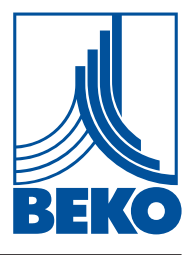

**CZ – česky**

# **Návod k instalaci a obsluze**

**Záznamové zařízení**

# METPOINT® BDL

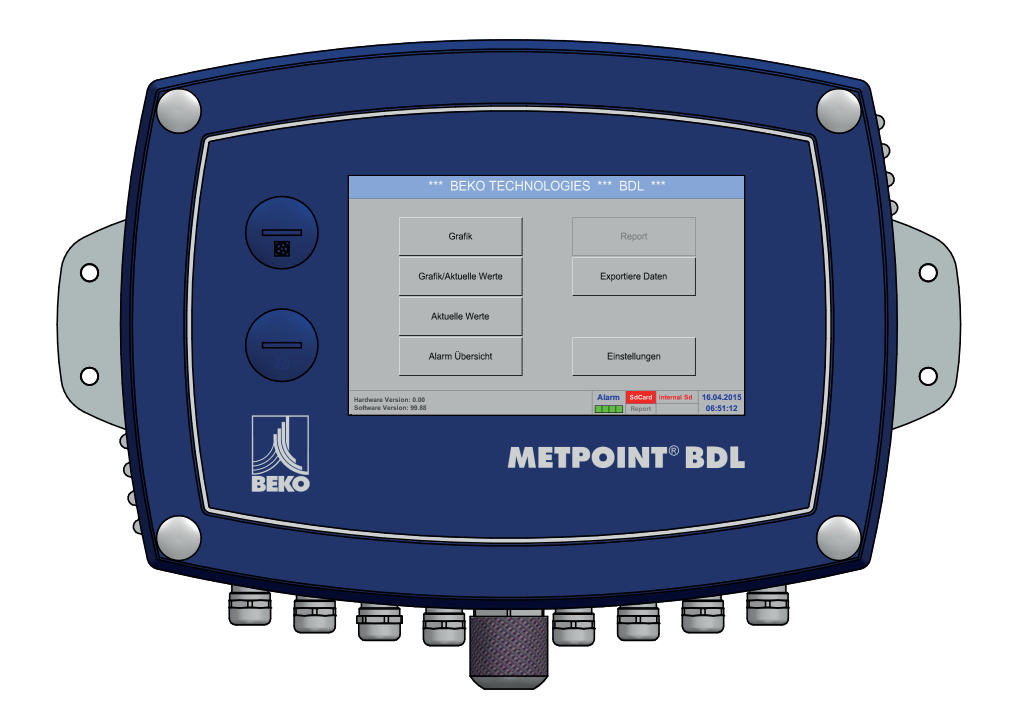

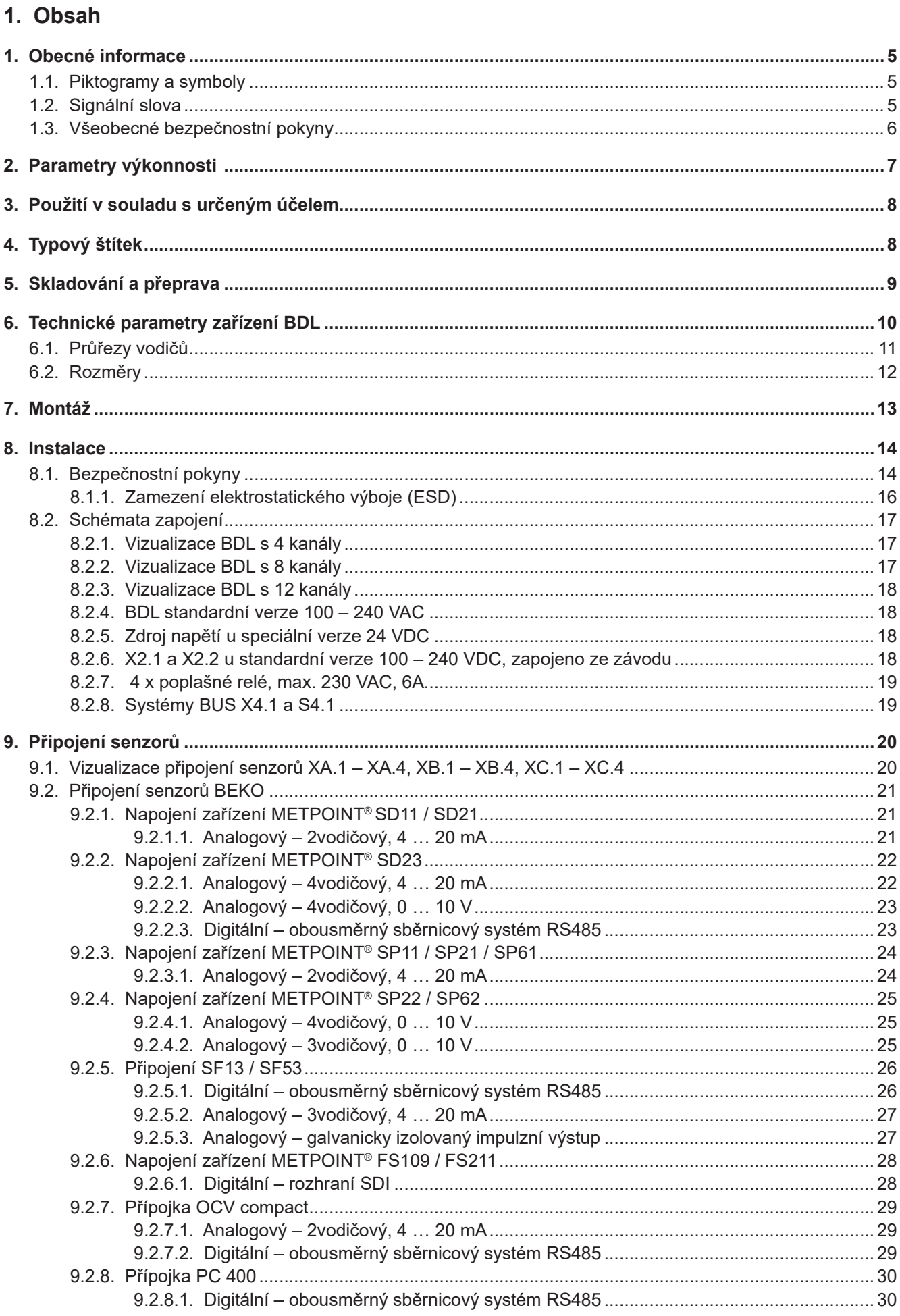

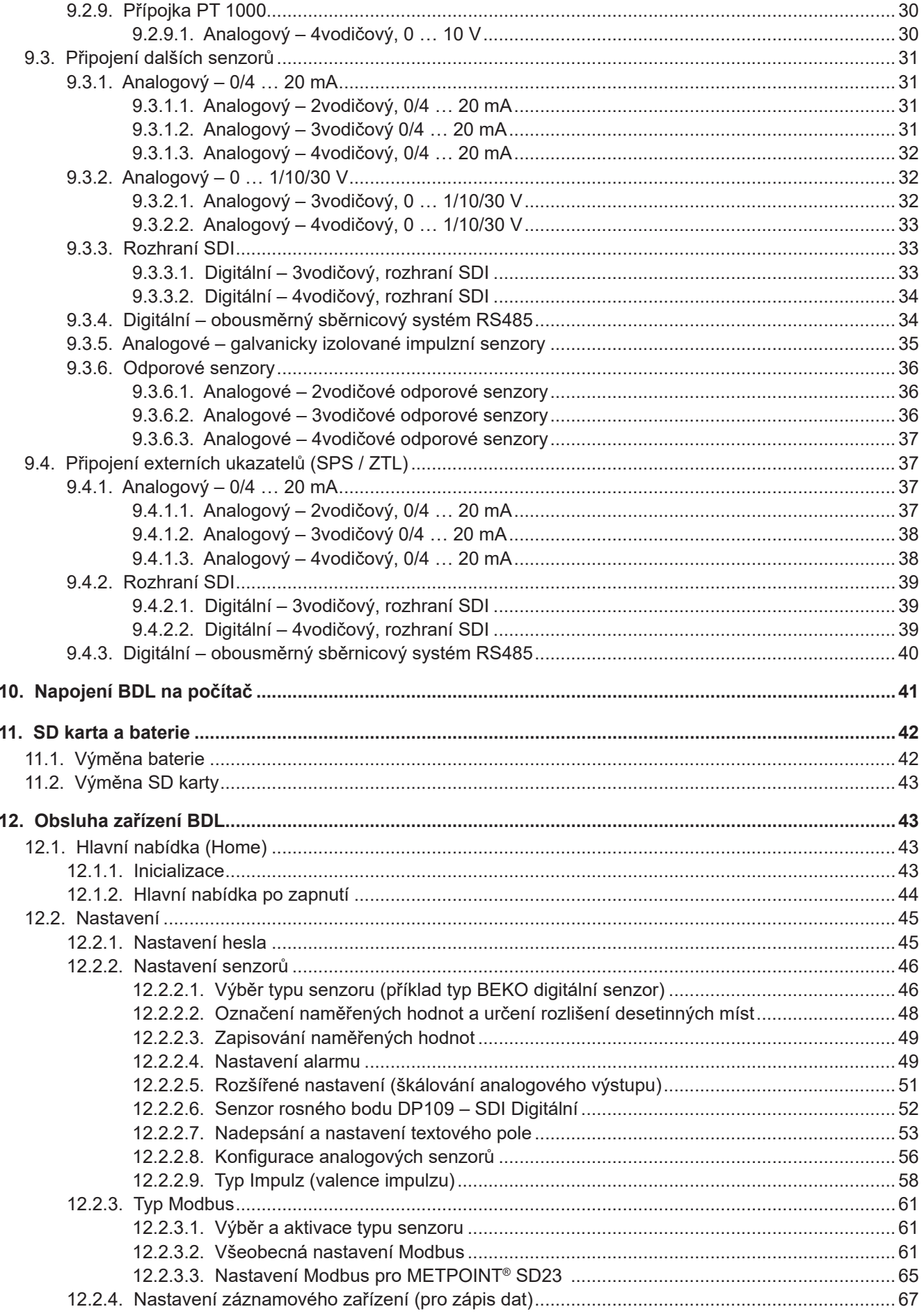

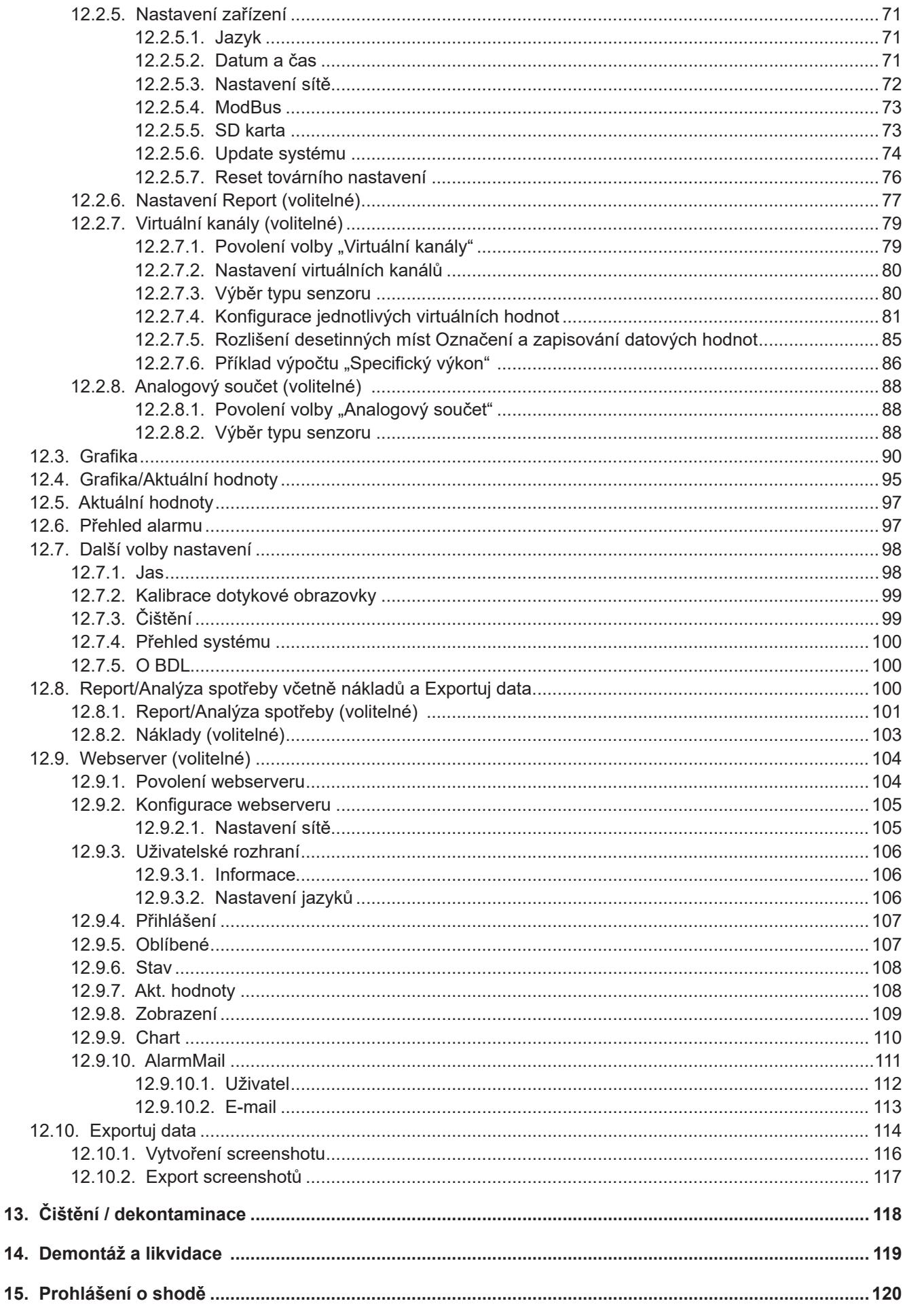

<span id="page-4-0"></span>**1. Obecné informace**

# **1.1. Piktogramy a symboly**

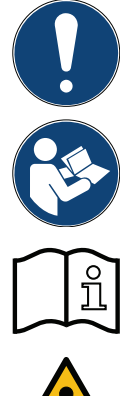

Všeobecné upozornění

Dodržujte návod k instalaci a obsluze

Dodržujte návod k instalaci a obsluze (na typovém štítku)

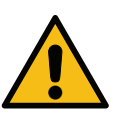

Všeobecné výstražné symboly nebezpečnosti (nebezpečí, výstraha, pozor)

# **1.2. Signální slova**

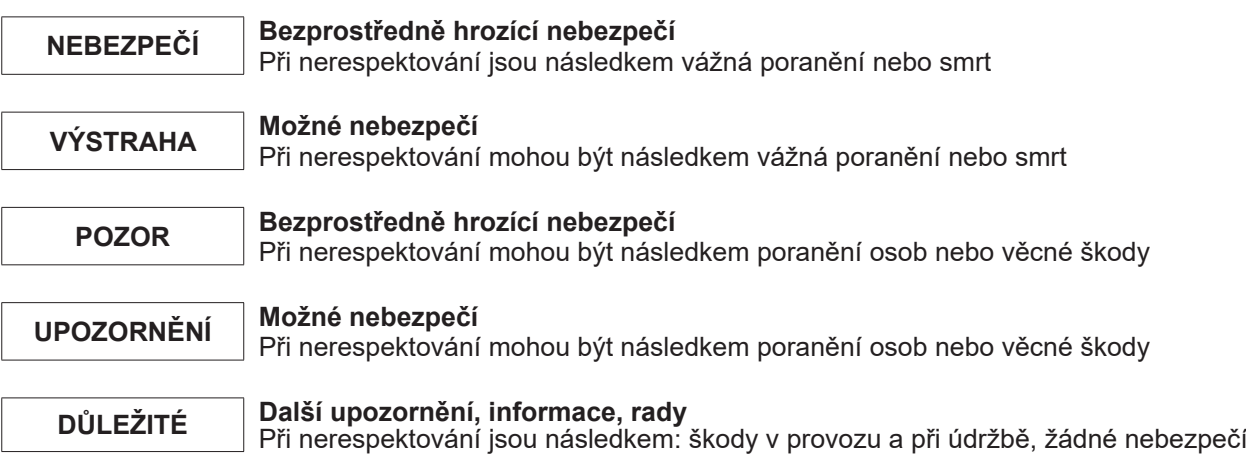

# <span id="page-5-0"></span>**1.3. Všeobecné bezpečnostní pokyny**

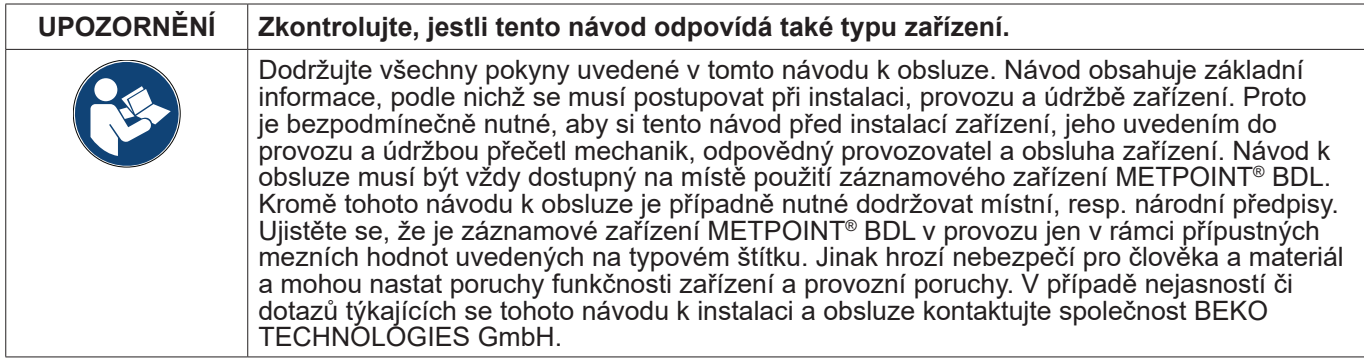

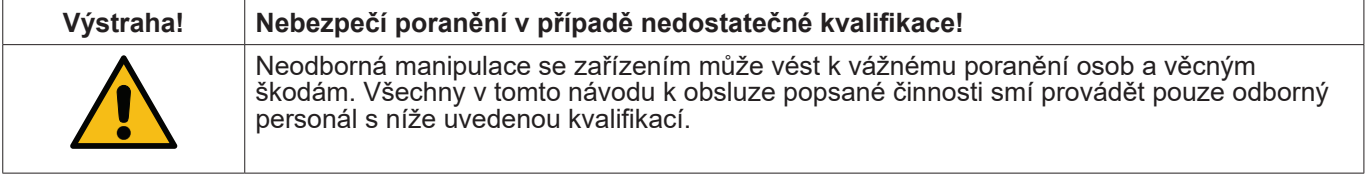

#### **Odborný personál**

Odborný personál je na základě svého odborného vzdělání a svých znalostí z oblasti měřicí a regulační techniky a svých zkušeností i znalostí, co se týká národních předpisů, platných norem a směrnic, schopen vykonávat popsané práce a sám identifikovat možná nebezpečí.

Speciální podmínky použití vyžadují další příslušné znalosti, např. o agresivních médiích.

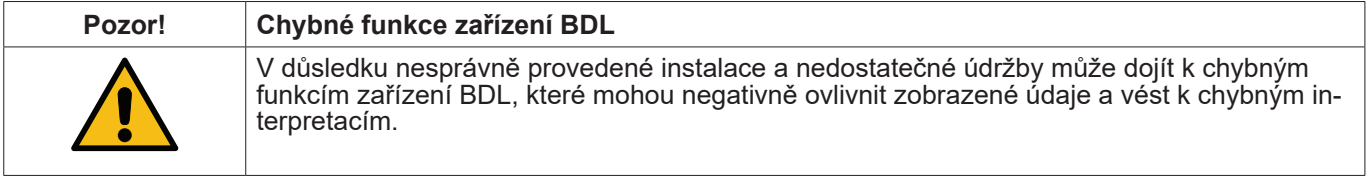

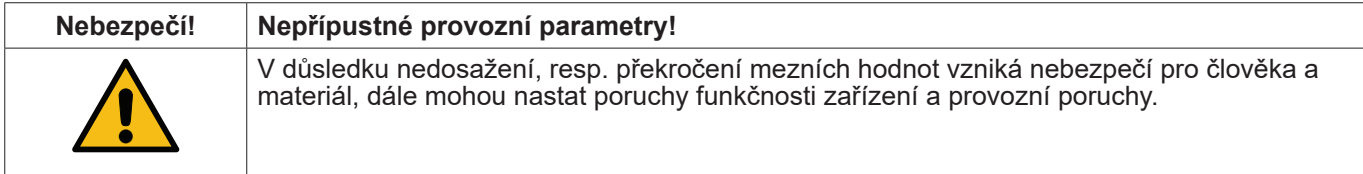

#### **Opatření:**

- Ujistěte se, že je zařízení BDL v provozu jen v rámci přípustných mezních hodnot uvedených na typovém štítku.
- Přesné dodržování výkonových parametrů zařízení BDL v souvislosti s případem použití.<br>Nepřekračovat přípustnou teplotu pro skladování a přepravu.
- 

#### **Další bezpečnostní pokyny:**

- Při instalaci a provozu je nutné dodržovat rovněž platná národní ustanovení a bezpečnostní předpisy.<br>• Zákaz použití zařízení BDL v místech ohrožených výbuchem.
- 

#### **Dodatečné pokyny:**

• Chraňte před přehřátím!

# <span id="page-6-0"></span>**2. Parametry výkonnosti**

Naše dlouholeté a praktické zkušenosti v oblasti měřicí a regulační techniky se promítly do našeho nového zařízení METPOINT® BDL. Od zapisování naměřených hodnot, automatické detekce senzorů, přes zobrazení na velkém barevném displeji, poplašný systém a ukládání až po dálkové načítání dat prostřednictvím webového serveru – tohle všechno je možné se zařízením METPOINT® BDL. Hlášení o poplachu lze odeslat e-mailem prostřednictvím webového serveru a ethernetové přípojky.

Díky velkému 7" barevnému displeji s dotykovým displejem máte přehled o všech informacích najednou. Obsluha zařízení je velice jednoduchá. Zobrazují se všechny naměřené hodnoty, naměřené křivky a překročené mezní hodnoty. Jednoduchým pohybem prstu lze sledovat celý průběh křivky od začátku měření.

Denní/týdenní/měsíční vyhodnocení, včetně nákladů v příslušné místní měně, např. €, a stav počítadla v kubických metrech (m<sup>3</sup>) každého senzoru spotřeby završují promyšlenou ideu systému.

Velký rozdíl oproti na trhu běžným displejovým záznamníkům bez dokladů je vidět v jednoduchosti při uvedení zařízení do provozu a ve vyhodnocování naměřených hodnot. Samo zařízení METPOINT® BDL například detekuje všechny senzory a zásobuje je napětím. Vše do sebe dokonale zapadá.

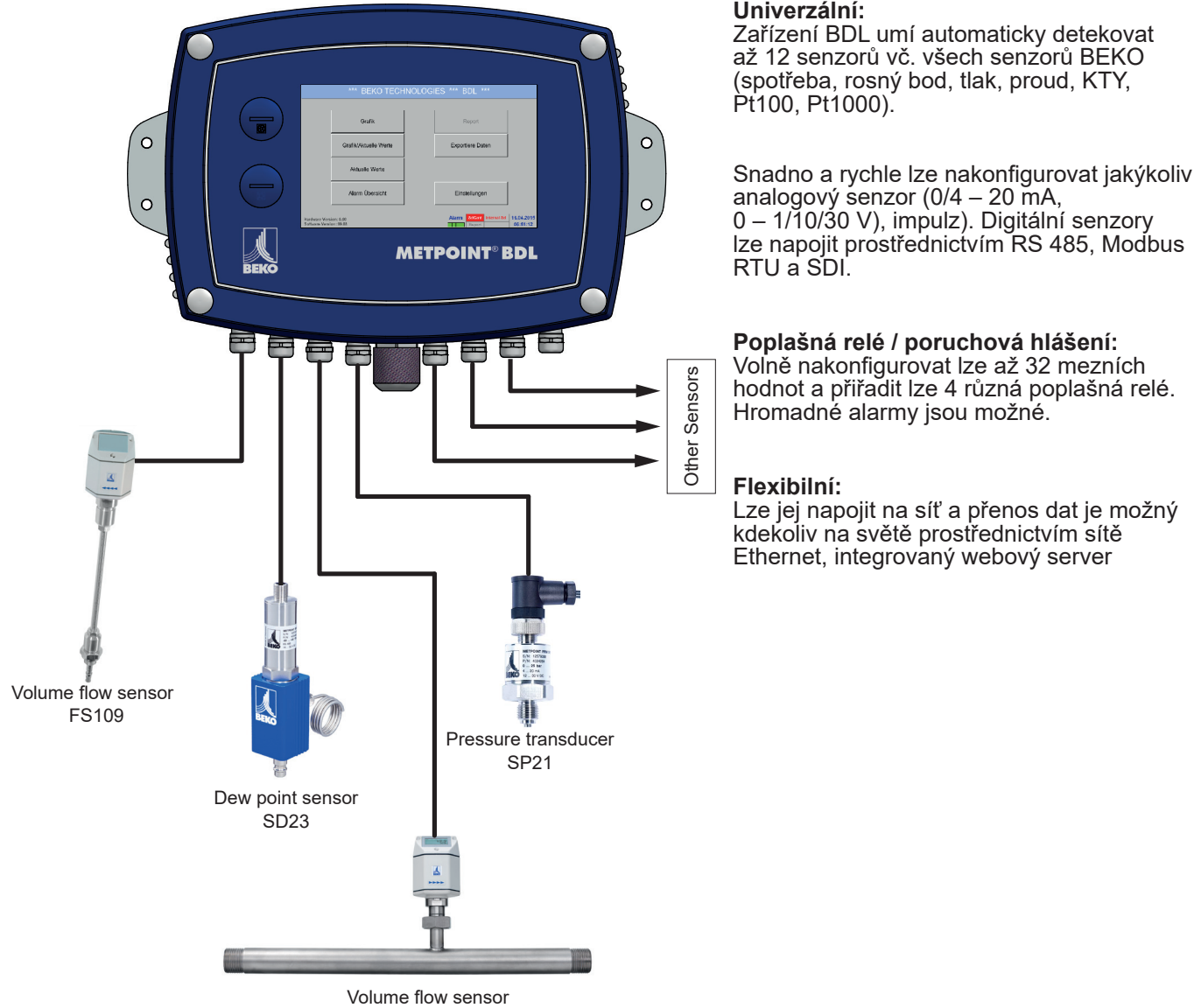

FS211

# <span id="page-7-0"></span>**3. Použití v souladu s určeným účelem**

Záznamové zařízení METPOINT® BDL slouží k stacionárnímu zapisování naměřených hodnot a ukládání analogových a digitálních vstupních signálů.

Záznamové zařízení METPOINT® BDL je koncipováno a konstruováno výhradně jen pro zde popsaný účel použití a používat se smí pouze v souladu s tímto účelem.

Uživatel je sám povinen ověřit si, jestli je zařízení vhodné pro zvolené použití. Je nutné se ujistit, že je médium kompatibilní s částmi zařízení, které přicházejí do kontaktu s médiem. Technické parametry uvedené v datovém listu jsou závazné.

Platí přísný zákaz neodborné manipulace anebo provozu zařízení mimo technické specifikace. Nároky jakéhokoliv druhu z důvodu použití zařízení v rozporu s určeným účelem jsou vyloučeny.

# **4. Typový štítek**

Na krytu zařízení se nachází typový štítek. Na něm jsou všechny důležité parametry záznamového zařízení METPOINT® BDL. Na požádání je musíte sdělit výrobci, popř. dodavateli.

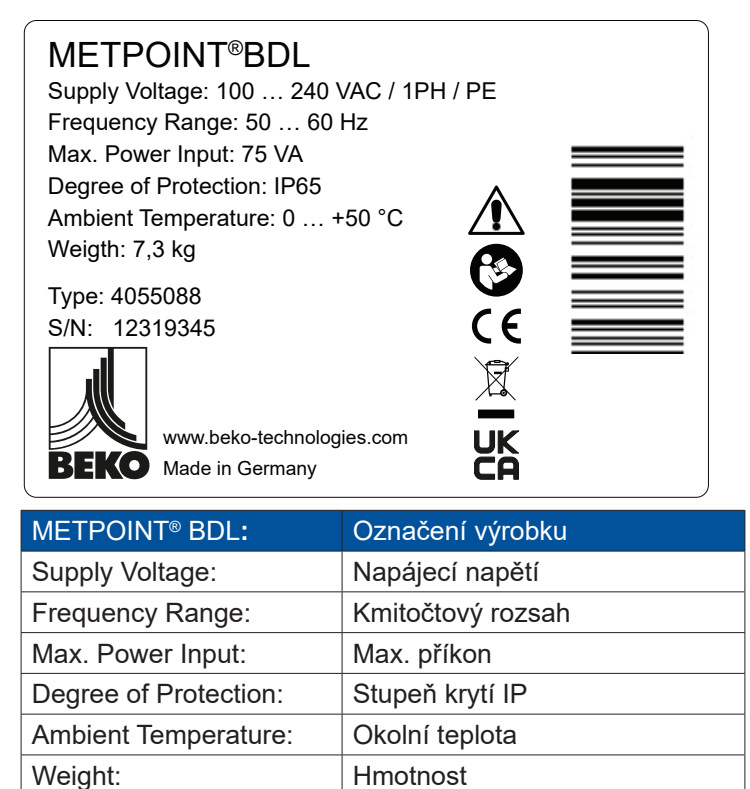

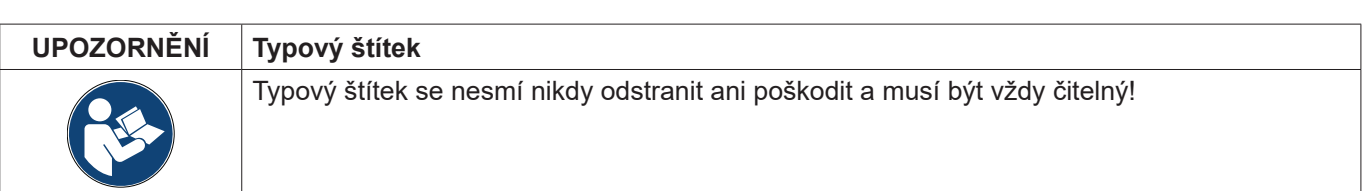

Typ: interní výrobní číslo (příklad)

S/N: sériové číslo (příklad)

# <span id="page-8-0"></span>**5. Skladování a přeprava**

I přes veškerou péči nelze vyloučit škody vzniklé během přepravy. Proto je třeba záznamové zařízení METPOINT® BDL po dopravení a odstranění obalového materiálu zkontrolovat, jestli nedošlo během přepravy k jeho poškození. Každé poškození je nutné okamžitě oznámit dopravci, společnosti BEKO TECHNOLOGIES GmbH nebo jejímu zástupci.

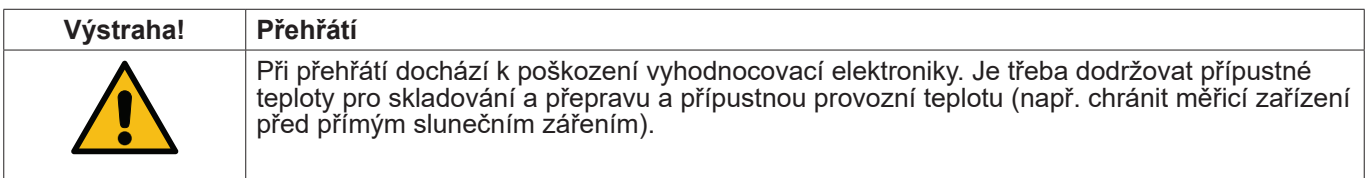

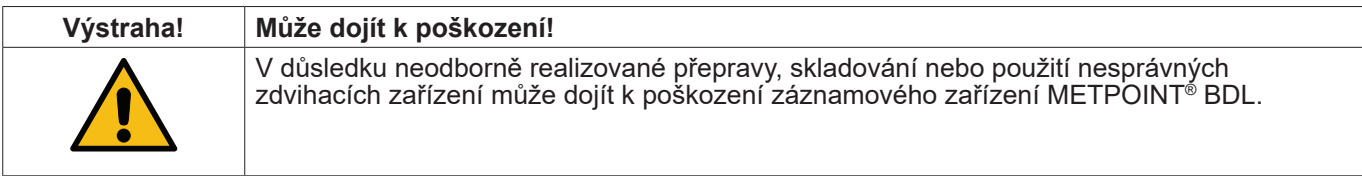

#### **Opatření**

- METPOINT® BDL smí přepravovat nebo skladovat pouze autorizovaný a vyškolený odborný personál.<br>Používejte pouze vhodná a po technické stránce bezchybná zdvihací zařízení.<br>Navíc je nutné dodržovat právě platné regionální pře
- 
- 

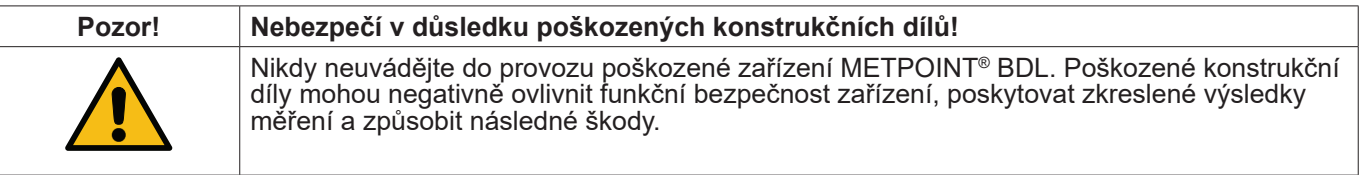

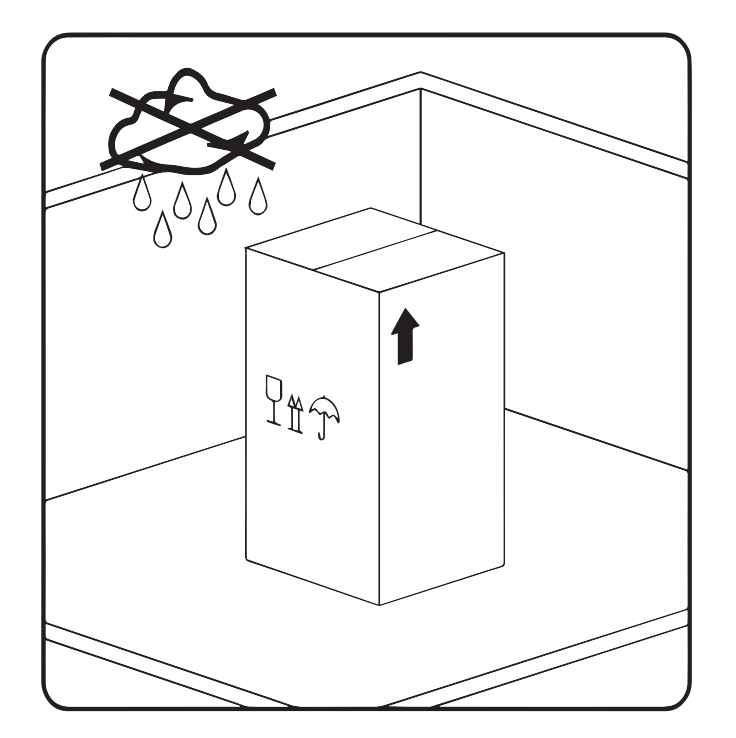

Zařízení METPOINT® BDL se musí skladovat v originálním obalu na uzavřeném, suchém místě chráněném před účinky mrazu. Okolní podmínky přitom nesmí být mimo rozmezí hodnot uvedených na typovém štítku.

I v zabaleném stavu musí být zařízení chráněno před vnějšími povětrnostními vlivy.

Zařízení METPOINT® BDL se musí na místě uskladnění zajistit proti pádu a zabezpečit proti převrácení a otřesům.

# <span id="page-9-0"></span>**6. Technické parametry zařízení BDL**

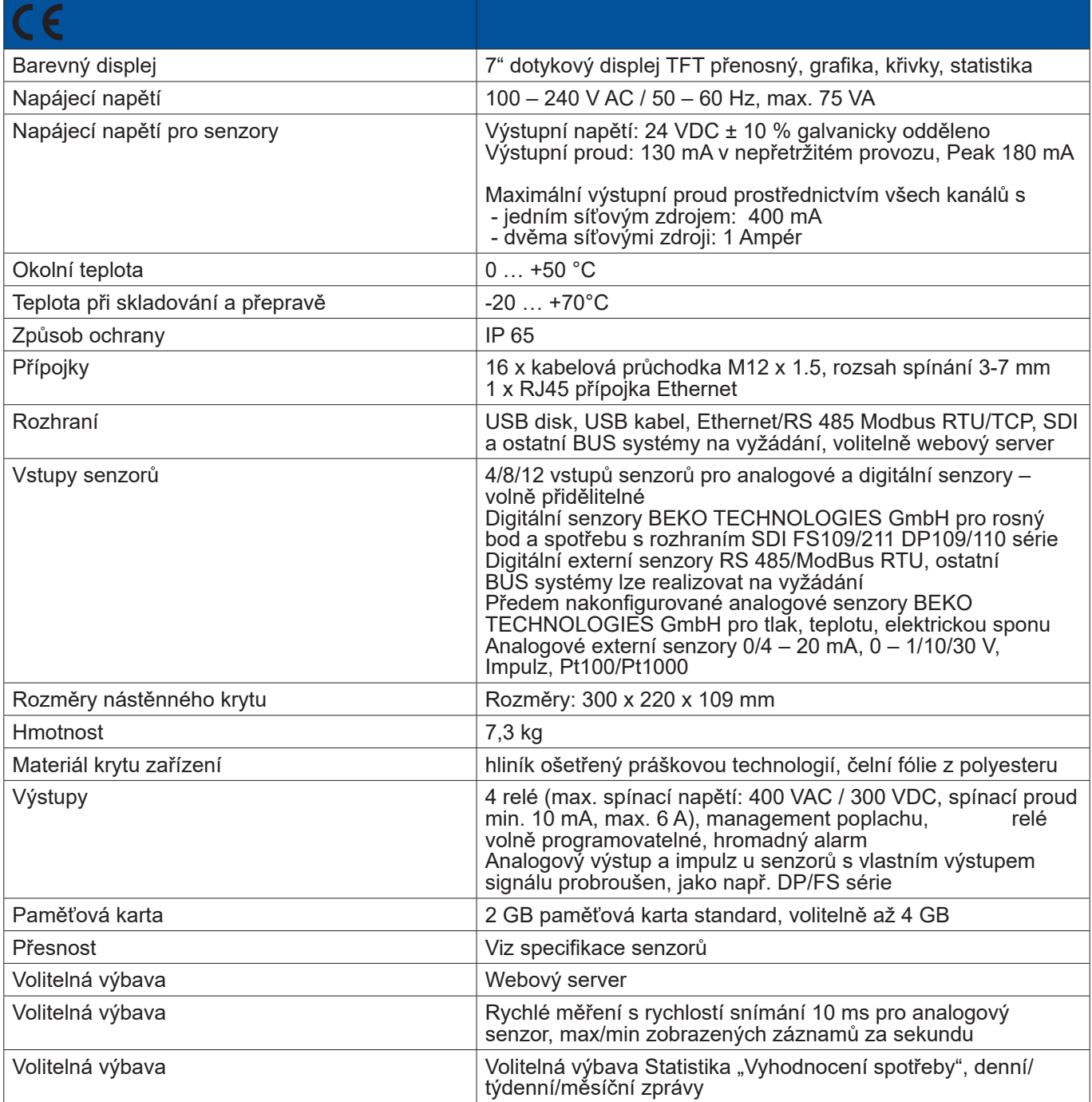

<span id="page-10-0"></span>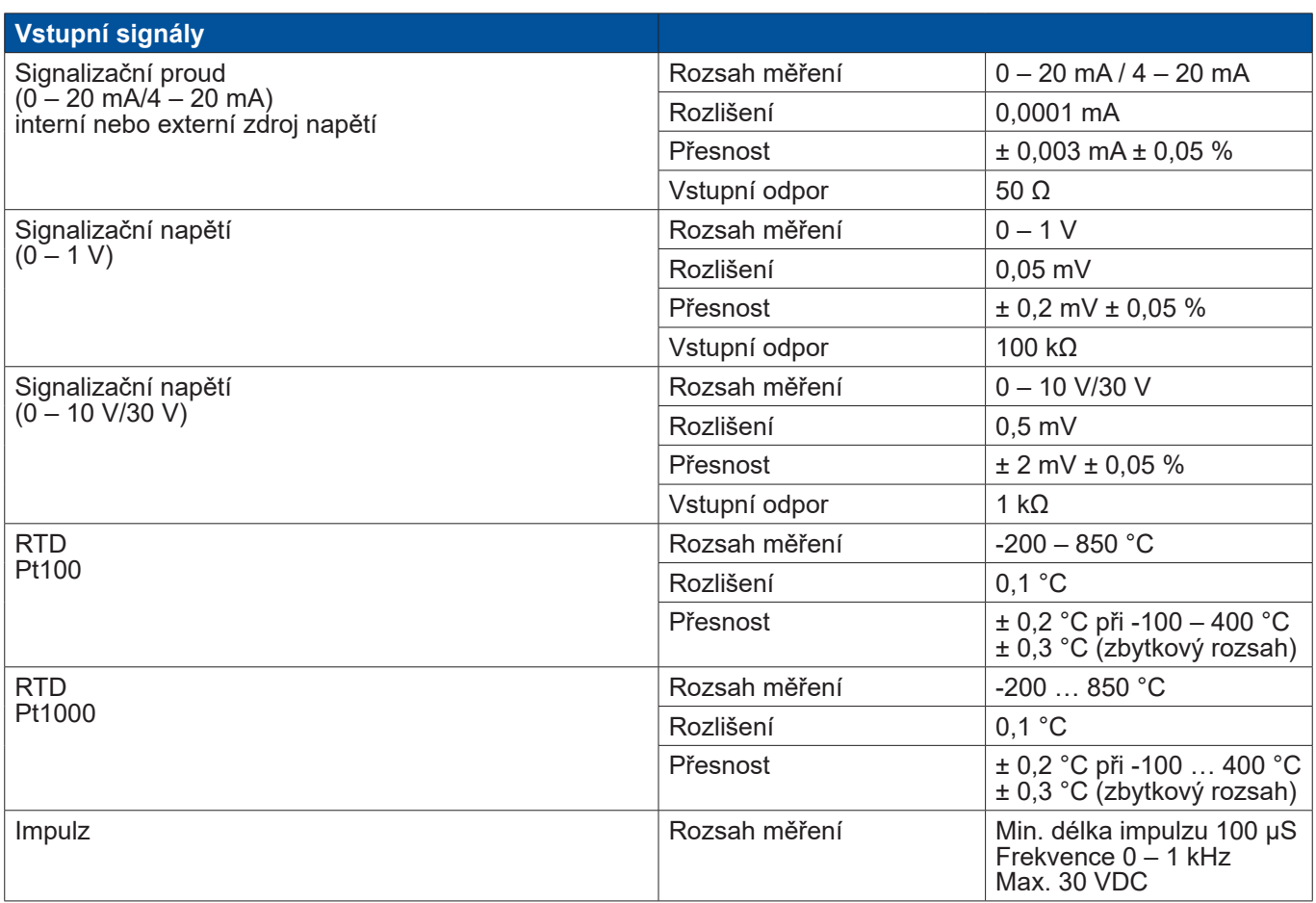

#### **6.1. Průřezy vodičů**

Zdroj napětí 100 – 240 VAC, 50 – 60 Hz, speciální verze 24 VDC: Průřez vodiče zdroje napětí: **0,75 mm²**

Přípojky senzorů/výstupní signály:

Průřez vodiče napájení senzorů: **Rozsah spínání 3 – 7 mm**

# <span id="page-11-0"></span>**6.2. Rozměry**

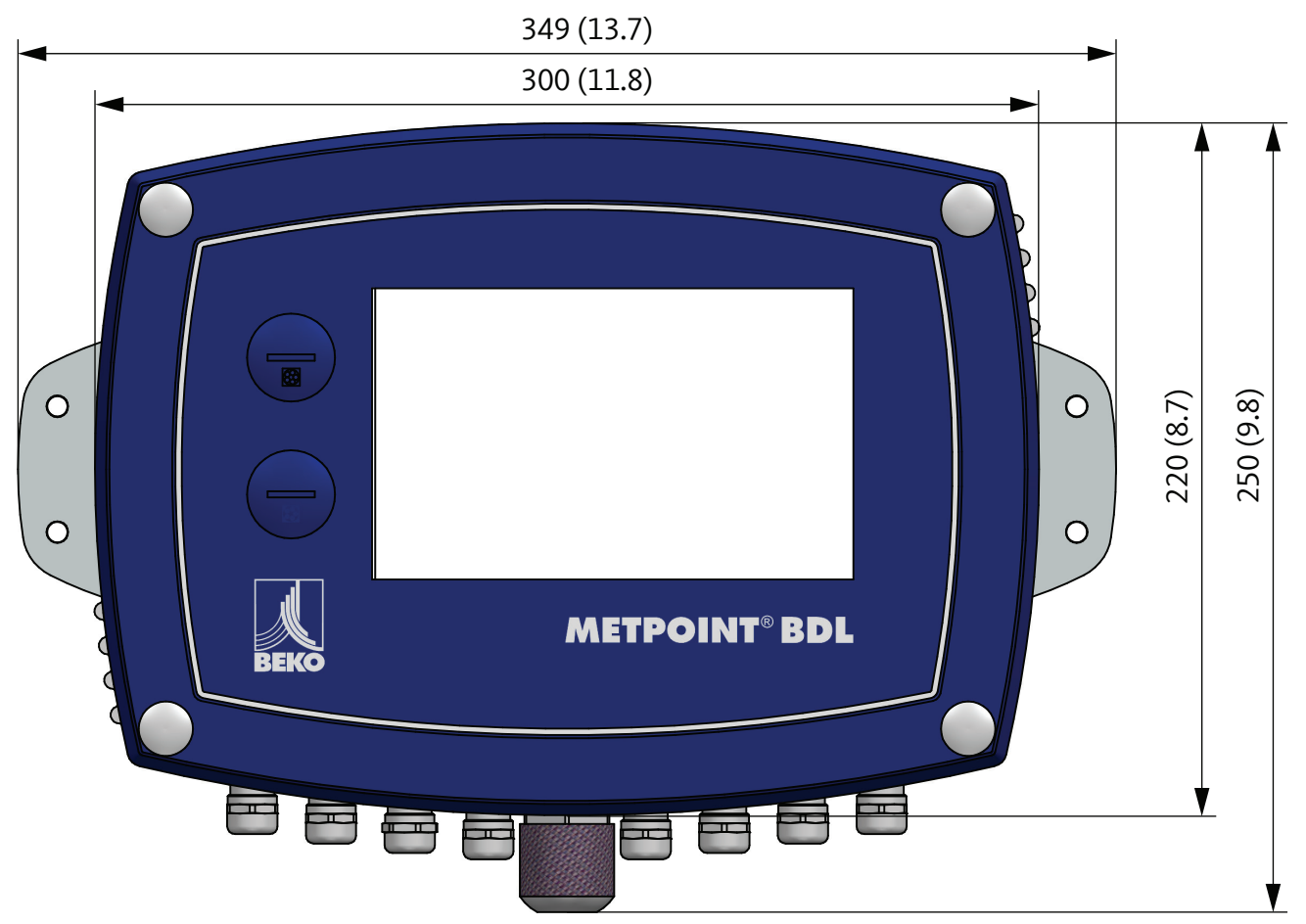

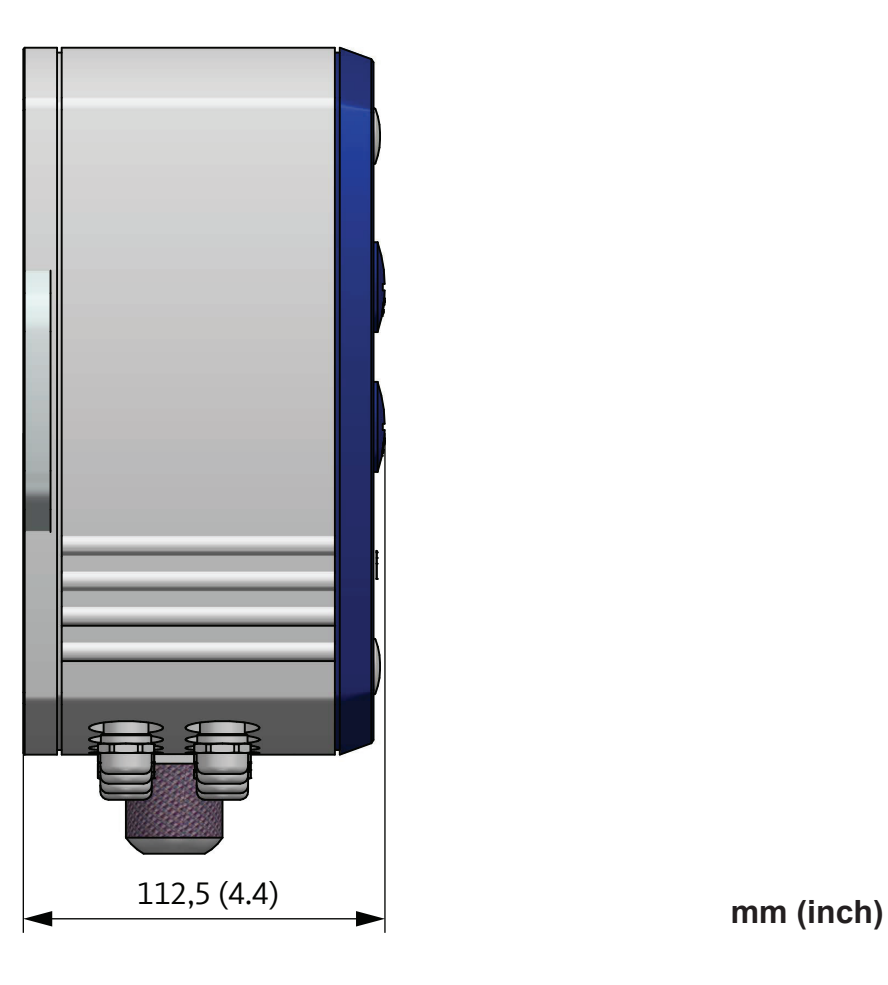

# <span id="page-12-0"></span>**7. Montáž**

Kryt záznamového zařízení METPOINT® BDL musí být na stěně namontován pomocí vhodných hmoždinek a šroubů.

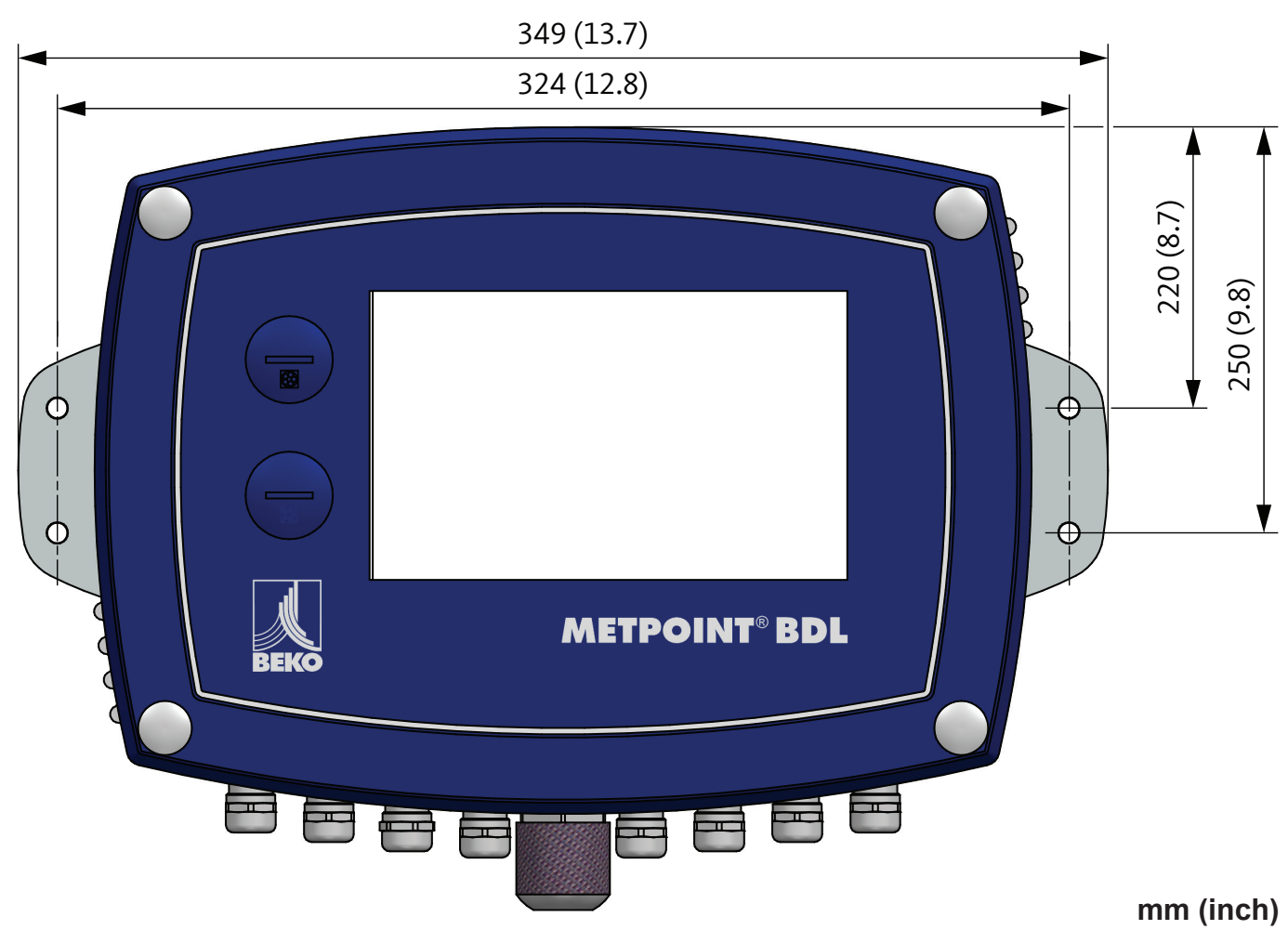

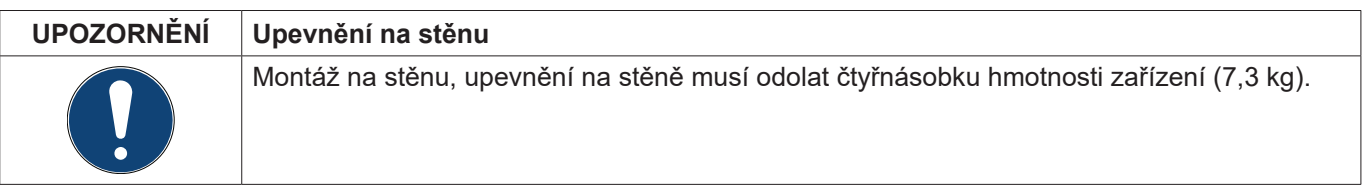

# <span id="page-13-0"></span>**8. Instalace**

# <span id="page-13-1"></span>**8.1. Bezpečnostní pokyny**

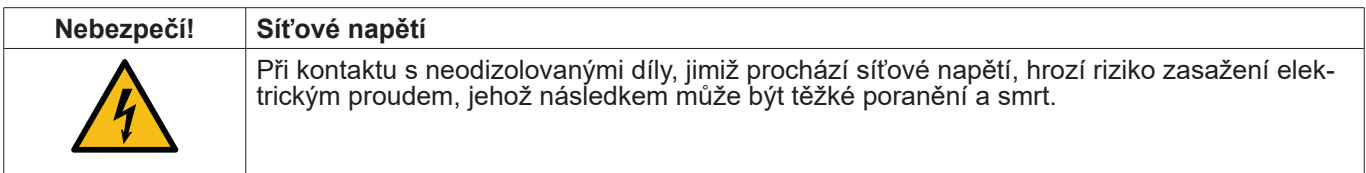

#### **Opatření:**

- Při instalaci elektriky dodržujte všechny platné předpisy (např. VDE 0100)!
- Všechny práce související s elektrikou smí provádět pouze kompetentní odborný personál.
- Přípojka k elektrické síti a příslušná ochranná zařízení musejí odpovídat zákonným ustanovením platným na místě instalace zařízení METPOINT® BDL; připojení a instalaci musí provést odborný personál příslušného
- vzdělání. Ujistěte se, že žádné díly měřicího přístroje nejsou pod napětím <sup>a</sup> že měřicí přístroje nemohou být během provádění prací v souvislosti s údržbou nebo servisem spojeny s elektrickou sítí.

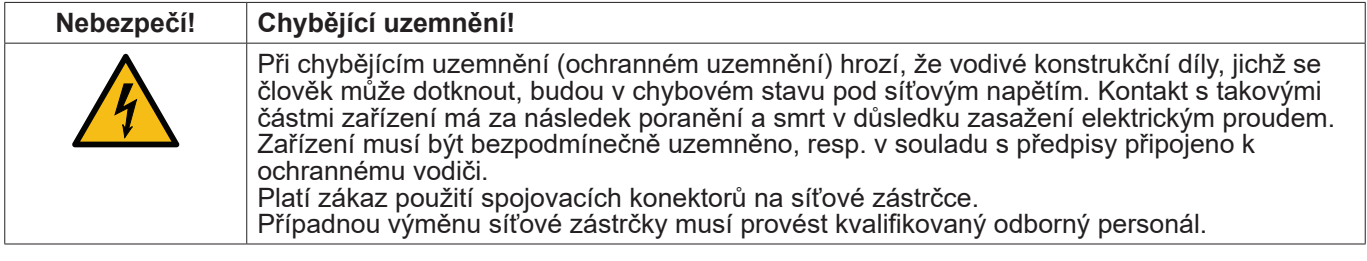

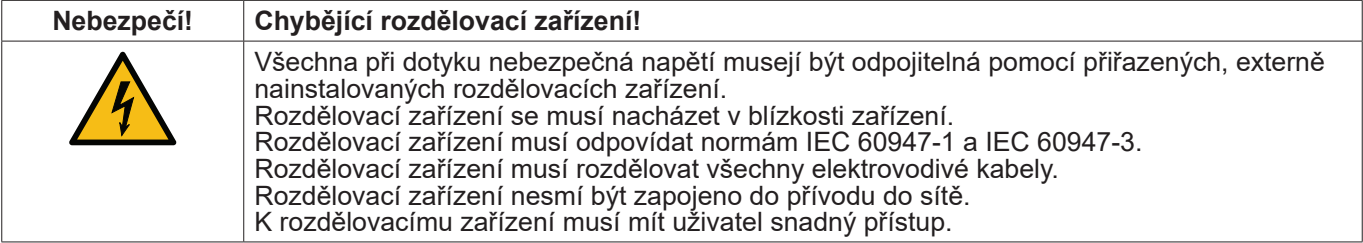

Konektor síťového přívodu se používá jako rozdělovací zařízení. Uživatel je povinen zajistit, aby bylo toto rozdělovací zařízení jasně rozpoznatelné a snadno dostupné. Nutný je konektor se systémem CEE7/7.

Všechny elektrické kabely, které vedou síťově napětí nebo jiné napětí nebezpečné při dotyku (síťový přívod, poplašné a hlásící relé), musejí být navíc opatřeny dvojitou nebo zesílenou izolací (EN 61010-1). To lze zajistit použitím opláštěných kabelů, dodatečné druhé izolace (např. izolační hadička) nebo přiměřeně vhodných kabelů se zesílenou izolací.

Připojovací kabely mohou být například opatřeny izolační hadičkou. Dodatečná izolační hadička musí odolávat elektrickému a mechanickému namáhání, k němuž může docházet při provozu přístroje v souladu s určeným účelem (viz EN 61010-1, odst. 6.7.2.2.1).

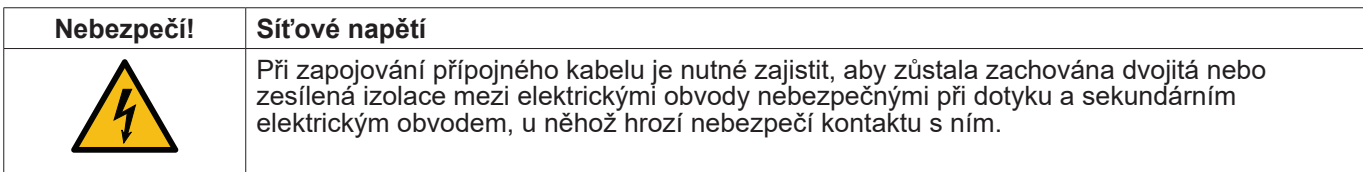

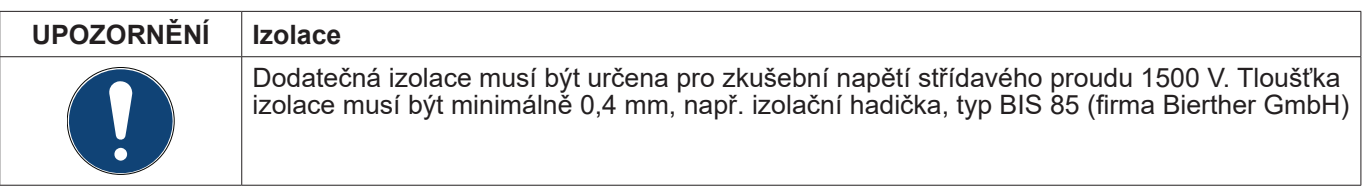

Dodatečná izolace připojovacích kabelů (síťová přípojka, poplachové a hlásící relé) může být provedena takto:

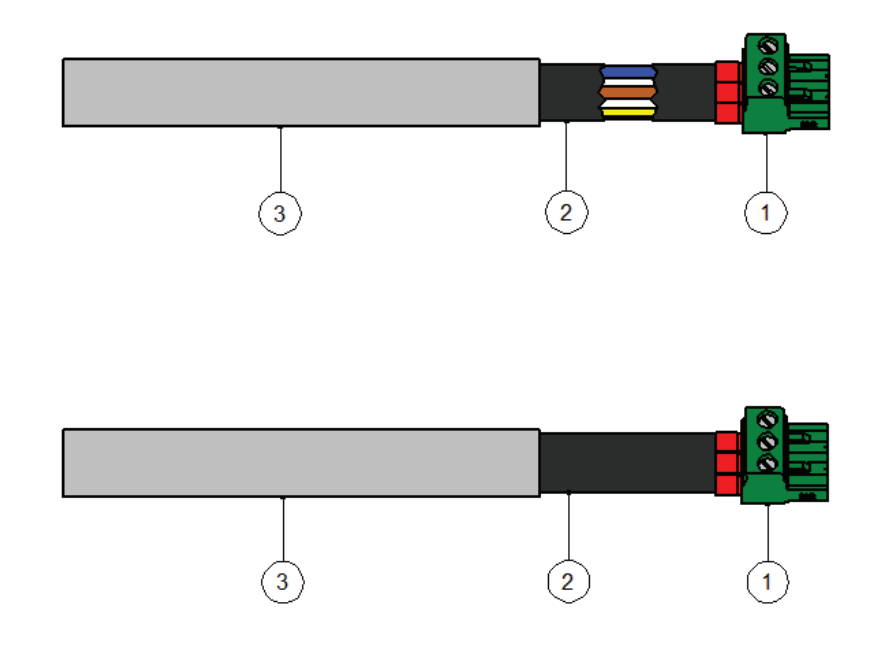

- (1) připojovací svorky (konektory)
- (2) izolační hadička pro připojovací kabely
- (3) připojovací kabel

# <span id="page-15-1"></span><span id="page-15-0"></span>**8.1.1. Zamezení elektrostatického výboje (ESD)**

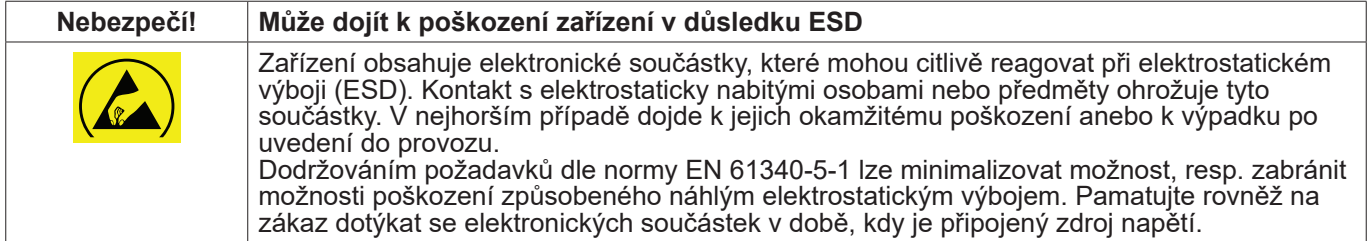

#### **Podklady**

Aby nedošlo při zásahu do elektronických přístrojů k poškození v důsledku chybné manipulace, musí být dodržována bezpečnostní opatření k zamezení elektrostatických výbojů dodržením norem DIN EN 61340-5-1, IEC 63140-5 a DIN EN 100 015.

Díky tomu lze zabránit vzniku elektrostatického výboje a s tím spojených škod na zařízení.

#### **Opatření**

Jestliže se bude otevírat kryt zařízení METPOINT® BDL za účelem provedení prací v souvislosti s údržbou zařízení nebo jeho servisem, musí být učiněna níže uvedená bezpečnostní opatření a použity příslušné ochranné prostředky:

- použijte ESD podložku s uzemňovací přípojkou
- použijte ochrannou pásku na ruku
- nářadí před použitím zbavte náboje tak, že jím přejedete po ESD podložce

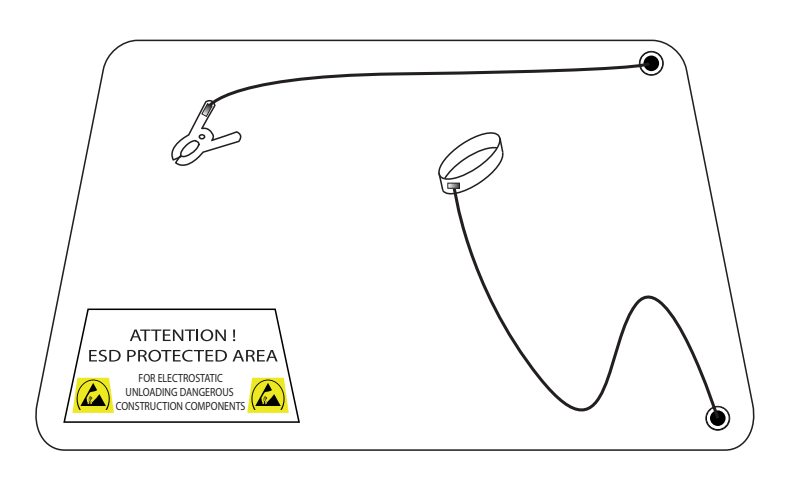

# <span id="page-16-0"></span>**8.2. Schémata zapojení**

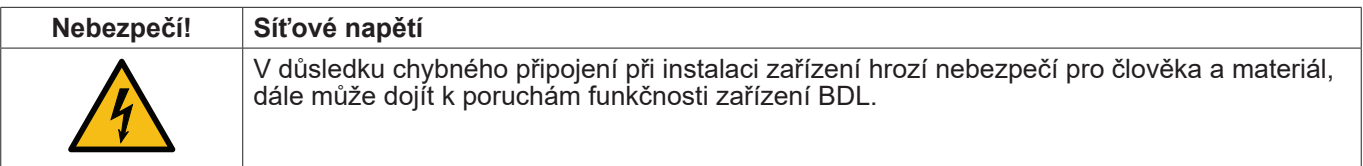

#### **Opatření**

Při provádění veškerých instalačních prací je nutné povinně dodržovat bezpečnostní pokyny uvedené v kapitole [8.1](#page-13-1) a [8.1.1](#page-15-1).

#### **8.2.1. Vizualizace BDL s 4 kanály**

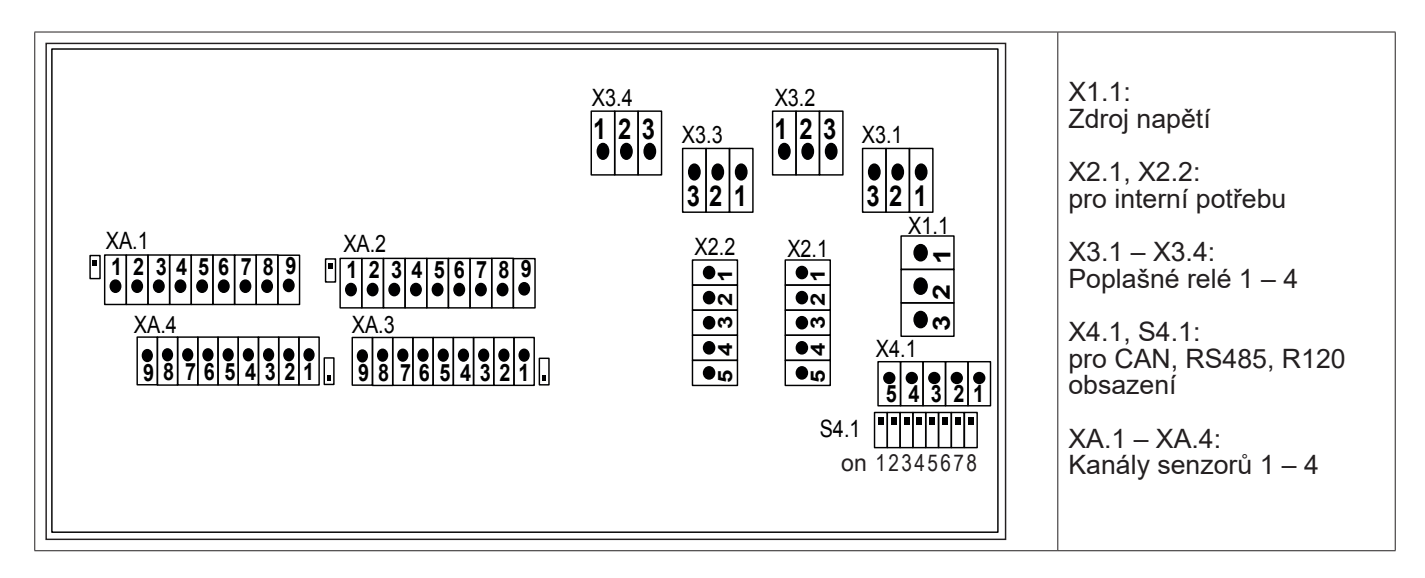

#### **8.2.2. Vizualizace BDL s 8 kanály**

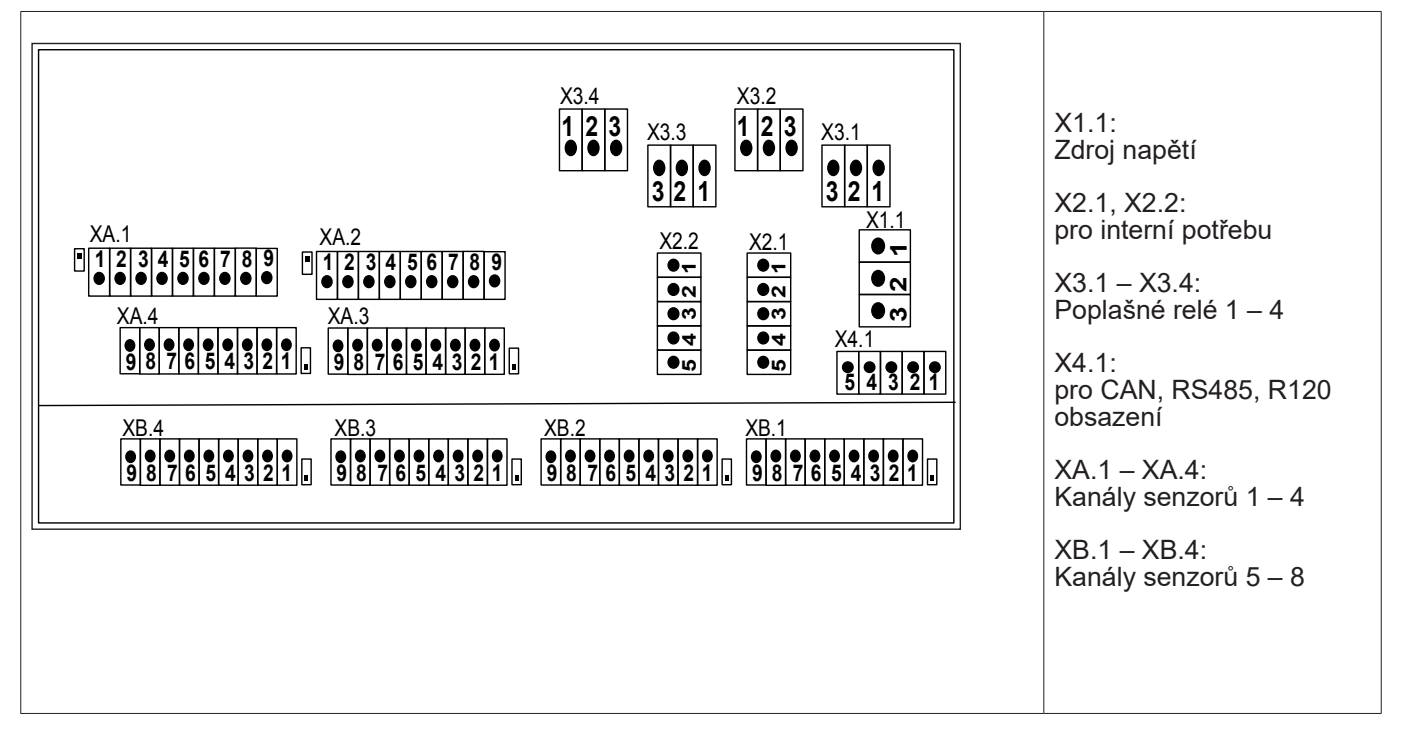

# <span id="page-17-0"></span>**8.2.3. Vizualizace BDL s 12 kanály**

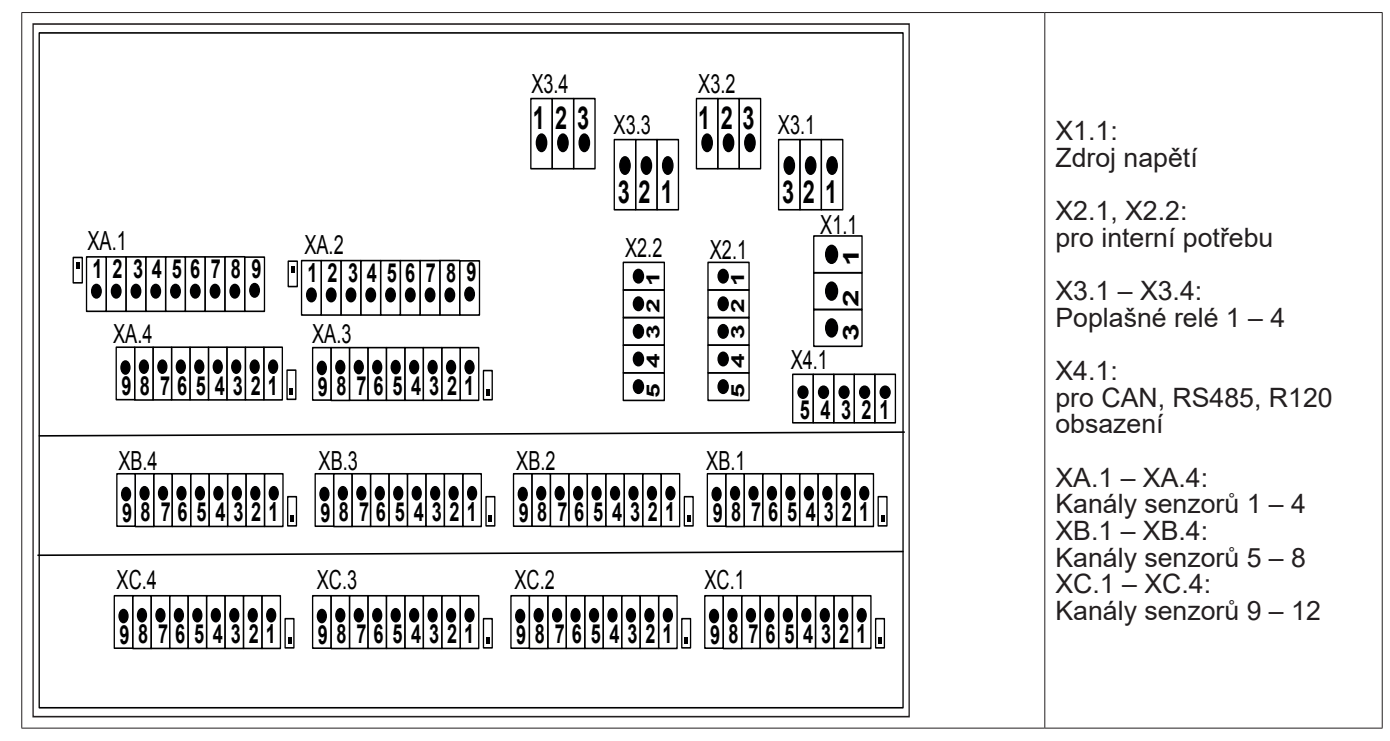

## **8.2.4. BDL standardní verze 100 – 240 VAC**

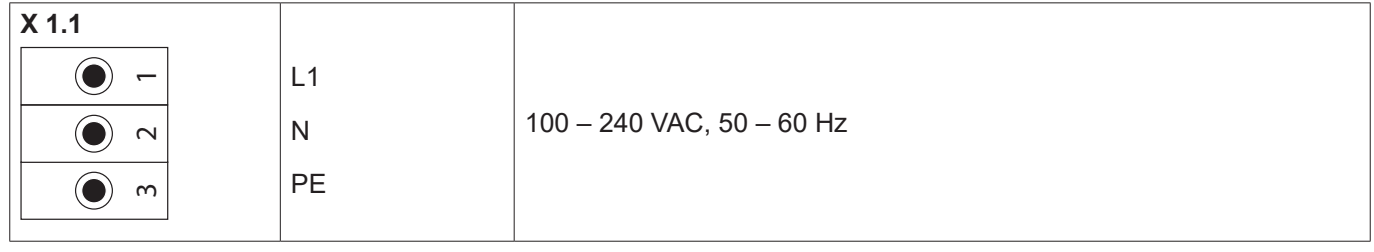

#### **8.2.5. Zdroj napětí u speciální verze 24 VDC**

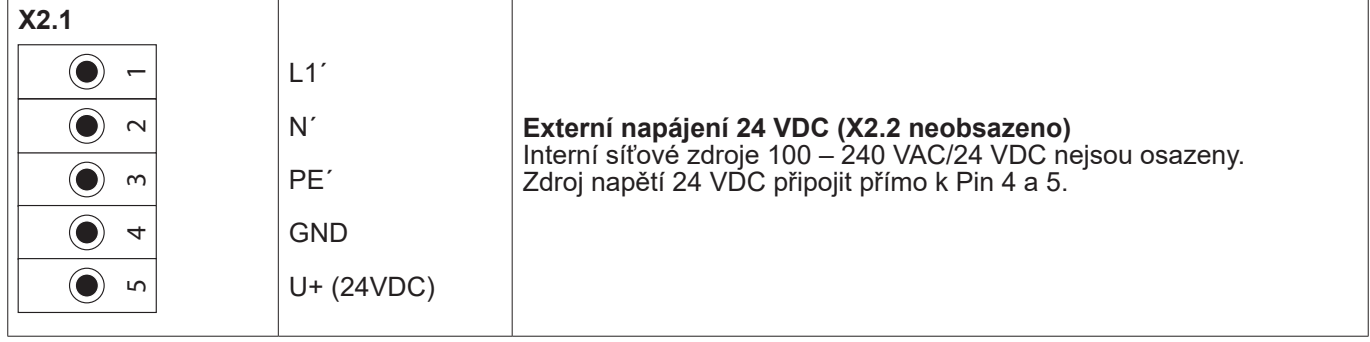

#### **8.2.6. X2.1 a X2.2 u standardní verze 100 – 240 VDC, zapojeno ze závodu**

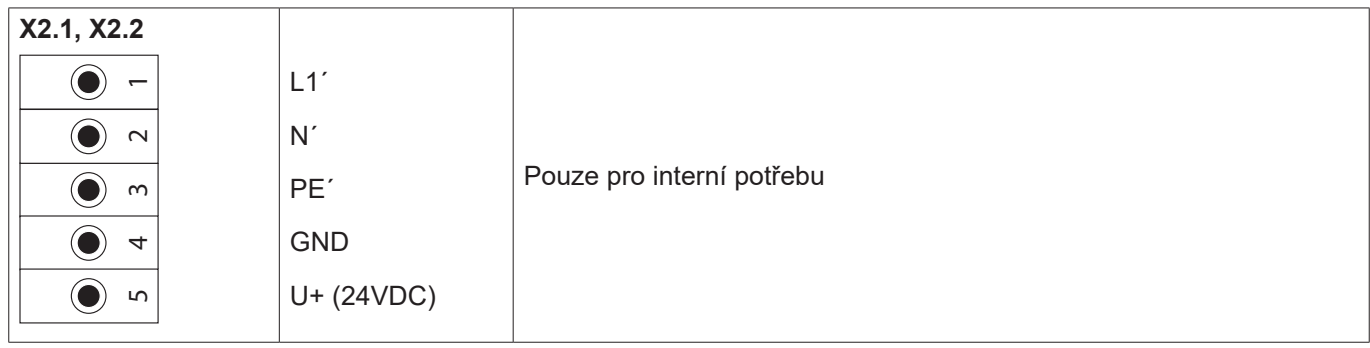

<span id="page-18-0"></span>**8.2.7. 4 x poplašné relé, max. 230 VAC, 6A**

| $X$ 3.1 – $X$ 3.4 |            |                                                                                  |
|-------------------|------------|----------------------------------------------------------------------------------|
|                   | <b>NO</b>  | X3.1: Poplašné relé 1<br>X3.2: Poplašné relé 2                                   |
| $\sim$            | <b>COM</b> | X3.3: Poplašné relé 3<br>X3.4: Poplašné relé 4                                   |
| $\infty$          | <b>NC</b>  | NC a COM jsou zavřené při:<br>poplachu, výpadku napětí, přerušení obvodu snímače |

# **8.2.8. Systémy BUS X4.1 a S4.1**

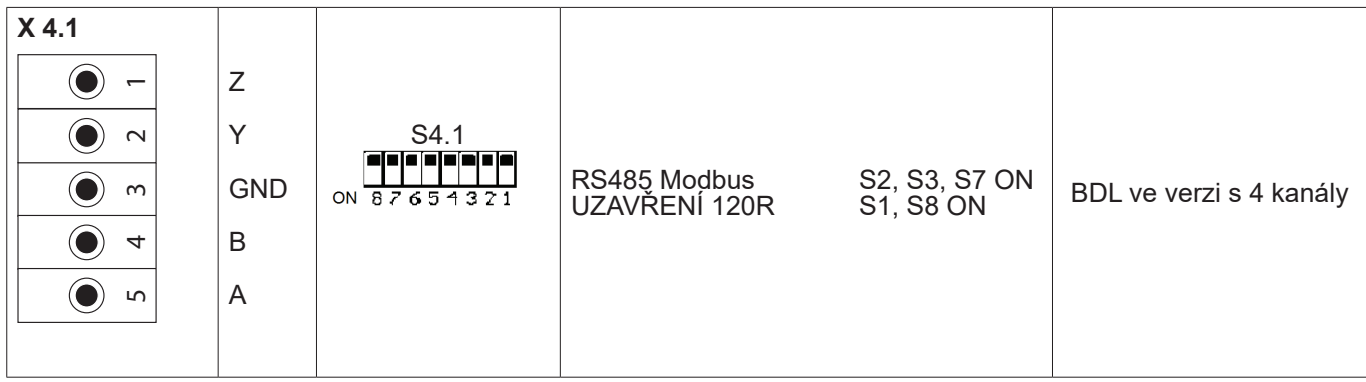

# <span id="page-19-0"></span>**9. Připojení senzorů**

U senzorů spotřeby a senzorů rosného bodu existuje možnost poskytovat naměřené hodnoty za účelem dalšího zpracování procesu jako analogový proudový signál 4 – 20 mA. Ve schématech zapojení je vysvětlen odběr proudového signálu pro externí zobrazení SPS/ZLT, resp. externí vnější zobrazení.

#### **Níže uvedená schémata zapojení platí pro XA.1 až XC.4!**

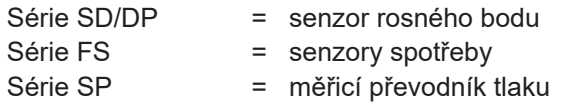

#### **9.1. Vizualizace připojení senzorů XA.1 – XA.4, XB.1 – XB.4, XC.1 – XC.4**

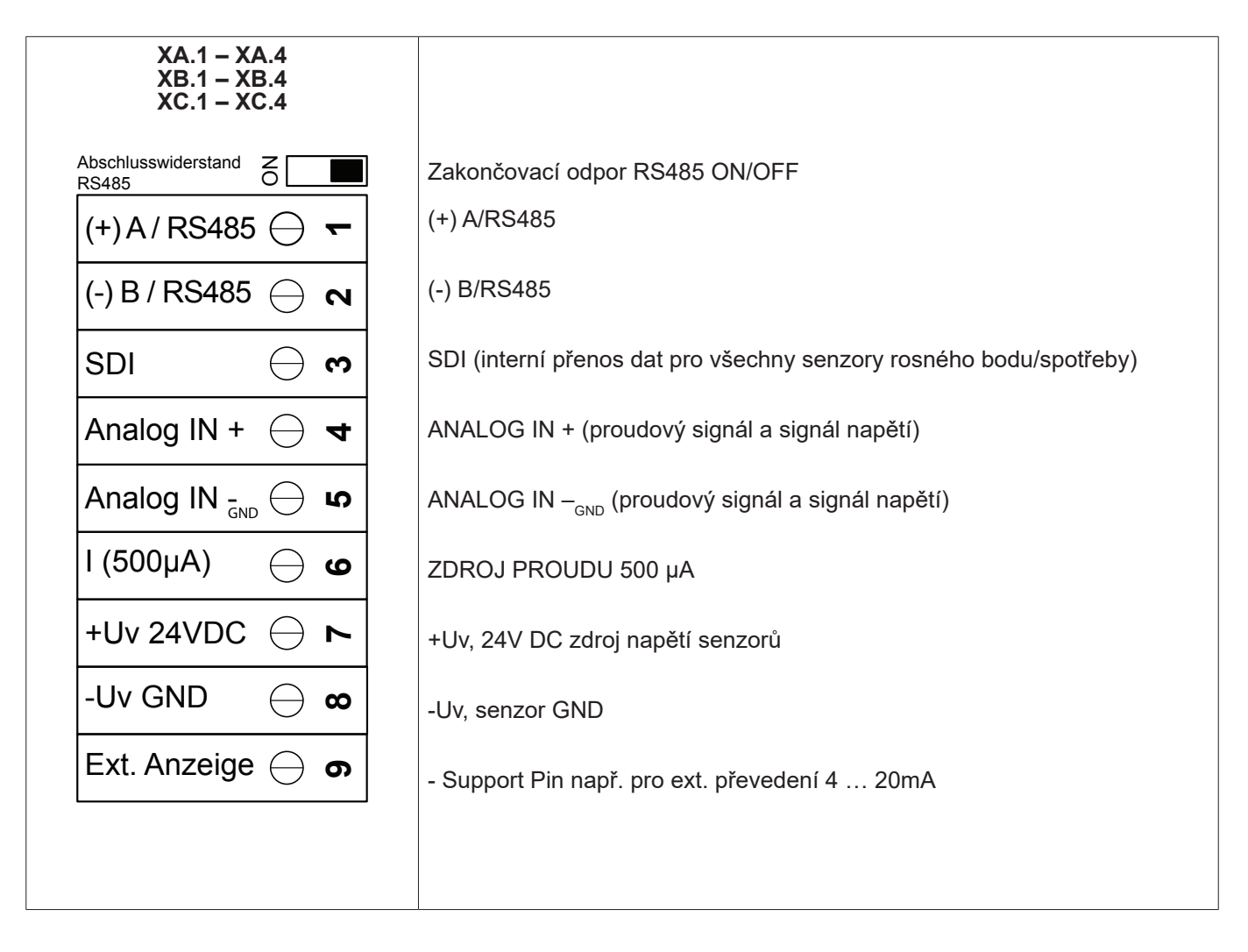

# <span id="page-20-0"></span>**9.2. Připojení senzorů BEKO**

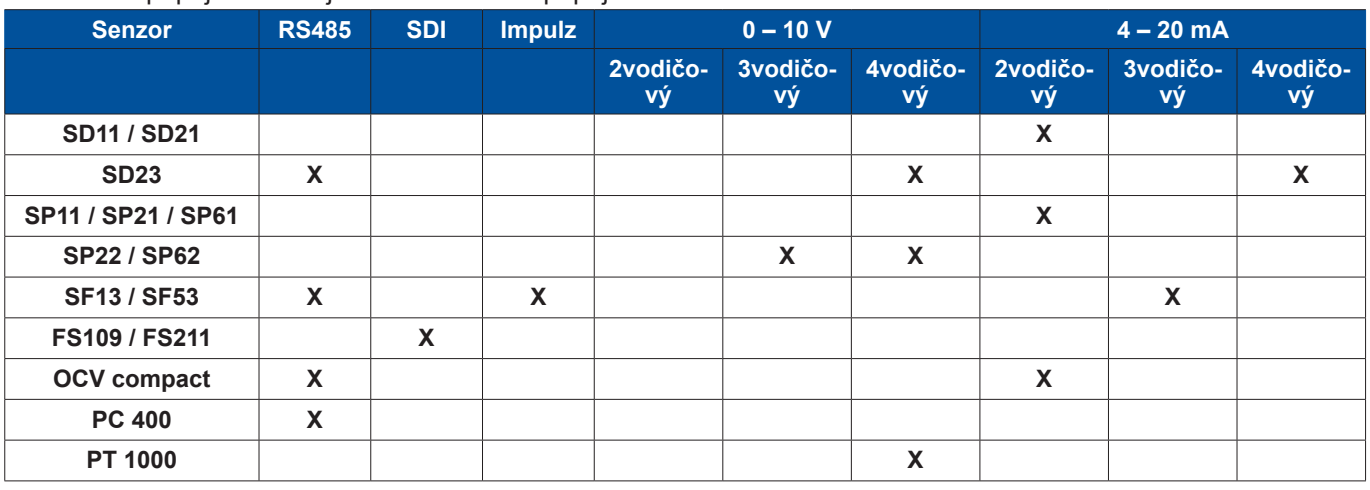

# Vizualizace připojení ukazuje různé možnosti připojení senzorů BEKO.

# **9.2.1. Napojení zařízení METPOINT® SD11 / SD21**

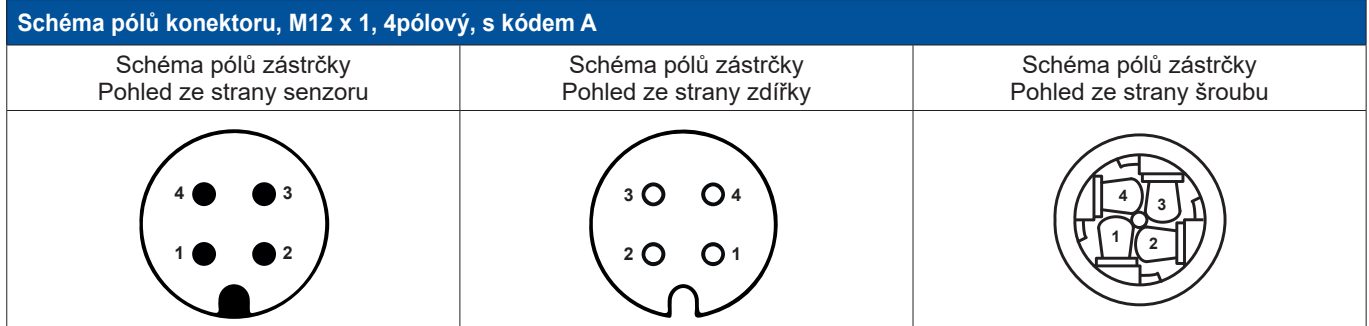

# **9.2.1.1. Analogový – 2vodičový, 4** … **20 mA**

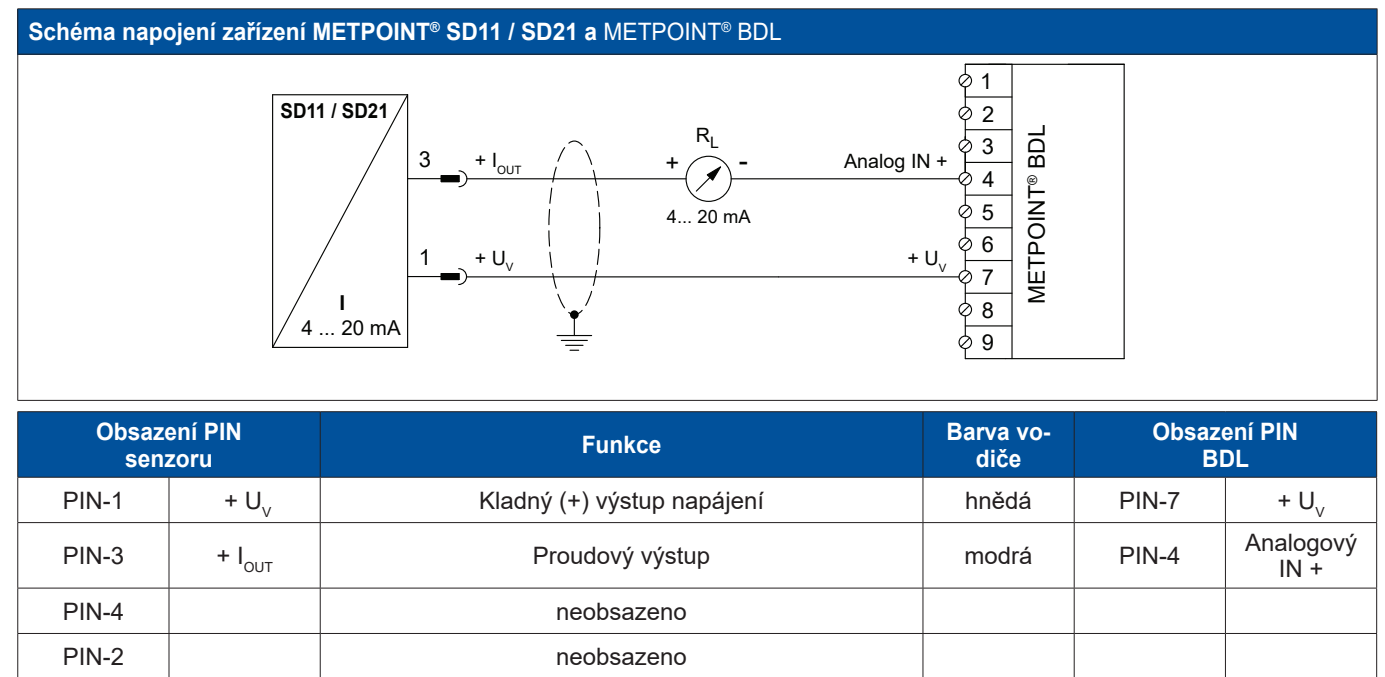

# <span id="page-21-0"></span>**9.2.2. Napojení zařízení METPOINT® SD23**

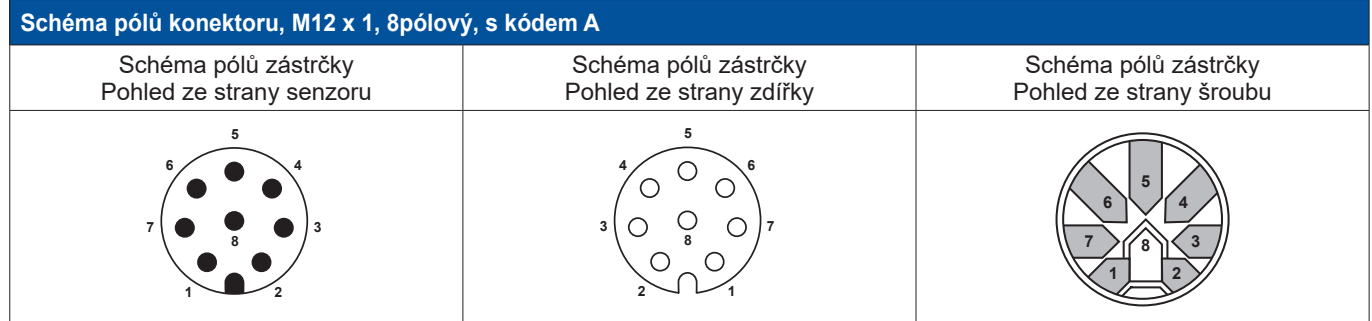

# **9.2.2.1. Analogový – 4vodičový, 4** … **20 mA**

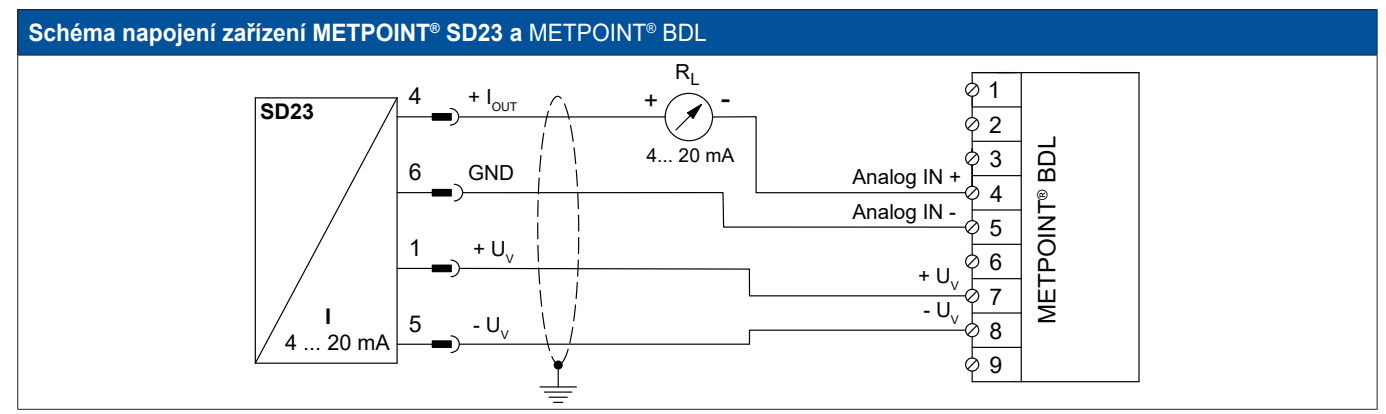

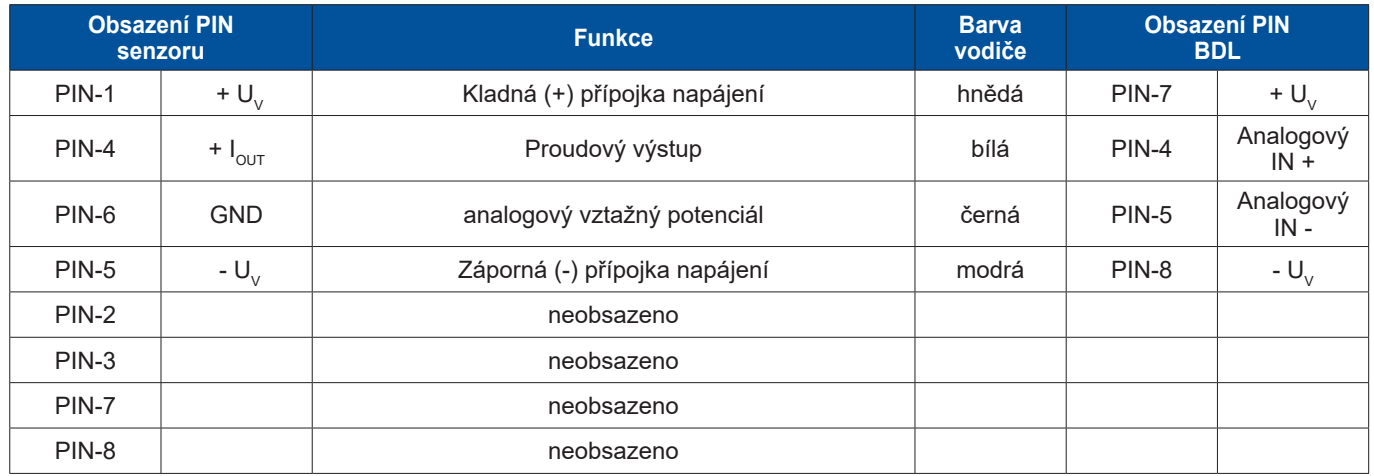

# <span id="page-22-0"></span>**9.2.2.2. Analogový – 4vodičový, 0** … **10 V**

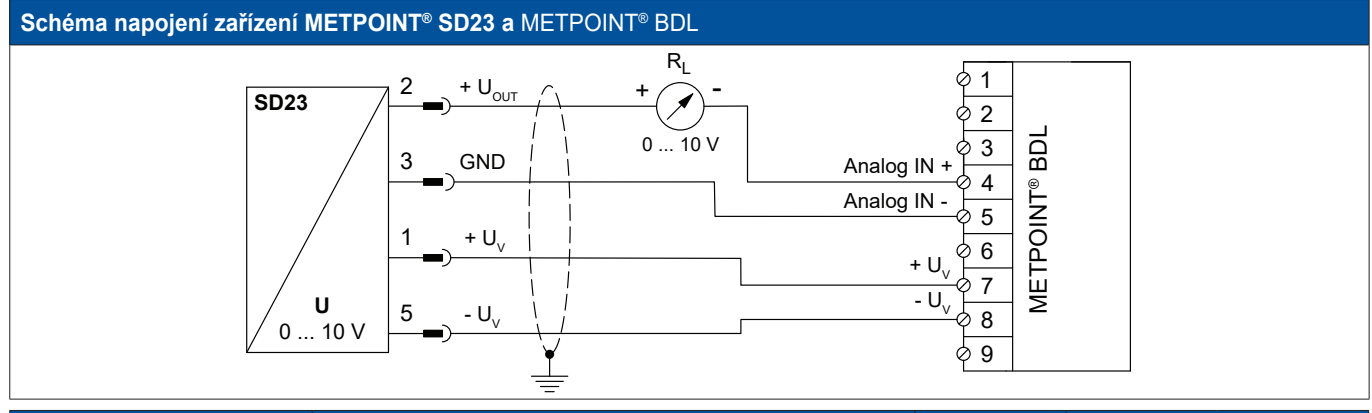

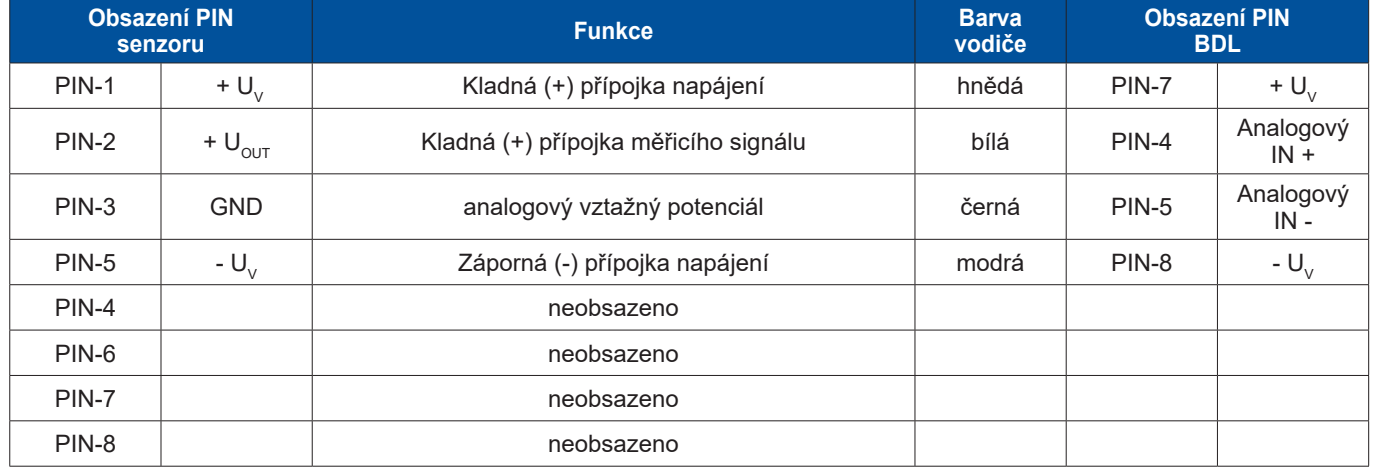

#### **9.2.2.3. Digitální – obousměrný sběrnicový systém RS485**

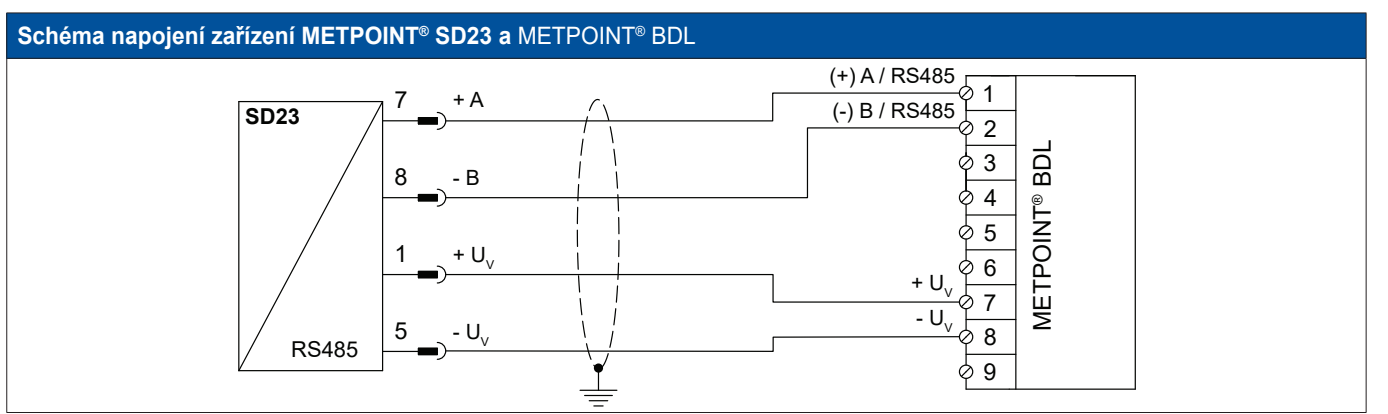

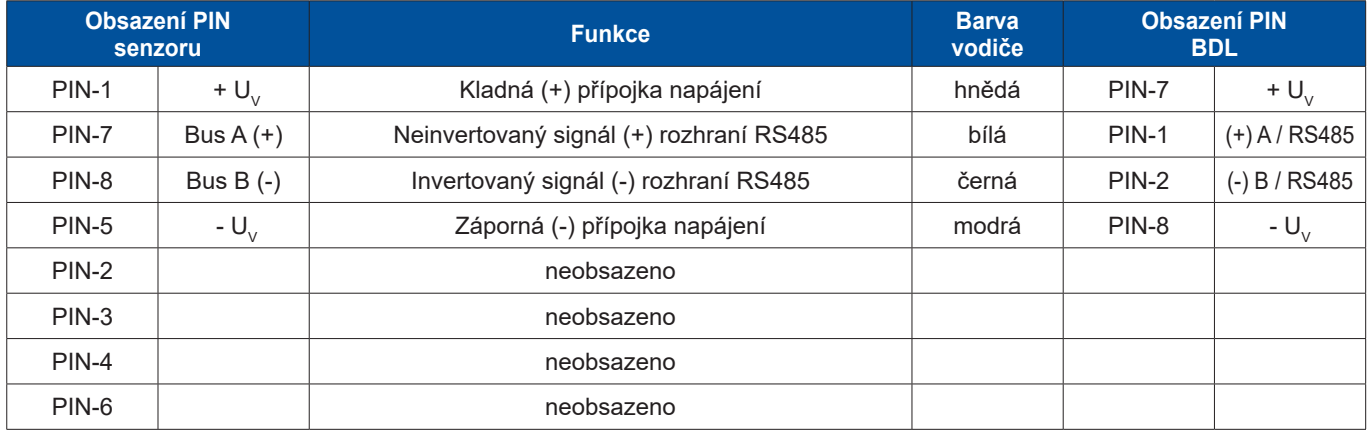

# <span id="page-23-0"></span>**9.2.3. Napojení zařízení METPOINT® SP11 / SP21 / SP61**

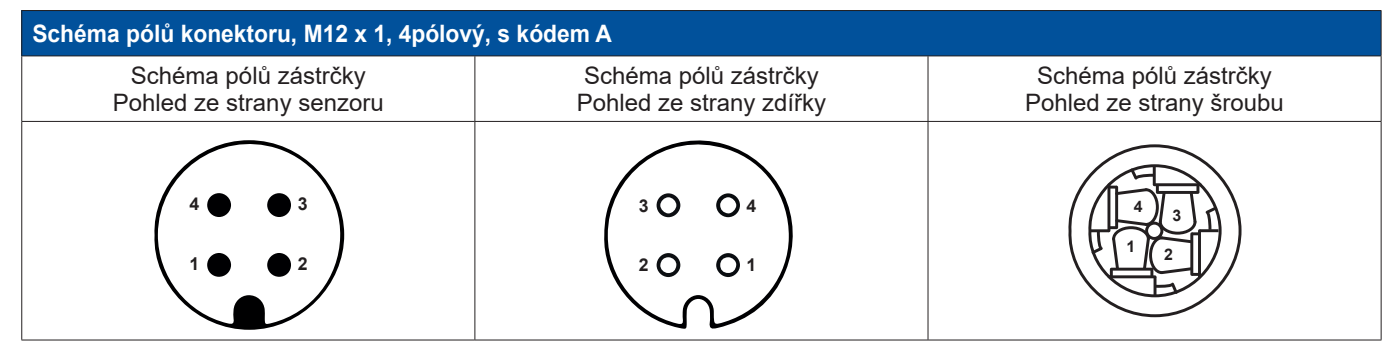

# **9.2.3.1. Analogový – 2vodičový, 4** … **20 mA**

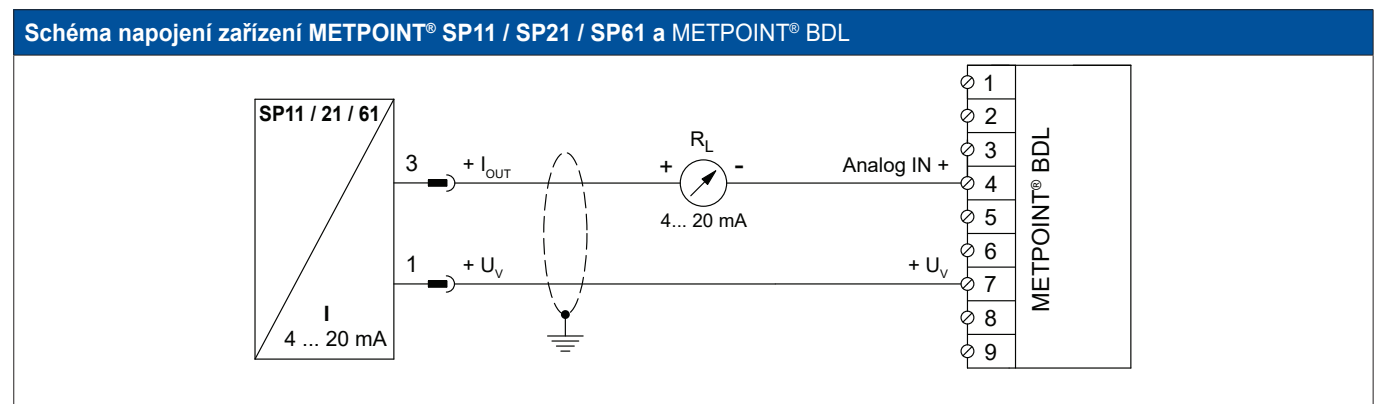

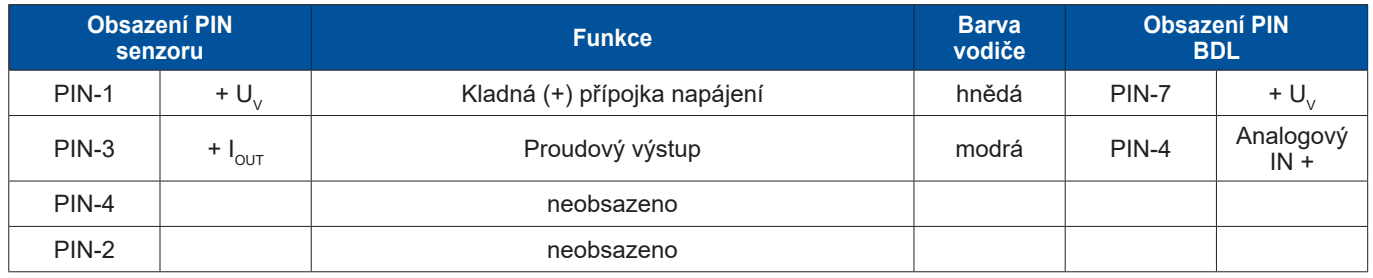

#### <span id="page-24-0"></span>**9.2.4. Napojení zařízení METPOINT® SP22 / SP62**

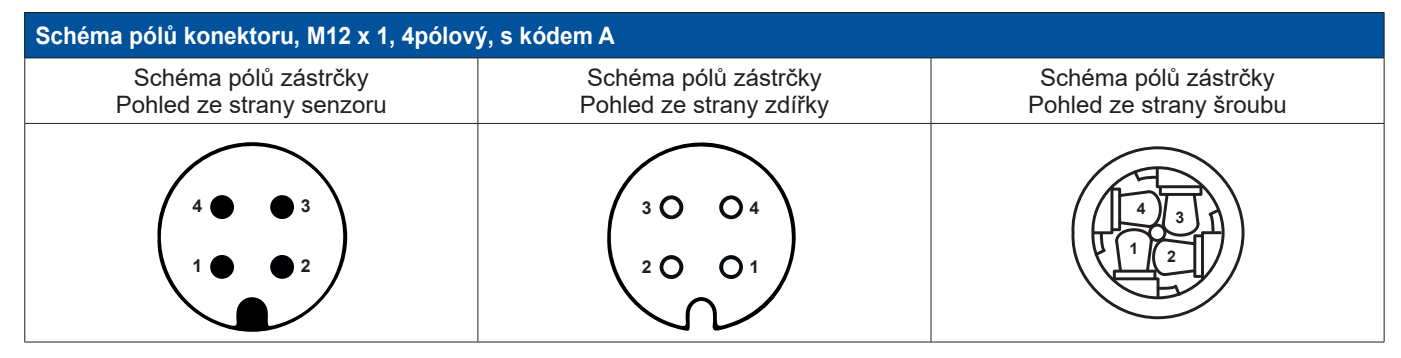

# **9.2.4.1. Analogový – 4vodičový, 0** … **10 V**

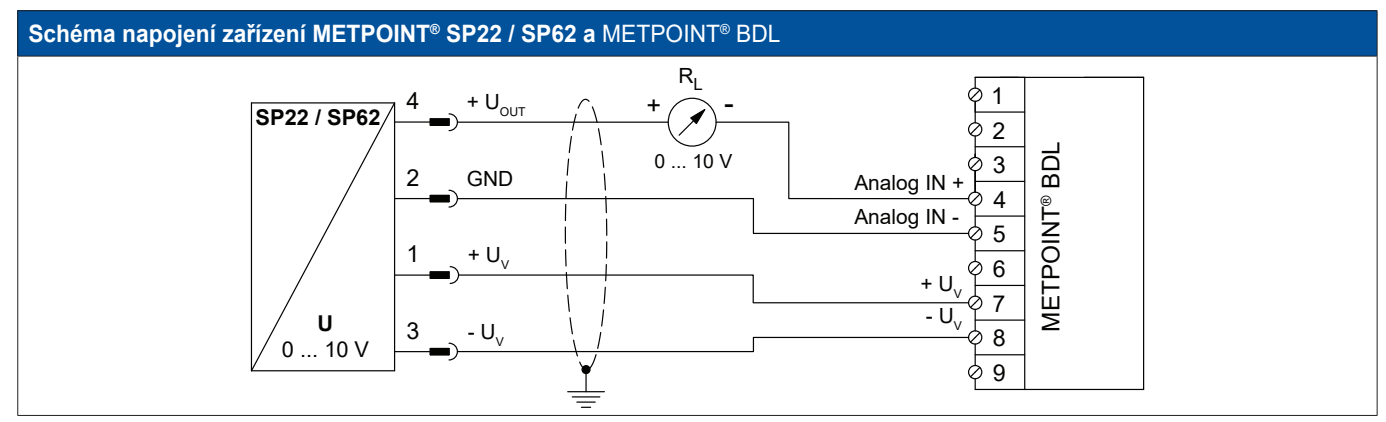

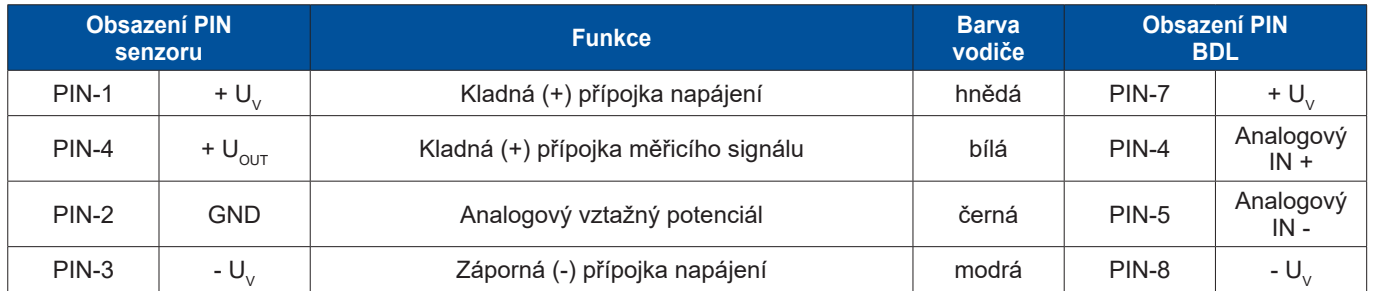

# **9.2.4.2. Analogový – 3vodičový, 0** … **10 V**

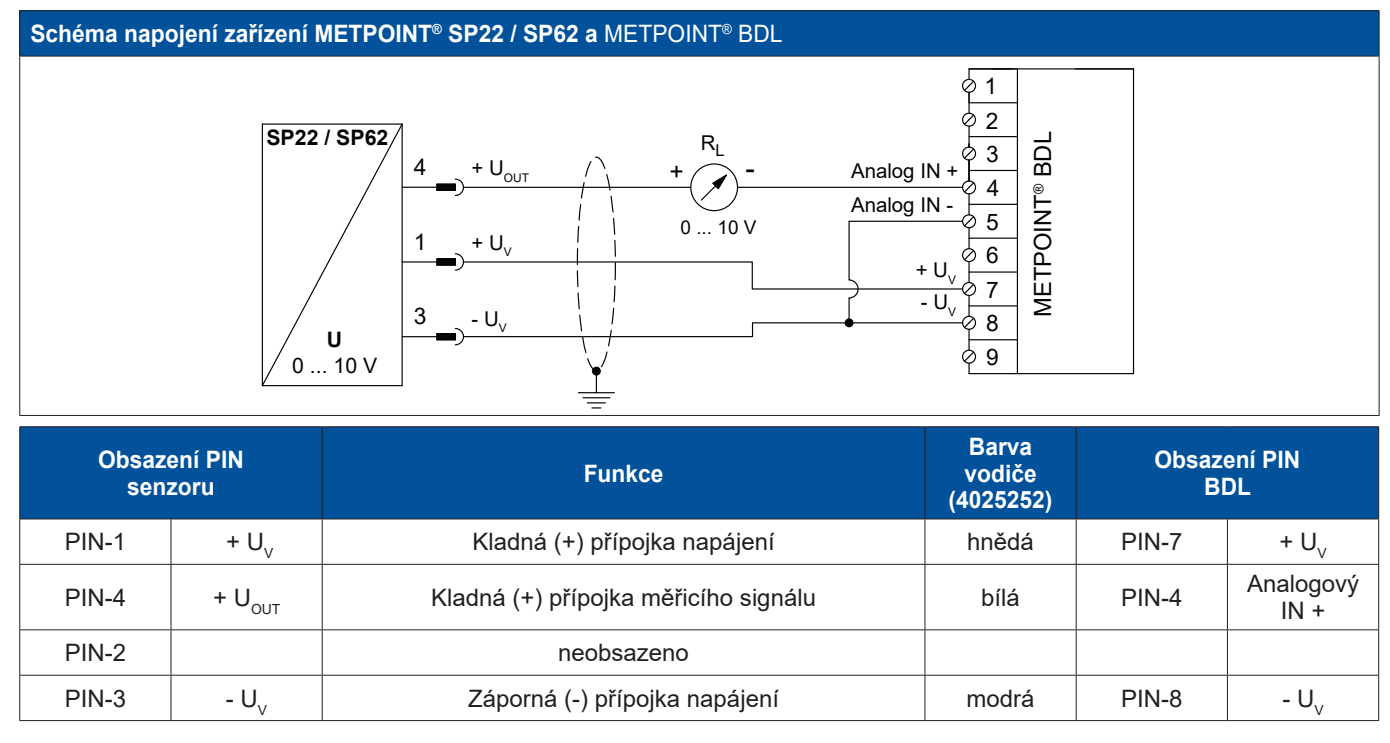

<span id="page-25-0"></span>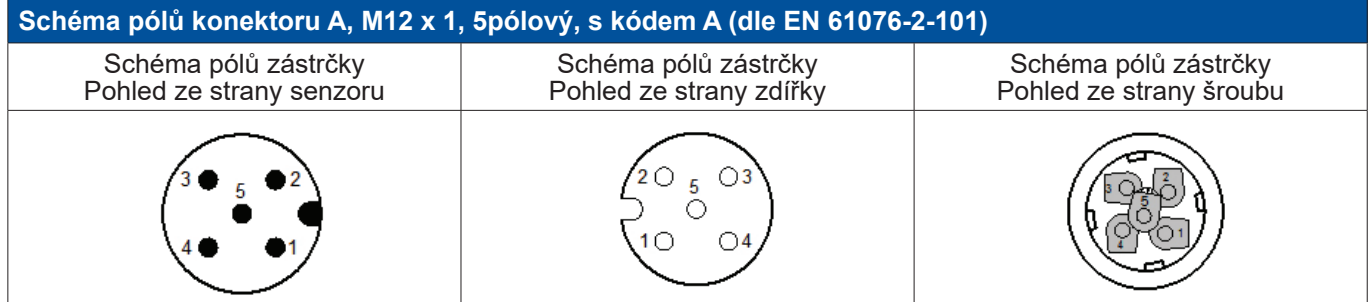

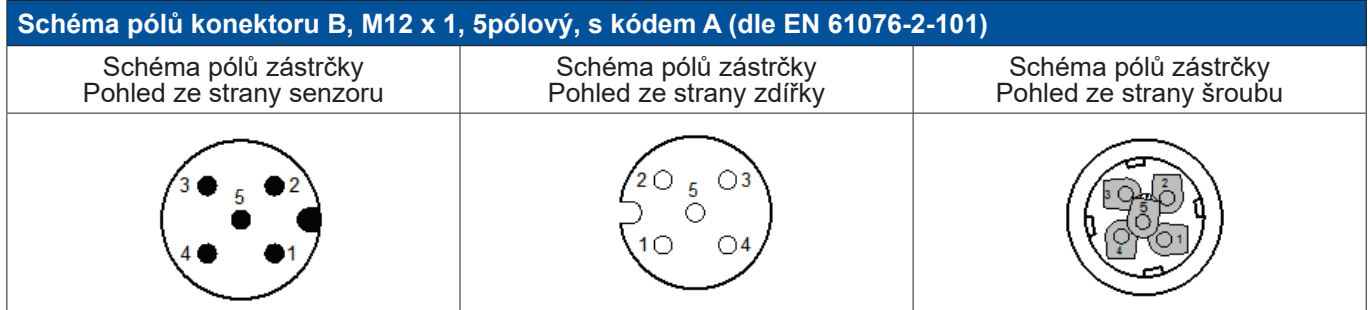

# **9.2.5.1. Digitální – obousměrný sběrnicový systém RS485**

Napojení přes přípojnou vidlici A.

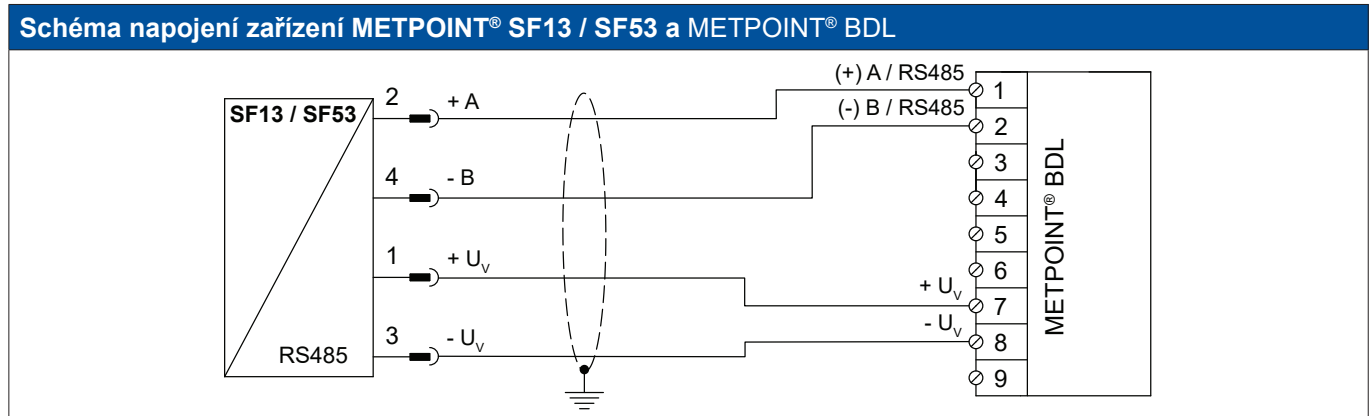

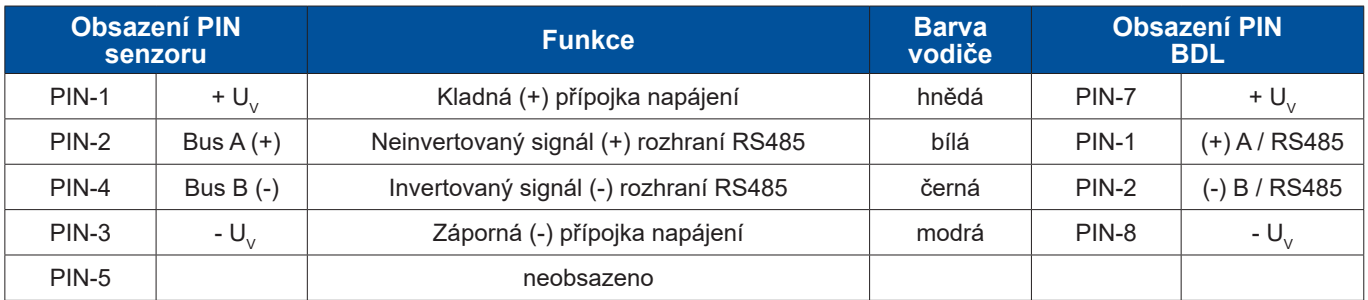

# <span id="page-26-0"></span>**9.2.5.2. Analogový – 3vodičový, 4** … **20 mA**

Napojení přes přípojnou vidlici A.

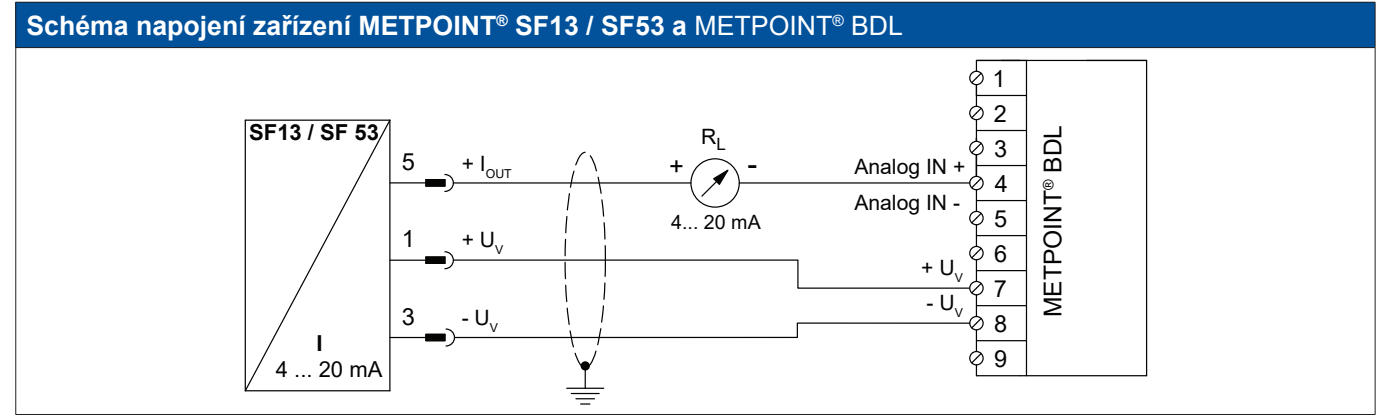

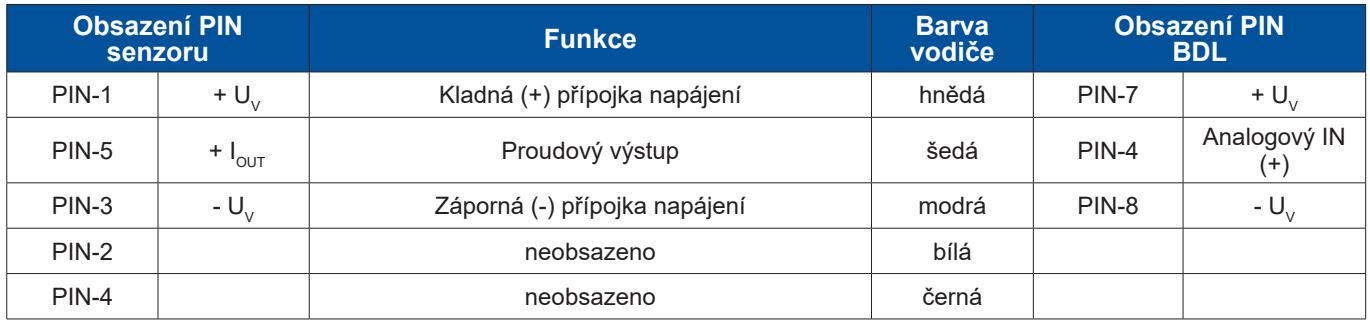

# **9.2.5.3. Analogový – galvanicky izolovaný impulzní výstup**

Napojení přes přípojnou vidlici B.

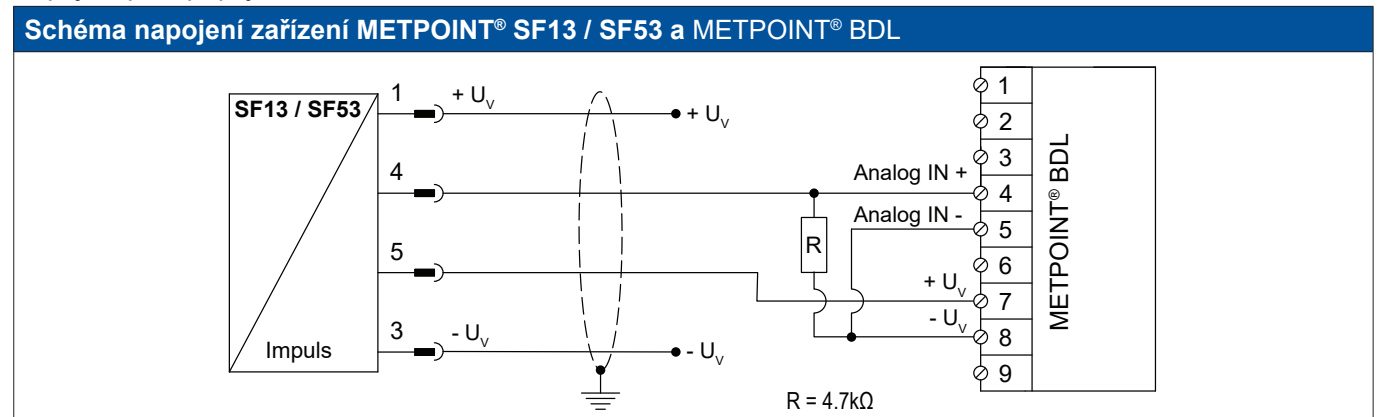

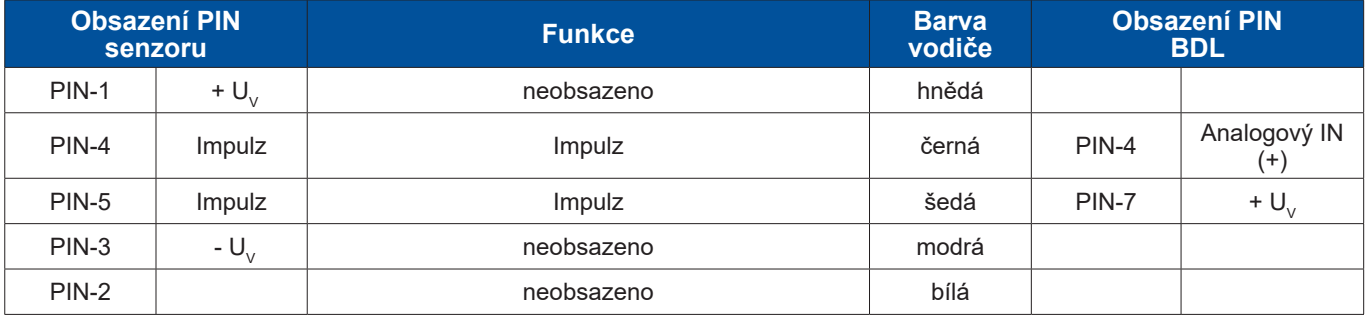

# <span id="page-27-0"></span>**9.2.6. Napojení zařízení METPOINT® FS109 / FS211**

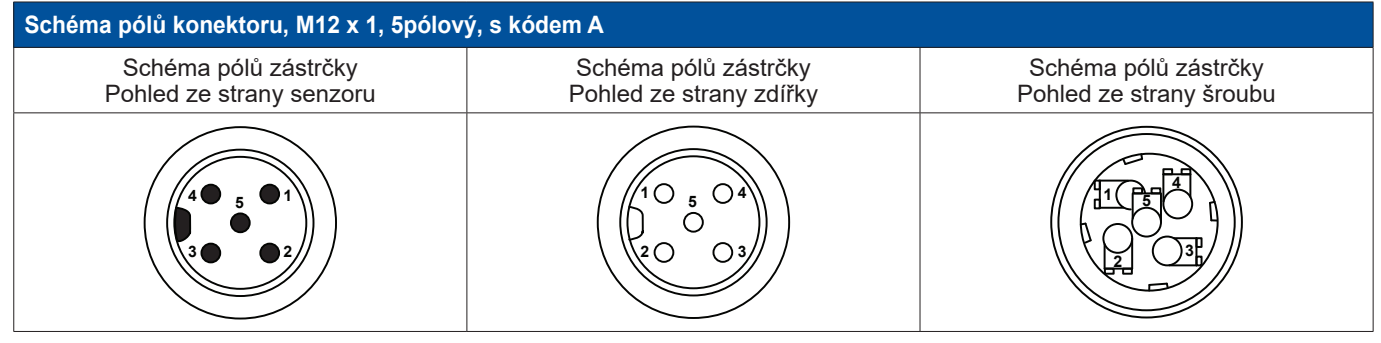

# **9.2.6.1. Digitální – rozhraní SDI**

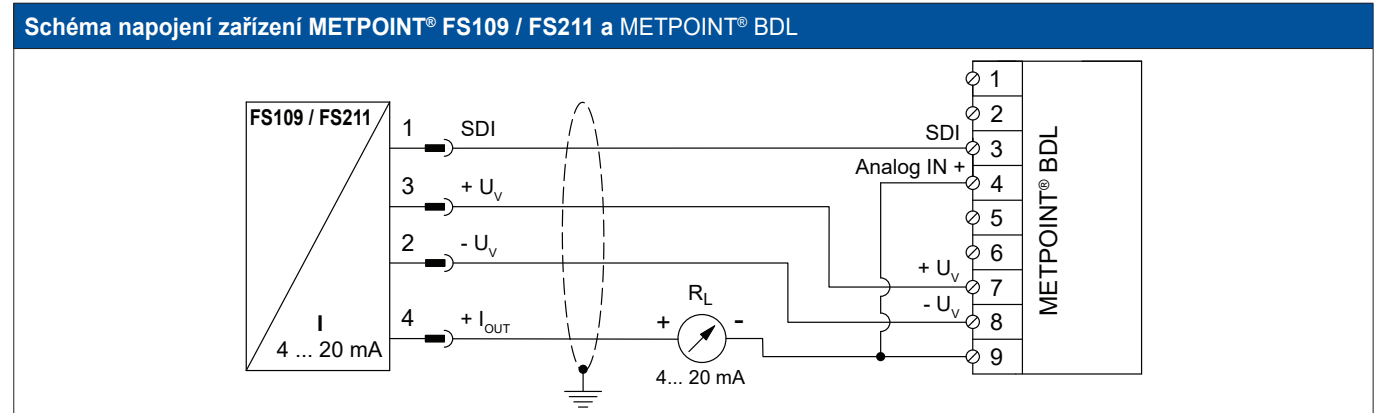

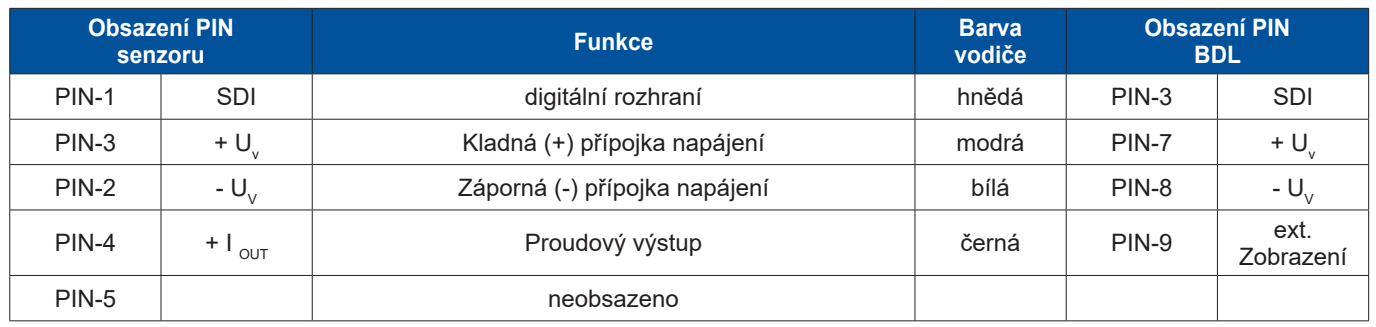

# <span id="page-28-0"></span>**9.2.7. Přípojka OCV compact**

# **9.2.7.1. Analogový – 2vodičový, 4** … **20 mA**

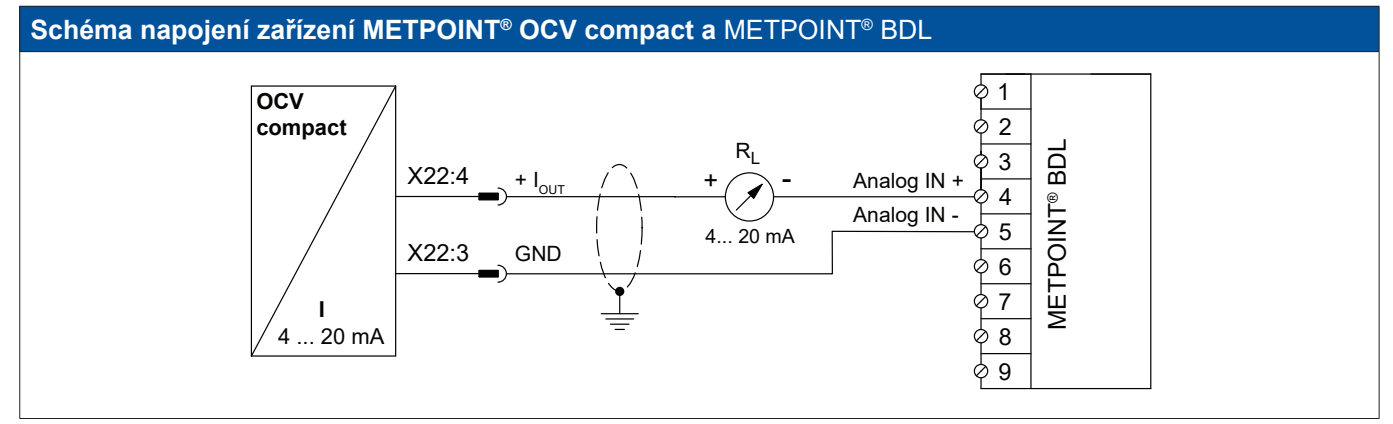

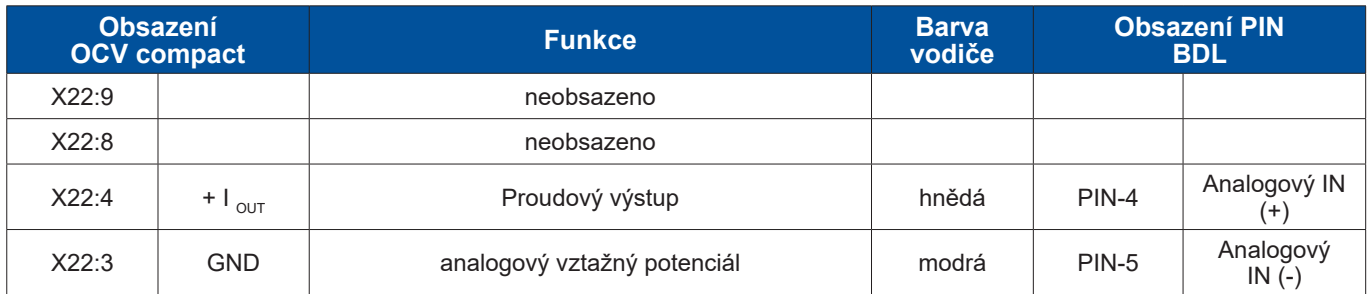

# **9.2.7.2. Digitální – obousměrný sběrnicový systém RS485**

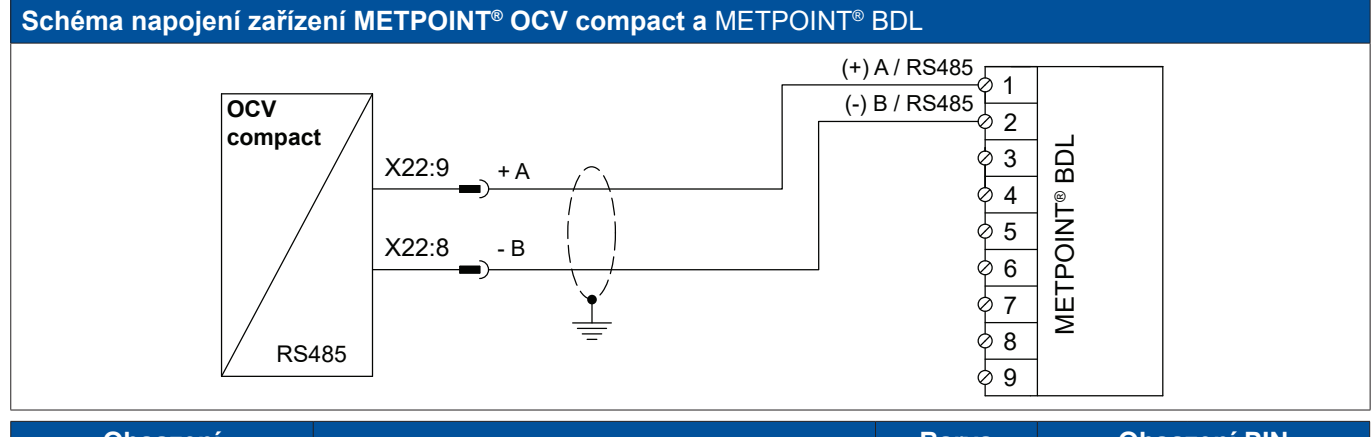

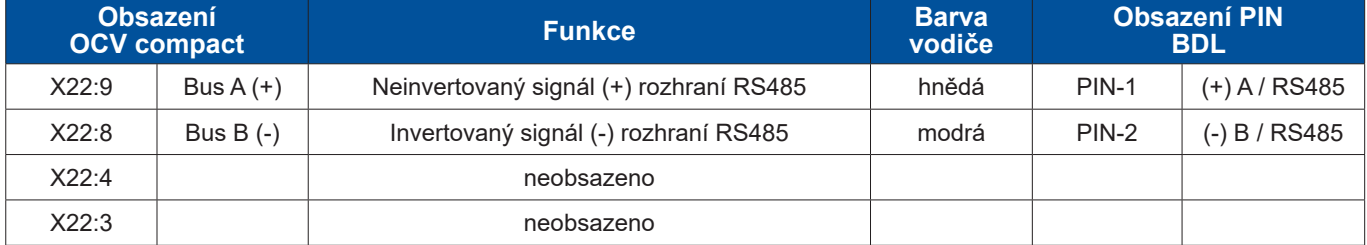

# <span id="page-29-0"></span>**9.2.8. Přípojka PC 400**

# **9.2.8.1. Digitální – obousměrný sběrnicový systém RS485**

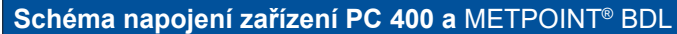

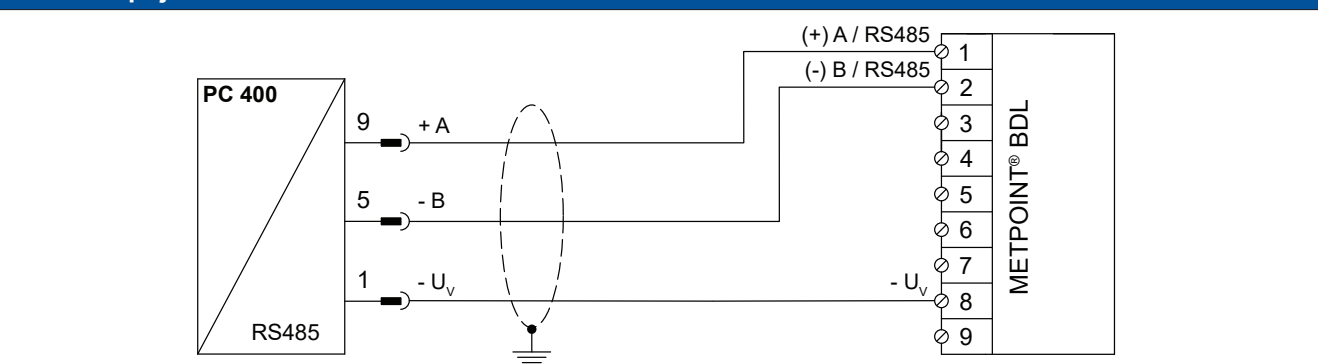

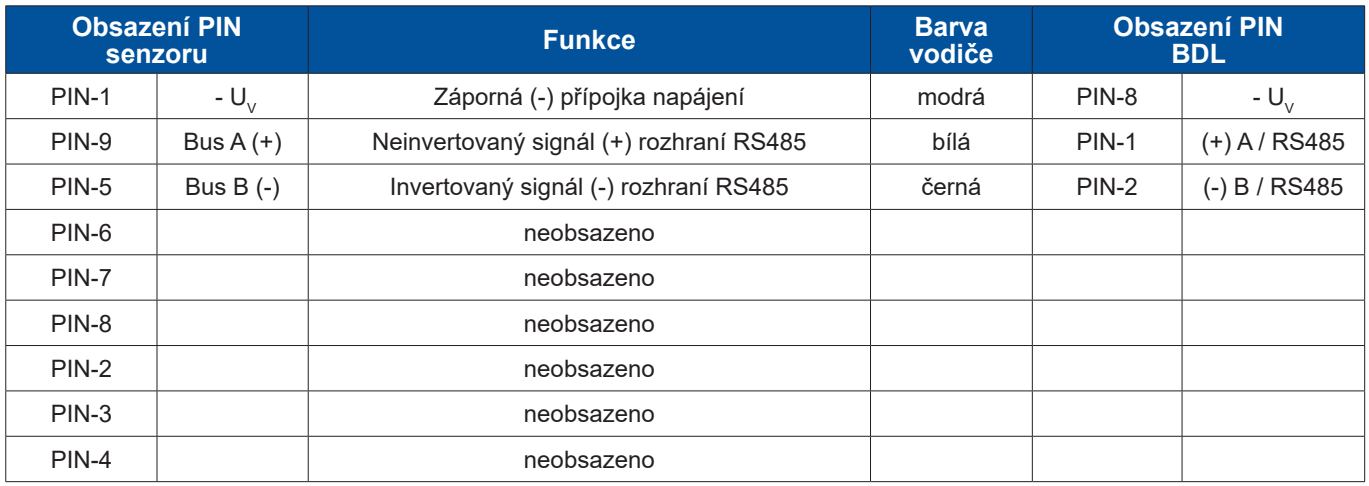

#### **9.2.9. Přípojka PT 1000**

#### **9.2.9.1. Analogový – 4vodičový, 0** … **10 V**

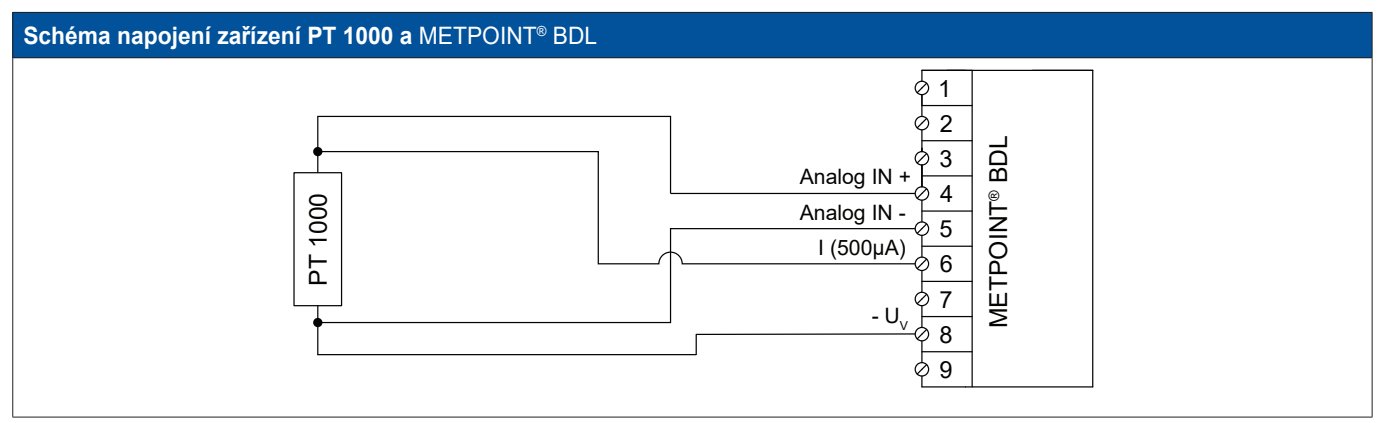

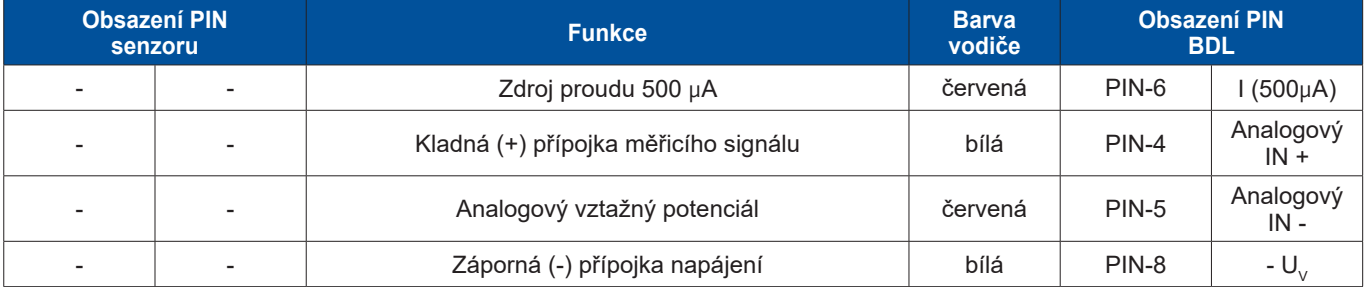

# <span id="page-30-0"></span>**9.3. Připojení dalších senzorů**

Na zařízení METPOINT® BDL lze připojit další analogové a digitální senzory. Různé možnosti připojení jsou uvedeny jednotlivě, v závislosti na druhu přenosu měřicích signálů.

## **9.3.1. Analogový – 0/4** … **20 mA**

# **9.3.1.1. Analogový – 2vodičový, 0/4** … **20 mA**

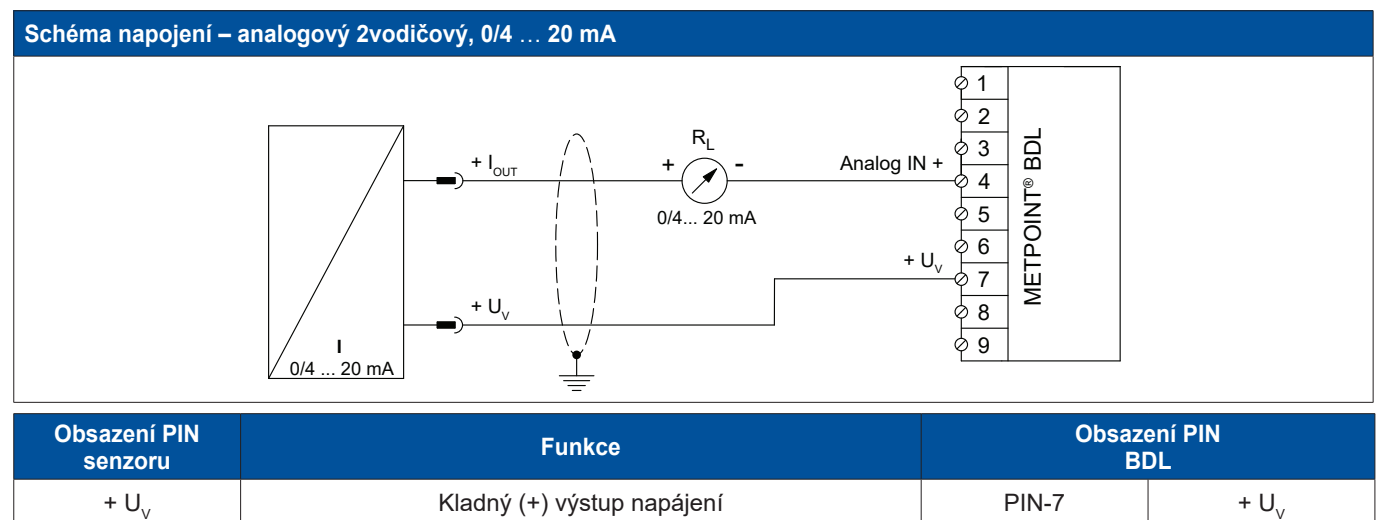

Proudový výstup **PIN-4** Analogový IN +

# **9.3.1.2. Analogový – 3vodičový 0/4** … **20 mA**

 $+ I_{\text{o$ 

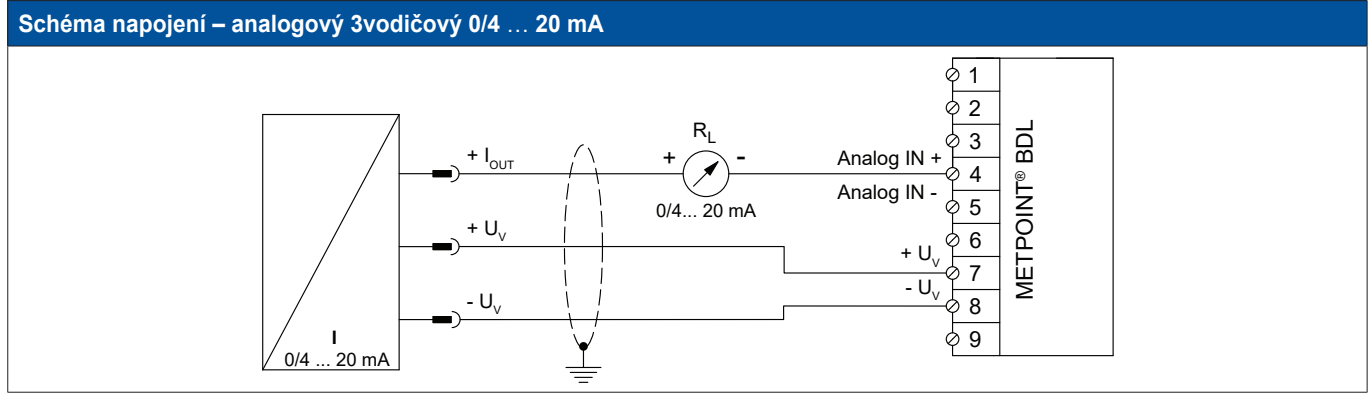

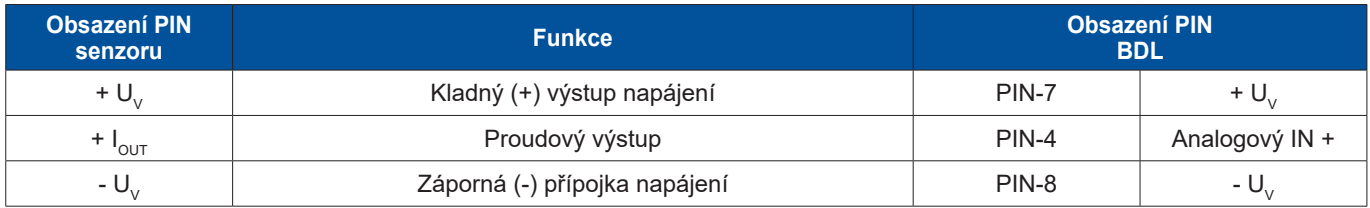

<span id="page-31-0"></span>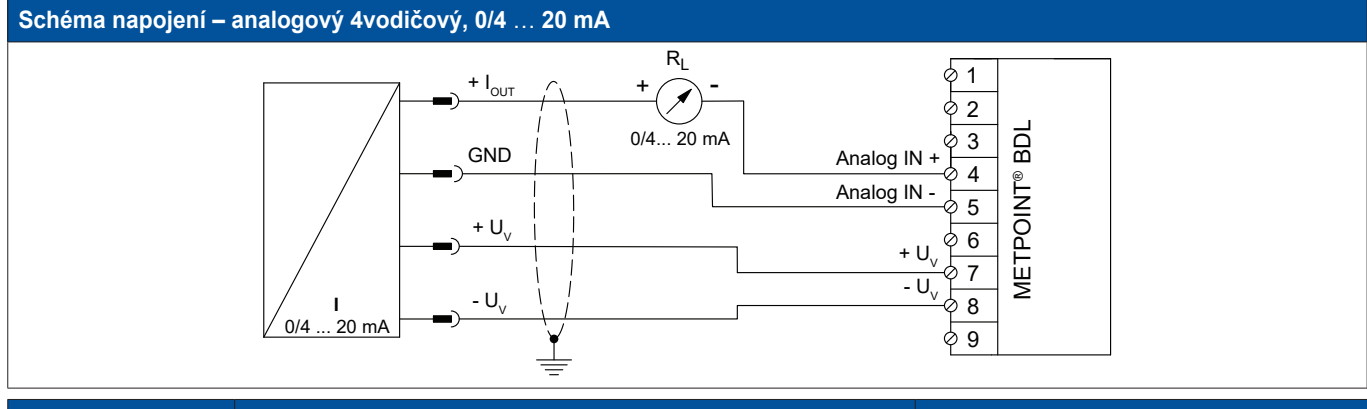

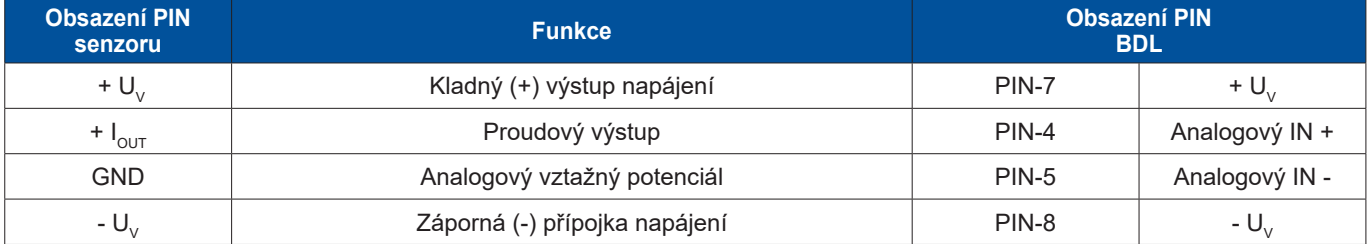

# **9.3.2. Analogový – 0** … **1/10/30 V**

# **9.3.2.1. Analogový – 3vodičový, 0** … **1/10/30 V**

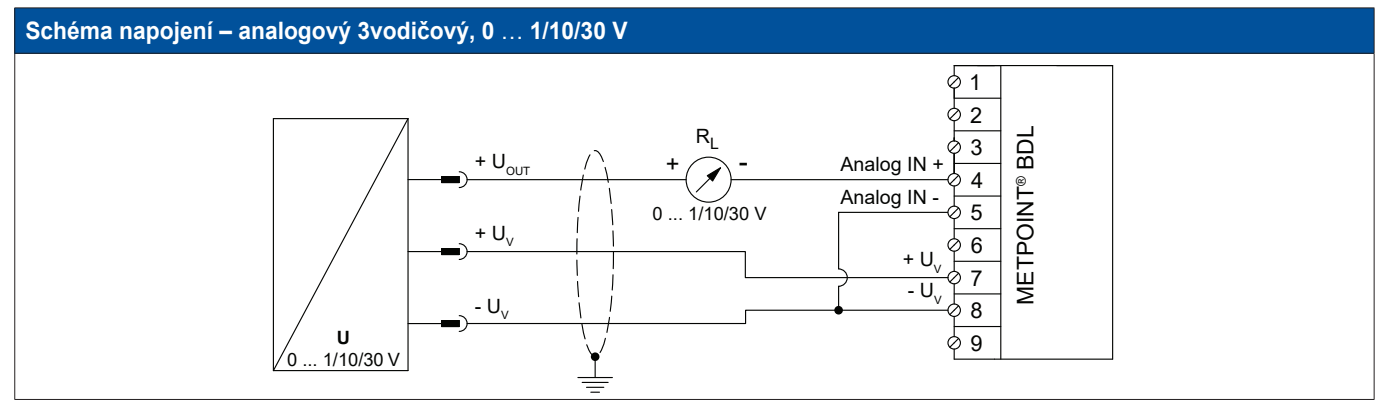

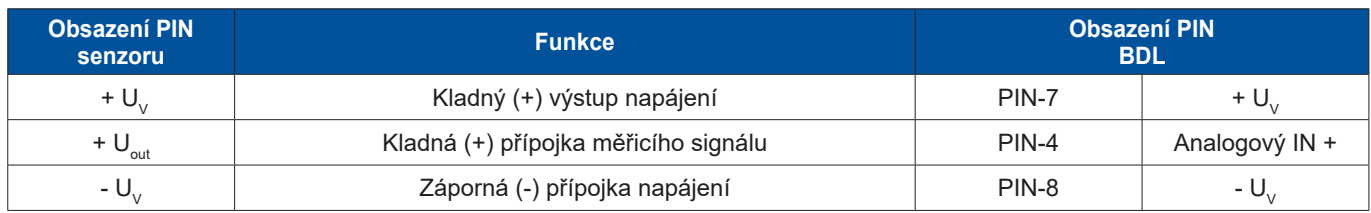

# <span id="page-32-0"></span>**9.3.2.2. Analogový – 4vodičový, 0** … **1/10/30 V**

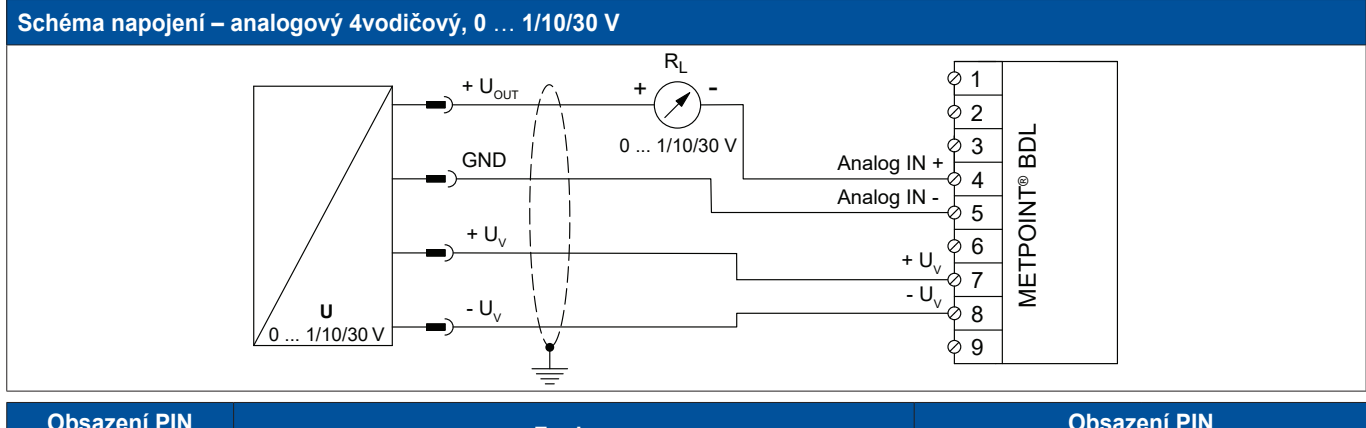

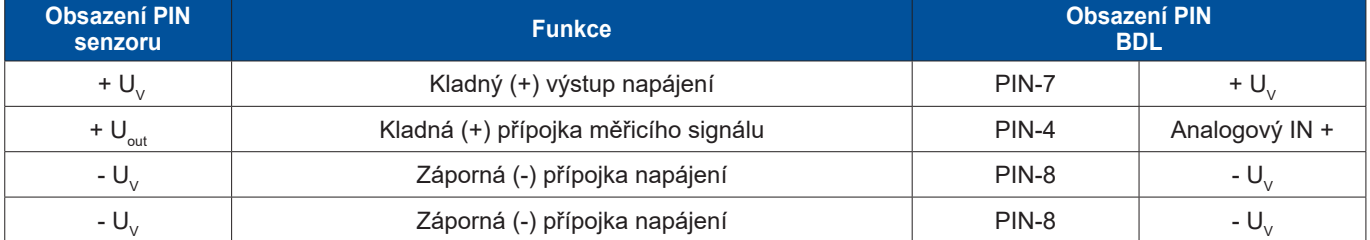

# **9.3.3. Rozhraní SDI**

# **9.3.3.1. Digitální – 3vodičový, rozhraní SDI**

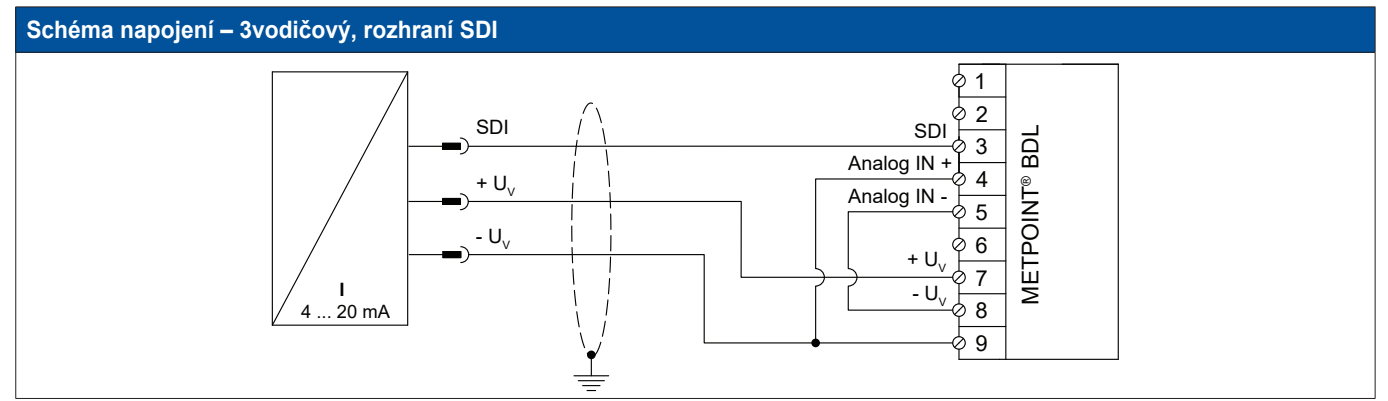

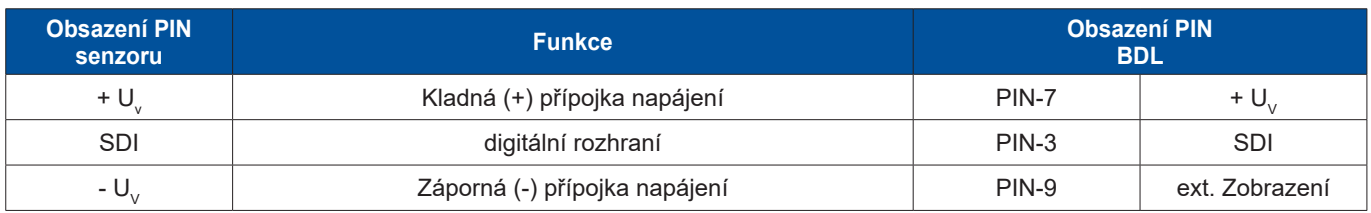

# <span id="page-33-0"></span>**9.3.3.2. Digitální – 4vodičový, rozhraní SDI**

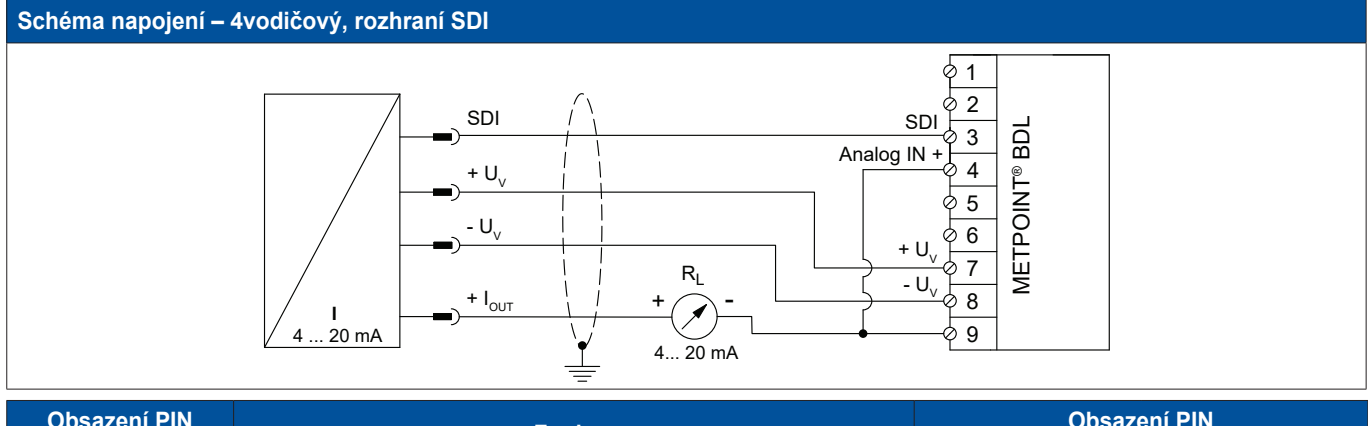

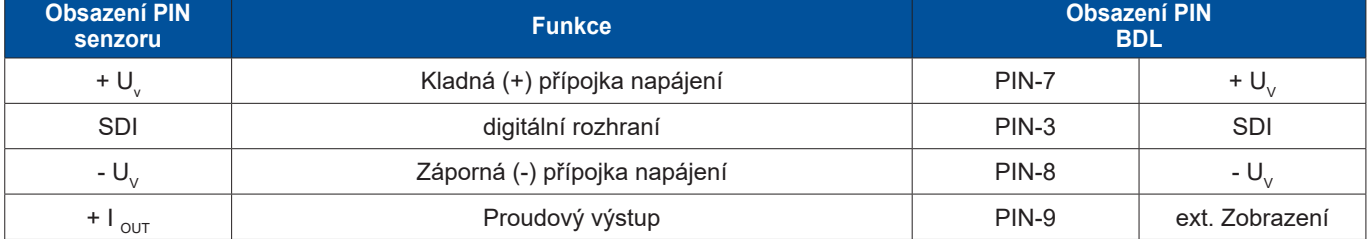

# **9.3.4. Digitální – obousměrný sběrnicový systém RS485**

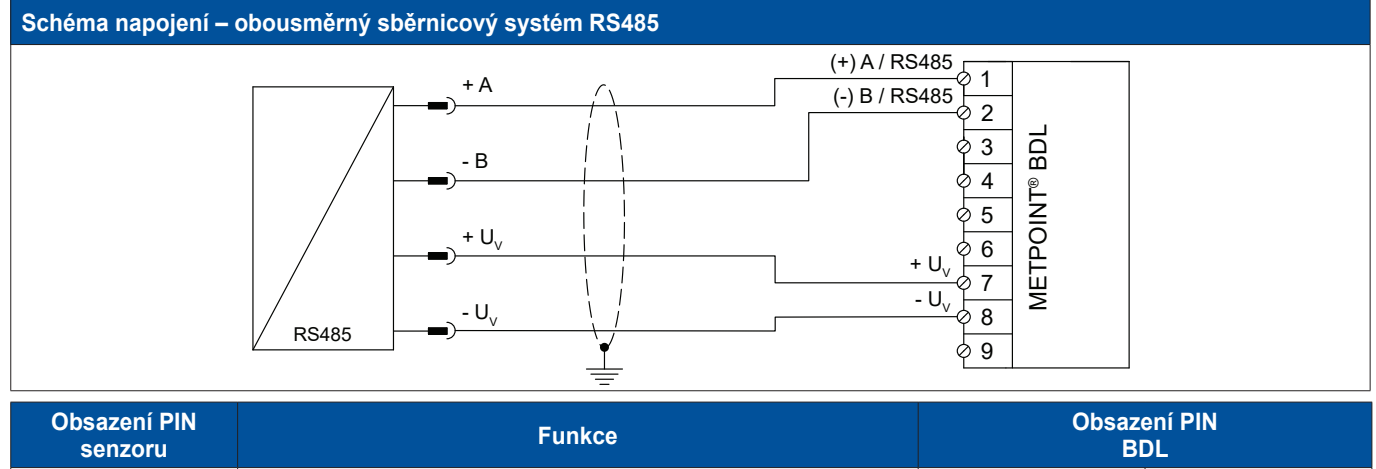

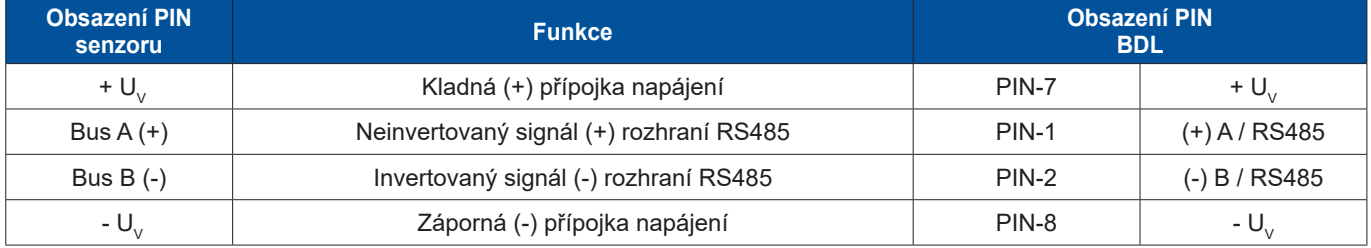

# <span id="page-34-0"></span>**9.3.5. Analogové – galvanicky izolované impulzní senzory**

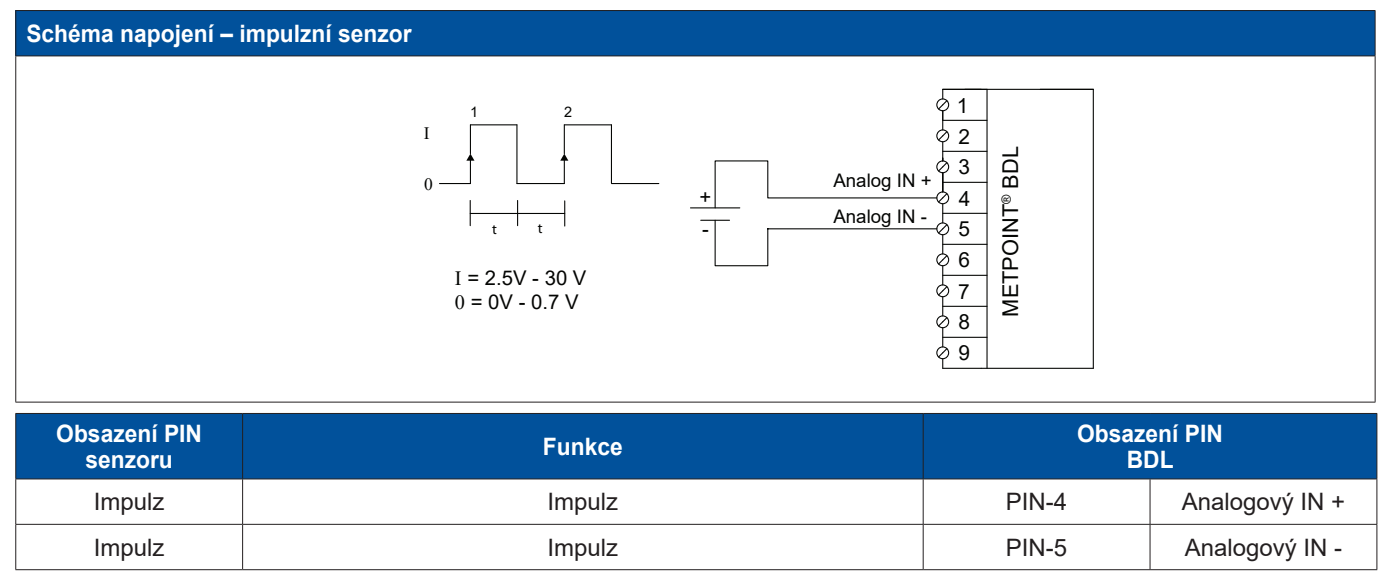

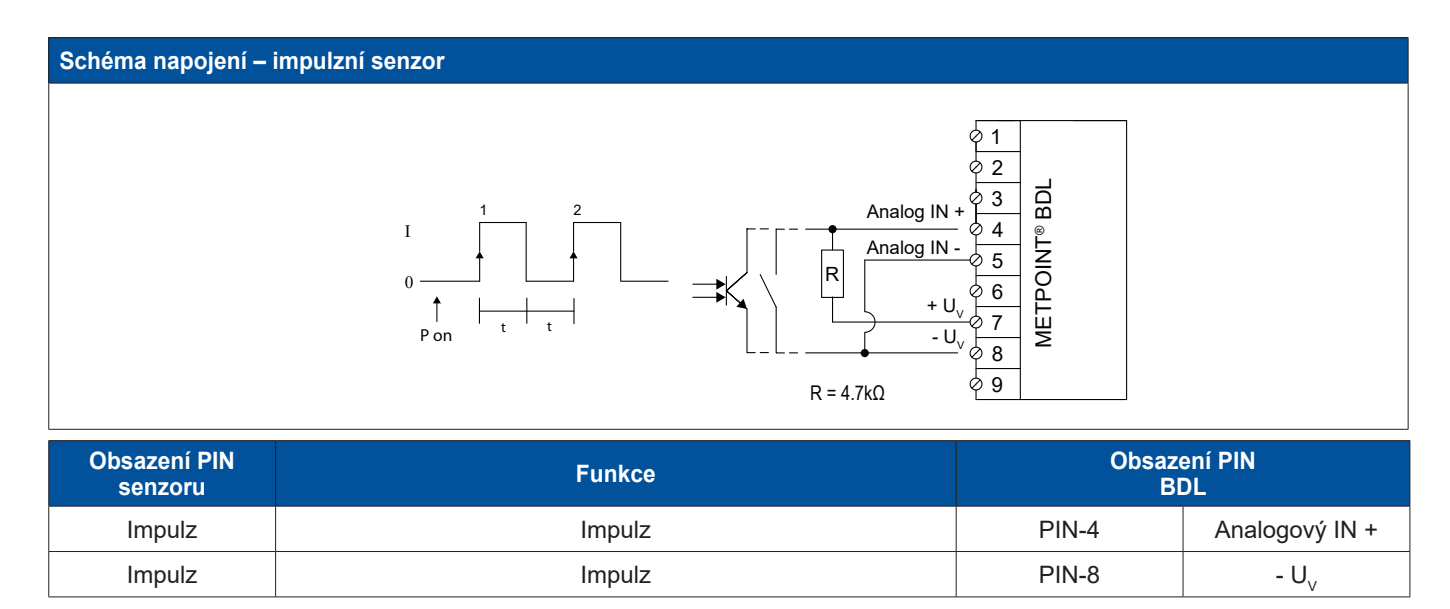

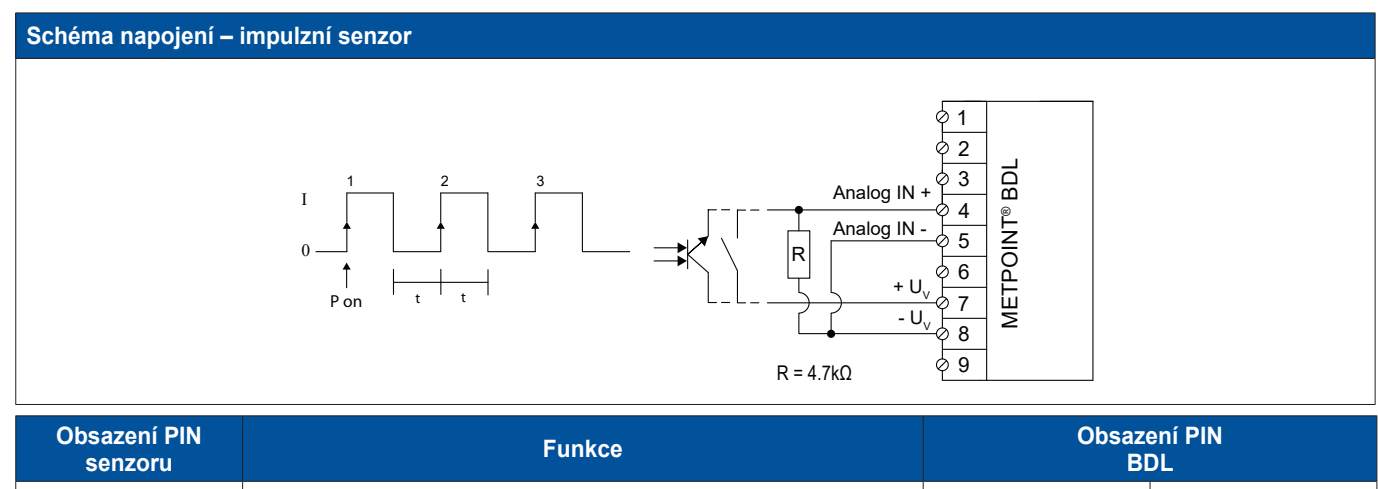

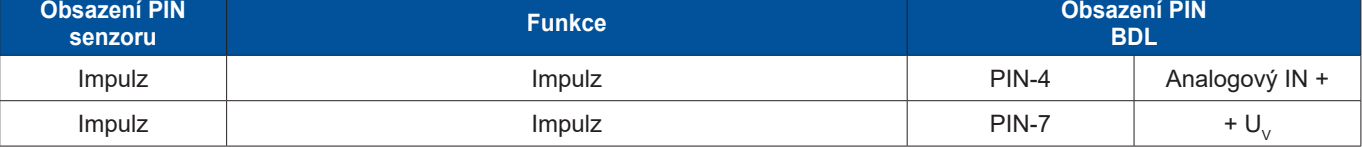

# <span id="page-35-0"></span>**9.3.6. Odporové senzory**

#### **9.3.6.1. Analogové – 2vodičové odporové senzory**

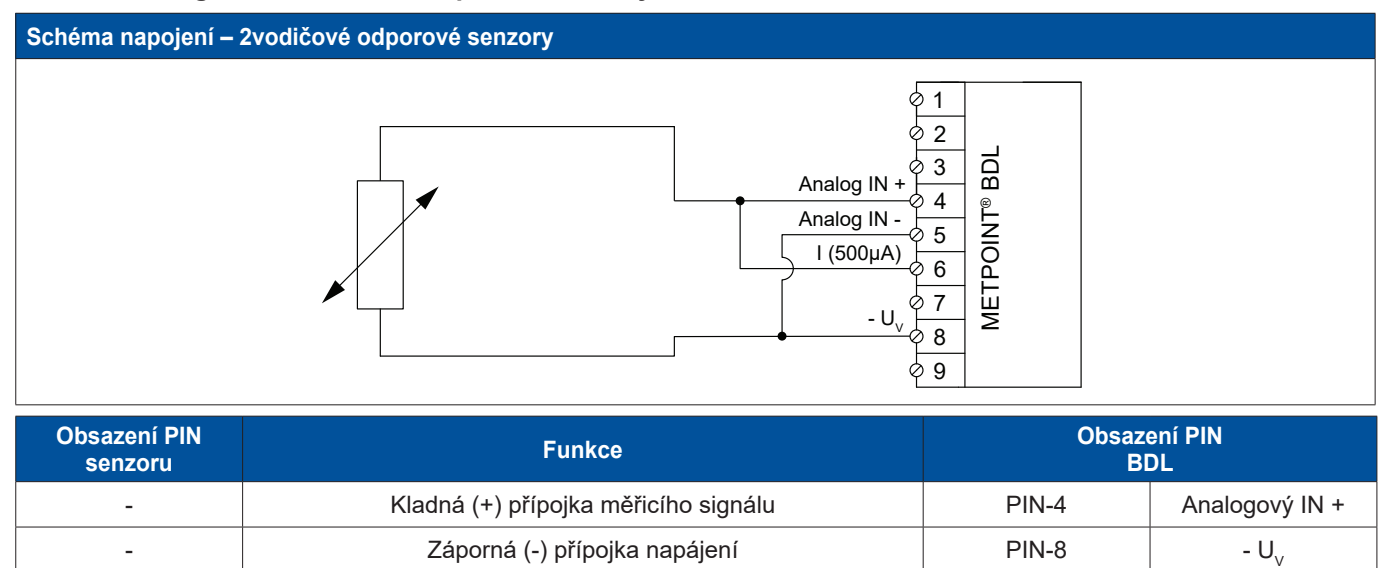

#### **9.3.6.2. Analogové – 3vodičové odporové senzory**

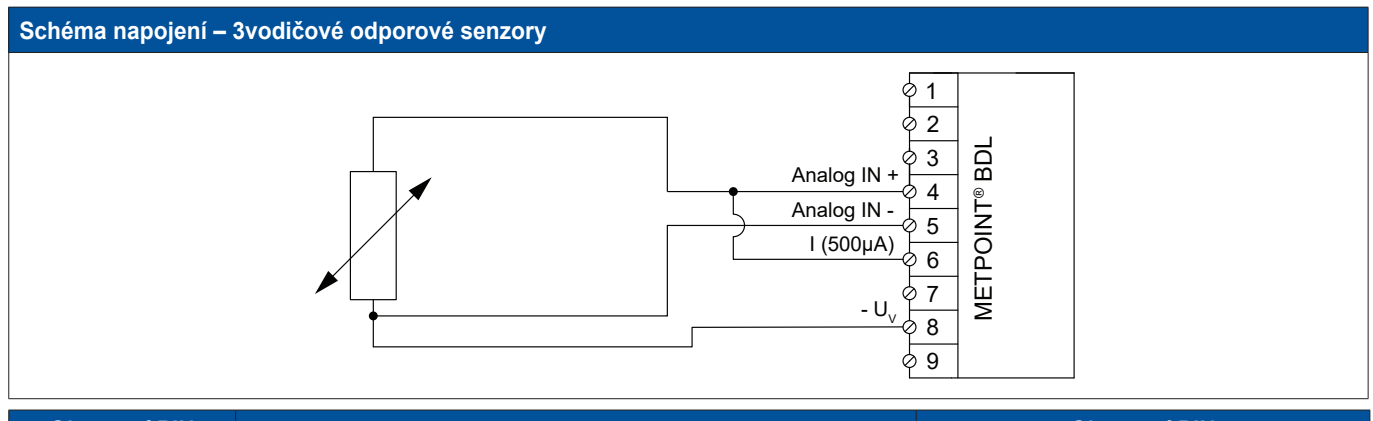

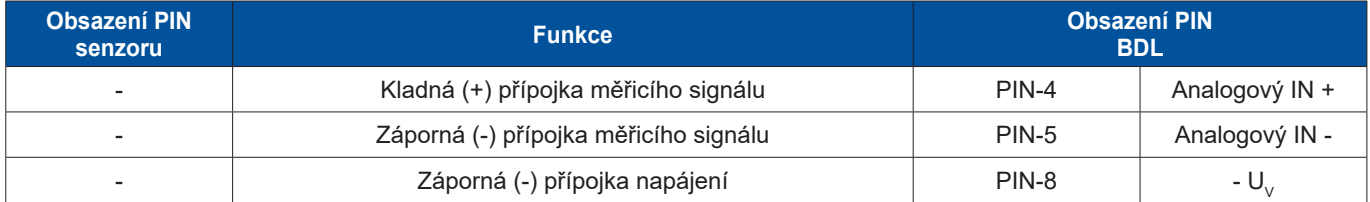
## **9.3.6.3. Analogové – 4vodičové odporové senzory**

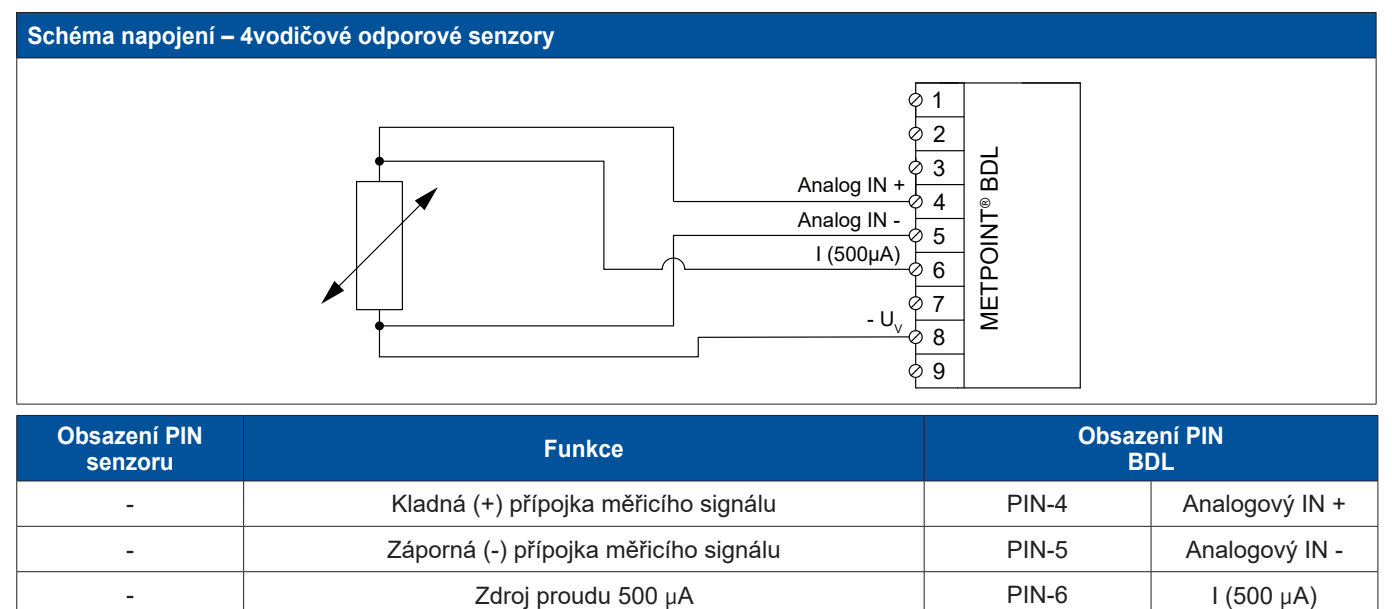

- PIN-8 - Záporná (-) přípojka napájení PIN-8 - U<sub>v</sub>

## **9.4. Připojení externích ukazatelů (SPS / ZTL)**

Na zařízení METPOINT® BDL lze snímat proudové signály pro externí SPS / ZLT, resp. externí cizí ukazatel. Různé možnosti připojení jsou uvedeny jednotlivě, v závislosti na druhu přenosu měřicích signálů.

## **9.4.1. Analogový – 0/4** … **20 mA**

#### **9.4.1.1. Analogový – 2vodičový, 0/4** … **20 mA**

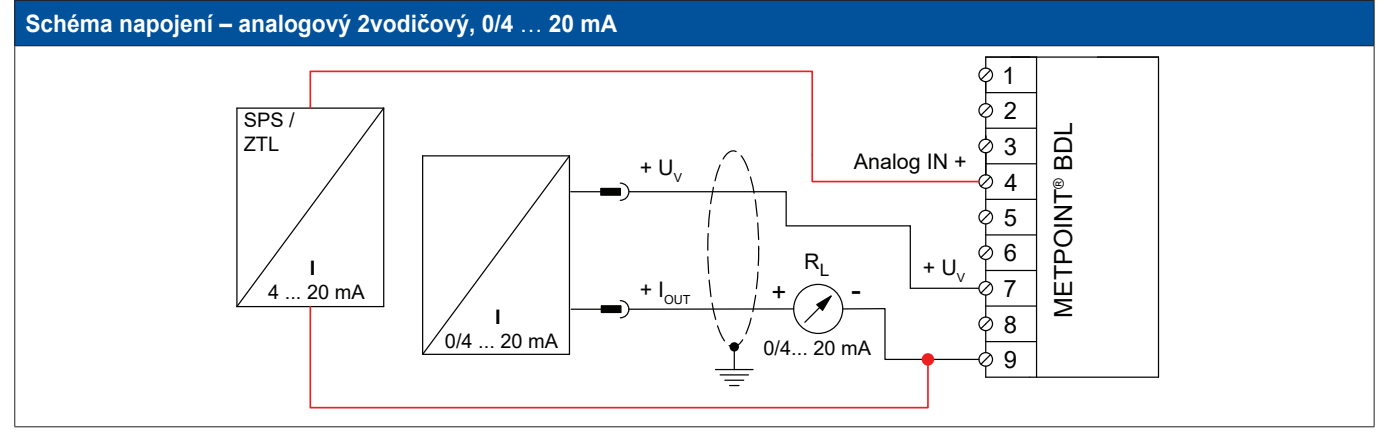

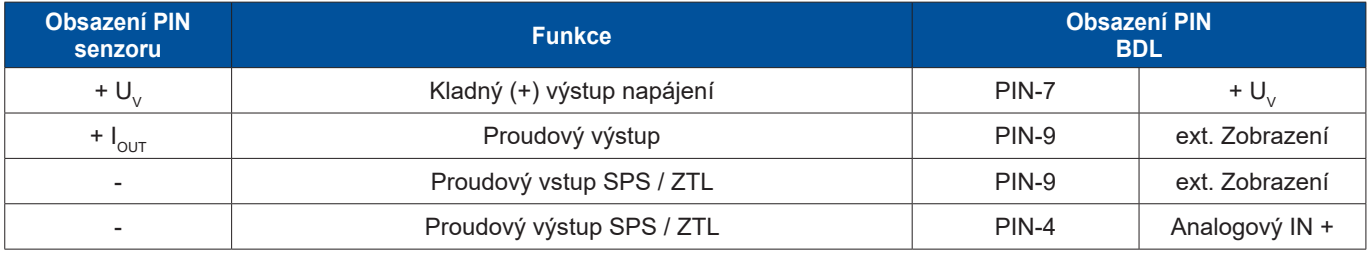

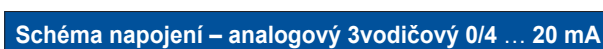

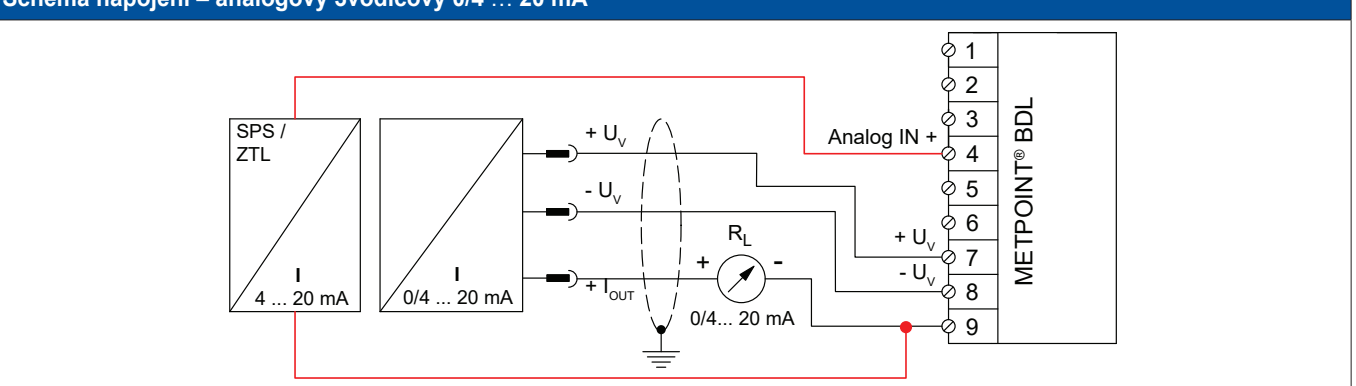

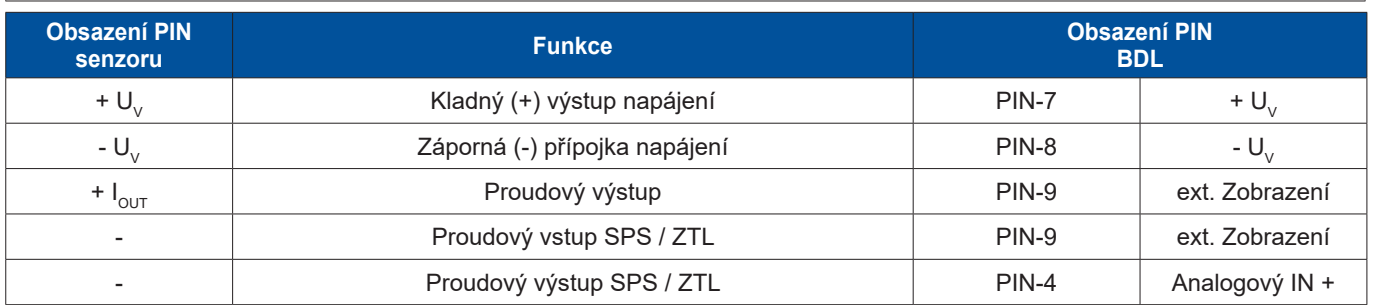

# **9.4.1.3. Analogový – 4vodičový, 0/4** … **20 mA**

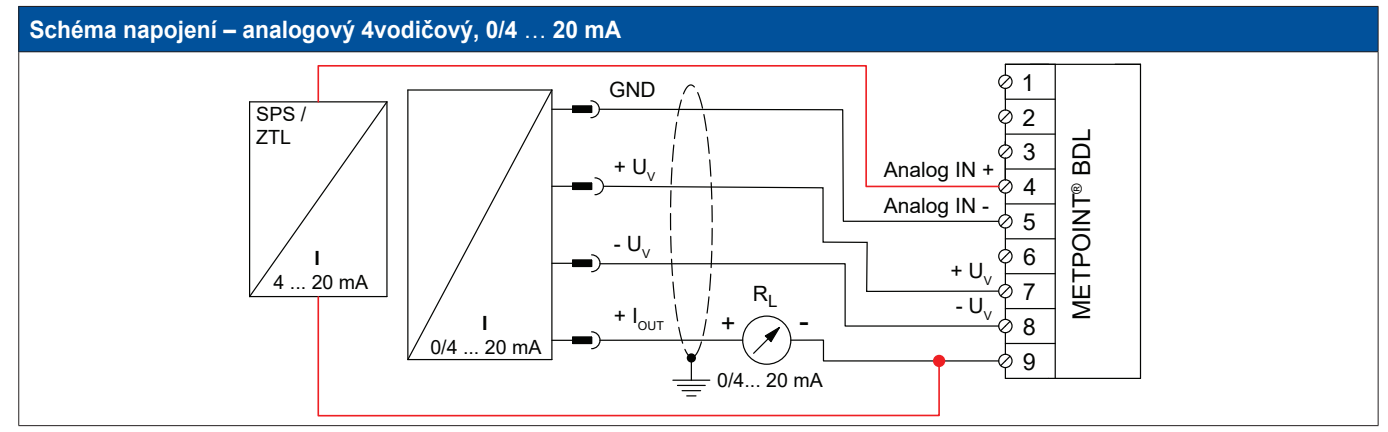

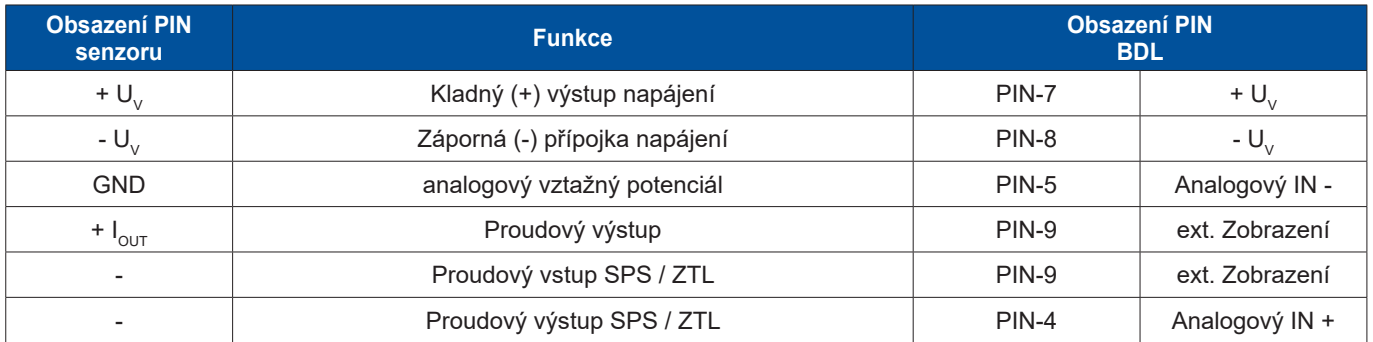

# **9.4.2. Rozhraní SDI**

# **9.4.2.1. Digitální – 3vodičový, rozhraní SDI**

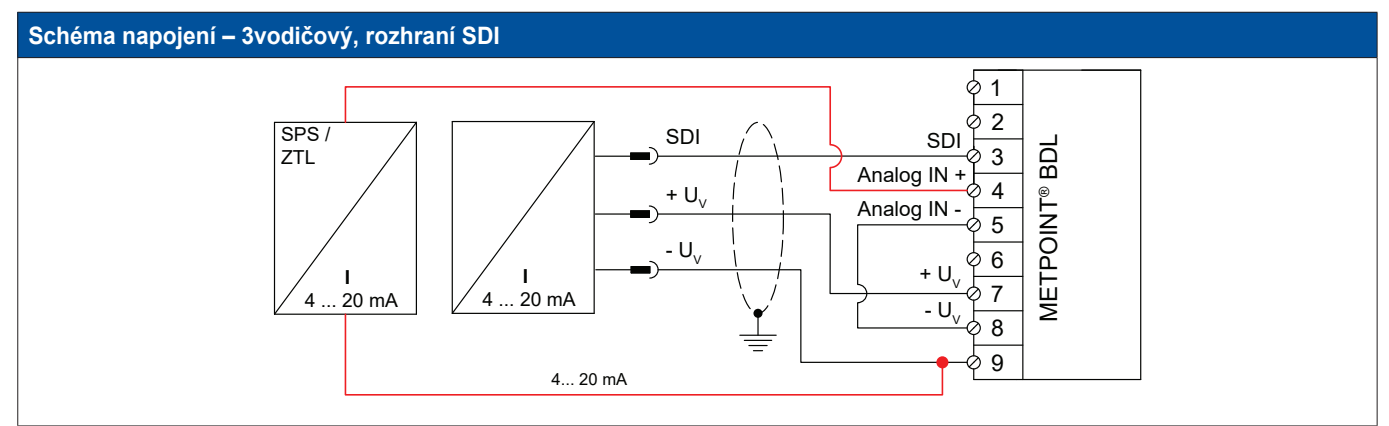

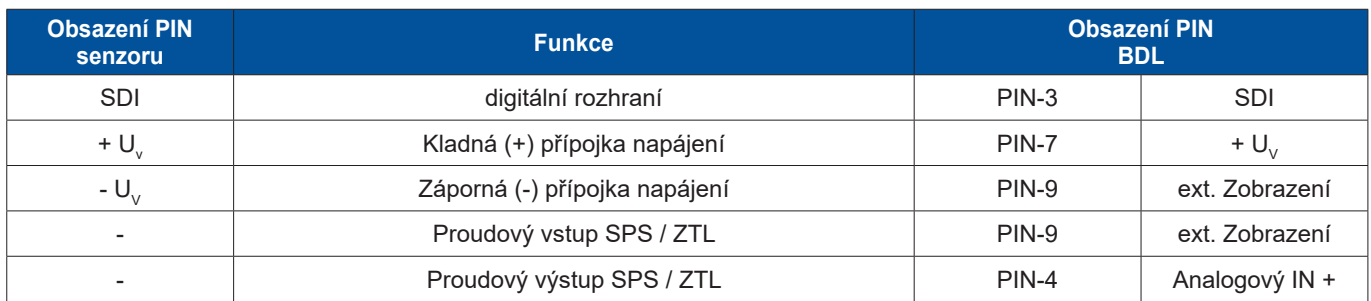

# **9.4.2.2. Digitální – 4vodičový, rozhraní SDI**

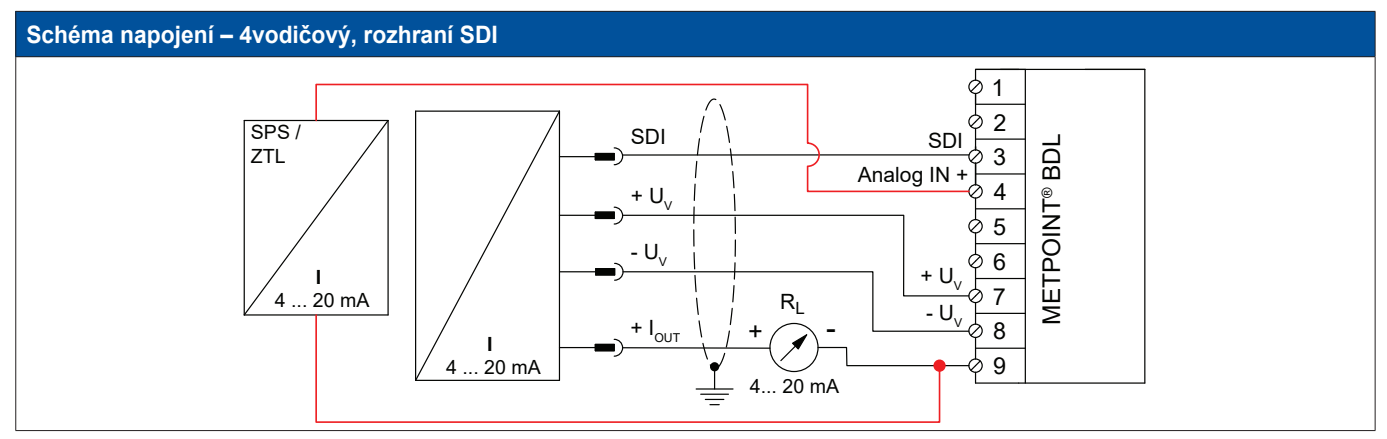

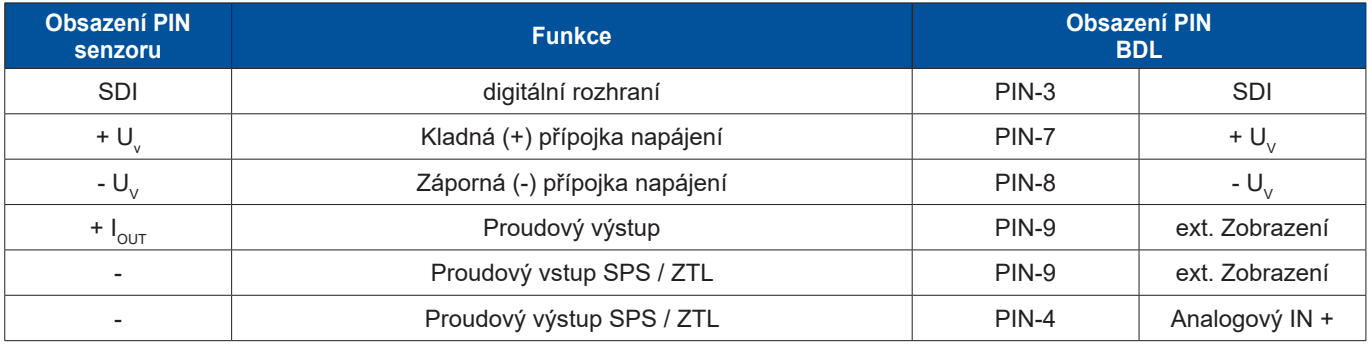

# **9.4.3. Digitální – obousměrný sběrnicový systém RS485**

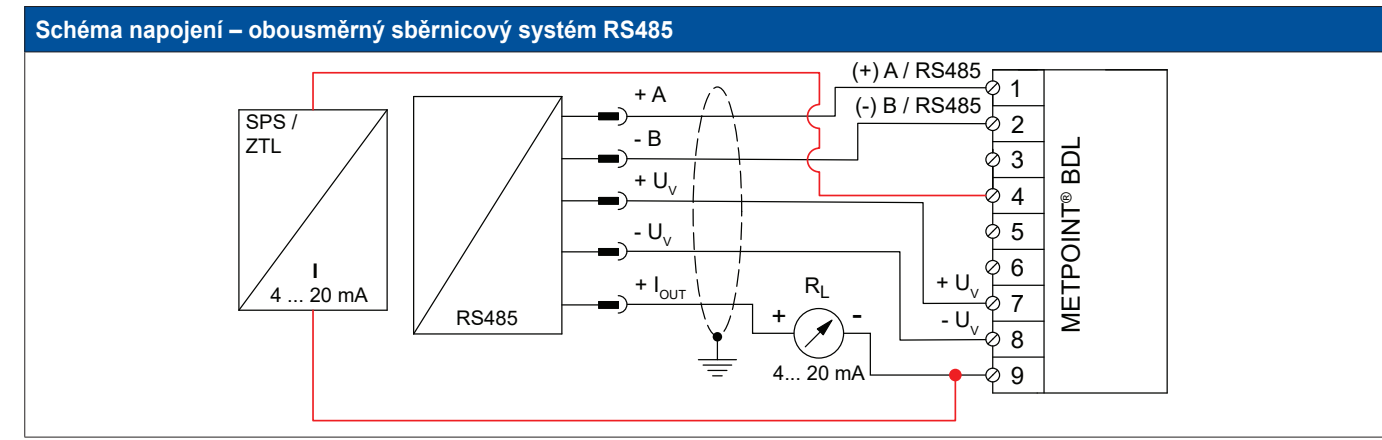

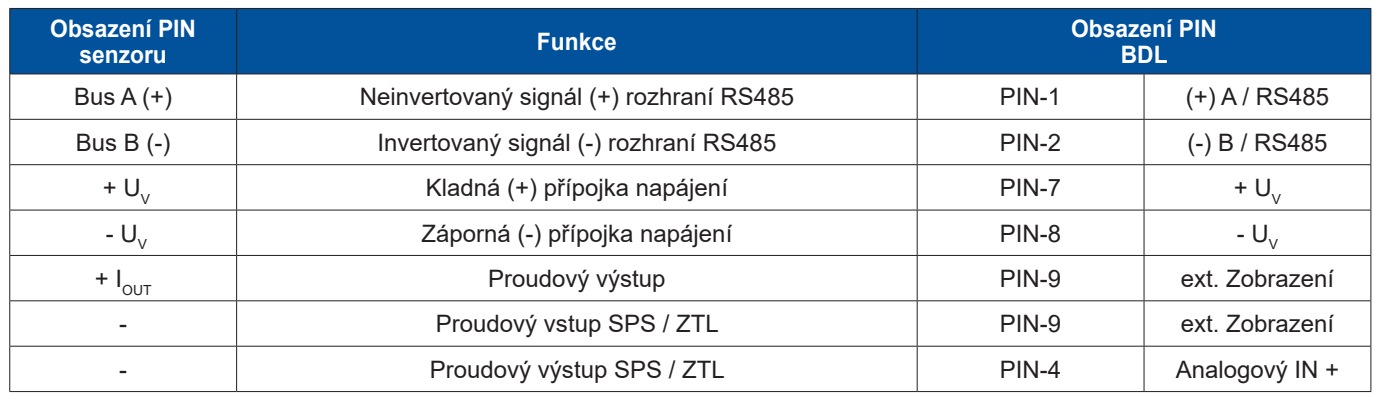

# **10. Napojení BDL na počítač**

## **Důležité:**

IP adresy počítače a BDL se musí zadat staticky (DHCP vypnuto) a musí se nacházet ve stejné síti. Pokud došlo ke změně IP adresy BDL, musí se zařízení restartovat!

## **Upozornění:**

IP adresa BDL: Viz kapitola, [12.2.5.3](#page-71-0) Nastavení sítě Jak restartovat zařízení BDL: Viz kapitola, [12.2.5.7](#page-75-0) Tovární nastavení resetu

BDL lze napojit na počítač pomocí osmižilového kabelu Crossover vybaveného na každé straně konektorem RJ45 anebo pomocí kabelu Ethernet s adaptérem Crossover.

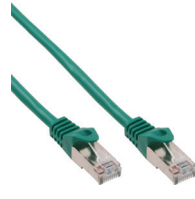

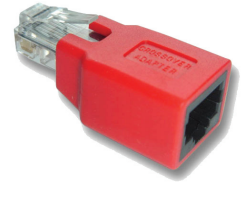

Kabel Crossover s konektorem RJ45 Adaptér Crossover

Jestliže bylo zařízení BDL napojeno vhodným kabelem na počítač, lze díky softwaru METPOINT® READER SW201 provádět grafická a tabulková vyhodnocení dat.

## **Tovární nastavení sítě pro Windows PC:**

## **Windows 7:**

Start ► Systémové řízení ► Centrum sítě a spuštění ► Změnit nastavení adaptéru ► Připojení k síti LAN ► Vlastnosti ► Verze internetového protokolu verze 4 (TCP/IPv4) ► Použít následující IP adresu ► Zapsat IP adresu a masku podsítě Potom: OK ► OK ► Zavřít

### **Windows Vista:**

Start ► Systémové řízení ► Centrum sítě a spuštění ► Správa nastavení adaptéru ► Připojení k síti LAN ► Vlastnosti ► Verze internetového protokolu 4 (TCP / IPv4) ► Použít následující IP adresu ► Zapsat IP adresu a masku podsítě Potom: OK ► OK ► Zavřít

#### **Windows XP:**

Start ► Nastavení ► Systémové řízení ► Připojení k síti ► Připojení k síti LAN ► Vlastnosti ► Internetový protokol (TCP/IP) ► Použít následující IP adresu ► Zapsat IP adresu a masku podsítě. Potom: OK ► OK ► Zavřít

# **11. SD karta a baterie**

Za účelem uložení a dalšího zpracování zaznamenaných výsledků měření se uvnitř krytu zařízení BDL nachází slot pro vložení SD karty.

Integrovaná (knoflíková) baterie zajišťuje příjem konfiguračních údajů zařízení METPOINT® BDL i v případě poklesu napětí.

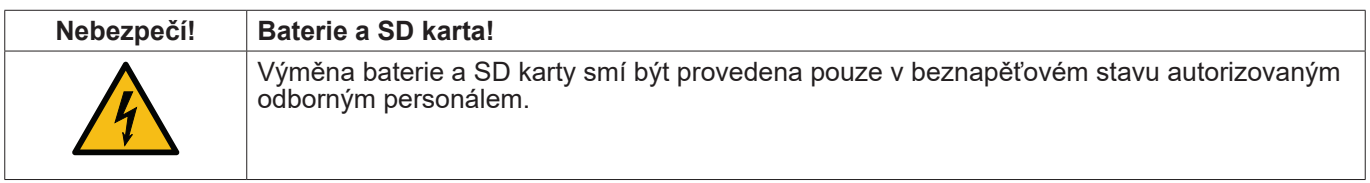

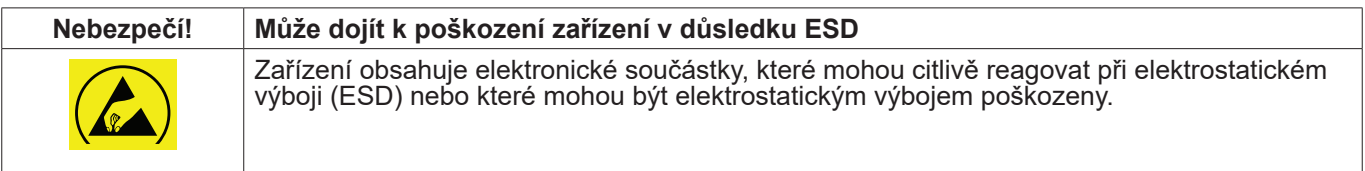

## **Opatření**

Při provádění veškerých prací v souvislosti s údržbou a servisem zařízení, které vyžadují otevření krytu, je nutné dodržovat pokyny k zamezení elektrostatického výboje uvedené v kapitole [8.1.1.](#page-15-0)

K použití určené SD karty, resp. baterie musejí odpovídat níže uvedeným specifikacím:

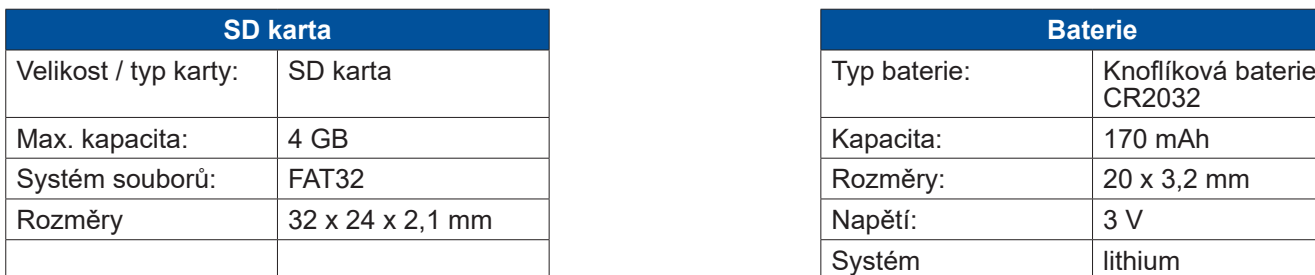

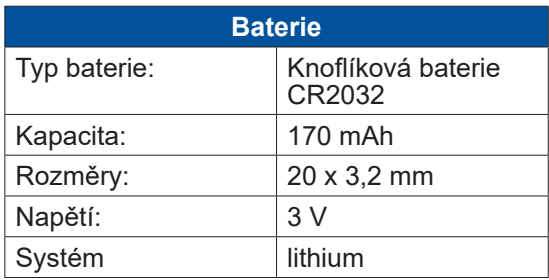

## **11.1. Výměna baterie**

- 1. Povolte šrouby na víku krytu a víko otevřete
- 2. Opatrně vyjměte stávající baterii
- 3. Vložte novou baterii poloha po vložení viz obrázek
- 4. Přišroubujte znovu víko krytu

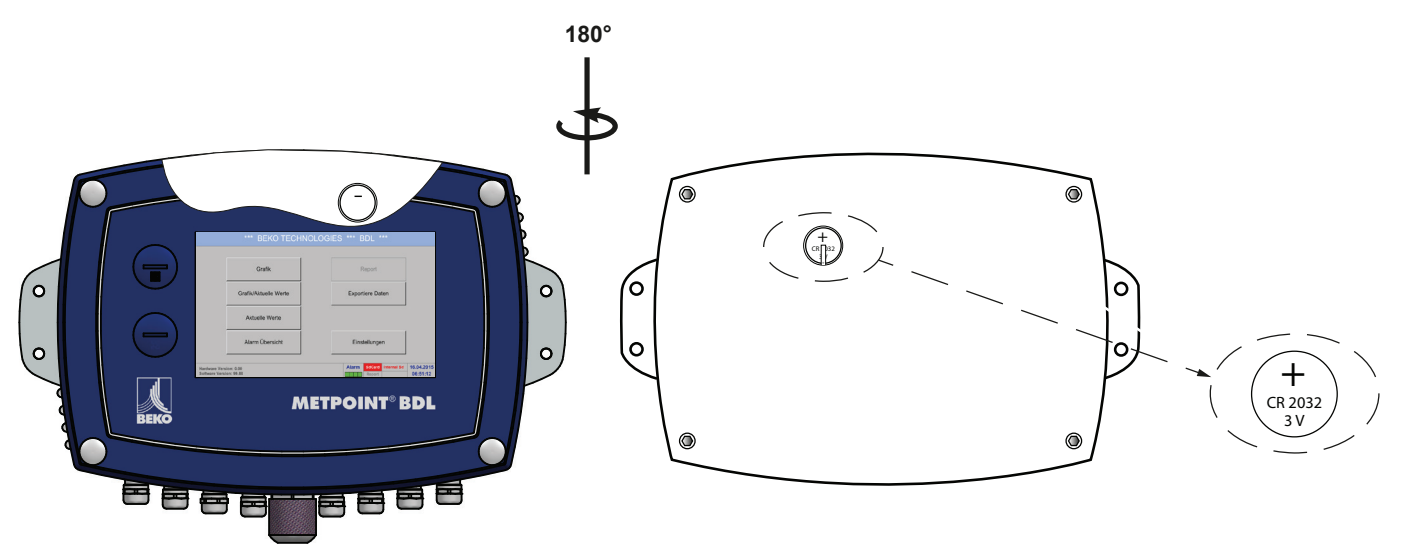

# **11.2. Výměna SD karty**

- 1. Odšroubujte a vyjměte šroubovací zátku **[1]**
- 2. Stávající SD kartu lehce stlačte a vyjměte ze slotu
- 3. Novou SD kartu zasuňte tak, aby zapadla do slotu
- 4. Znovu namontujte a utáhněte šroubovou zátku **[1]**

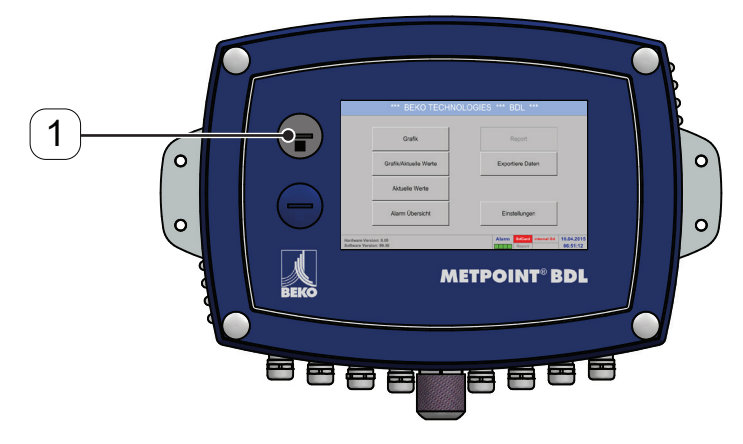

# **12. Obsluha zařízení BDL**

Obsluha se vysvětluje do značné míry sama a probíhá podle pokynů menu prostřednictvím dotykového displeje. Příslušné body nabídky se navolí krátkým "ťuknutím" prstem nebo měkkou kulatou tužkou.

## **Pozor:**

Nikdy nepoužívejte tužky ani jiné předměty s ostrými hranami! Může dojít k poškození fólie!

Po připojení senzorů je nutné je také nakonfigurovat.

Zapisovat nebo měnit údaje lze ve všech bíle podbarvených políčkách. Naměřené hodnoty lze zobrazit jako křivku nebo jako hodnoty.

Slova zapsaná zeleným písmem upozorňují především na obrázek (obrázky) v odstavci kapitoly. Ale i důležité cesty nebo body nabídky, které s nimi souvisejí, jsou vyznačeny zeleným písmem.

Vedení nabídkou je obecně napsané zeleným písmem!

## **12.1. Hlavní nabídka (Home)**

Z hlavní nabídky je možné dostat se na každý existující podbod.

## **12.1.1. Inicializace**

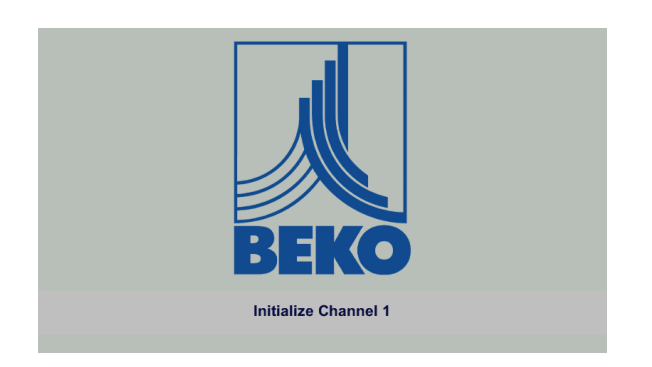

Po zapnutí zařízení BDL proběhne inicializace všech kanálů a zobrazí se hlavní nabídka.

#### **Pozor:**

Při prvním uvedení zařízení do provozu se může stát, že nebudou přednastaveny žádné kanály.

**V kapitole [12.2.2](#page-45-0) Nastavení senzorů vyberte prosím a nastavte vhodnou konfiguraci!**

## **12.1.2. Hlavní nabídka po zapnutí**

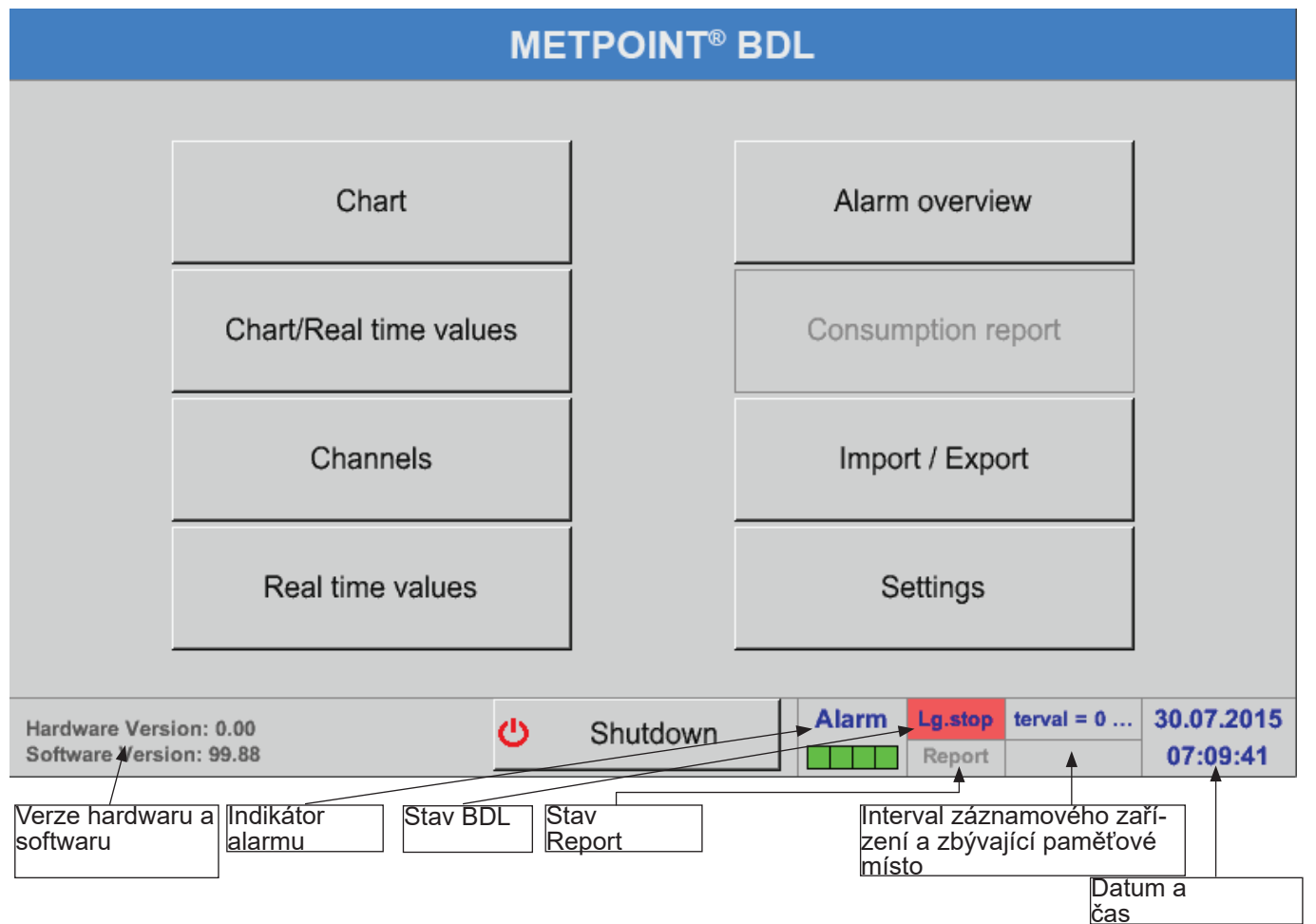

## **Důležité:**

Ještě předtím, než provedete první nastavení senzorů, byste měli nastavit jazyk a čas.

## **Upozornění:**

Kapitola ["12.2.5.1.](#page-70-0) Jazyk" na straně 71 (nabídka řízená v angličtině: Main ► Settings ► Device Settings ► Set Language) Kapitola ["12.2.5.2.](#page-70-1) Datum a čas" na straně 71 (nabídka řízená v angličtině: Main ► Settings ► Device Settings ► Date & Time)

## **12.2. Nastavení**

Všechna nastavení jsou chráněna heslem! Nastavení nebo změny je nutné vždy potvrdit tlačítkem OK!

## **Upozornění:**

Jestliže se přepnete zpět do hlavní nabídky a potom zase vyvoláte jednu z nabídek pro nastavení, budete muset zadat znovu heslo!

#### Hlavní nabídka ► Nastavení

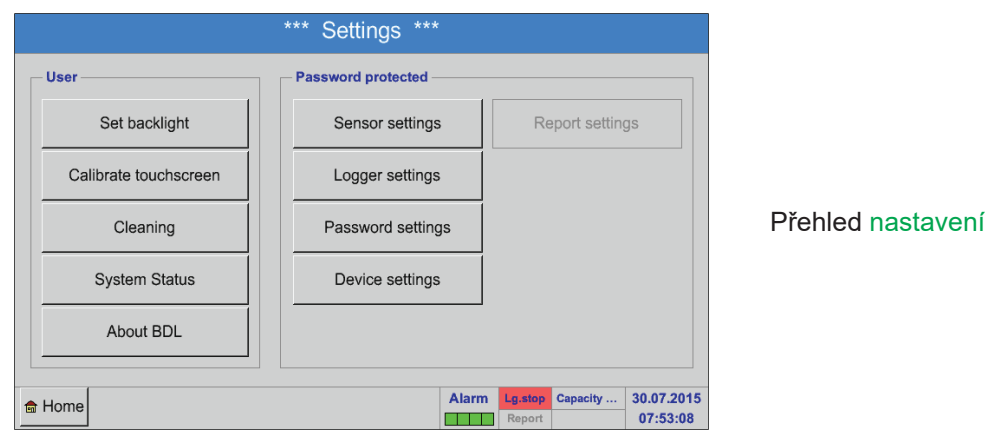

Volitelná Nastavení reportu a s tím související Náklady najdete v kapitole [12.2.6](#page-76-0) Nastavení reportu (volitelné) a [12.8.2](#page-102-0) Náklady (volitelné). Z nich vzniklé tabulky s výsledky můžete posuzovat pod bodem nabídky [12.8.1](#page-100-0) Report/ Analýza spotřeby (volitelné).

## **12.2.1. Nastavení hesla**

#### Hlavní nabídka ► Nastavení ► Nastavit heslo

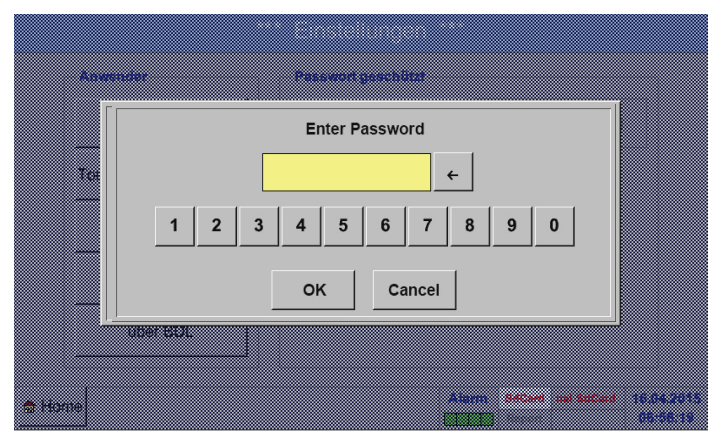

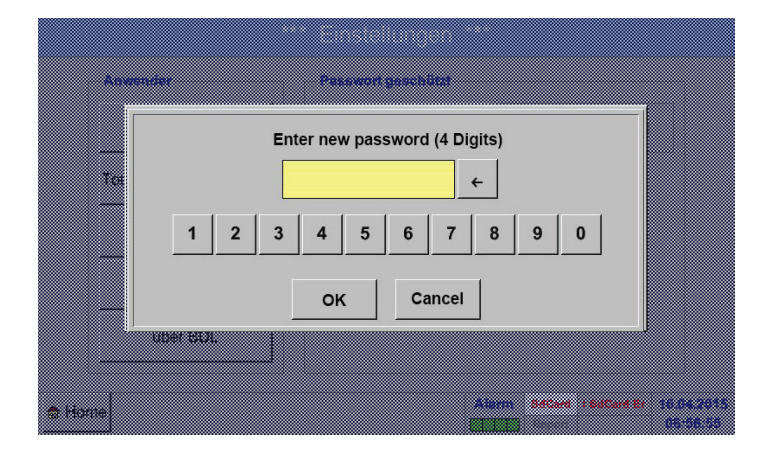

## **Heslo při dodání zboží: 4321**

To lze v případě potřeby změnit pod: Nastavit heslo.

Nové heslo je třeba zadat dvakrát a potvrdit tlačítkem OK.

Při zadání chybného hesla se zobrazí červeným písmem napsaná hlášení Vložit heslo nebo zopakovat nové heslo.

Pokud jste heslo zapomněli, lze vložením master hesla zadat nové heslo.

Master heslo si lze vyžádat u společnosti BEKO TECHNOLOGIES GmbH s uvedením sériového čísla zařízení METPOINT® BDL.

## <span id="page-45-0"></span>**12.2.2. Nastavení senzorů**

## **Důležité:**

Senzory výrobce jsou obecně předem nakonfigurovány a lze je rovnou napojit na volný kanál senzorů!

## Hlavní nabídka ► Nastavení ► Nastavení senzorů

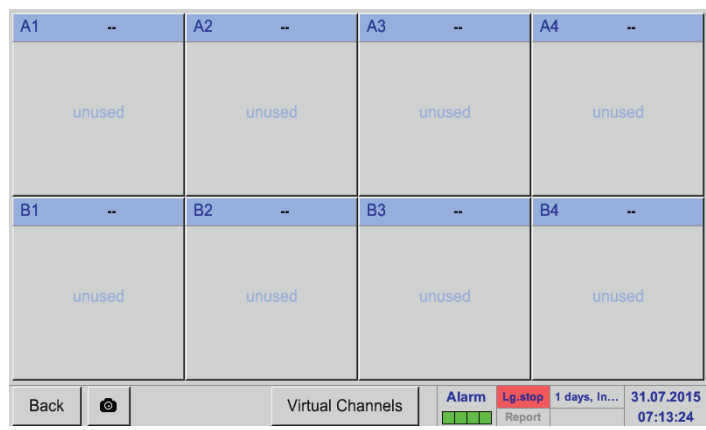

Po zadání hesla se zobrazí přehled dostupných kanálů.

Podle verze jsou k dispozici buď 4 kanály, 8 nebo 12 kanálů.

#### **Poznámka:**

Obvykle nejsou přednastaveny žádné kanály!

## **Poznámka:**

Podle verze zařízení BDL: žádná přídavná karta (Extension Board) ► 4 kanály/nastavení jedna přídavná karta (Extension Board) ► 8 kanály/nastavení dvě přídavné karty (Extension Board) ► 12 kanály/nastavení

**12.2.2.1. Výběr typu senzoru (příklad typ BEKO digitální senzor)**

## Hlavní nabídka **►** Nastavení **►** Nastavení senzorů **►** A1

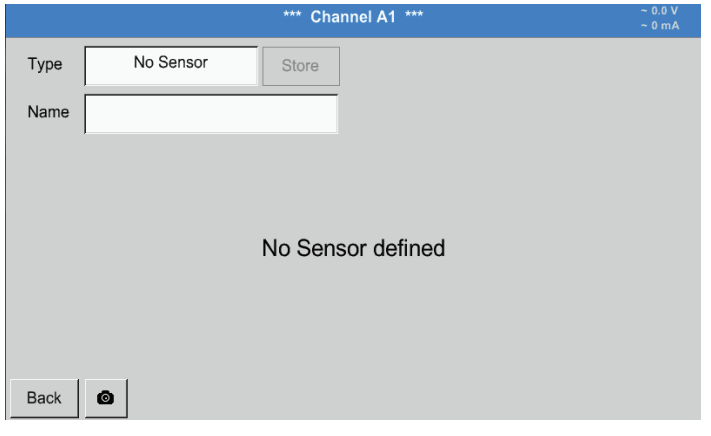

- 
- 

Jestliže dosud nebyl nakonfigurován žádný senzor, zobrazí se typ žádný senzor.

Stisknutím textového pole Typ žádný senzor se dostanete do nabídky Typy senzorů (viz následující krok).

#### Hlavní nabídka ► Nastavení ► Nastavení senzorů ► A1 ► Typ textového pole ► Digitální senzor

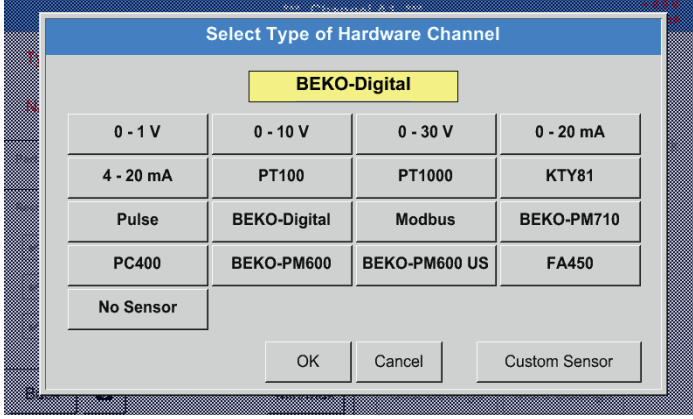

Nyní zvolte typ Digitální senzor pro sérii FS/DP a potvrďte tlačítkem OK.

# Hlavní nabídka ► Nastavení ► Nastavení senzorů ► A1 ► Textové pole Průměr

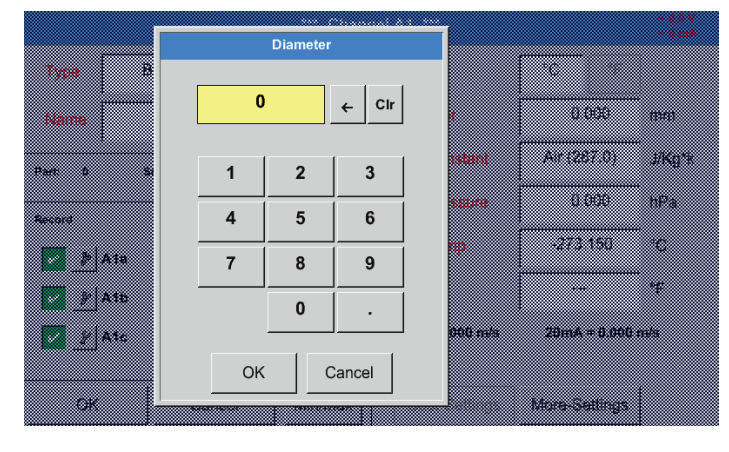

#### **Důležité:**

Tady lze zadat vnitřní průměr průtokové trubky, pakliže tento údaj nebyl automaticky nastaven správně.

## **Důležité:**

Vnitřní průměr by měl být zadán co nejpřesněji, protože jinak by byly výsledky měření zkreslené!

Jednotná norma pro vnitřní průměry trubek neexistuje! (Informujte se u výrobce, nebo – je-li to možné – průměr sami přeměřte!)

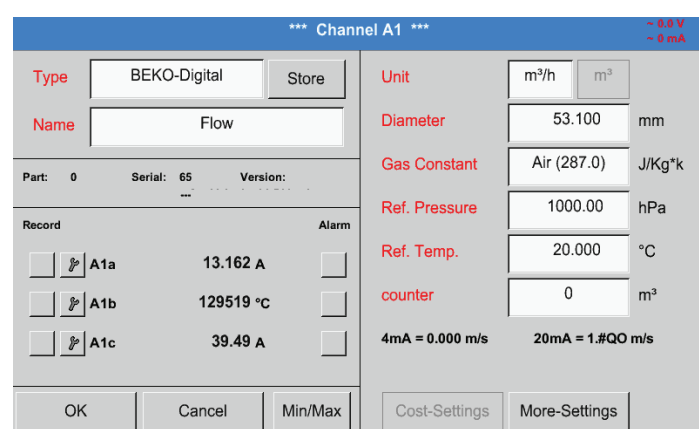

Hlavní nabídka ► Nastavení ► Nastavení senzorů ► A1

## Hlavní nabídka ► Nastavení ► Nastavení senzorů ► A1

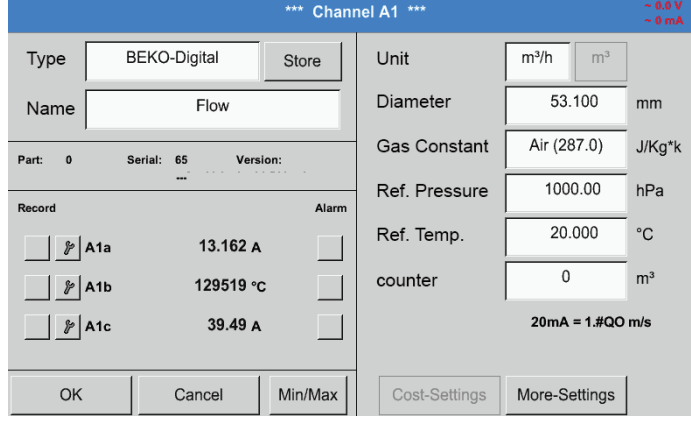

Viz také kapitola [12.2.2.7](#page-52-0) Nadepsání a nastavení textového pole

#### **Poznámka:**

Po potvrzení tlačítkem OK bude písmo opět v černé barvě. Hodnoty a nastavení byly převzaty.

## **Pozor:**

Referenční teplota a referenční tlak (tovární nastavení 20 °C, 1000 hPa):

Všechny na displeji zobrazené hodnoty objemového proudu (m<sup>ɜ/</sup>h) a hodnoty spotřeby (m<sup>ɜ</sup>) se vztahují na 20 °C a 1000 hPa (podle ISO 1217 stav nasávání). Alternativně lze vložit jako referenci také 0 °C a 1013 hPa (=normovaný metr krychlový podle DIN 1343). V žádném případě nezadávejte u referenčních podmínek provozní tlak ani provozní teplotu!

Teď lze vložit ještě Název a při výměně senzoru Stav počítadla původního senzoru.

Po nadepsání a potvrzení tlačítkem OK je konfigurace senzoru ukončena.

# **12.2.2.2. Označení naměřených hodnot a určení rozlišení desetinných míst**

## **Poznámka:**

Rozlišení desetinných míst, Zkrácený název a Název hodnoty najdete na Nástrojovém tlačítku!

Nástrojové tlačítko:

<span id="page-47-0"></span>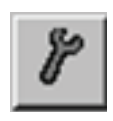

## Hlavní nabídka ► Nastavení ► Nastavení senzorů ► A1

▥ m .... 88 Parameter Channel A1 Value 1 (Unit °Ctd) Value Name A<sub>1</sub>a **Short Name** A<sub>1</sub>a Resolution: 1.00 °Ctd  $\,<$  $\,$ OK Cancel

Pro zaznamenávanou hodnotu lze zadat název o 10 znacích, díky němuž bude později snazší ji identifikovat v bodech nabídky Grafika a Grafika/ Aktuální hodnoty.

Jinak bude název například A1a. A1 je název kanálu a a je první naměřená hodnota v kanálu, b by byla druhá a c třetí hodnota.

Rozlišení desetinných míst lze snadno nastavit, a to stisknutím buď doprava nebo doleva (0 až 5 desetinných míst).

Viz kapitola [12.2.2.7](#page-52-0) Nadepsání a nastavení textového pole

## **Důležité:**

V bodech nabídky Hlavní nabídka ► Nastavení ► Nastavení senzorů a Hlavní nabídka ► Aktuální hodnoty se Název hodnoty zobrazí pouze u standardní verze BDL se čtyřmi kanály! Zkrácený název se používá pouze v těchto dvou bodech nabídky, u verze BDL s jednou nebo dvěma přídavnými kartami/Extension Boards (8 nebo 12 kanálů).

## <span id="page-48-1"></span>**12.2.2.3. Zapisování naměřených hodnot**

Hlavní nabídka ► Nastavení ► Nastavení senzorů ► A1 ► Zápisové tlačítko

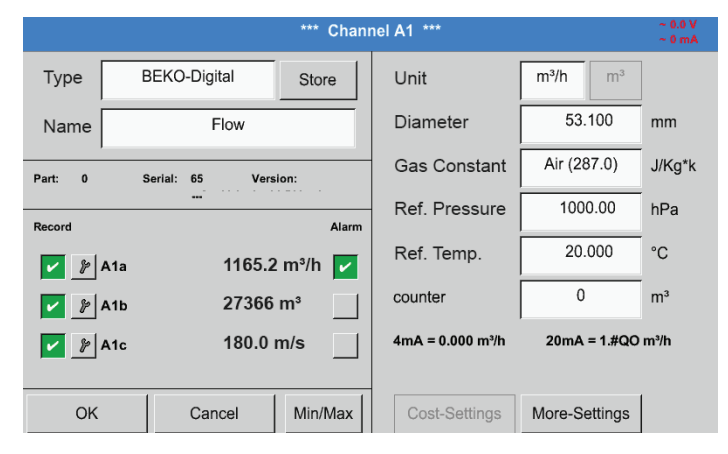

Pomocí zápisových tlačítek se vybírají naměřená data, která se ukládají v případě **aktivovaného záznamového zařízení**.

#### **Pozor:**

Než se budou vybraná naměřená data zapisovat, musí se po ukončení nastavení aktivovat záznamové zařízení (viz kapitola [12.2.4](#page-66-0) Nastavení záznamového zařízení (pro zápis dat).

#### <span id="page-48-0"></span>**12.2.2.4. Nastavení alarmu**

## Hlavní nabídka ► Nastavení ► Nastavení senzorů ► A1 ► Tlačítko Alarm

**Po stisknutí tlačítka Alarm se zobrazí následující okno:**

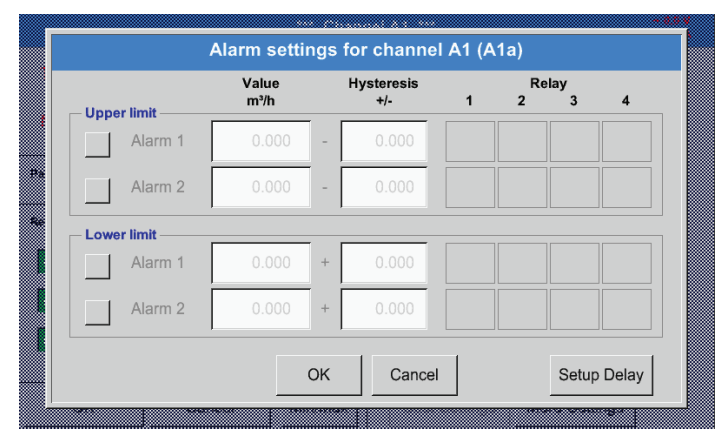

V nastaveních alarmu lze pro každý kanál zadat Alarm 1 a Alarm 2 vč. Hystereze.

Z bodu nabídky Přehled alarmu (dostanete se na něj z hlavní nabídky) lze také provádět anebo měnit nastavení alarmu.

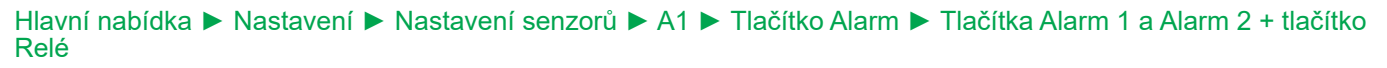

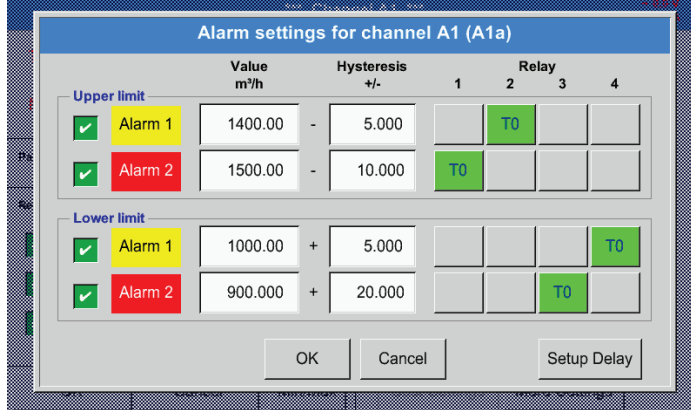

#### **Poznámka:**

Jako Alarm 1 nebo Alarm 2 je možné 32krát nastavit libovolné relé.

Zde je například nastaven Alarm 1 na relé 2, resp. relé 4 a Alarm 2 na relé 1, resp. relé 3.

# Hlavní nabídka ► Nastavení ► Nastavení senzorů ► A1 ► Tlačítko Alarm ► Tlačítka relé

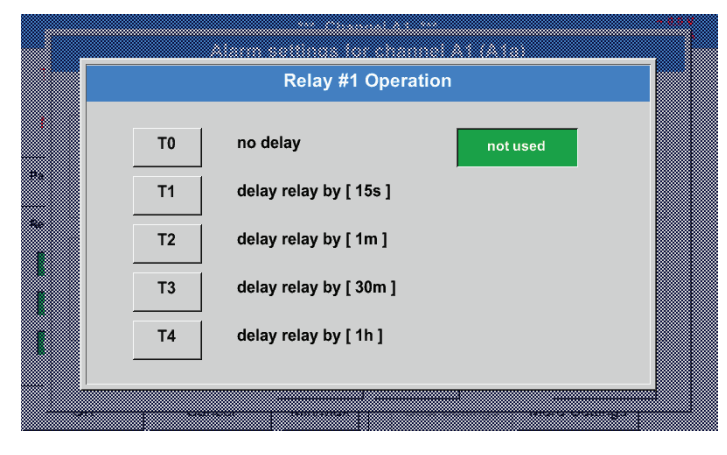

Vybírat lze z 5 různých časových prodlev.

## Hlavní nabídka ► Nastavení ► Nastavení senzorů ► A1 ► Tlačítko Alarm ► Nastavení časové prodlevy

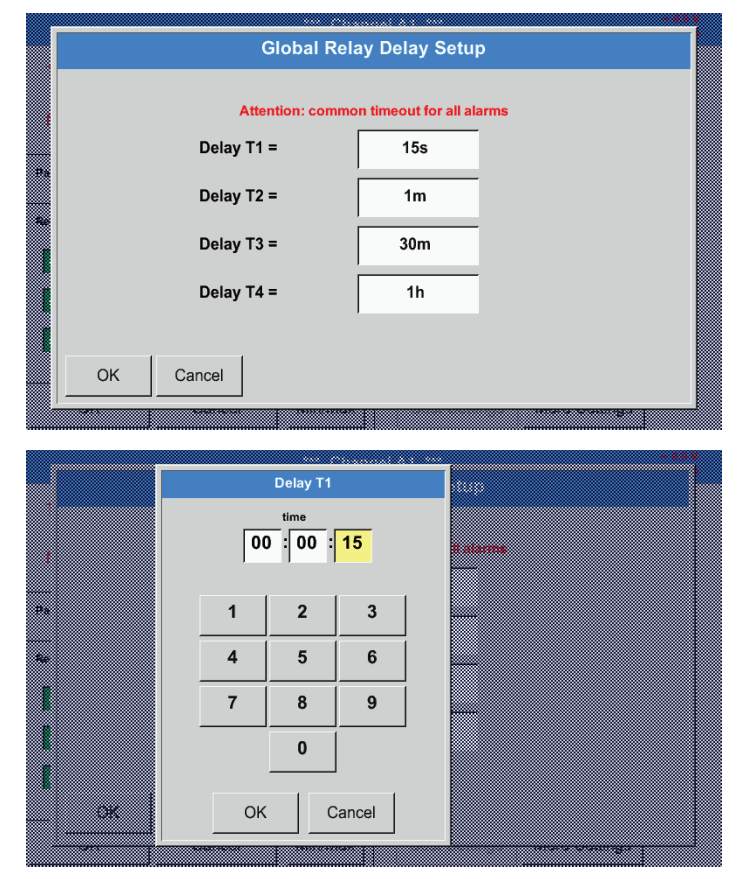

## Hlavní nabídka ► Nastavení ► Nastavení senzorů ► A1

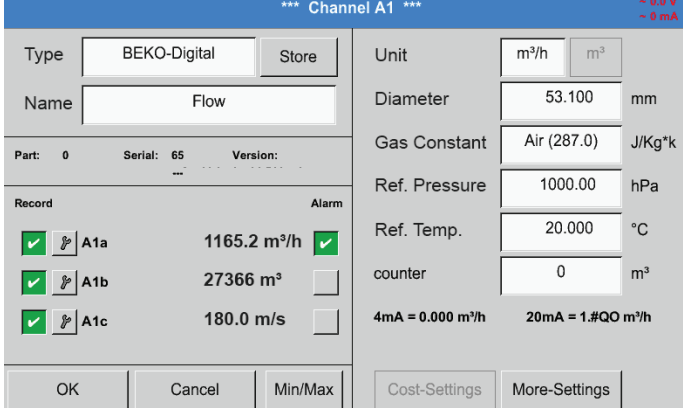

**Pomocí tlačítek OK budou nastavení převzata!**

Časové prodlevy (T1 až T4) lze volně definovat, platí ale současně pro všechna relé.

Zde je nutné stanovit požadovanou dobu prodlevy pro T1.

Dobu prodlevy T0 nelze změnit a jde o okamžitý alarm.

Potvrďte tlačítkem OK.

Po aktivaci alarmu u kanálu A1.

## <span id="page-50-0"></span>Hlavní nabídka ► Nastavení ► Nastavení senzorů ► A1 ► Rozšířené nastavení

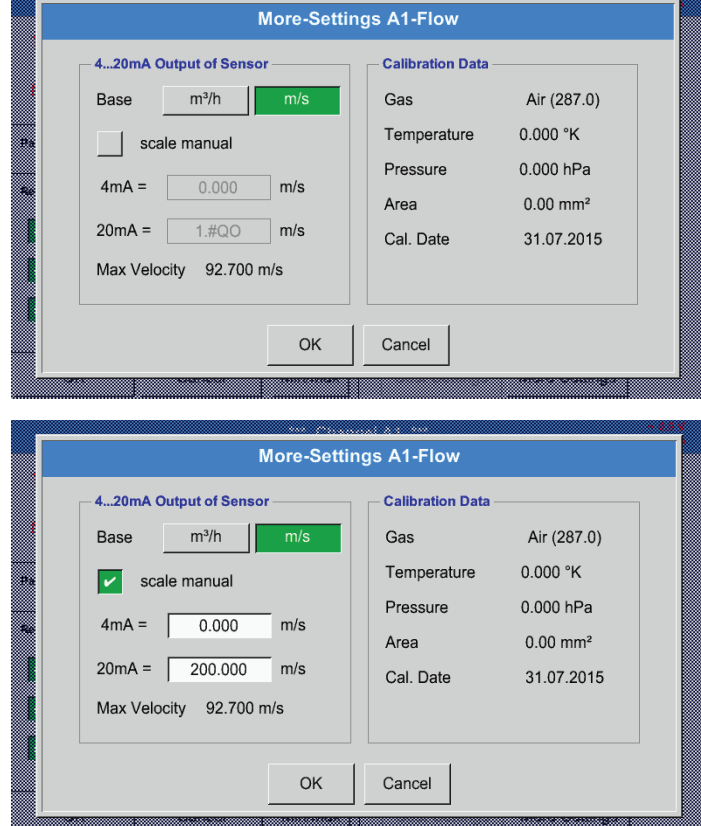

**Pomocí tlačítek OK budou nastavení převzata!**

V Rozšířených nastaveních lze určit, jestli má být analogový výstup 4–20 mA senzoru založen na průtokovém množství nebo na rychlosti.

Je vybráno zeleně podbarvené textové pole!

Kromě toho lze stisknutím tlačítka Ruční škálování nastavit rozsah měření.

Po potvrzení tlačítkem OK budou nastavení převzata.

**Poznámka:** Rozšířené nastavení je dostupné pouze pro Digitální senzor.

<span id="page-51-0"></span>První krok: vyberte volný senzorový kanál Hlavní nabídka ► Nastavení ► Nastavení senzorů ► B1

Druhý krok: Vyberte typ senzoru BEKO Digitální senzor Hlavní nabídka ► Nastavení ► Nastavení senzorů ► B1 ► Typ textového pole ► BEKO Digitální senzor

Třetí krok: potvrďte dvakrát tlačítkem OK

Nyní lze definovat:

- název (viz kapitola [12.2.2.7](#page-52-0) Nadepsání a nastavení textového pole),
- nastavení alarmu (viz kapitola [12.2.2.4](#page-48-0) Nastavení alarmu),
- nastavení zápisu (viz kapitola [12.2.2.3](#page-48-1) Zapisování naměřených hodnot),
- rozlišení desetinných míst (viz kapitola [12.2.7.5](#page-84-0) Určení rozlišení desetinných míst).

## Hlavní nabídka ► Nastavení ► Nastavení senzorů ► B1

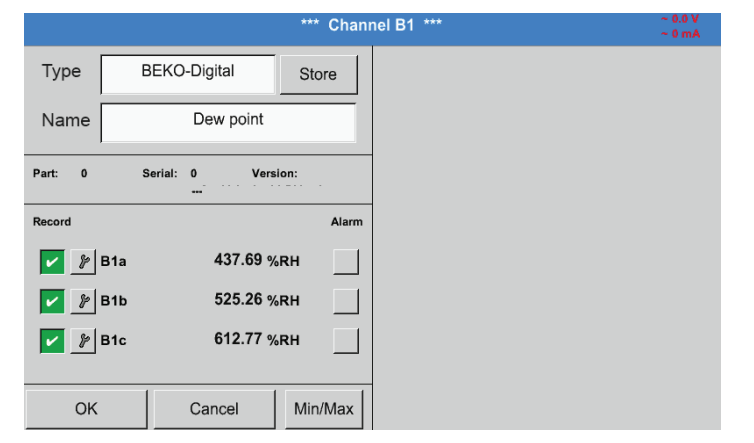

BDL rozpozná, jestli se v případě napojeného senzoru výrobce jedná o senzor průtoku nebo senzor rosného bodu a automaticky nastaví správně podtyp Digitální senzor .

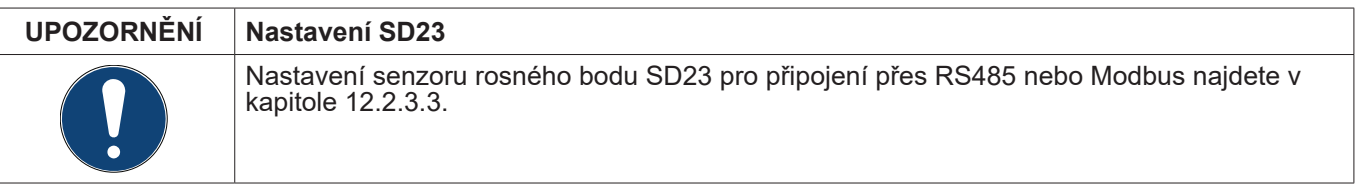

# <span id="page-52-0"></span>**12.2.2.7. Nadepsání a nastavení textového pole**

# Hlavní nabídka ► Nastavení ► Nastavení senzorů ► A1

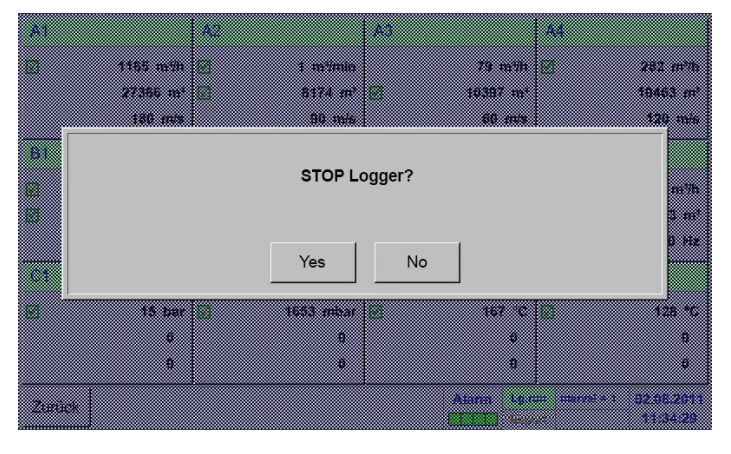

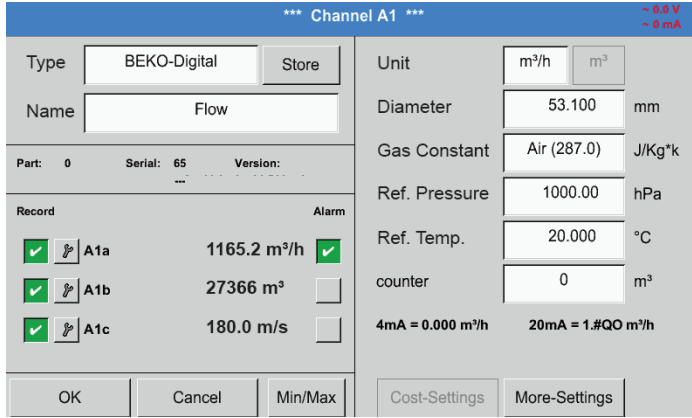

Je-li záznamové zařízení aktivováno, zobrazí se následující okno a stisknutím tlačítka Ano jej lze deaktivovat.

*(Aktivováno je pouze za předpokladu, že již byla provedena nastavení a záznamy.)*

#### **Poznámka:**

Pokud se provádějí nebo mění nastavení senzorů, musí stát záznamové zařízení na STOP.

Stisknutím bíle podbarvených polí lze provádět změny nebo zápisy.

Tlačítka Alarm (viz kapitola [12.2.2.4](#page-48-0) Nastavení alarmu) a Zápisová tlačítka (viz kapitola [12.2.2.3](#page-48-1) Zapisování naměřených hodnot), Rozlišení desetinných míst a Zkrácený název, resp. Název hodnoty (viz kapitola [12.2.2.2](#page-47-0) Označení naměřených hodnot a určení rozlišení desetinných míst) a dále Rozšířená nastavení (viz kapitola [12.2.2.5](#page-50-0) Rozšířené nastavení) jsou všechna popsána v kapitole [12.2.2](#page-45-0) Nastavení senzorů.

#### Hlavní nabídka ► Nastavení ► Nastavení senzorů ► A1 ► Název textového pole

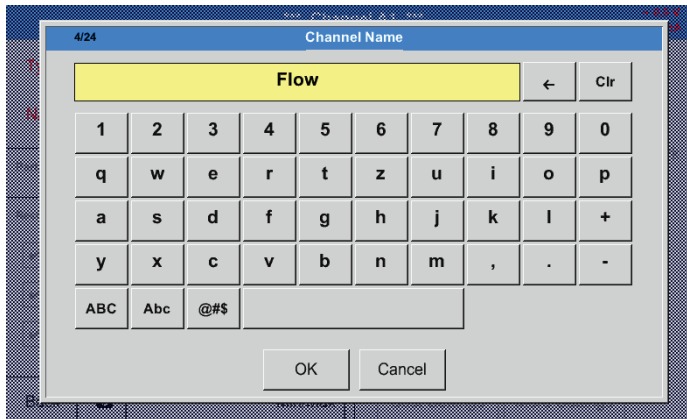

Zadávat lze názvy o délce až 24 znaků.

## Hlavní nabídka ► Nastavení ► Nastavení senzorů ► A1 ► Typ textového pole

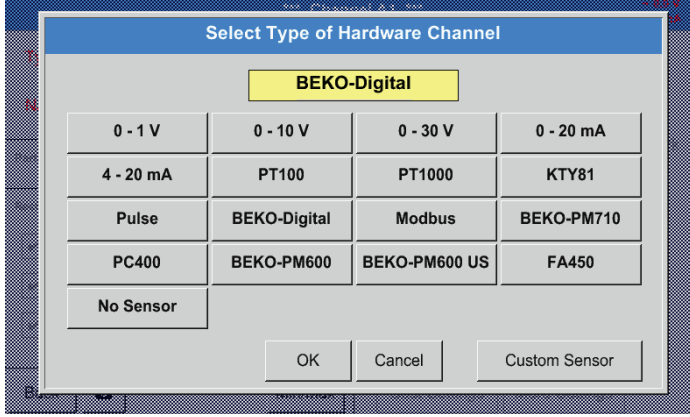

Viz také kapitola [12.2.2.8](#page-55-0) Konfigurace analogových senzorů

## Hlavní nabídka ► Nastavení ► Nastavení senzorů ► A1 ► Textové pole Jednotka

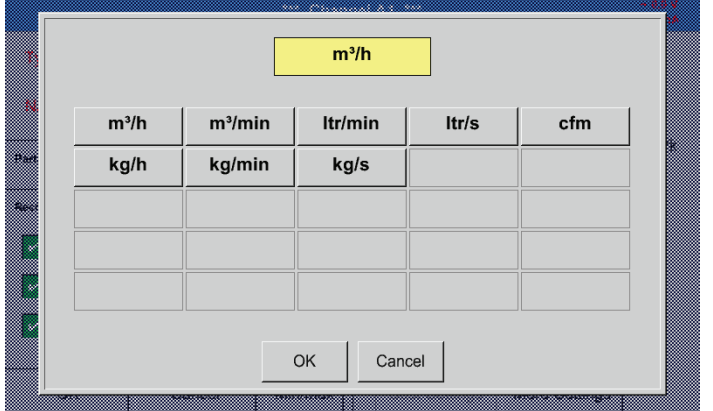

Přednastavený výběr vhodných

#### Hlavní nabídka ► Nastavení ► Nastavení senzorů ► A1 ► Textové pole Průměr

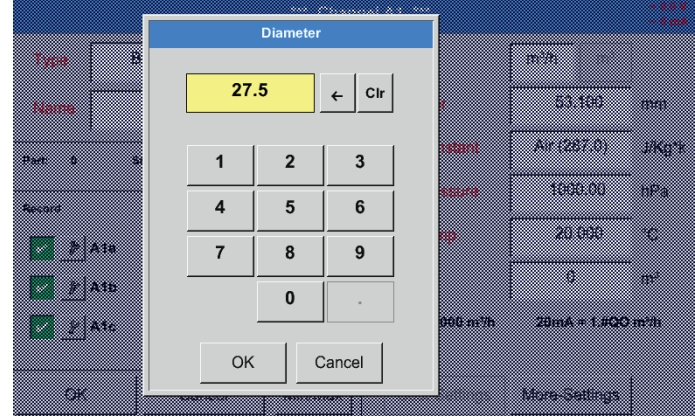

#### **Důležité:**

jednotek.

Tady lze zadat vnitřní průměr průtokové trubky, pakliže tento údaj nebyl automaticky nastaven správně.

Tady se zapíše například pro vnitřní průměr 27,5 mm.

#### **Důležité:**

Vnitřní průměr by měl být zadán co nejpřesněji, protože jinak by byly výsledky měření zkreslené!

Jednotná norma pro vnitřní průměry trubek neexistuje! (Informujte se u výrobce, nebo – je-li to možné – průměr sami přeměřte!)

Po stisknutí textového pole Typ lze vybírat z následujících voleb.

(viz obrázek)

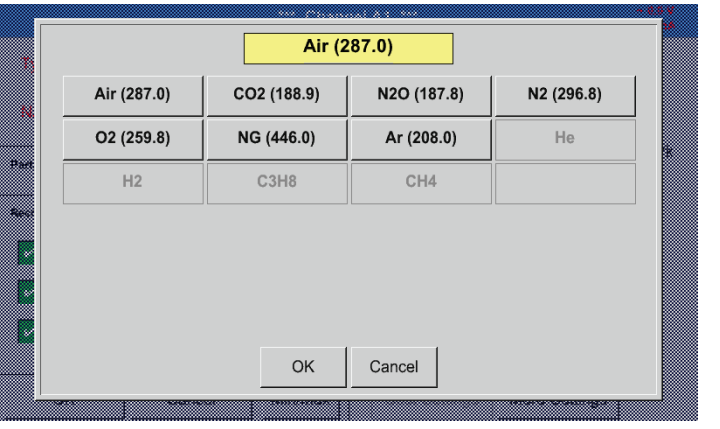

## Hlavní nabídka ► Nastavení ► Nastavení senzorů ► A1 ► Textové pole Plynová konstanta

Přednastavený výběr vhodných plynových konstant.

Stejným způsobem, jako je popsáno zde v kapitole [12.2.2.7](#page-52-0) Nadepsání a nastavení textového pole, lze nadepsat zbývající textová pole!

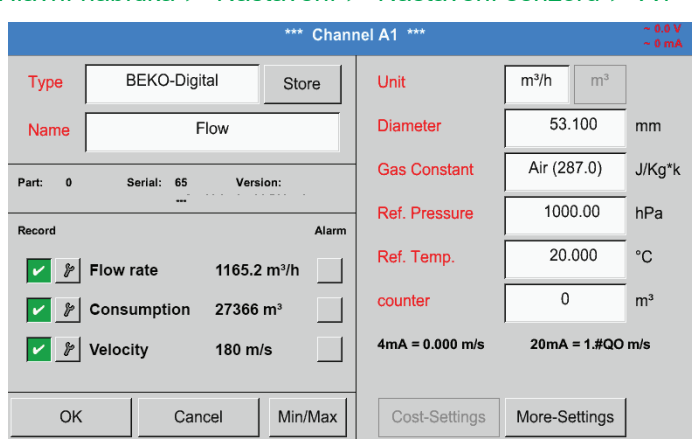

## Hlavní nabídka ► Nastavení ► Nastavení senzorů ► A1

Textová pole s červeným písmem udávají, že byly změněny nebo přidány různé hodnoty, např. průměr a název.

Tři parametry Průtok, Spotřeba a Rychlost budou zapsány (zelený háček) po provedené aktivaci záznamového zařízení.

Viz také kapitola [12.2.3.1](#page-60-0) Výběr typu senzoru (příklad Typ Digitální senzor)

#### **Poznámka:**

Po potvrzení tlačítkem OK se změní barva písma na černou a hodnoty a nastavení budou převzaty.

#### **Pozor:**

Referenční teplota a referenční tlak (tovární nastavení 20 °C, 1000 hPa): Všechny na displeji zobrazené hodnoty objemového proudu (m<sup>ɜ/</sup>h) a hodnoty spotřeby (m<sup>ɜ</sup>) se vztahují na 20 °C a 1000 hPa (podle ISO 1217 stav nasávání).

Alternativně lze vložit jako referenci také 0 °C a 1013 hPa (=normovaný metr krychlový podle DIN 1343). V žádném případě nezadávejte u referenčních podmínek provozní tlak ani provozní teplotu!

## <span id="page-55-0"></span>**12.2.2.8. Konfigurace analogových senzorů**

Stručný přehled možných nastavení typu včetně příkladů.

Vyjma senzoru BEKO Digitální senzor, o něm viz kapitola [12.2.3.1](#page-60-0) Výběr typu senzoru (příklad Typ BEKO Digitální senzor)

a [12.2.2.6](#page-51-0) senzor rosného bodu s typem BEKO Digitální senzor.

Tlačítka Alarm (viz kapitola [12.2.2.4](#page-48-0) Nastavení alarmu) a Zápisová tlačítka (viz kapitola [12.2.2.3](#page-48-1) Zapisování naměřených hodnot), Rozlišení desetinných míst a Zkrácený název, resp. Název hodnoty (viz kapitola [12.2.2.2](#page-47-0) Označení naměřených hodnot a určení rozlišení desetinných míst) jsou všechna popsána v kapitole [12.2.2](#page-45-0) Nastavení senzorů.

Nadepsání textového pole, viz kapitola [12.2.2.7](#page-52-0) Nadepsání a nastavení textového pole!

# <span id="page-55-1"></span>**12.2.2.8.1. Typ 0 – 1/10/30 Volt a 0/4 – 20 mA**

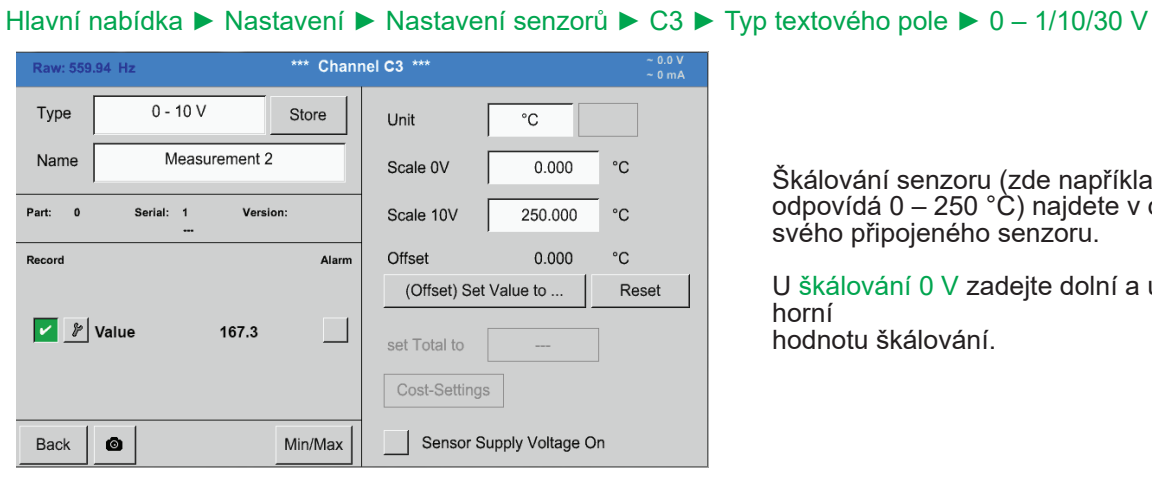

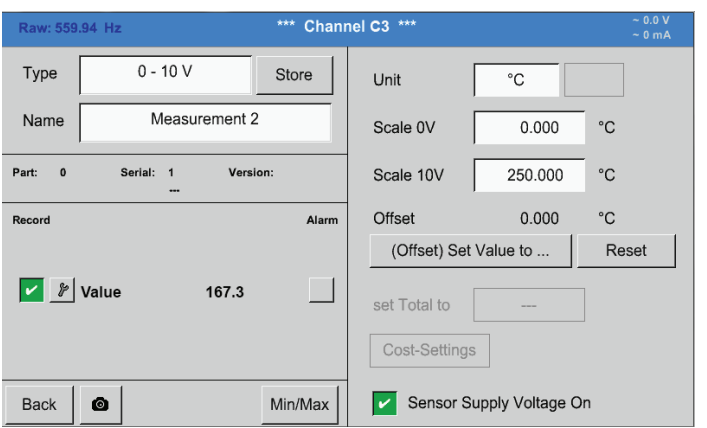

55 B  $\leftarrow$  CIr 170 m w. 3 æ  $\overline{1}$  $\overline{2}$  $\overline{3}$ z  $\overline{A}$ 5  $6\phantom{a}$ -m <u> Timografi</u> <u>ma</u>  $\overline{7}$  $\bf8$  $\overline{9}$ man ka  $\mathbf{0}$  $\overline{a}$  $\overline{a}$ OK Cancel -------53 77

Škálování senzoru (zde například typ 0 – 10 V odpovídá 0 – 250 °C) najdete v datovém listu svého připojeného senzoru.

U škálování 0 V zadejte dolní a u škálování 10 V horní hodnotu škálování.

Ext. napájecí napětí senzoru se zapne, až je bude tento typ senzoru vyžadovat.

Pomocí tlačítka Nastav hodnotu na (Offset) lze naměřená data senzoru nastavit na určitou hodnotu.

Zobrazí se kladný nebo záporný rozdíl offsetu.

Tlačítkem Reset lze Offset znovu nastavit na nulu.

## Hlavní nabídka ► Nastavení ► Nastavení senzorů ► C1 ► Typ textového pole ► 0/4–20mA

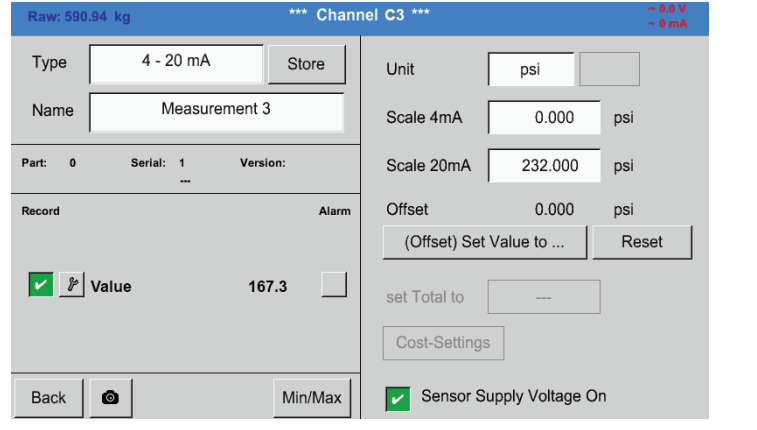

Zde například Typ 4 – 20 mA.

## Hlavní nabídka ► Nastavení ► Nastavení senzorů ► C1 ► Textové pole Jednotka

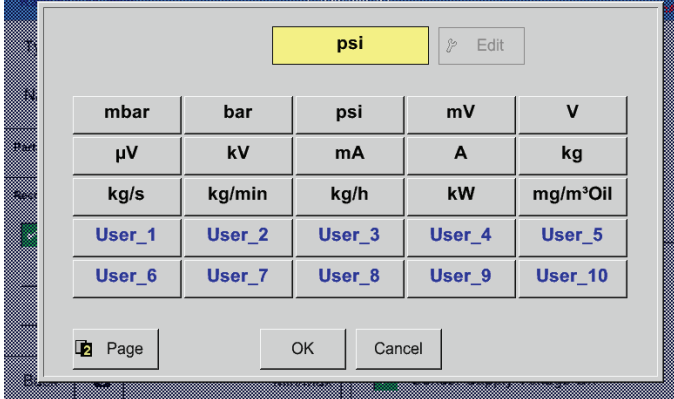

Přednastavený výběr vhodných jednotek <sup>u</sup> Typ <sup>0</sup> – 1/10/30 <sup>V</sup> a 0/4 – <sup>20</sup> mA.

# **12.2.2.8.2. Typ PT100x**

#### Hlavní nabídka ► Nastavení ► Nastavení senzorů ► C4 ► Typ textového pole ► PT100x

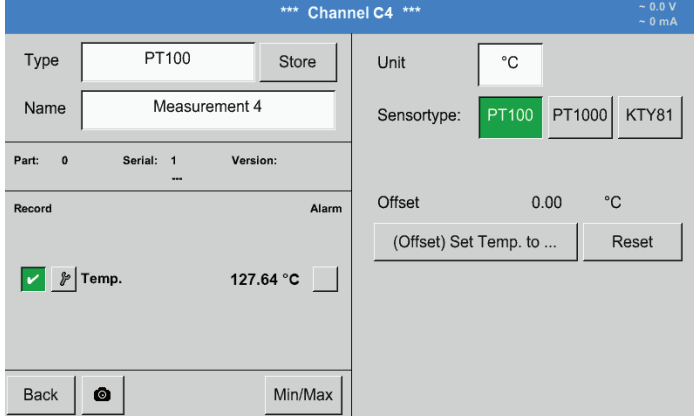

#### Zde vybrán typ senzoru PT100 a Jednotka ve °C. Alternativně lze zvolit typy senzorů PT1000 a KTY81 a jednotku °F.

Další možnosti nastavení viz kapitola [12.2.2.8.1](#page-55-1) Typ 0 – 1/10/30 Volt a 0/4 – 20 mA!

## Hlavní nabídka ► Nastavení ► Nastavení senzorů ► B3 ► Typ textového pole ► Impulz

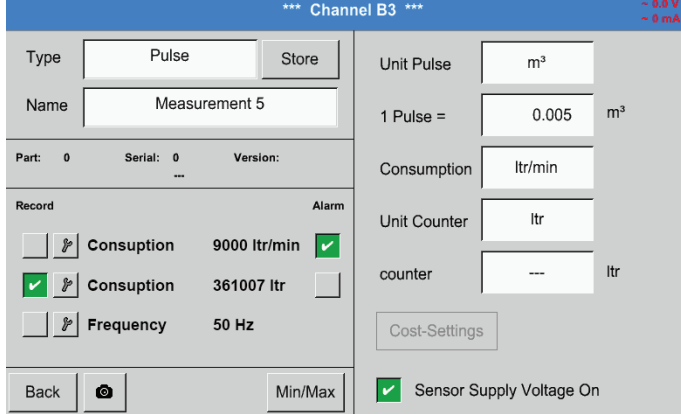

Obvykle je číselná hodnota s jednotkou pro 1 impulz na senzoru a lze ji rovnou zapsat do textového pole = 1 impulz.

#### **Upozornění:**

Zde jsou již nadepsána, resp. obsazena všechna textová pole.

## Hlavní nabídka ► Nastavení ► Nastavení senzorů ► B3 ► Jednotka impulzu

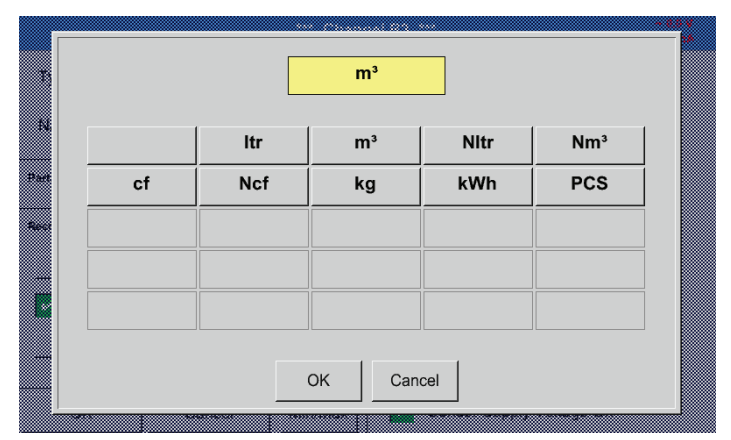

Pro jednotku Impulz lze coby jednotku navolit průtočný objem nebo spotřebu energie.

#### Hlavní nabídka ► Nastavení ► Nastavení senzorů ► B3 ► Spotřeba

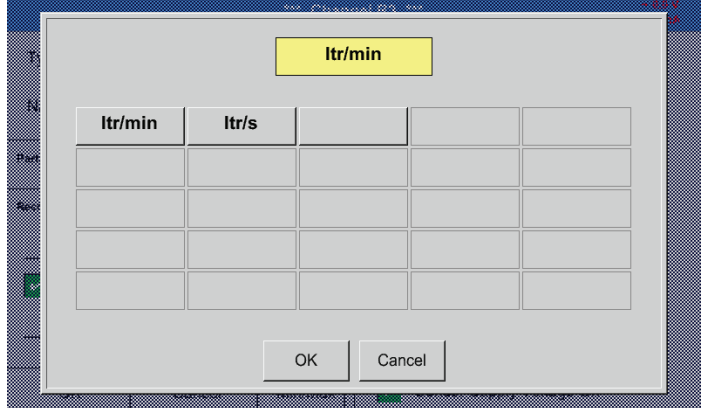

Jednotky pro momentální spotřebu u typu Impulz.

#### **Upozornění:** Příklad s jednotkou krychlový metr!

## Hlavní nabídka ► Nastavení ► Nastavení senzorů ► B3 ► Jednotka počítadla

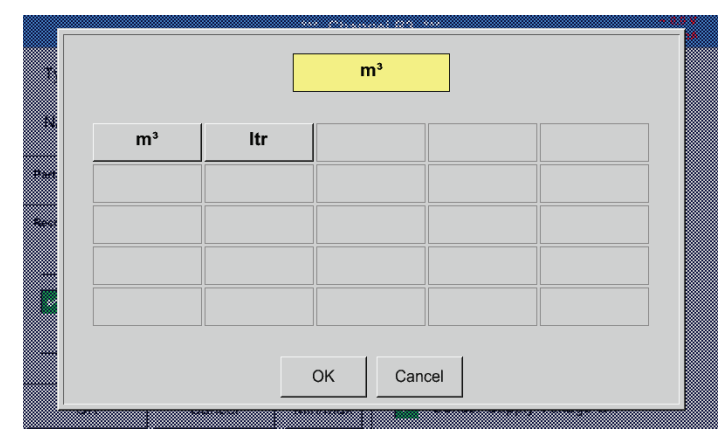

Dostupné jednotky pro jednotku počítadla u typu Impulz

Stav počítadla lze kdykoliv nastavit na libovolnou nebo požadovanou hodnotu.

Další možnosti nastavení viz kapitola [12.2.2.8.1](#page-55-1) Typ 0 – 1/10/30 Volt a 0/4 – 20 mA!

## **12.2.2.9.1. Typ RS485**

Hlavní nabídka ► Nastavení ► Nastavení senzorů ► C3 ► Typ textového pole ► RS485

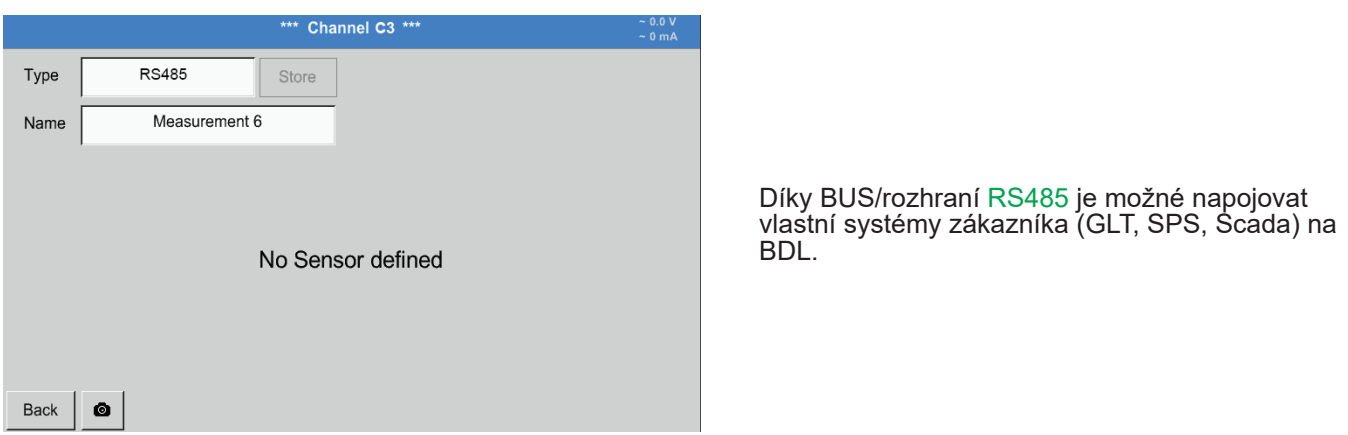

## **12.2.2.9.2. Typ žádný senzor**

## Hlavní nabídka ► Nastavení ► Nastavení senzorů ► A1 ► Typ textového pole ► žádný senzor

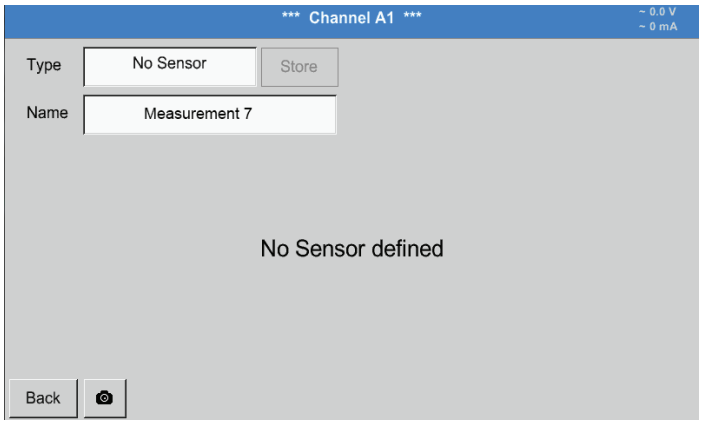

Slouží k označení momentálně nepotřebného kanálu jako kanálu nenakonfigurovaného.

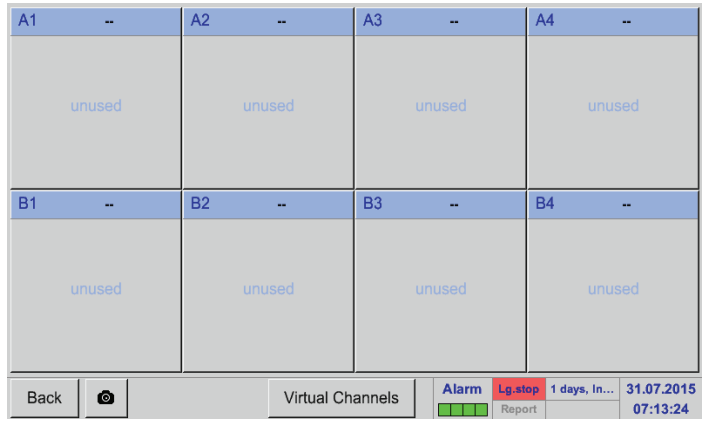

Pokud se přejde u typu žádný senzor zpět na Nastavení senzorů, zobrazí se kanál A1 jako volný.

#### **12.2.3. Typ Modbus**

<span id="page-60-0"></span>**12.2.3.1. Výběr a aktivace typu senzoru**

**První krok: výběr volného senzorového kanálu**

Hlavní nabídka ► Nastavení ► Nastavení senzorů ► B3

## **Druhý krok: výběr typu Modbus**

Hlavní nabídka ► Nastavení ► Nastavení senzorů ► B3 ► Typ textového pole ► Modbus

#### **Třetí krok: potvrzení tlačítkem OK**

Nyní lze zadat název (viz kapitola ",12.2.2.7. [Nadepsání](#page-52-0) a nastavení textového pole").

Hlavní nabídka ► Nastavení ► Nastavení senzorů ► B3 ► VA ► použij

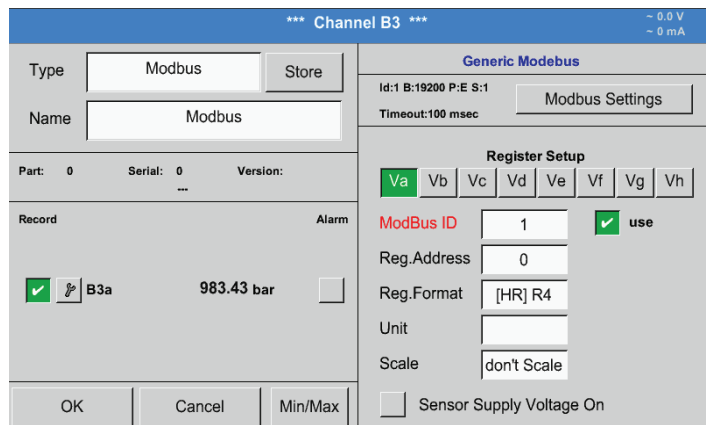

Prostřednictvím Modbus lze načíst až 8 hodnot registru (z Input nebo registrů Holding) senzoru.

Výběr prostřednictvím záložek registrů Va –Vh a aktivace pomocí příslušného tlačítka Use/Použij.

#### **12.2.3.2. Všeobecná nastavení Modbus**

Hlavní nabídka ► Nastavení ► Nastavení senzorů ► ► Textové pole Modbus ID

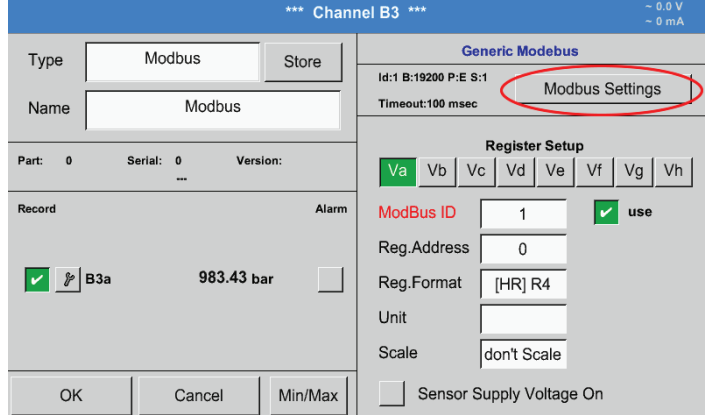

Zde se zapíše pro senzor stanovené Modbus ID, přípustnými hodnotami jsou hodnoty  $1 - 247.$ 

Nastavení Modbus ID na senzoru viz datový list senzoru.

#### Hlavní nabídka ► Nastavení ► Nastavení senzorů ► B3 ► Modbus Settings/Nastavení Modbus

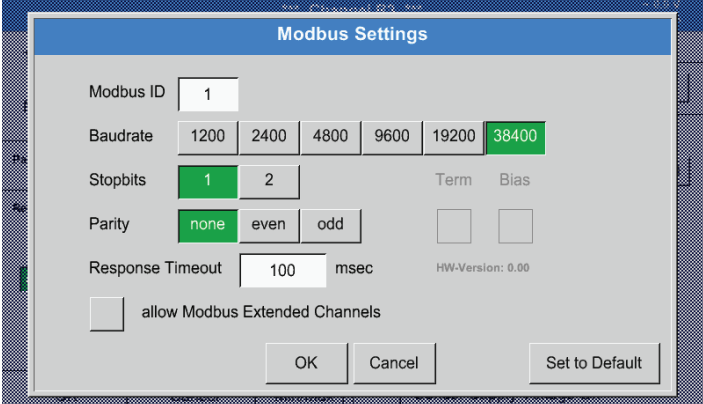

Tady lze stanovit sériová nastavení přenosu Přenosová rychlost, Závěrný bit, Paritní bit a Časový limit.

V souvislosti s tím viz datový list použitého senzoru/měřicího měniče.

Potvrďte tlačítkem OK. Návrat na původní nastavení se provede tlačítkem Obnovit

## Hlavní nabídka ► Nastavení ► Nastavení senzorů ► B3 ► Textové pole Adresa registru

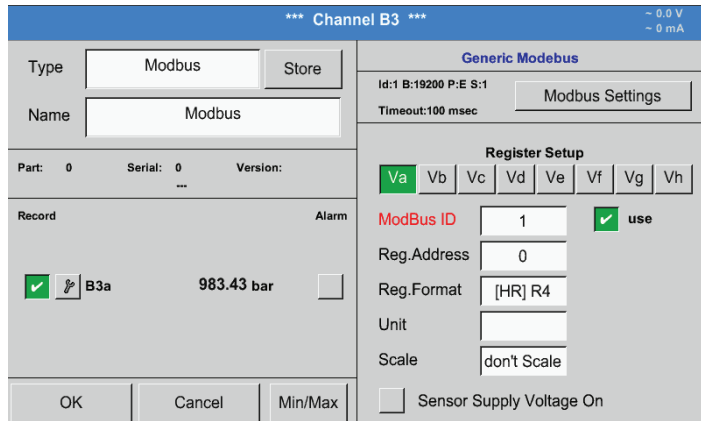

Naměřené hodnoty uchovává senzor v registrech a prostřednictvím Modbus je lze adresovat a načíst z BDL. Kvůli tomu se musí nastavit požadované adresy registrů v BDL. Registr/Datová adresa se tu zadává v desítkových hodnotách od 0 – 65535.

Tlačítka Input Registr a Holding Registr slouží k výběru příslušného typu registru Modbus.

Pomocí tlačítek Typy dat a Byte Order se definuje formát čísla a pořadí přenosu jednotlivého číselného bytu. Ta se musí použít v

kombinaci.

## **Důležité:**

Vyžadována je zde správná adresa registru.

Pamatovat je třeba na to, že číslo registru se může lišit od adresy registru (Offset). Na pomoc si vezměte datový list senzoru/měřicího měniče.

## Hlavní nabídka ► Nastavení ► Nastavení senzorů ► B3 ► Textové pole Formát registru

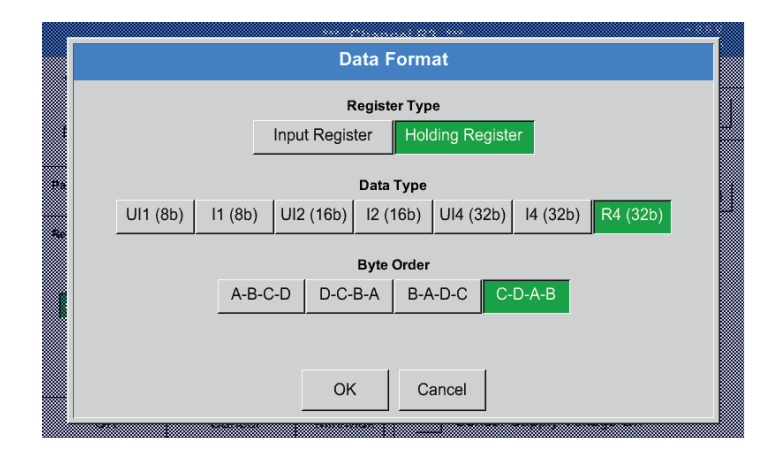

## **Podporované typy dat:**

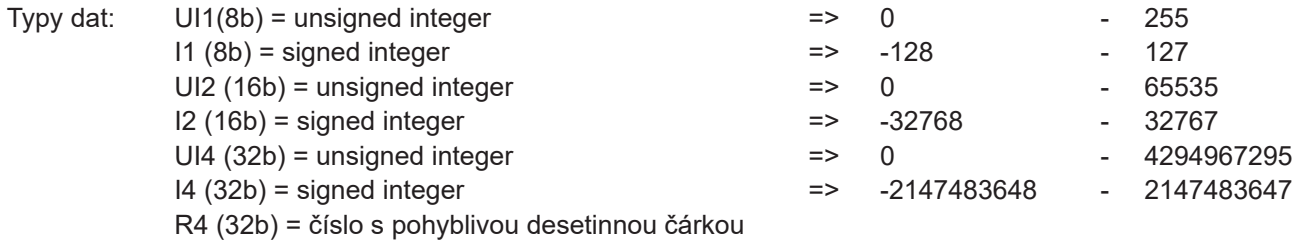

#### **Byte Order:**

Velikost jednoho registru Modbus činí 2 byty. Pro 32bitovou hodnotu načítá BDL dva registry Modbus. Tomu odpovídá, že pro 16bitovou hodnotu se načte pouze jeden registr.

Specifikace Modbus definuje pouze nedostatečně pořadí bytů, jímž jsou hodnoty přenášeny. Aby bylo možné pokrýt všechny možné případy, je pořadí bytů v BDL volně nastavitelné a musí se upravit podle příslušného senzoru (viz datový list senzoru/měřicího měniče).

např.: High Byte před Low Byte, High Word před Low Word atd.

Proto je nutné definovat nastavení podle datového listu senzoru/měřicího měniče.

# **Příklady:**

Holding Register – UI1(8b) – číselná hodnota: 18

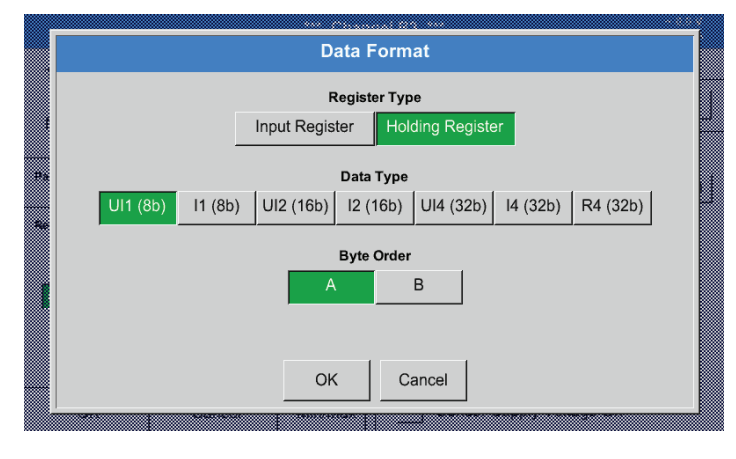

# Výběr typu registru Holding registr, Typ dat U1 (8b) <sup>a</sup> Byte Order <sup>A</sup> / <sup>B</sup>

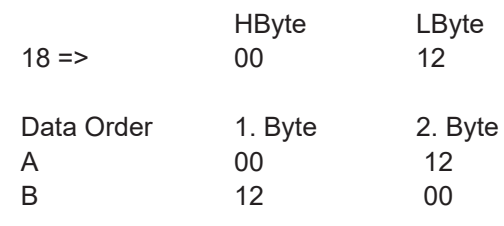

## Holding Register – UI4(32) – číselná hodnota: 29235175522 ► AE41 5652

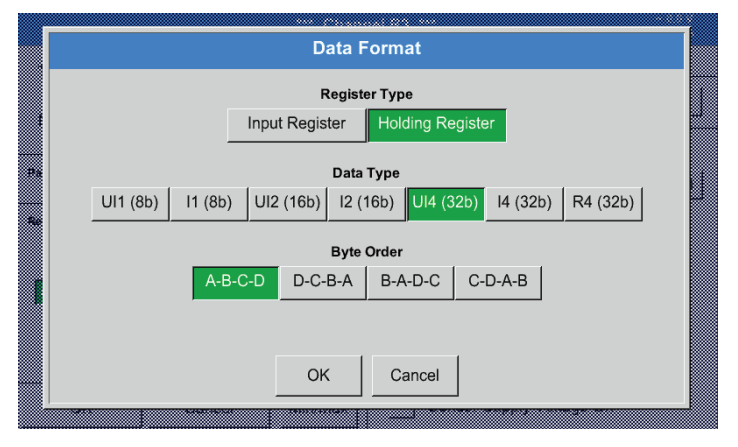

# Výběr typu registru Holding registr, Typ dat U1 (32b) <sup>a</sup> Byte Order A-B-C-D

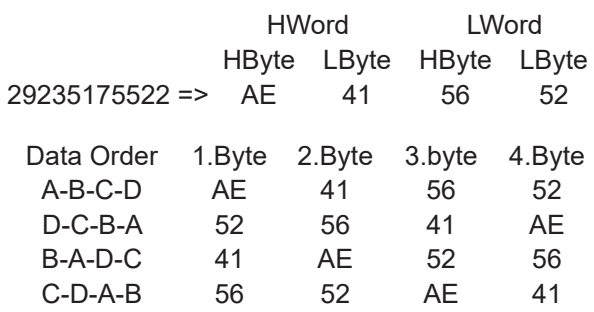

## Hlavní nabídka ► Nastavení ► Nastavení senzorů ► B3 ► Jednotka

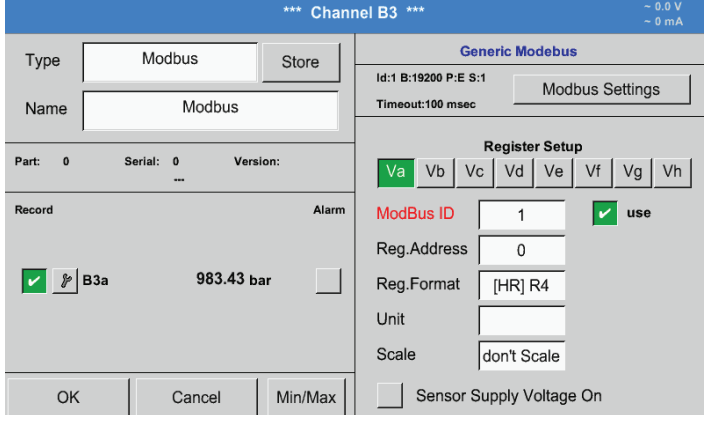

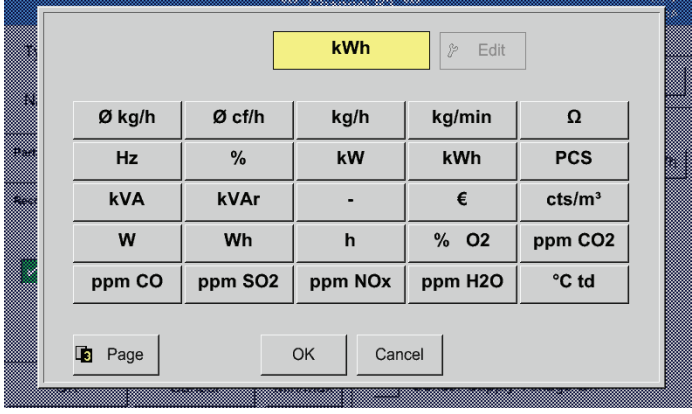

Stisknutím textového pole Jednotka se dostanete do seznamu s dostupnými jednotkami.

Jednotku vyberete stisknutím požadovaného tlačítka jednotky. Jednotka bude převzata po stisknutí tlačítka OK.

Mezi jednotlivými stránkami seznamu můžete listovat stisknutím tlačítka Page/Stránka. V případě nenavolitelné jednotky můžete požadovanou jednotku sami vytvořit. Kvůli tomu je třeba vybrat jedno z volně předem nadefinovaných uživatelských tlačítek User\_x/ Uživatel\_x.

# Hlavní nabídka ► Nastavení ► Nastavení senzorů ► B3 ► Textové pole Škálování

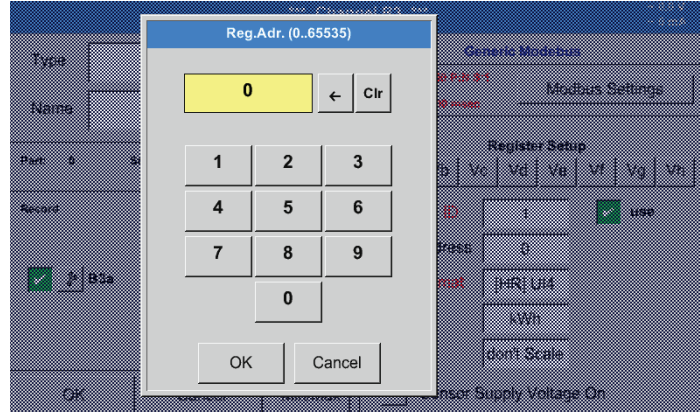

Použití tohoto faktoru umožňuje změnit výstupní hodnotu za tutéž hodnotu.

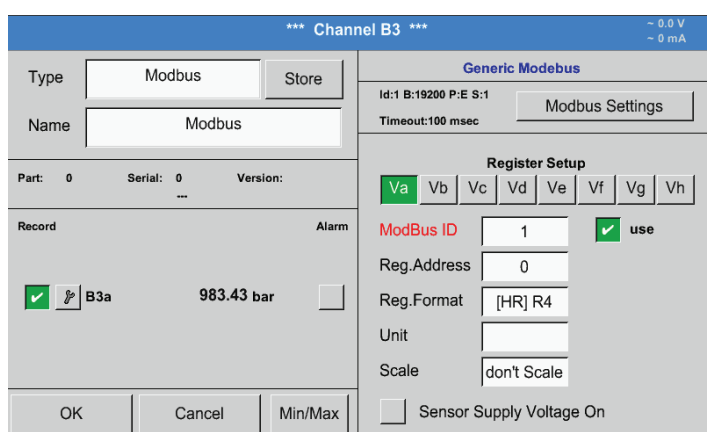

Stisknutím tlačítka OK budou zadané údaje převzaty a uloženy.

## <span id="page-64-0"></span>**12.2.3.3. Nastavení Modbus pro METPOINT® SD23**

Při napojení zařízení METPOINT® SD23 přes Modbus se musí provést následující nastavení :

# **První krok: výběr volného senzorového kanálu**

Hlavní nabídka ► Nastavení ► Nastavení senzorů ► vybrat volný kanál (příklad: Kanál A1)

#### **Druhý krok: výběr typu Modbus**

Vyberte Hlavní nabídka ► Nastavení ► Nastavení senzorů ► A1 ► Typ textového pole ► Modbus a potvrďte tlačítkem >OK<.

#### **Třetí krok: stanovení názvu**

Hlavní nabídka ► Nastavení ► Nastavení senzorů ► A1 ► Textové pole Název Nyní je třeba zadat název.

## **Čtvrtý krok: stanovení nastavení Modbus**

Hlavní nabídka ► Nastavení ► Nastavení senzorů ► A1 ► Nastavení Modbus

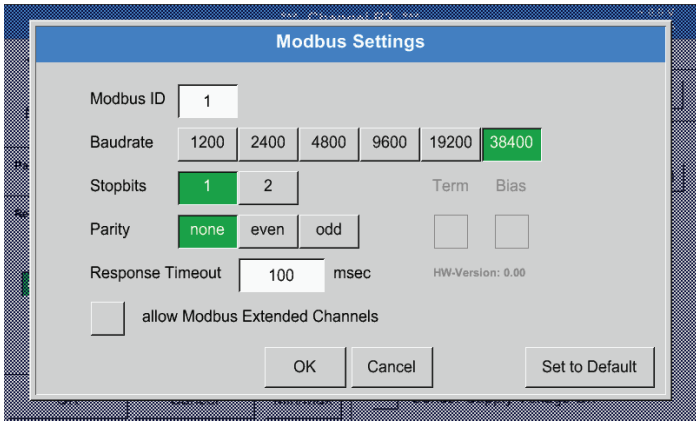

Příslušné ID Modbus lze najít v datovém listu senzoru (zde např. 1).

Další nastavení proveďte podle obrázku.

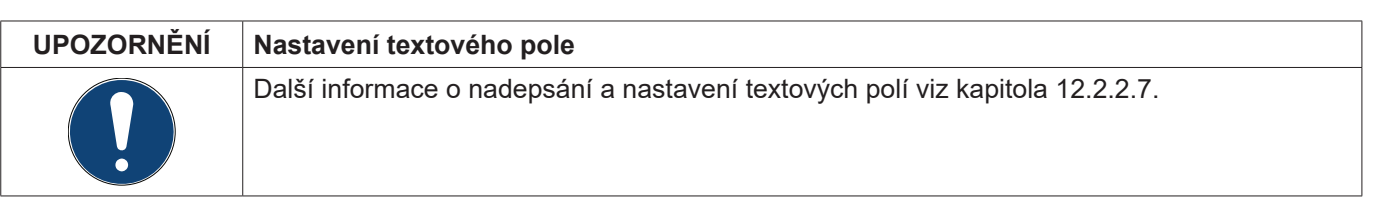

## **Pátý krok: určení registru**

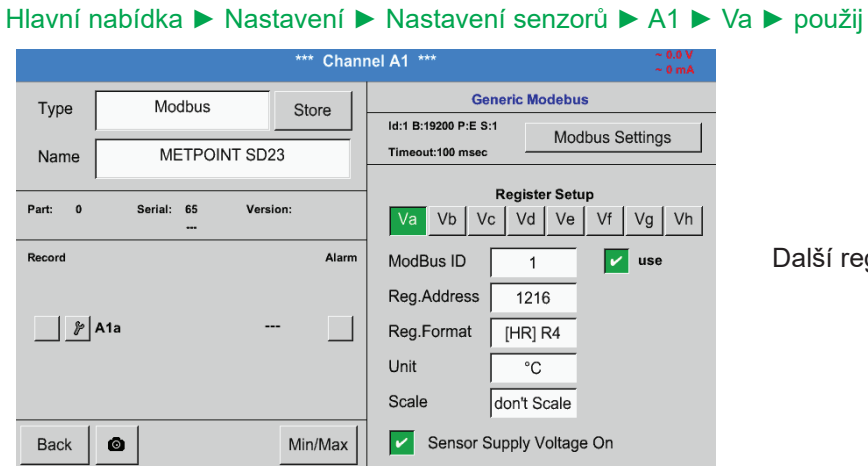

Data Format **Register Type** Input Register Holding Register Data Type UI1 (8b)  $\vert$ 11 (8b) UI2 (16b) | I2 (16b) | UI4 (32b) | I4 (32b) | R4 (32b) **Byte Orde** A-B-C-D | D-C-B-A | B-A-D-C | C-D-A-B OK Cancel

**Šestý krok: zadání parametrů Modbus**

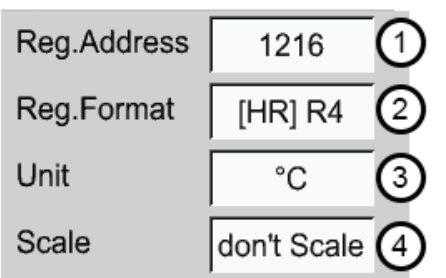

Další registry se stanovují stejným způsobem.

Nastavení Formátu registru/dat je u všech registrů stejné.

Parametry Modbus se zadávají pomocí bílých tlačítek (1) – (4).

Níže uvedené parametry lze vyhledat prostřednictvím příslušných registrů:

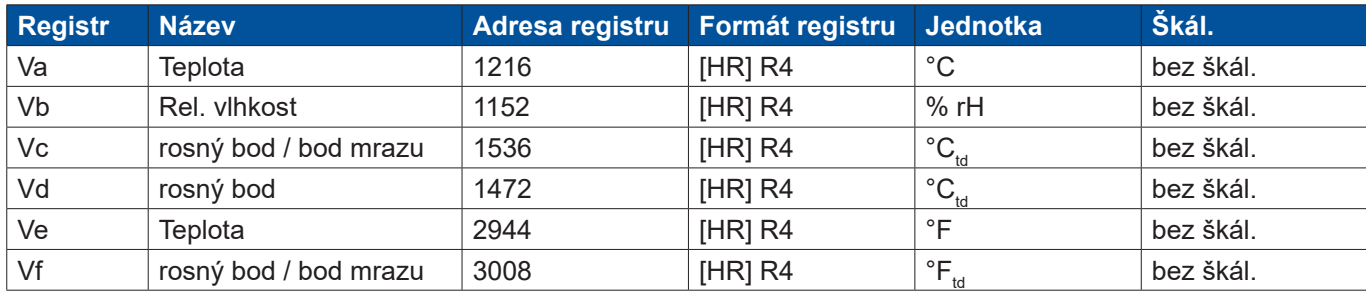

## <span id="page-66-0"></span>**12.2.4. Nastavení záznamového zařízení (pro zápis dat)**

## Hlavní nabídka ► Nastavení ► Nastavení záznamového zařízení

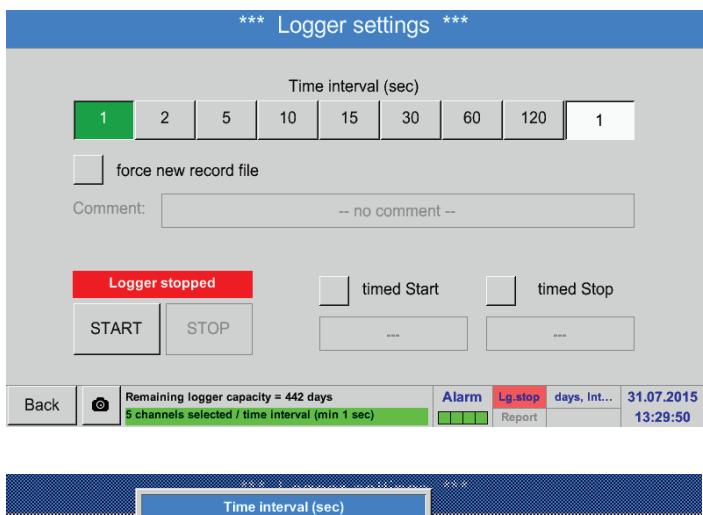

 $\leftarrow$  Clr 20 B Z 8 ▥  $\overline{2}$  $\overline{\mathbf{3}}$  $\overline{1}$  $\overline{5}$ 6  $\overline{\mathbf{A}}$  $\overline{7}$ 8  $\overline{9}$  $\mathbf{0}$ <u>m</u> OK Cancel 55 O

V řádku úplně nahoře lze pro zápisy dat vybírat předem nadefinované časové intervaly 1, 2, 5, 10, 15, 30, 60 a 120 sekund.

Jiný, individuální časový interval lze zapsat do bíle podbarveného textového pole vpravo nahoře, kde se vždy zobrazuje momentálně nastavený časový interval (zde například 20 sekund).

## **Upozornění:**

Nejvyšší možný časový interval je 300 sekund (5 minut).

## **Upozornění:**

Jestliže se zaznamenává více než 12 měřených dat najednou, činí nejmenší možný interval záznamového zařízení 2 sekundy.

Jestliže se zaznamenává více než 25 měřených dat najednou, činí nejmenší možný interval záznamového zařízení 5 sekund.

#### Hlavní nabídka ► Nastavení ► Nastavení záznamového zařízení ► Tlačítko pro vynucení nového souboru záznamového zařízení nebo

Hlavní nabídka ► Nastavení ► Nastavení záznamového zařízení ► Tlačítko pro vynucení nového souboru záznamového zařízení ► Textové pole Komentář

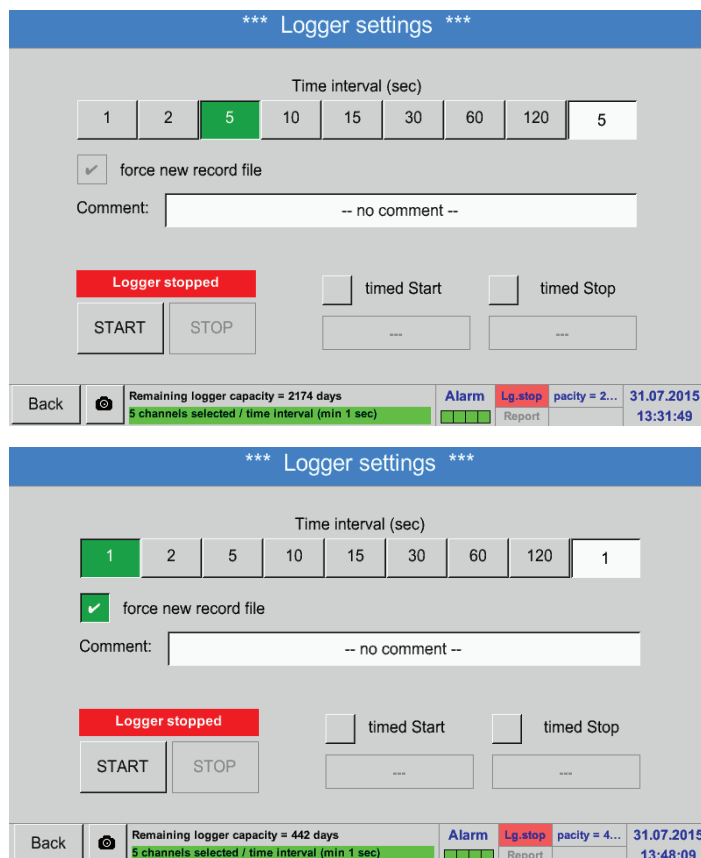

Stisknutím tlačítka pro vynucení nového souboru záznamového zařízení se vytvoří nový soubor pro záznamy a po výběru textového pole Komentář lze vložit název nebo komentář.

**Důležité:**

Jestliže má být vložen nový soubor pro záznamy, musí se aktivovat Tlačítko pro vynucení nového souboru záznamového zařízení.

Jinak bude použit naposledy uložený soubor pro záznamy.

## Hlavní nabídka ► Nastavení ► Nastavení záznamového zařízení ► Tlačítko času spuštění

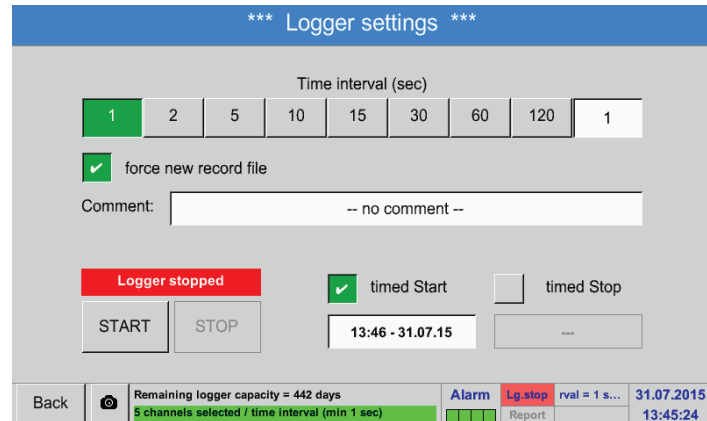

Stisknutím tlačítka Čas spuštění a následným stisknutím pod ním se nacházejícího textového pole Datum/Čas lze nastavit datum a čas spuštění zapisování dat záznamového zařízení.

#### **Upozornění:**

Při aktivaci tlačítka Čas spuštění se tento čas automaticky nastaví na aktuální čas plus jedna minuta.

## Hlavní nabídka ► Nastavení ► Nastavení záznamového zařízení ► Tlačítko času zastavení

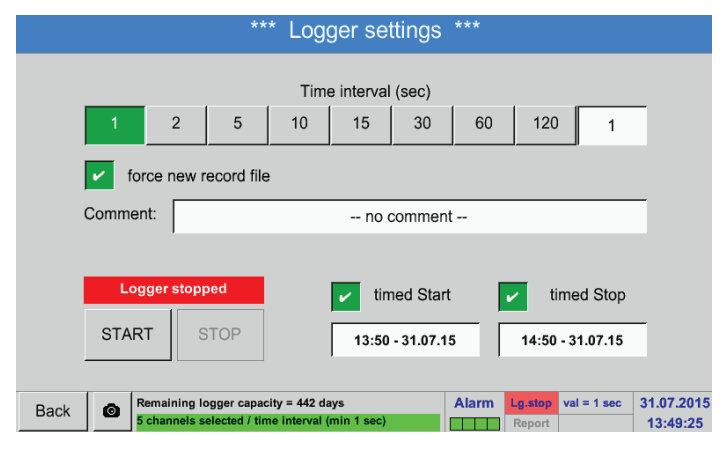

Stisknutím tlačítka Čas zastavení a následným stisknutím pod ním se nacházejícího textového pole Datum/Čas lze nastavit datum a dobu ukončení zapisování dat záznamového zařízení.

#### **Upozornění:**

Při aktivaci času zastavení se tento čas automaticky nastaví na aktuální čas plus jedna minuta.

## Hlavní nabídka ► Nastavení ► Nastavení záznamového zařízení ► Tlačítko času spuštění/tlačítko času zastavení ► Textové pole Datum/Čas

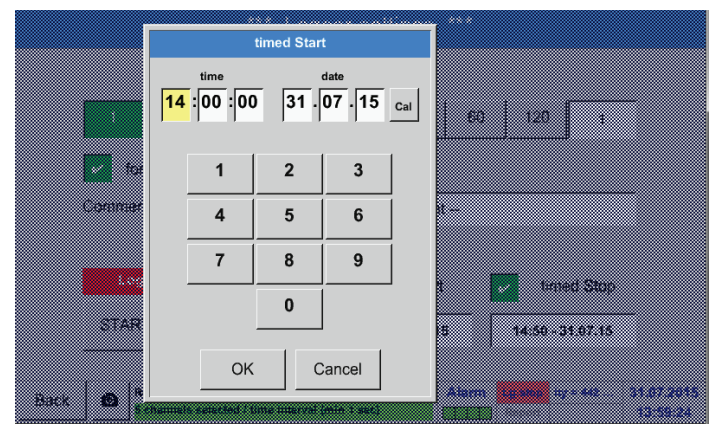

Po stisknutí Textového pole Datum/Čas se zobrazí okno pro zadávání dat, v němž lze nastavit a měnit vždy žlutě vyznačenou oblast pro čas nebo datum.

## Hlavní nabídka ► Nastavení ► Nastavení záznamového zařízení ► Tlačítko času spuštění/tlačítko času zastavení ► Textové pole Datum/Čas ► Tlačítko Cal

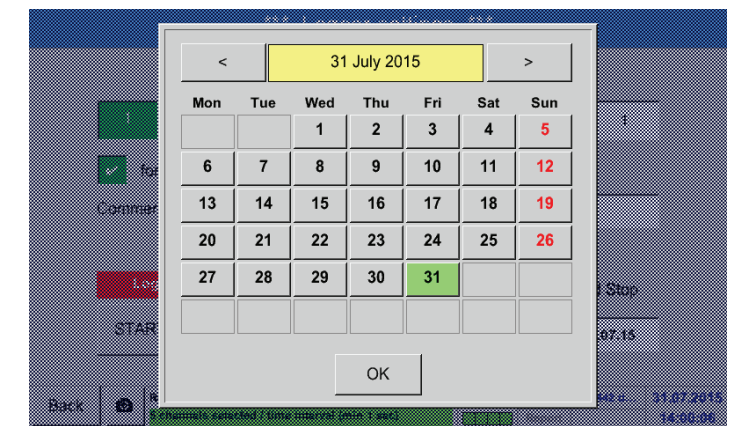

Díky tlačítku Cal lze pohodlně vybrat požadované datum z kalendáře.

## Hlavní nabídka ► Nastavení ► Nastavení záznamového zařízení ► Tlačítko Start

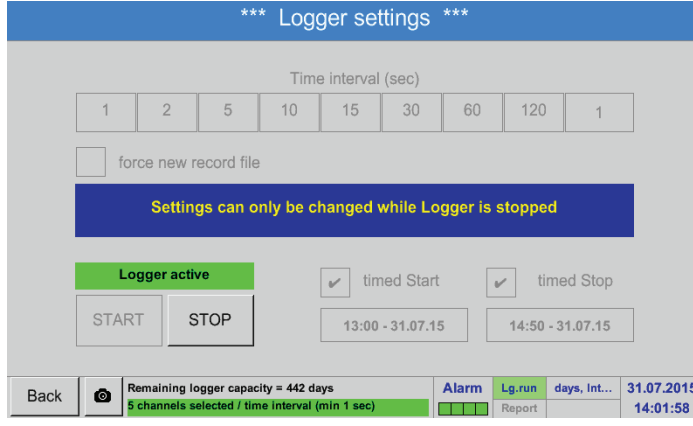

Po aktivaci času spuštění nebo času zastavení a provedených nastaveních se stiskne tlačítko Start a záznamové zařízení bude ve stavu armed/připraven.

V nastavený čas pak záznamové zařízení spustí zapisování dat!

## Hlavní nabídka ► Nastavení ► Nastavení záznamového zařízení ► Tlačítko Start/Tlačítko Stop

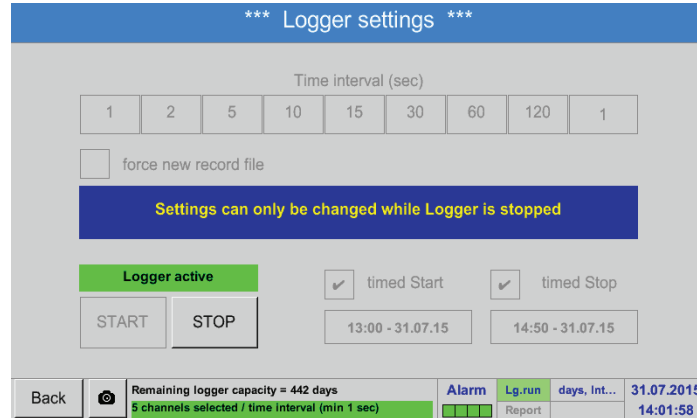

Záznamové zařízení lze aktivovat a deaktivovat také bez aktivních nastavení času, a to pomocí tlačítek Start a Stop. Dole vlevo se zobrazuje, kolik hodnot se zapisuje a jak dlouho se mohou ještě zápisy zaznamenávat.

#### **Upozornění:**

U aktivovaného záznamového zařízení nelze měnit Settings/Nastavení.

#### **Důležité:**

Jestliže má být vložen nový soubor pro záznamy, musí se aktivovat Tlačítko pro vynucení nového souboru záznamového zařízení. Jinak bude použit naposledy uložený soubor pro záznamy.

## **12.2.5. Nastavení zařízení**

#### Hlavní nabídka ► Nastavení ► Nastavení zařízení

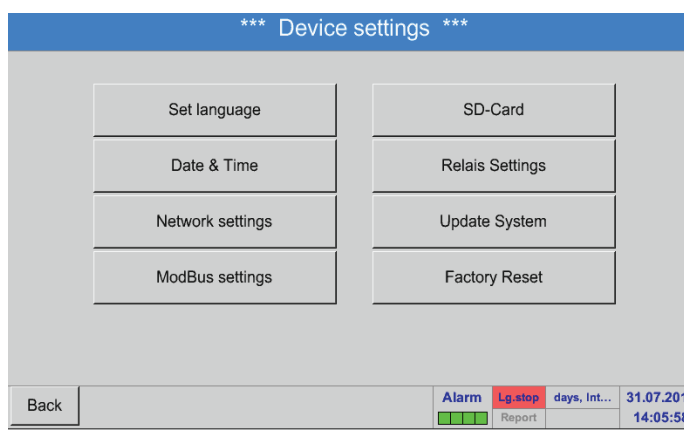

<span id="page-70-0"></span>**12.2.5.1. Jazyk**

## Hlavní nabídka ► Nastavení ► Nastavení zařízení ► Jazyk

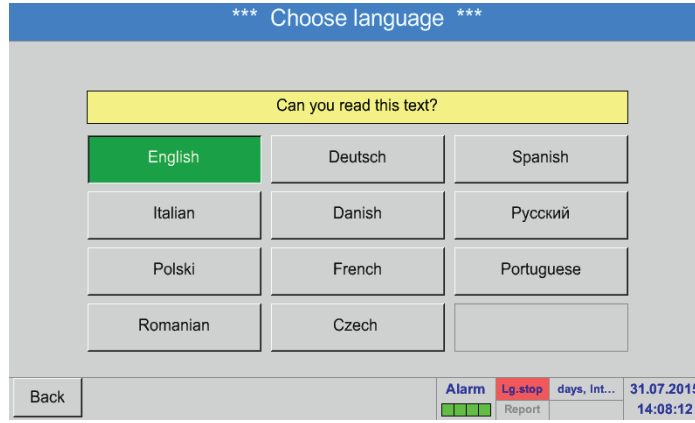

Přehled nastavení zařízení

Tady lze pro BDL vybrat jeden z 12 jazyků.

## **Upozornění:**

Momentálně je k dispozici pouze němčina a angličtina!

# <span id="page-70-1"></span>**12.2.5.2. Datum a čas**

Hlavní nabídka ► Nastavení ► Nastavení zařízení ► Datum a čas

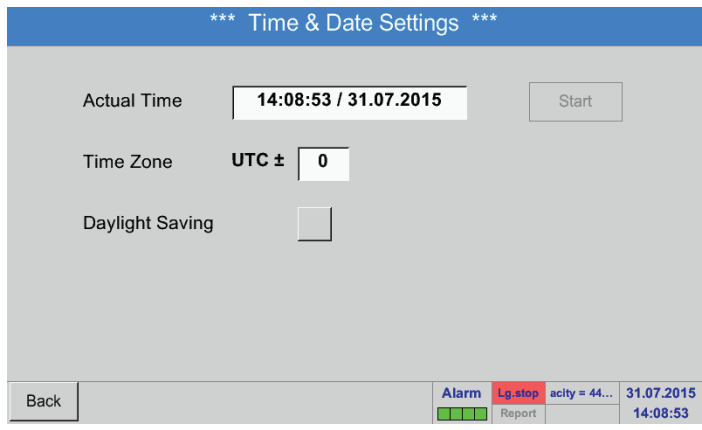

Po stisknutí textového pole Časové pásmo a vložení správných UTC je možné kdekoliv na světě nastavit správný čas.

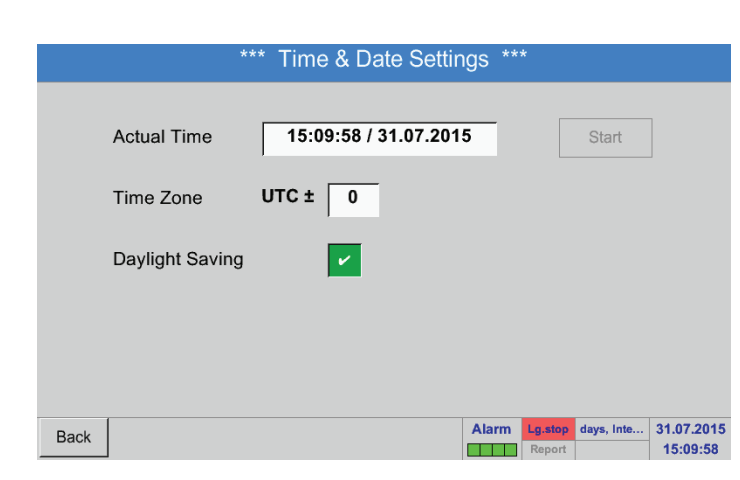

Změna na letní a zimní čas se provede stisknutím tlačítka Letní čas.

## <span id="page-71-0"></span>**12.2.5.3. Nastavení sítě**

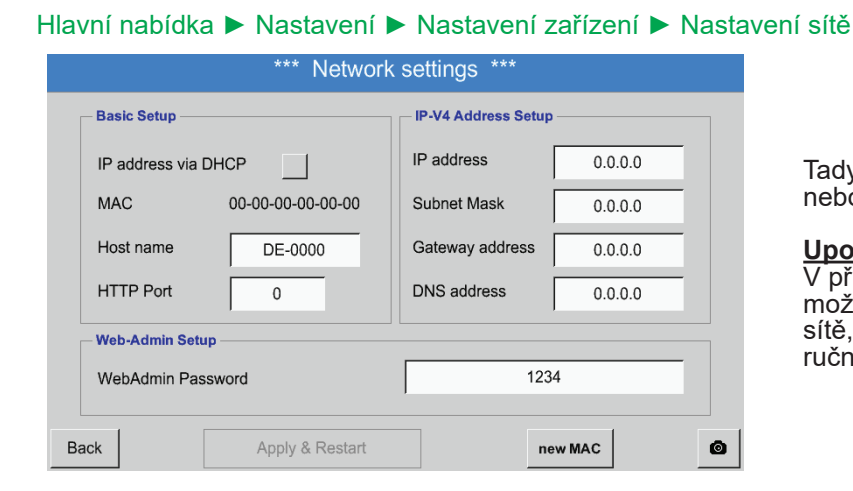

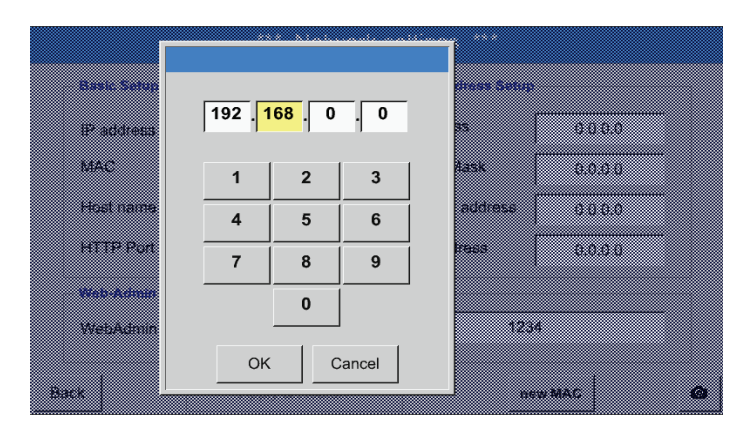

Tady lze zřídit a vytvořit napojení na počítač s nebo bez DHCP.

## **Upozornění:**

V případě aktivovaného DHCP (zelený háček) je možné automatické napojení BDL do dostupné sítě, aniž by se tato musela ručně konfigurovat.

Po stisknutí například textového pole IP adresa se zobrazí okno pro zadání dat, v němž lze ve vybrané, žlutě vyznačené oblasti ručně zadat IP adresu dílu. Jméno hostitele lze zapsat nebo změnit také stisknutím textového pole.

Maska podsítě a Adresa Gateway se zapisují stejným způsobem! (Nadepsání jména hostitele, viz kapitola [12.2.2.7](#page-52-0) Nadepsání a nastavení textového pole)

Network settings **Basic Setup IP-V4 Address Setup** IP address 192.168.100.2 IP address via DHCP **MAC** 00-00-00-00-00-00 Subnet Mask 255.255.255.0 Host name DE-0000 Gateway address 192.168.100.1 **HTTP Port**  $\Omega$ DNS address  $0.0.0.0$ **Web-Admin Setur** 1234 WebAdmin Password Apply & Restart  $\bullet$ Back new MAC

Například IP adresa z adresní oblasti třídy sítě C.

Upozornění: Soukromý adresní prostor třídy sítě A 10.0.0.0 až 10.255.255.255 Soukromý adresní prostor třídy sítě B 172.16.0.0 až 172.31.255.255 Soukromý adresní prostor třídy sítě C 192.168.0.0 až 192.168.255.255 Maska podsítě: např. 255.255.255.0
## **12.2.5.4. ModBus**

#### \*\*\* ModBus settings \*\*\* Lenable MB-RTU Modbus ID  $\overline{1}$ Baudrate 1200 2400 4800  $9600$ 19200 38400 57600 115200 Stopbits  $\overline{2}$ Parity  $odd$ none ever Data Format TCP **RTU** Set to Default Res.Diag  $\bullet$ Apply  $Rx: 0$ <br>Ty: 0 CRC-Err: 0<br>Par-Err: 0

Hlavní nabídka ► Nastavení ► Nastavení zařízení ► Nastavení ModBus

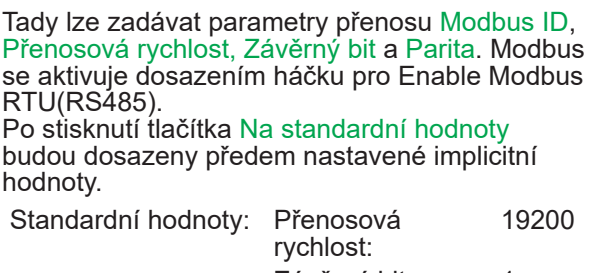

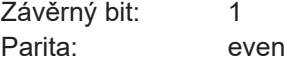

# **12.2.5.5. SD karta**

Hlavní nabídka ► Nastavení ► Nastavení zařízení ► SD karta ► Reset databáze záznamového zařízení

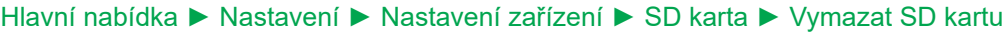

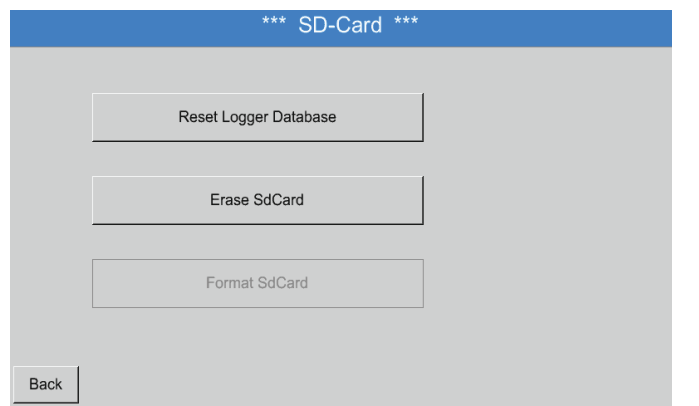

#### Po stisknutí tlačítka Reset databáze záznamového zařízení se uloží aktuálně uložená data pro použití v BDL. Data ale zůstávají uložena na SD kartě a jsou dostupná pro externí použití.

Stisknutím tlačítka Vymazat SD kartu se z SD karty vymažou kompletně celá data.

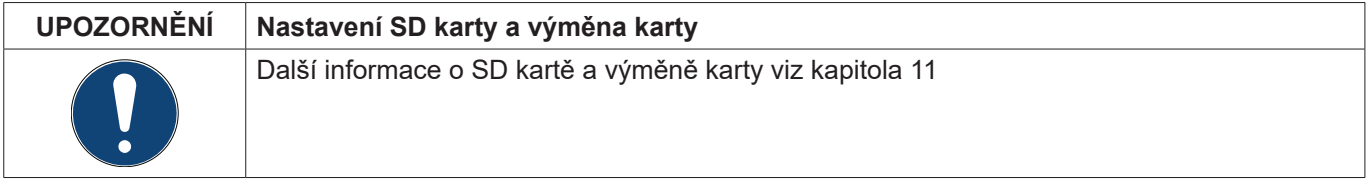

## **12.2.5.6. Update systému**

#### **Důležité:**

Před updatem zálohujte nastavení zařízení na USB disku!

## **Upozornění:**

Žlutě podbarvené tlačítko udává, která volba updatu je k dispozici.

## Hlavní nabídka ► Nastavení ► Nastavení zařízení ► Update systému

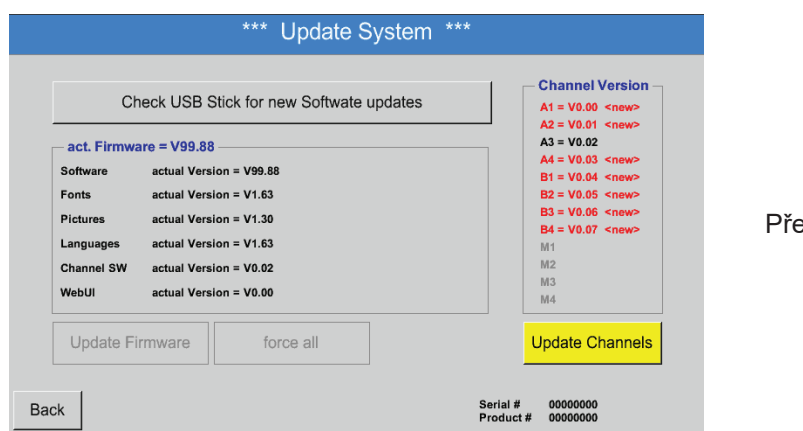

Přehled funkcí pro Update systému

Hlavní nabídka ► Nastavení ► Nastavení zařízení ► Update systému ► Zálohovat nastavení zařízení

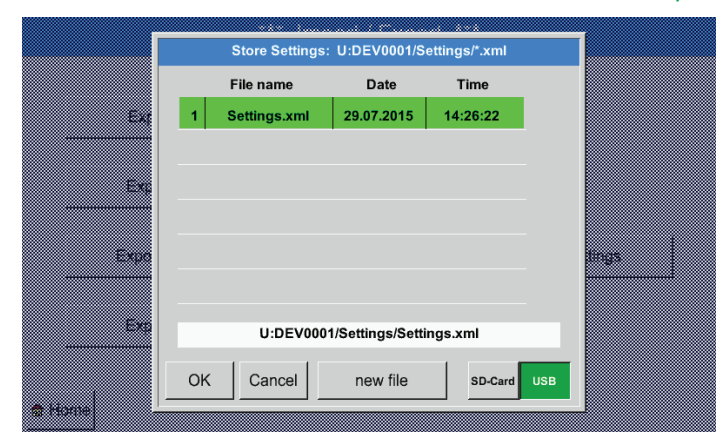

Ukládá na USB disku Nastavení kanálu a systému ve formátu XML.

Hlavní nabídka ► Nastavení ► Nastavení zařízení ► Update systému ► vyhledej dostupné aktualizace na USB disku

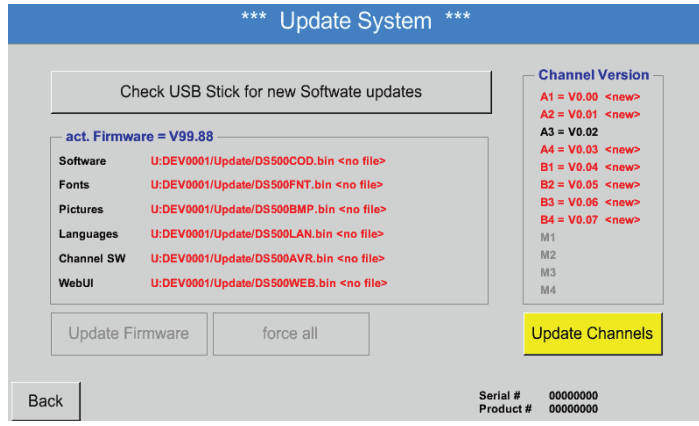

Jestliže se po stisknutí tlačítka vyhledej dostupné aktualizace na USB disku zobrazí v okně níže uvedená hlášení, není zařízení BDL správně připojeno k USB disku anebo nejsou k dispozici žádné soubory.

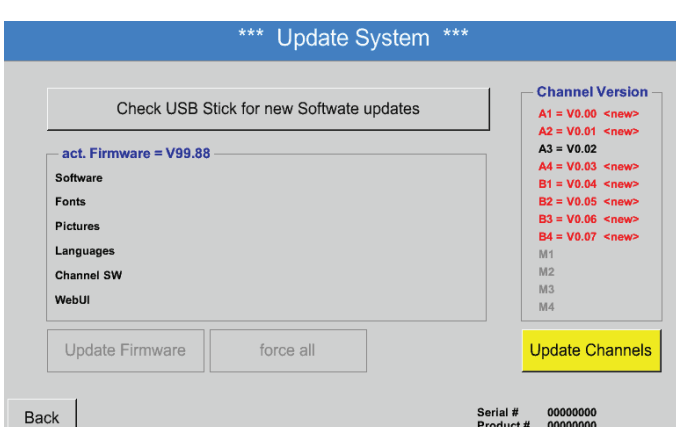

Pokud je BDL správně připojeno k USB disku, je písmo v černé barvě a vlevo se zobrazují různé volby updatu se zeleným háčkem (software, obrázky atd.).

Vpravo od nich se zobrazují aktuální (old) a nově dostupné (new) verze.

Pokud byste chtěli nainstalovat starší verzi softwaru, musíte ručně vybrat adresář updatu a volby updatu (software, obrázky atd.).

## Hlavní nabídka ► Nastavení ► Nastavení zařízení ► Update systému ► Výběr aktualizace

Update BDL pro vybrané volby (software, obrázky atd.)

#### **Důležité:**

Jestliže se po updatu zobrazí tlačítko Restartovat, musí se toto tlačítko stisknout a restartovat tak zařízení BDL!

## Hlavní nabídka ► Nastavení ► Nastavení zařízení ► Update systému ► Aktualizované kanály

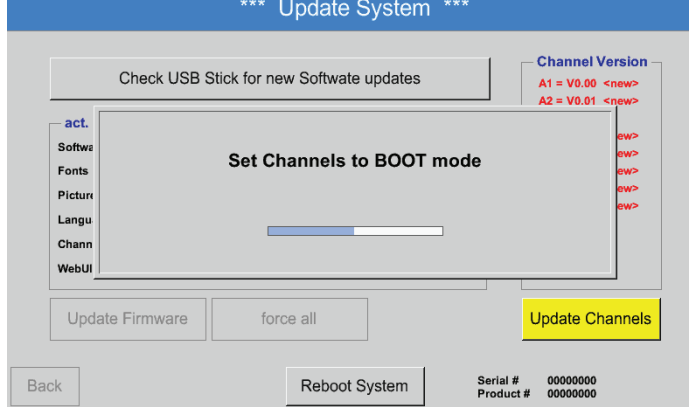

Update pro Kanály BDL.

## **Důležité:**

Jestliže se po updatu kanálu zobrazí tlačítko Restartovat, musí se toto tlačítko stisknout a restartovat tak zařízení BDL!

# Hlavní nabídka ► Nastavení ► Nastavení zařízení ► Update systému ► Obnovit nastavení zařízení

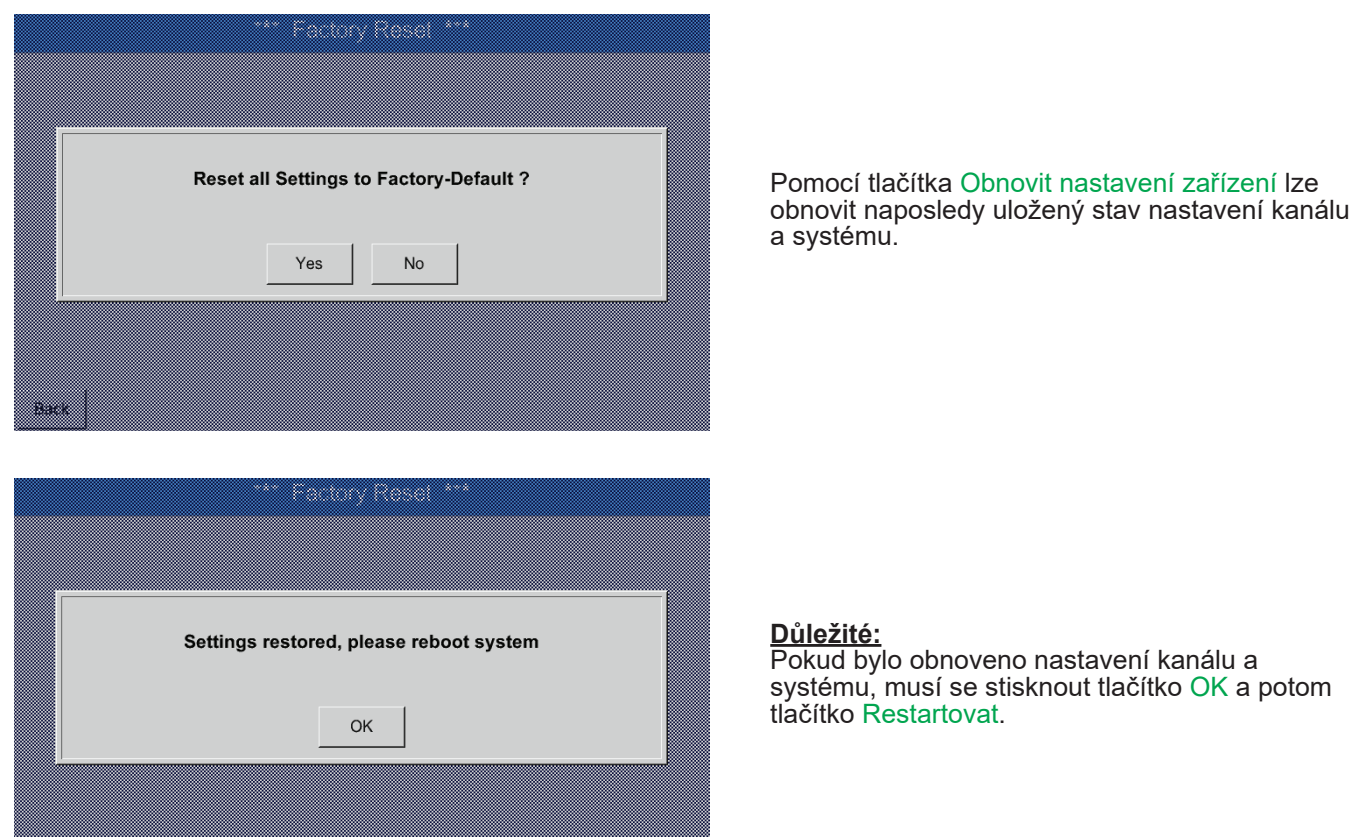

## **12.2.5.7. Reset továrního nastavení**

Hlavní nabídka ► Nastavení ► Nastavení zařízení ► Reset továrního nastavení

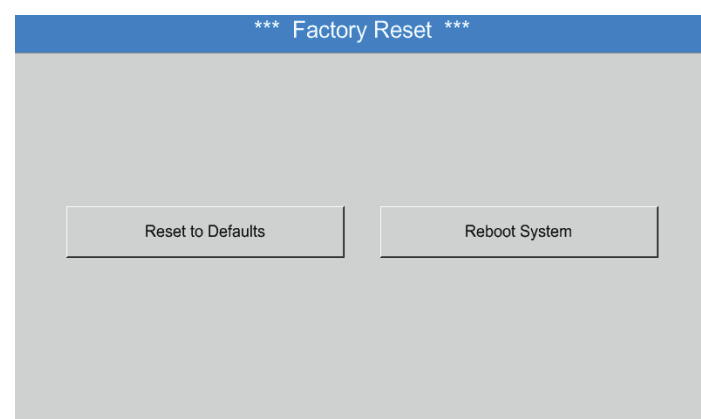

V případě potřeby lze stisknutím tlačítka Restartovat znovu spustit (bootovat) BDL.

# <span id="page-76-0"></span>**12.2.6. Nastavení Report (volitelné)**

## Hlavní nabídka ► Nastavení ► Nastavení Report

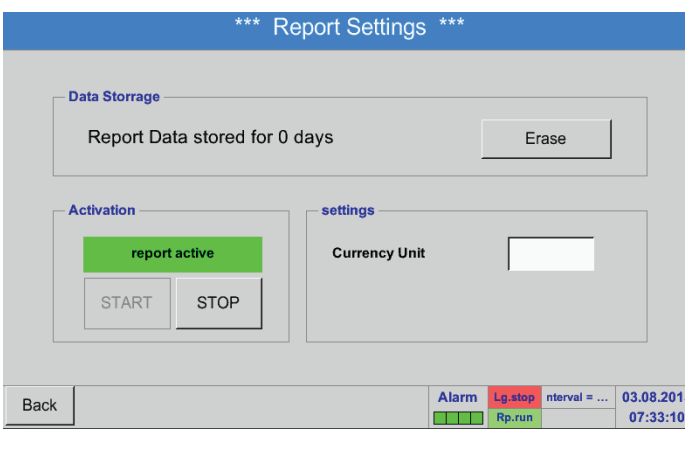

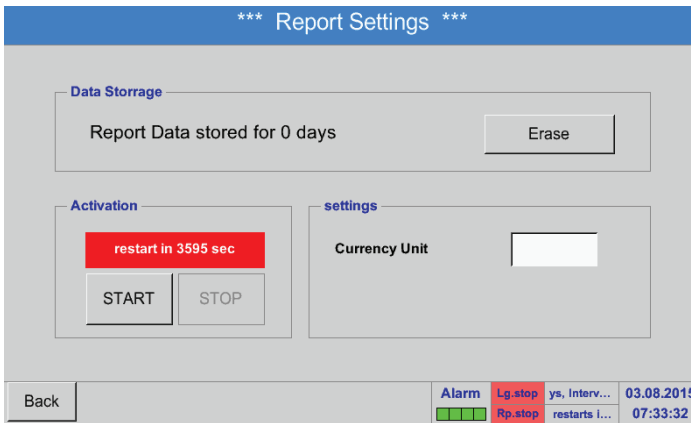

Tady lze aktivovat a deaktivovat Report pomocí tlačítek Stop a Start.

**Upozornění:**

Po aktivaci tlačítka Stop se po hodině znovu spustí Report, pokud předtím nebylo stisknuto tlačítko Start.

## Hlavní nabídka ► Nastavení ► Nastavení Report ► Tlačítko smazat

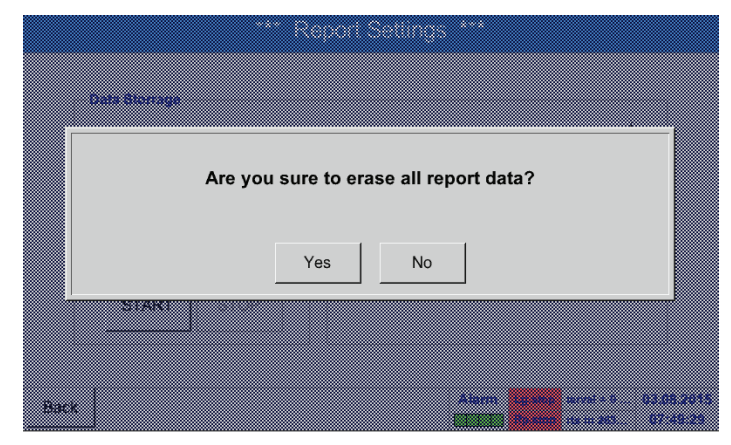

Potvrzením tlačítkem Ano se smažou všechna uložená data reportu.

**Důležité:** Před smazáním proveďte export dat reportu na USB disk!

## Viz kapitola [12.10](#page-113-0) Exportuj data

## Hlavní nabídka ► Nastavení ► Nastavení Report ► Textové pole Měna jednotky

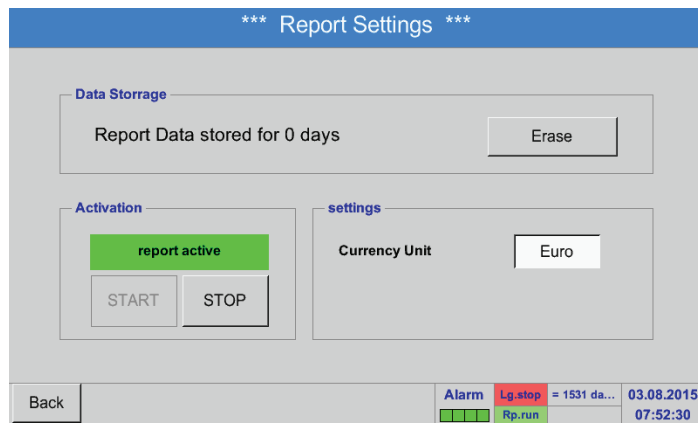

Stisknutím textového pole Měna jednotky lze zapsat měnu, která bude převzaťa pro Report a Nastavení nákladů.

#### **Upozornění:**

Nebude-li zapsána žádná měna, zůstanou příslušná políčka prázdná.

Viz také kapitola [12.8.1](#page-100-0) Report/Analýza spotřeby (volitelné) a [12.8.2](#page-102-0) Náklady (volitelné).

# **12.2.7. Virtuální kanály (volitelné)**

Volba "Virtuální kanály" nabízí 4 přídavné kanály (nejde o kanály HW) pro současné zobrazení výpočtů kanálů HW, virtuálních kanálů a volně definovatelných konstant. Na každý virtuální kanál se musí realizovat až 8 výpočtů hodnot vždy s 3 vstupními čísly a 2 operacemi.

K možnému použití patří výpočty:

- specifického výkonu jednoho zařízení
- celkové spotřeby zařízení (několik kompresorů)
- nákladů energií atd.

# 12.2.7.1. Povolení volby "Virtuální kanály"

Po získání volby "Virtuální kanály" se musí tato volba nejdříve povolit.

# Hlavní nabídka ► Nastavení ► o BDL

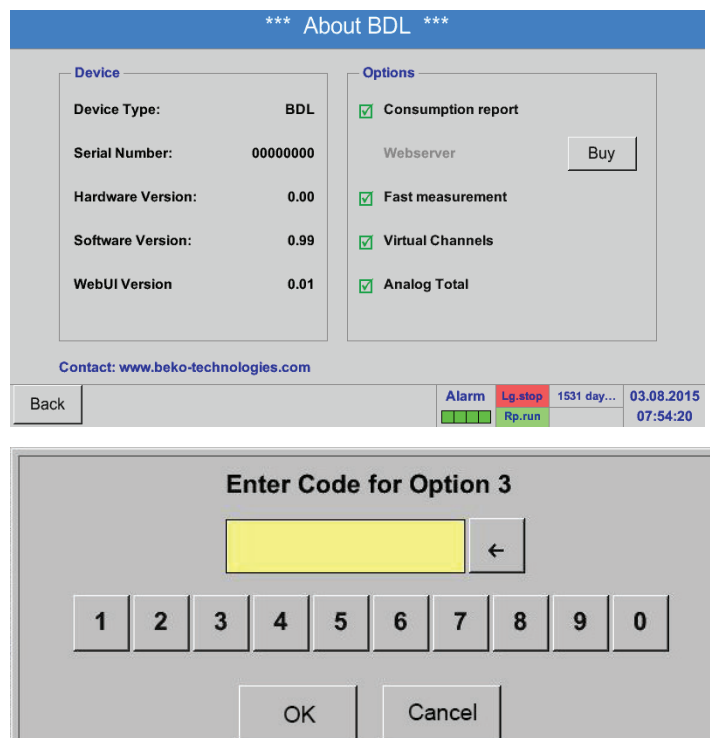

Stisknutím tlačítka Zakoupit pro "Virtuální kanály" budete vyzváni k zadání povolovacího kódu.

Do textového pole zadejte svůj povolovací kód a stisknutím tlačítka OK jej aktivujte.

## **12.2.7.2. Nastavení virtuálních kanálů**

## Hlavní nabídka ► Nastavení ► Nastavení senzorů ► Virtuální kanály

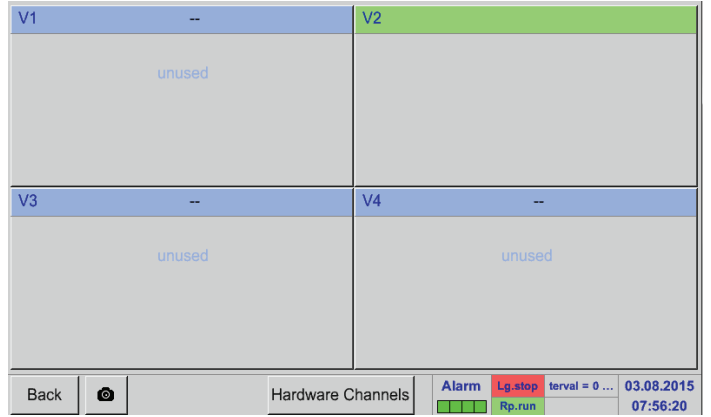

Po aktivaci tlačítka "Virtuální kanály" v senzoru Nabídka nastavení se zobrazí přehled čtyř dostupných kanálů.

## **Poznámka:**

Standardně nejsou přednastaveny žádné kanály.

## **12.2.7.3. Výběr typu senzoru**

#### Hlavní nabídka ► Nastavení ► Nastavení senzorů ► Virtuální kanály ► V1

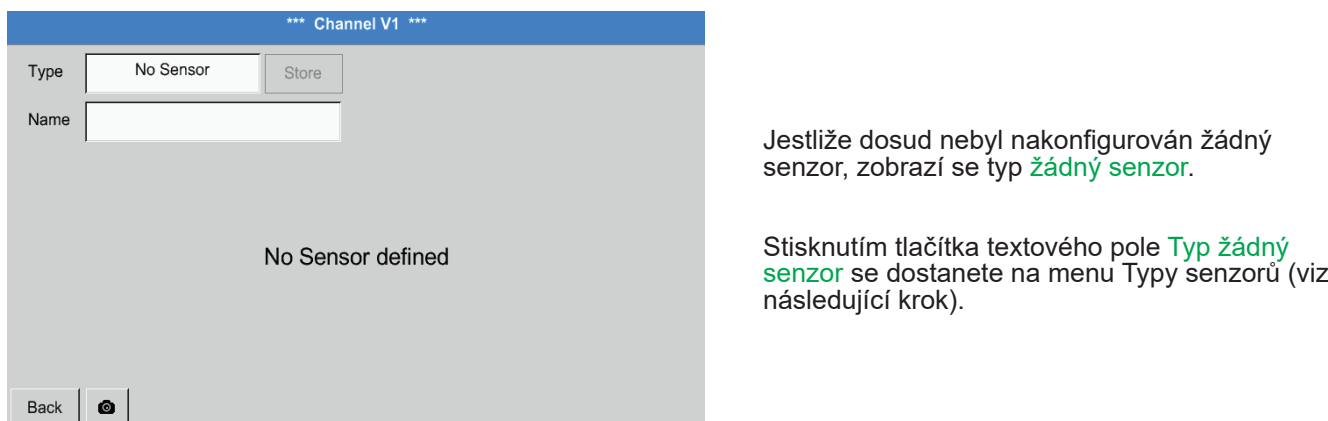

## Hlavní nabídka ► Nastavení ► Nastavení senzorů ► Virtuální kanály ► V1 ► Typ textového pole

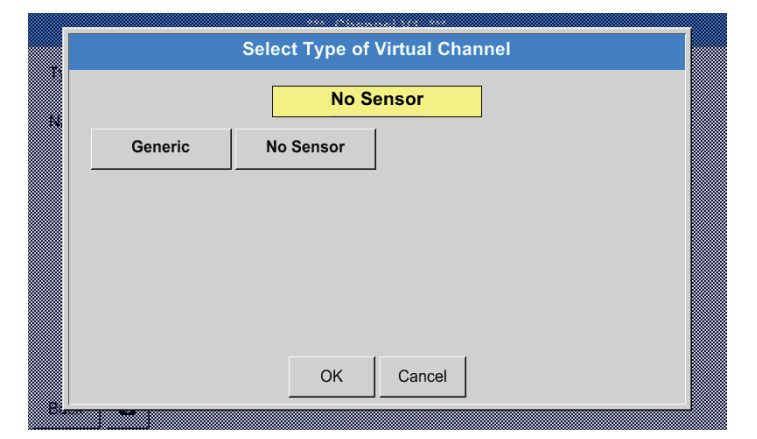

Jestliže dosud nebyl nakonfigurován žádný senzor, zobrazí se typ žádný senzor.

Stisknutím tlačítka Generic proběhne výběr virtuálního kanálu. Stisknutím tlačítka žádný senzor proběhne obnovení kanálu. Potvrzení výběru proběhne stisknutím tlačítka OK.

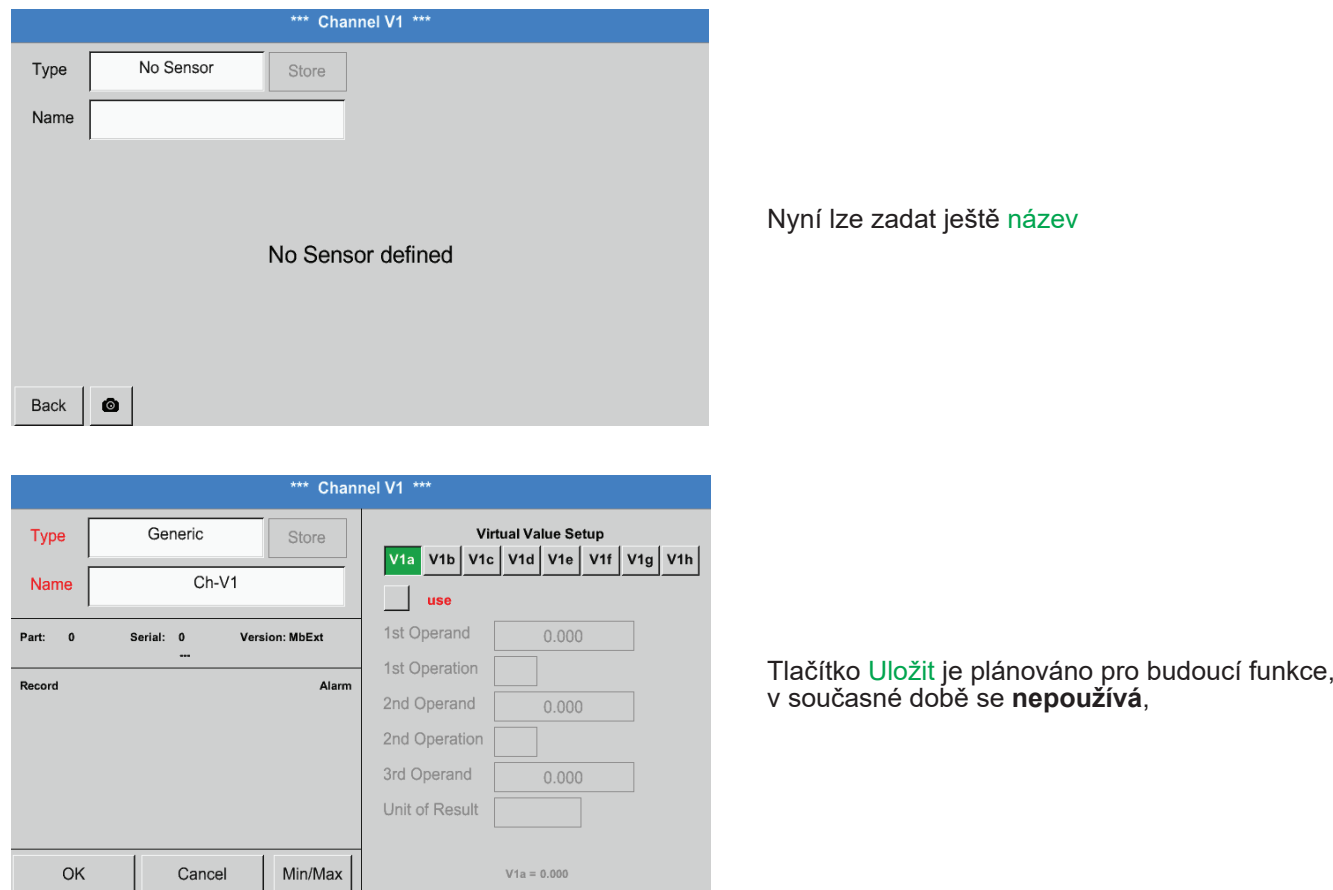

# Hlavní nabídka ► Nastavení ► Nastavení senzorů ► Virtuální kanály ► V1 ► Textové pole Název

# **12.2.7.4. Konfigurace jednotlivých virtuálních hodnot**

Na jeden virtuální kanál lze vypočítat až 8 virtuálních hodnot, které se musí aktivovat vždy zvlášť:

# **12.2.7.4.1. Aktivace jednotlivých virtuálních hodnot**

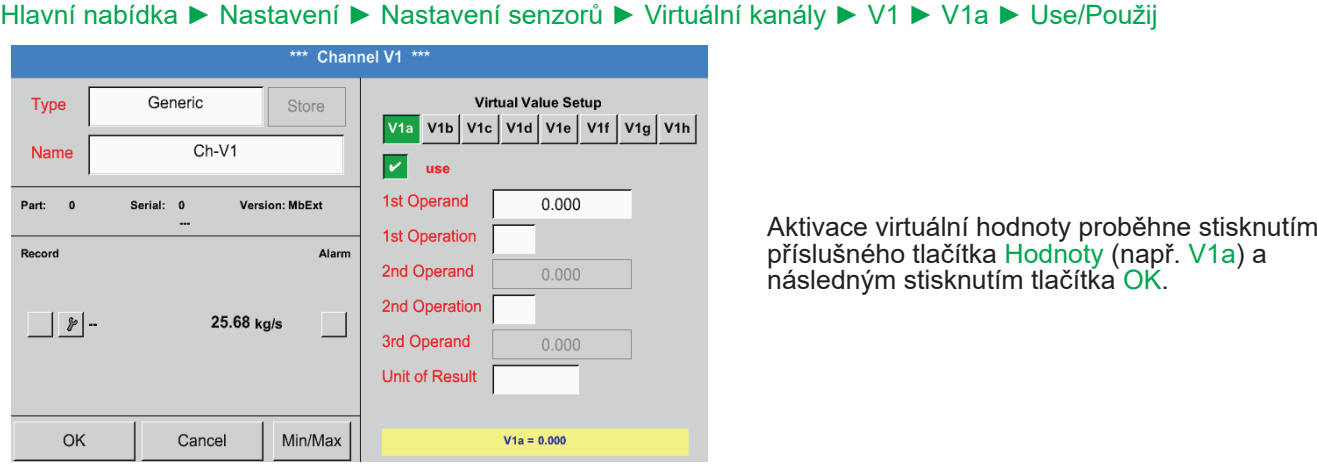

# <span id="page-81-0"></span>**12.2.7.4.2. Definice vstupního čísla (operandu)**

## Hlavní nabídka ► Nastavení ► Nastavení senzorů ► Virtuální kanály ► V1 ► 1. vstupní hodnota

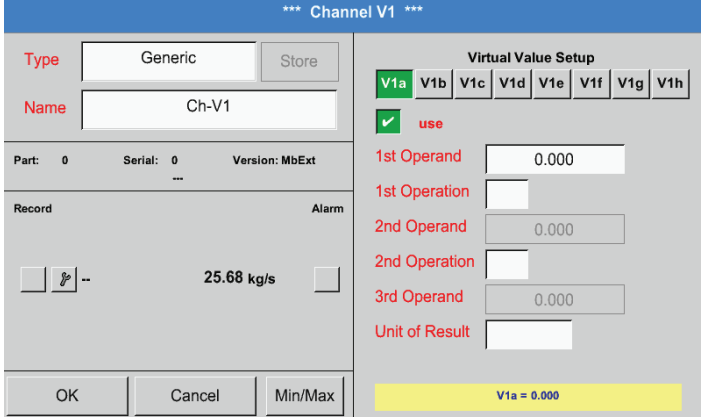

Stisknutím textového pole 1. vstupní hodnota se dostanete na nabídku s dostupnými hardwarovými kanály, virtuálními kanály a konstantními hodnotami.

## Hlavní nabídka ► Nastavení ► Nastavení senzorů ► Virtuální kanály ► V1 ► 1. vstupní hodnota ► A1

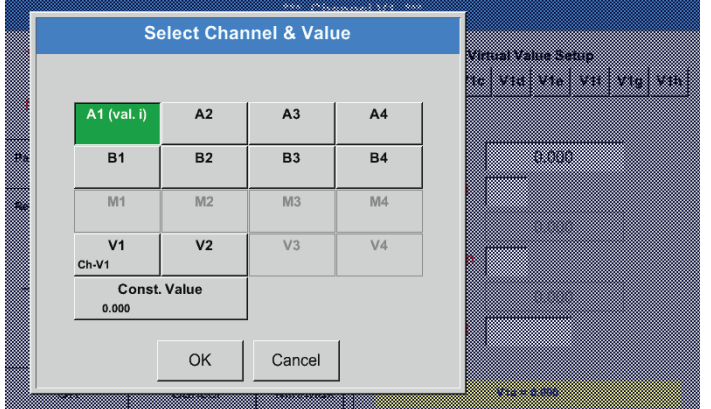

Stisknutím tlačítka hardwarového nebo virtuálního kanálu např. A1 se otevře nabídka s měřicími kanály, resp. naměřenými hodnotami dostupnými pro každý kanál.

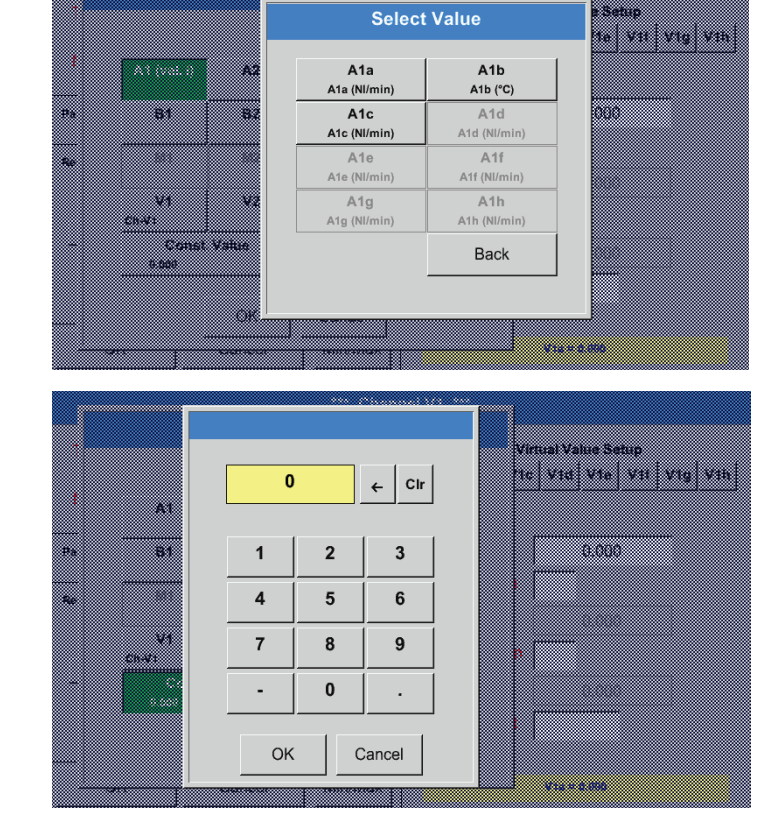

Výběr bude převzat stisknutím požadovaného tlačítka kanálu např. A1b.

Jestliže bylo stisknuto tlačítko const. Value, musí se hodnota definovat pomocí číselného pole. Tlačítkem OK bude hodnota převzata.

Hodnoty lze opravovat pomocí tlačítek ← a Clr.

Tlačítko ← smaže poslední znak Tlačítko Clr vymaže celou hodnotu

Tento proces platí analogicky pro všechny vstupní hodnoty (první vstupní hodnota, druhá vstupní hodnota a třetí vstupní hodnota).

## <span id="page-82-0"></span>**12.2.7.4.3. Definování operací**

#### Hlavní nabídka ► Nastavení ► Nastavení senzorů ► Virtuální kanály ► V1 ► 1. operace

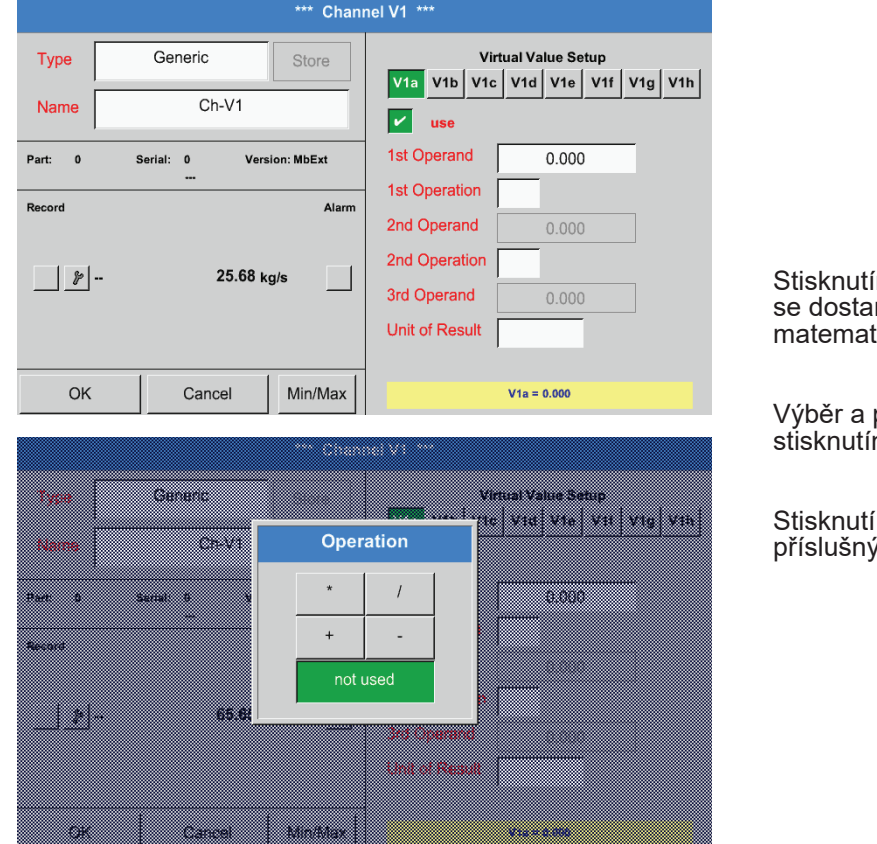

m textového pole 1. operace nete do seznamu s dostupnými tickými vstupními hodnotami.

převzetí vstupních hodnot probíhá .<br>m požadovaného tlačítka.

tlačítka not used deaktivuje operaci s ⁄m operátorem.

Tento postup platí analogicky pro obě operace (první operace a druhá operace)

## **12.2.7.4.4. Definování jednotky**

## Hlavní nabídka ► Nastavení ► Nastavení senzorů ► Virtuální kanály ► V1 ► Unit of Result/Jednotka výsledku

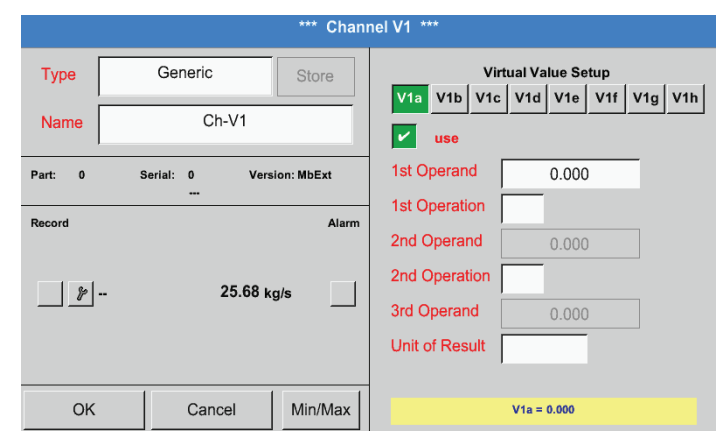

Stisknutím textového pole Unit of Result se dostanete do seznamu s dostupnými jednotkami.

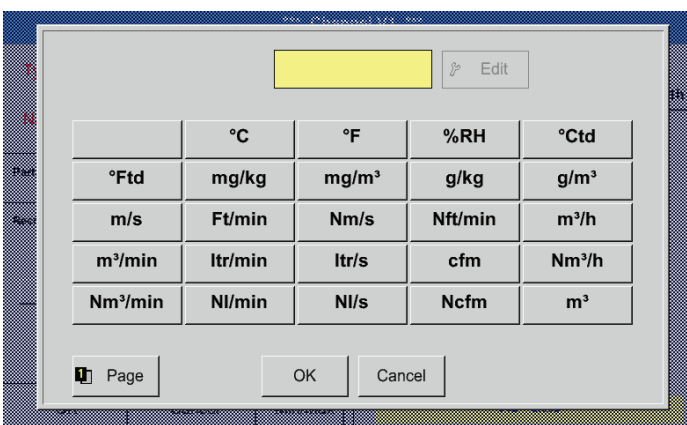

Jednotku vyberete stisknutím požadovaného tlačítka jednotky. Převzetí jednotky probíhá stisknutím tlačíťka OK. Mezi jednotlivými stránkami seznamu můžete listovat stisknutím tlačítka Page/Stránka. V případě nenavolitelné jednotky můžete požadovanou jednotku sami vytvořit. Kvůli tomu je třeba vybrat jedno z volně předem nadefinovaných uživatelských tlačítek User\_x.

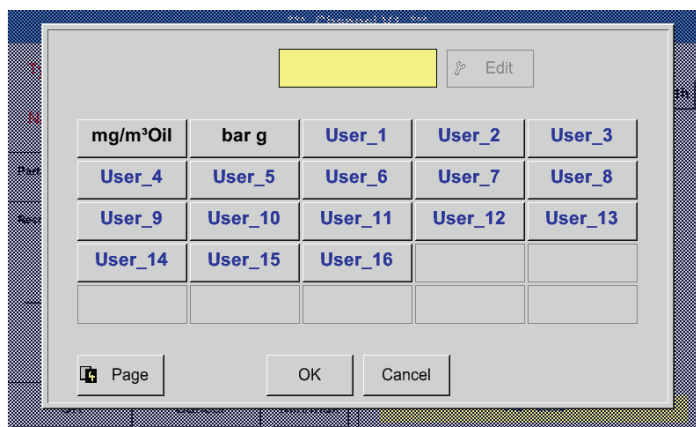

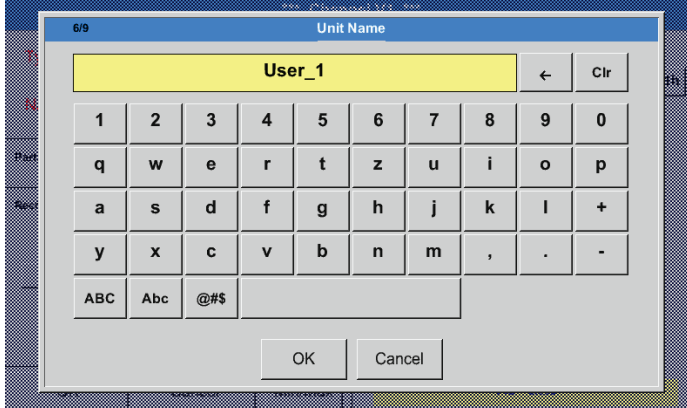

Pro zadání nové jednotky stiskněte tlačítko Edit.

Definujte jednotku a převezměte ji tlačítkem OK.

Pomocí tlačítek ← a Clr lze zadané údaje opravovat.

Tlačítko ← smaže poslední znak Tlačítko Clr vymaže celou hodnotu

# **Důležité:**

Při použití všech hodnot a operací jsou možné výpočty s 3 hodnotami a 2 vstupními hodnotami, přičemž výpočet se pak provádí podle následujícího vzorce: Příklad:

V1a = (1. vstupní hodnota 1. operace 2. vstupní hodnota) 2. operace 3. vstupní hodnota  $V1a = (A1c - A2a) * 4.6$ 

# **12.2.7.5. Rozlišení desetinných míst Označení a zapisování datových hodnot**

# Hlavní nabídka ► Nastavení ► Nastavení senzorů ► Virtuální kanály ► V1 ► Nástrojové tlačítko

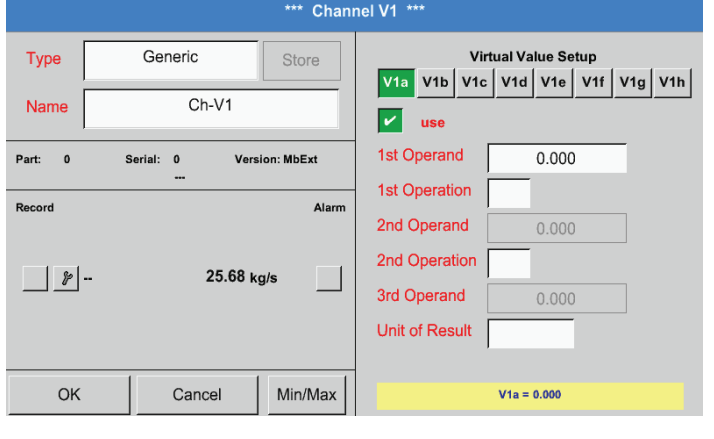

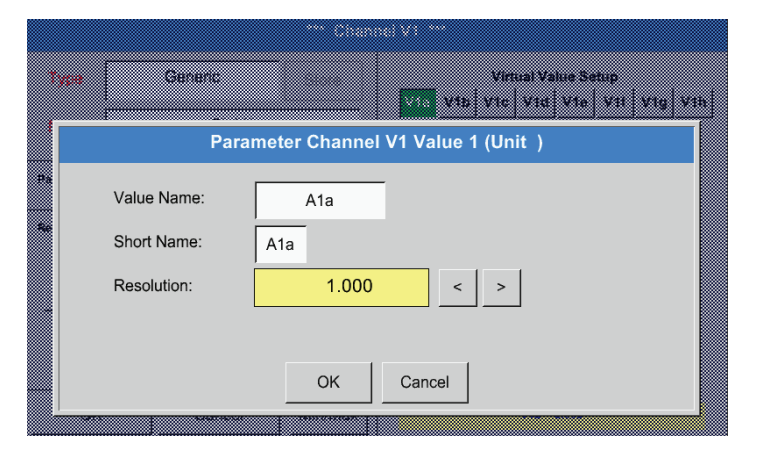

Rozlišení desetinných míst, Zkrácený název a Název hodnoty lze najít pod Nástrojovým tlačítkem

Pomocí Zápisového tlačítka se vybírají data, která se budou ukládat v případě aktivovaného záznamového zařízení.

Pro zaznamenávanou hodnotu lze zadat Název o 10 znacích, díky němuž bude později snazší ji identifikovat v bodech nabídky Grafika a Grafika/ Aktuální hodnoty.

Jinak bude název například V1a. V1 je název kanálu a a je první naměřená hodnota v kanálu, b by byla druhá a c třetí hodnota.

Rozlišení desetinných míst lze snadno nastavit, a to stisknutím buď doprava nebo doleva (0 až 5 desetinných míst).

## Hlavní nabídka ► Nastavení ► Nastavení senzorů ► Virtuální kanály ► V1 ► Zápisové tlačítko

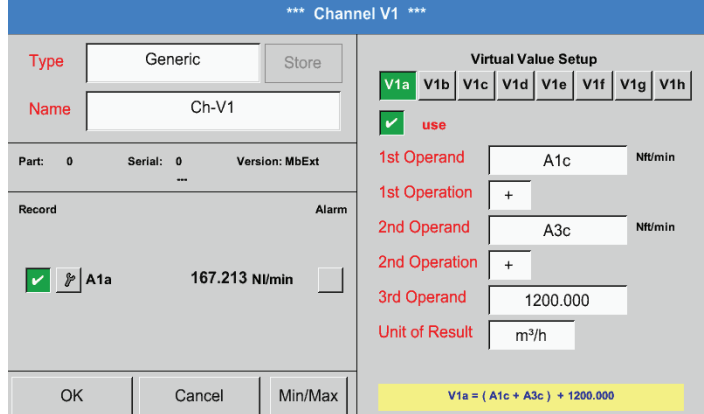

Pomocí zápisových tlačítek se vybírají naměřená data, která se ukládají v případě aktivovaného záznamového zařízení.

## **Pozor:**

Než se budou vybraná naměřená data zapisovat, musí se po ukončení nastavení aktivovat záznamové zařízení (viz kapitola [12.2.4](#page-66-0) Nastavení záznamového zařízení (pro zápis dat)).

Viz také kapitola [12.2.2.2](#page-47-0) Označení naměřených dat a [12.2.2.3](#page-48-0) Zapisování naměřených dat

# 12.2.7.6. Příklad výpočtu "Specifický výkon"

Jako příklad vezmeme kompresorové zařízení s 5 kompresory. Měření spotřeby probíhá vždy jednou sondou FS109 na vstupech A1 – A4 & B1 a počítadlem proudu na vstupu B2.

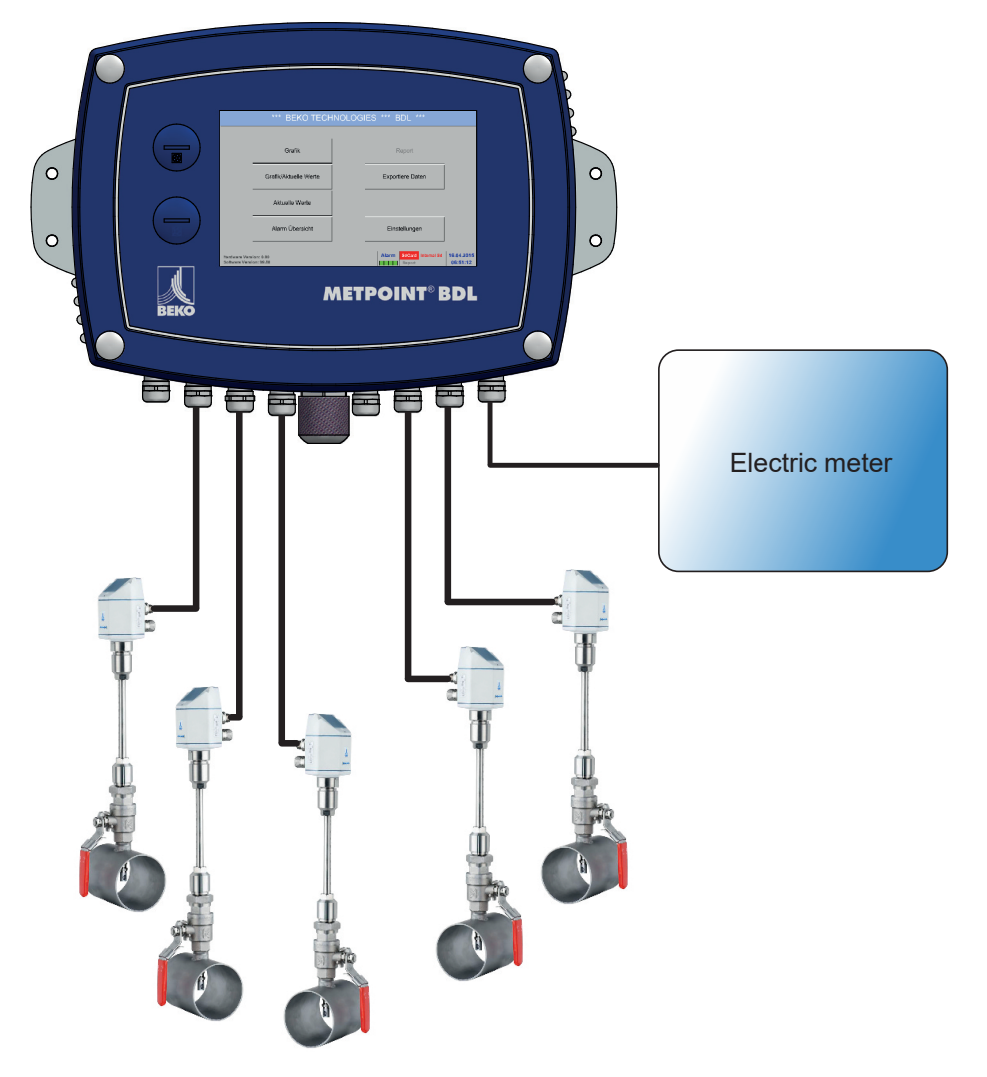

Vypočítává se celková spotřeba vzduchu a energie, ale i "Specifický výkon" celého zařízení.

## Hlavní nabídka ► Nastavení ► Nastavení senzorů ► Virtuální kanály ► V1 ► V1a ► Use/Použij

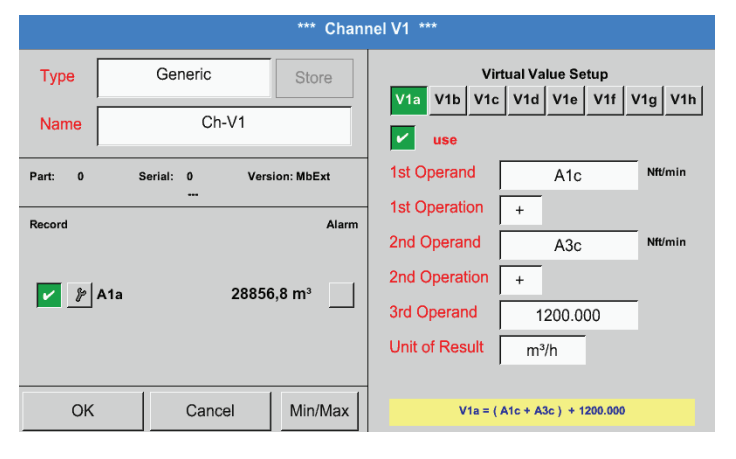

Výběr a zadání vstupních hodnot a operací viz kapitola [12.2.7.4.2](#page-81-0) a kapitola [12.2.7.4.3](#page-82-0)

Výsledkem pro V1a je součet senzorů spotřeby A1 + A2 + A3 viz pole Výsledek. V tomto případě 28856,8 m<sup>3</sup>

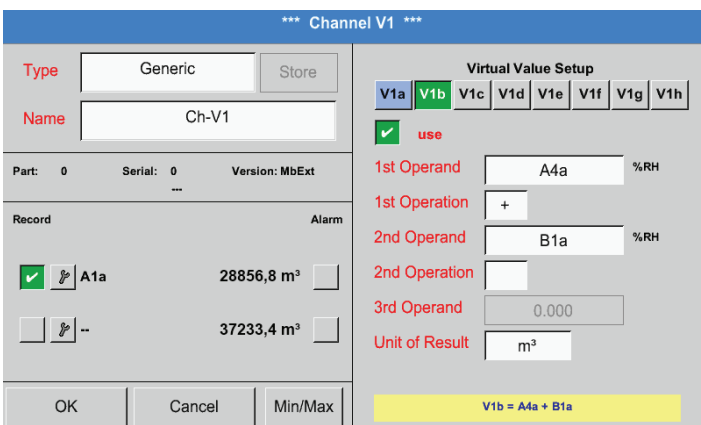

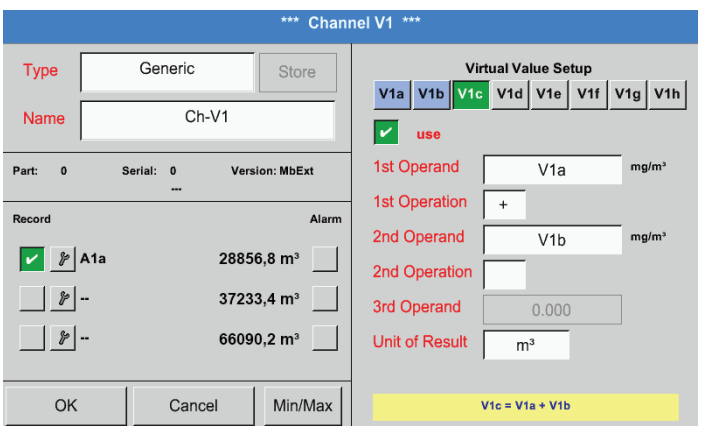

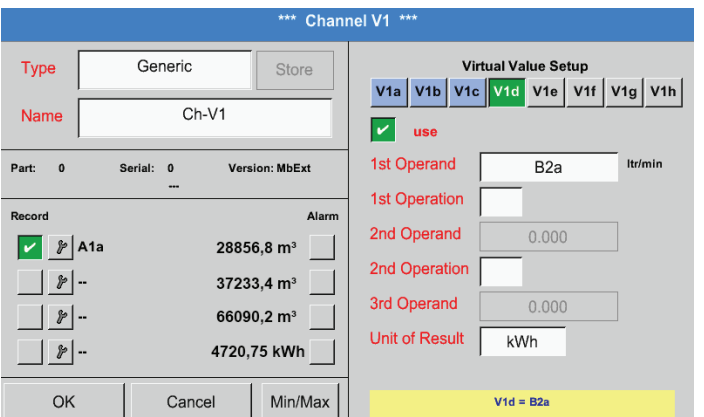

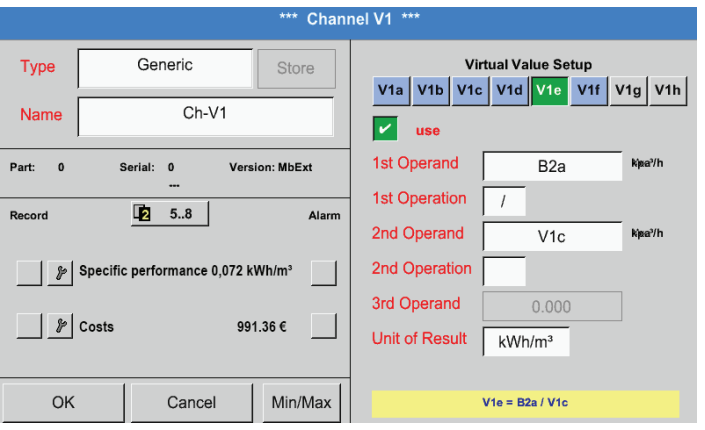

Výběr a zadání vstupních hodnot a operací viz kapitola [12.2.7.4.2](#page-81-0) a kapitola [12.2.7.4.3](#page-82-0)

Výsledkem pro V1b je součet senzorů spotřeby A4 + B1 viz pole Výsledek. V tomto případě 37233.4 m<sup>3</sup>

Výběr a zadání vstupních hodnot a operací viz kapitola [12.2.7.4.2](#page-81-0) a kapitola [12.2.7.4.3](#page-82-0)

Výsledkem pro V1c je součet senzorů spotřeby V1a + V1b viz pole Výsledek. V tomto případě 66090,2 m<sup>3</sup> Alternativně by mohl být celkový součet vytvořen také již ve V1b, to pak při použití 3. vstupní hodnoty v V1b

 $V1b = A4 + B1 + V1a - P$  nezobrazeno

Coby komplementace se zde zobrazuje volitelně ve V1d součet spotřebované energie.

Načteno z počítadla energie na vstupu B2.

V1c → kompletní spotřeba stlačeného vzduchu  $V1d \rightarrow$  spotřeba proudu

#### Výpočet spec. výkonu proběhne tady podle V1e = B2 / V1c s výsledkem 0,072 KWh/m³

Výpočet nákladů proběhne podle V1f = B2 \* 0,21 s výsledkem 991,36 € Protože se v tomto virtuálním kanálu používají více než 4 hodnoty, dochází následkem toho k rozdělení zobrazeného záznamu. K přepínání mezi stránkami slouží Tlačítko Stránka.

# **12.2.8. Analogový součet (volitelné)**

Volba "Analogový součet" nabízí možnost zjištění spotřeby také pro senzory s analogovými výstupy např.:  $0 - 1/10/30$  V nebo  $0/4 - 20$  mA.

# 12.2.8.1. Povolení volby "Analogový součet"

Po získání volby "Analogový součet" se musí tato volba nejdříve povolit.

## Hlavní nabídka ► Nastavení ► o BDL

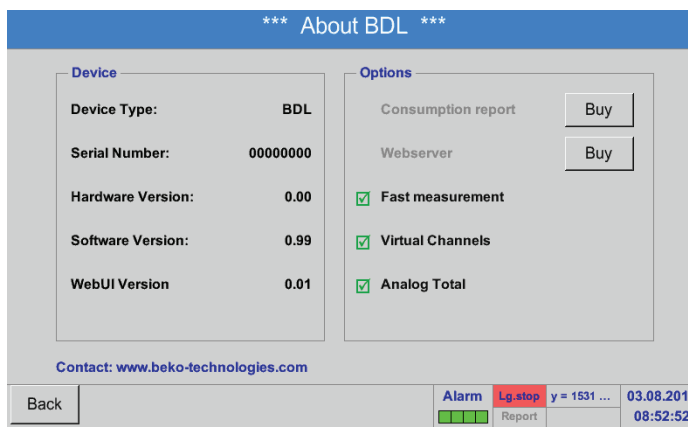

Po stisknutí tlačítka Zakoupit pro "Analogový součet" budete vyzváni k zadání povolovacího kódu.

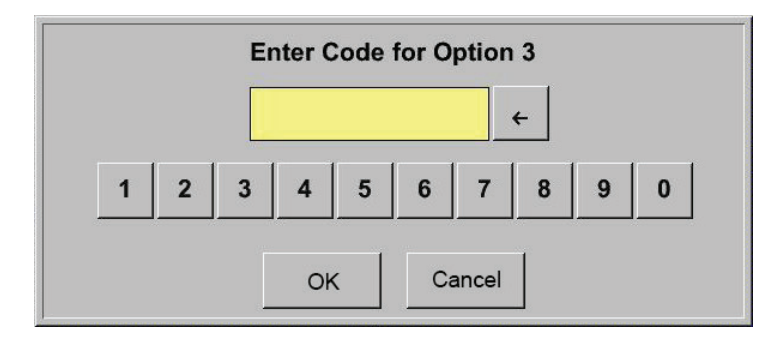

Do textového pole zadejte svůj povolovací kód a stisknutím tlačítka OK jej aktivujte.

## **12.2.8.2. Výběr typu senzoru**

Viz také kapitola [12.2.2.8](#page-55-0) Konfigurace analogových senzorů

Hlavní nabídka ► Nastavení ► Nastavení senzorů ► A1

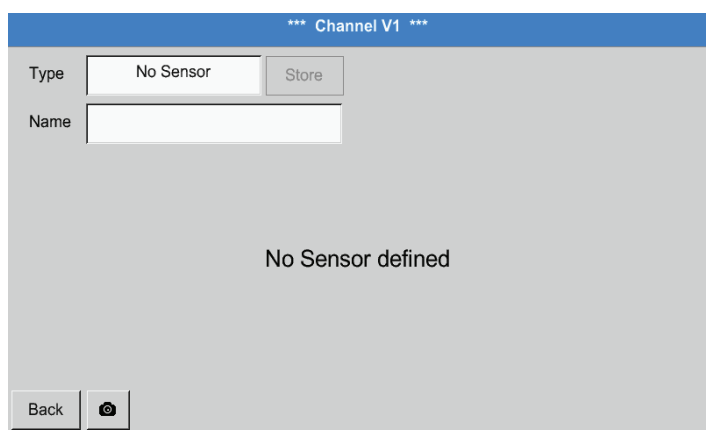

Jestliže dosud nebyl nakonfigurován žádný senzor, zobrazí se typ žádný senzor.

Stisknutím tlačítka textového pole Typ žádný senzor se dostanete na menu Typy senzorů (viz následující krok).

# Hlavní nabídka ► Nastavení ► Nastavení senzorů ► A1 ► Typ textového pole

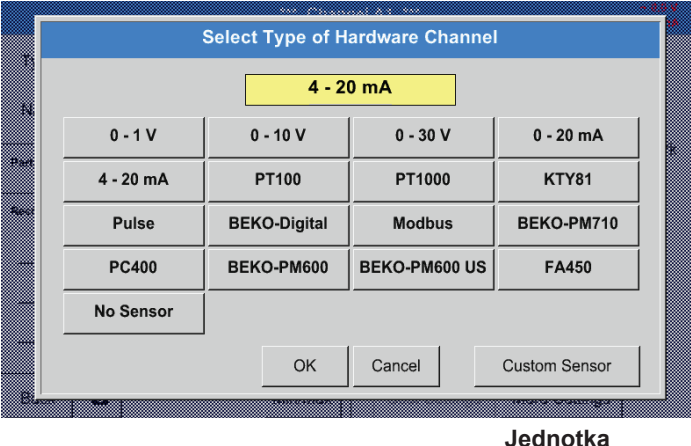

Výběr požadovaného typu senzoru probíhá stisknutím příslušného tlačítka, zde např.: 4–20 mA

Potvrdit a převzít tlačítkem OK.

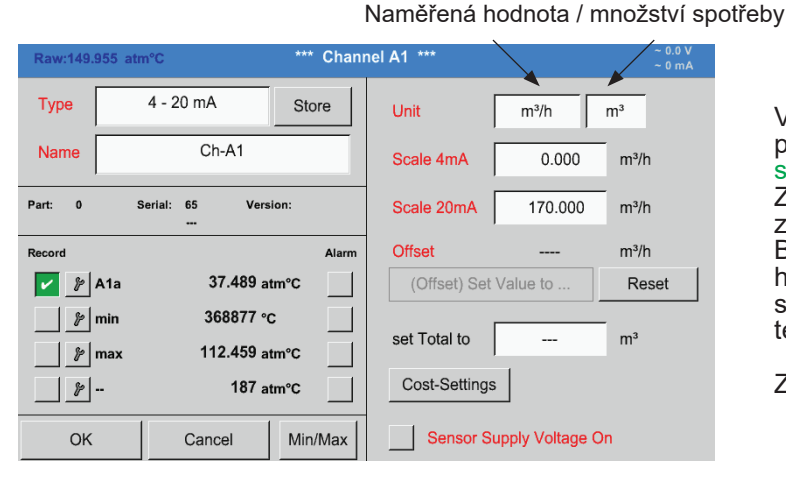

Výběr jednotek stisknutím příslušných textových polí Jednotka Naměřená hodnota nebo Množství spotřeby Zadejte hodnoty škálování pro 4 mA a 20 mA, zde 0 m<sup>3</sup>/h a 170 m<sup>3</sup>/h.

Bude-li to nutné, je možné zadat výchozí hodnotu pro množství spotřeby, pro převzetí stavu počítadla. Kvůli tomu zadejte hodnotu do textového pole set Total to.

Zadané údaje potvrďte stisknutím tlačítka OK.

# **Upozornění:**

Textové pole "Jednotka – množství spotřeby" je editovatelné pouze v případě naměřených hodnot (jednotek) s objemem, resp. množstvím za časovou jednotku a společně s nimi i výpočtem množství spotřeby.

Pro nadepsání a nastavení textového pole viz také kapitola [12.2.2.7](#page-52-0) Nadepsání a nastavení textového pole.

# **12.3. Grafika** Hlavní nabídka ► Grafika

# **Pozor:**

V Grafice se mohou zobrazit pouze záznamy, které jsou již ukončené!

Probíhající záznamy lze sledovat v Grafika/Aktuální hodnoty. (viz kapitola [12.4](#page-94-0) Grafika/Aktuální hodnoty)

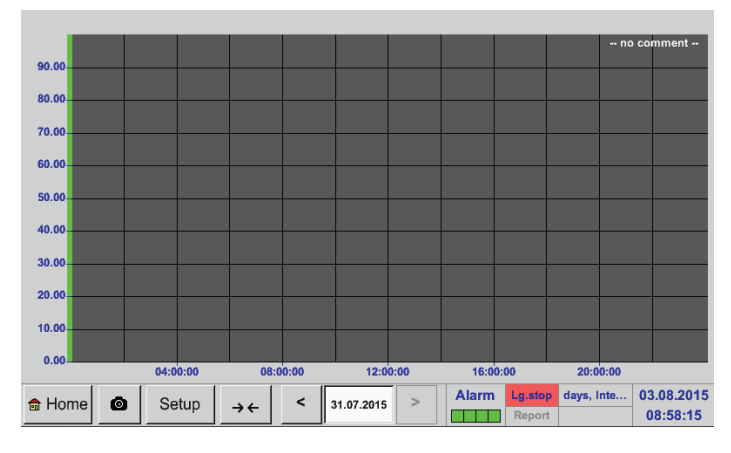

Možnosti Zoom a Scroll v časové oblasti Grafiky:

Maximálně lze zobrazit jeden celý den (24 hodin).

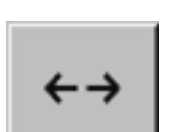

Zobrazuje se nejmenší možná oblast, v závislosti na časovém intervalu zaznamenávání dat.

žádné hodnoty!

Během probíhajícího měření se nezobrazují

Další možnosti Zoom a Scroll v Grafika a Grafika/Aktuální hodnoty:

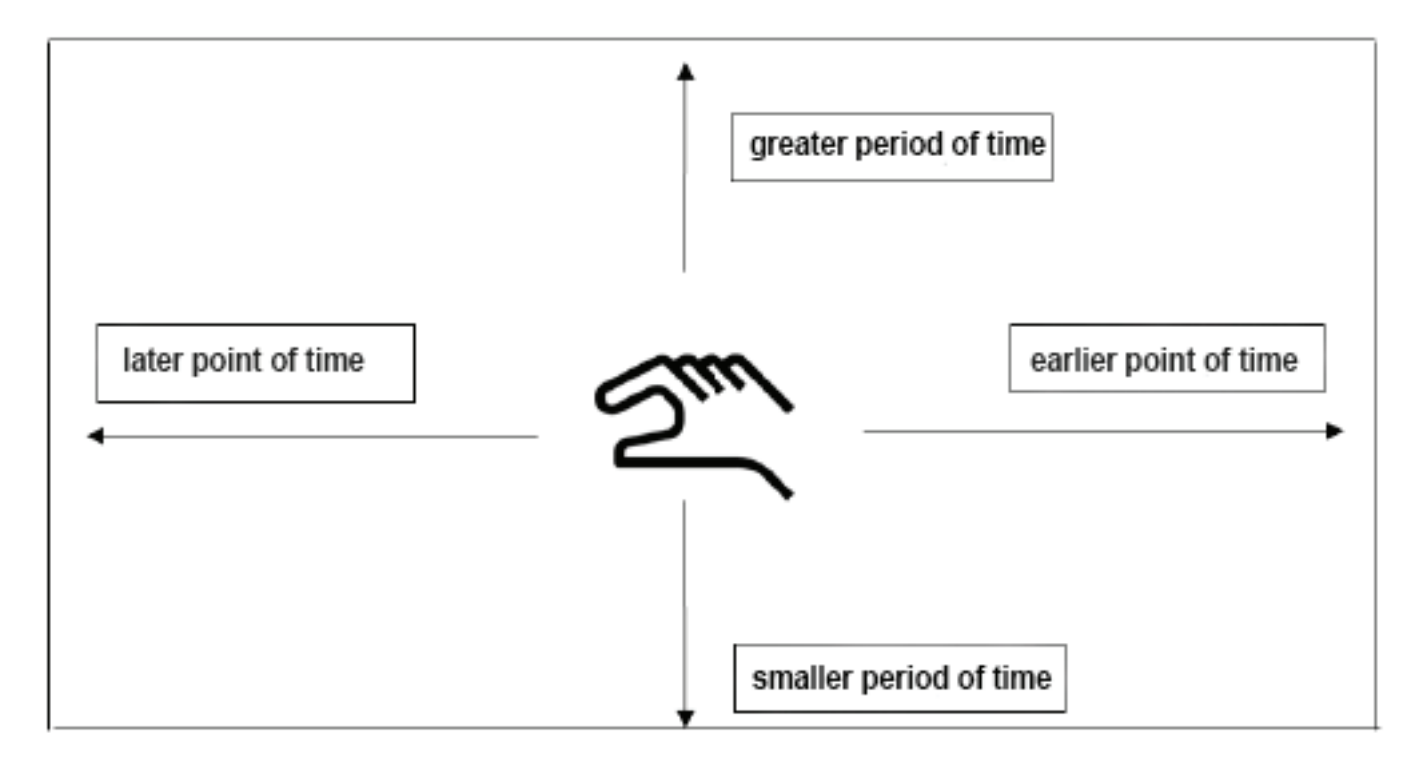

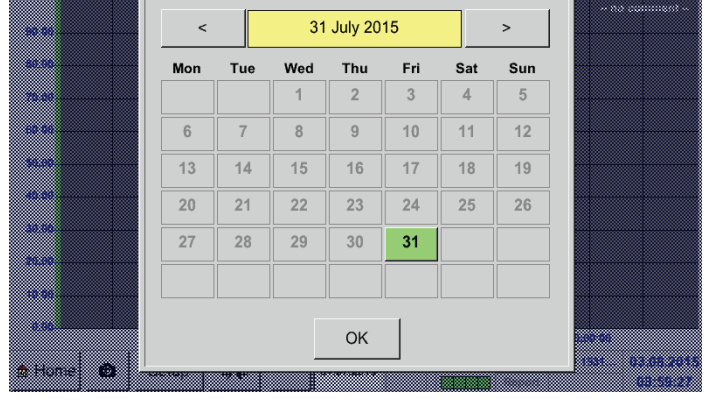

# Hlavní nabídka ► Grafika ► Textové pole Datum

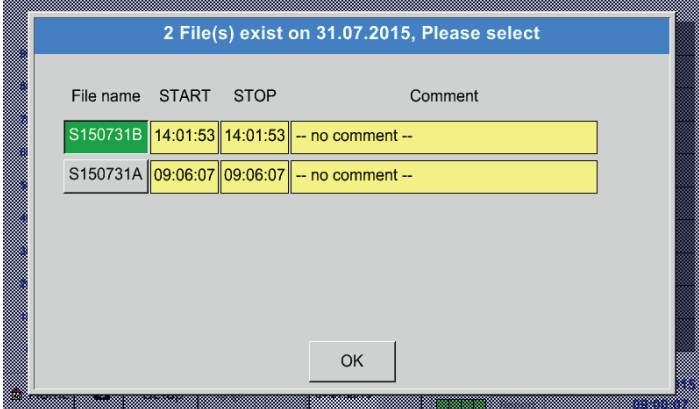

Stisknutím textového pole Datum se zobrazí kalendář, z něhož lze pohodlně vybrat vhodné datum.

Uložená naměřená data lze tady vybírat podle času (Start a Stop), podle komentáře a názvu souboru (obsahuje anglické datum).

## Hlavní nabídka ► Grafika ► Setup

V Setup lze provést až čtyři různá obsazení os y a k nim lze vybrat jednotku, škálování os y (min, max, rastr), několik kanálů (křivka) a barvu.

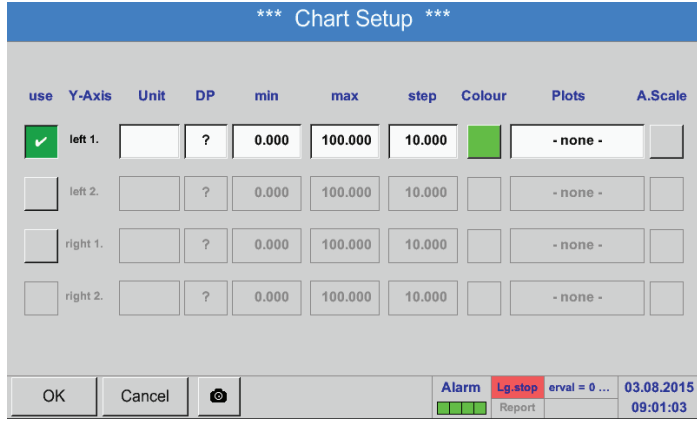

#### 1. Osa y vlevo 1. je již aktivována, jí lze přiřadit pouze barvu.

## **Upozornění:**

Nastavení rastru je tady už možné, ale většinou je užitečnější provést ho až později, např. až poté, co bude vybrán nějaký záznam!

## Hlavní nabídka ► Grafika ► Setup ► Textové pole Jednotka

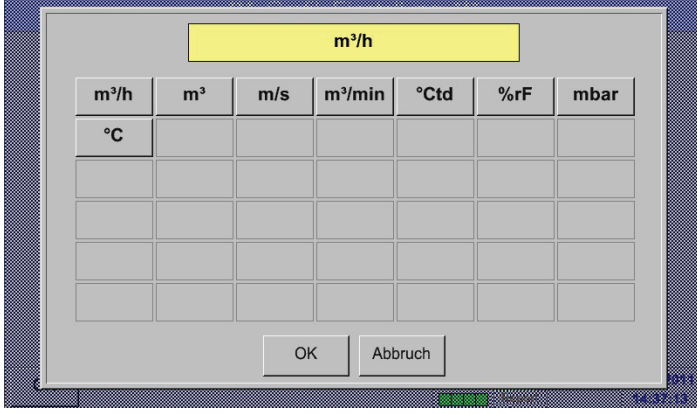

2. Tady se z nabídky vybírá jednotka záznamu, který se má zobrazit.

# Hlavní nabídka ► Grafika ► Setup ► Textové pole Křivka

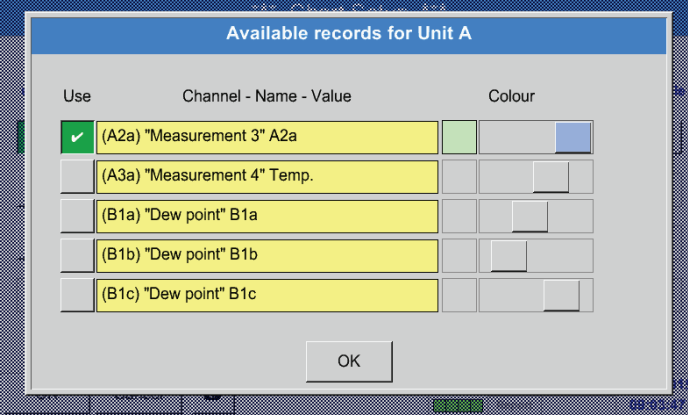

## Hlavní nabídka ► Grafika ► Setup

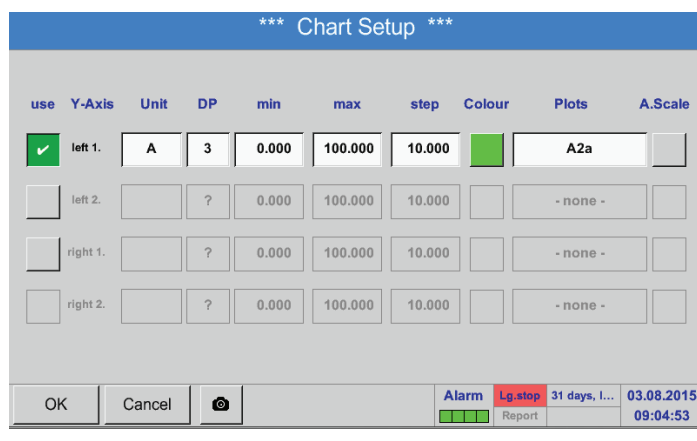

3. Nyní lze vybrat požadovaný záznam a požadovanou intenzitu barvy (pod Barva).

# 4.

Nyní lze nastavit škálování os y pomocí min, max, a rastr.

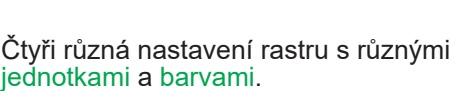

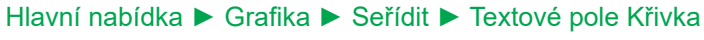

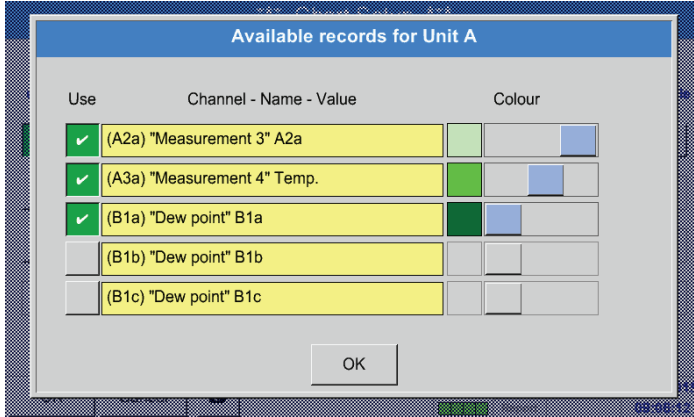

# Hlavní nabídka ► Grafika ► Setup \*\*\* Chart Setup \*\*\*

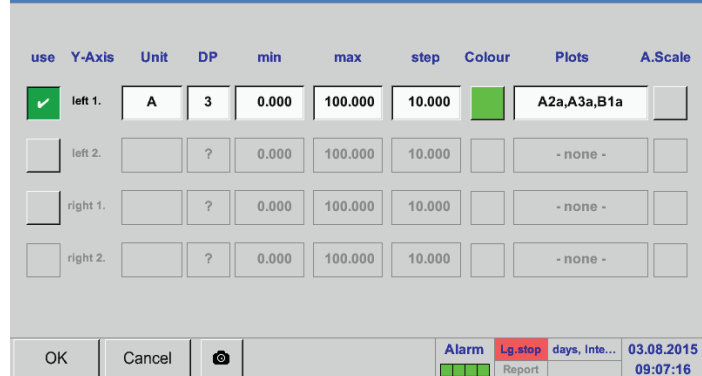

Stejným způsobem lze obsadit také zbývající osy y!

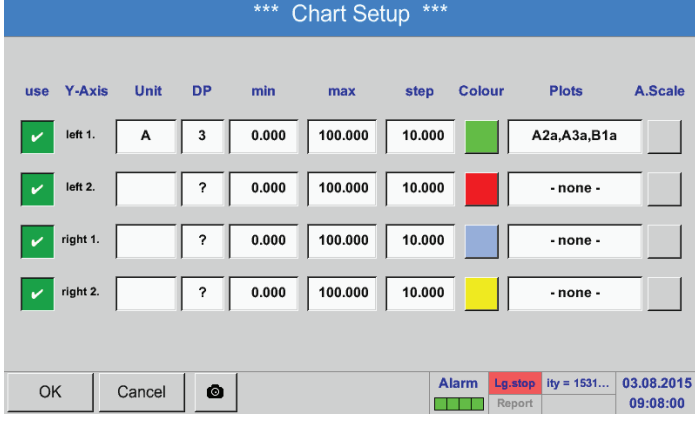

5.

6.

ose y.

Zobrazit lze také několik záznamů se stejnou jednotkou v jedné ose y, s využitím různé intenzity barev.

V textovém poli Křivka se zobrazuje, na kterém kanálu byla naměřená data zaznamenána, a vidět je i to, kolik záznamů se zobrazuje na jedné

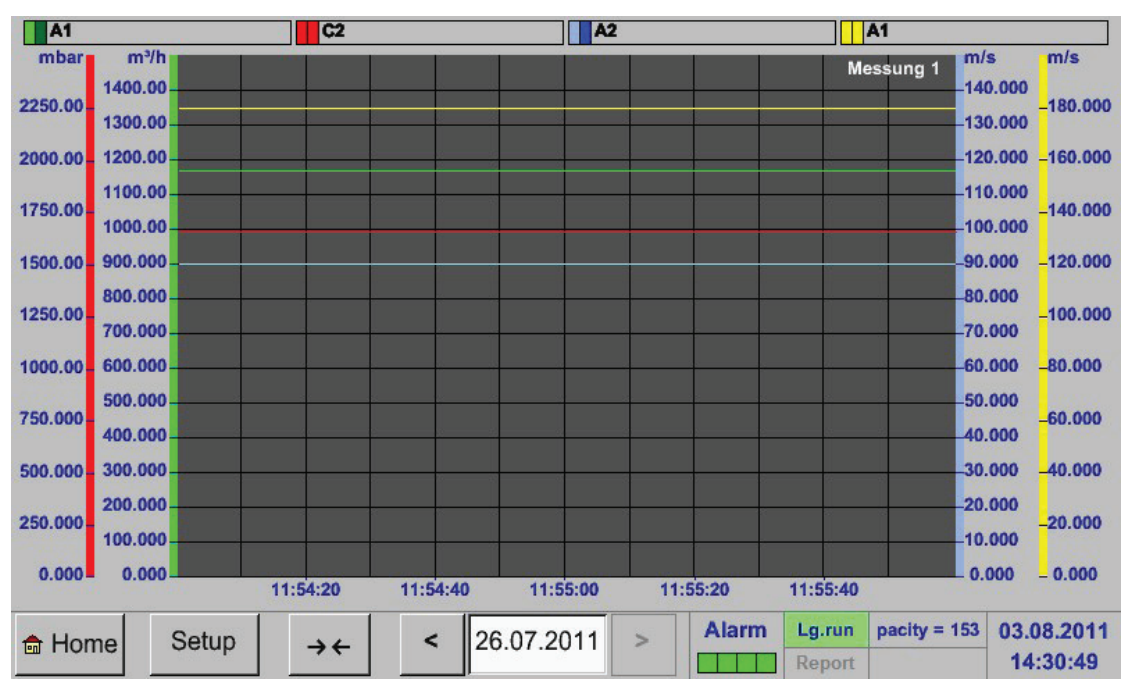

## Hlavní nabídka ► Grafika

# <span id="page-94-0"></span>**12.4. Grafika/Aktuální hodnoty**

# Hlavní nabídka ► Grafika/Aktuální hodnoty

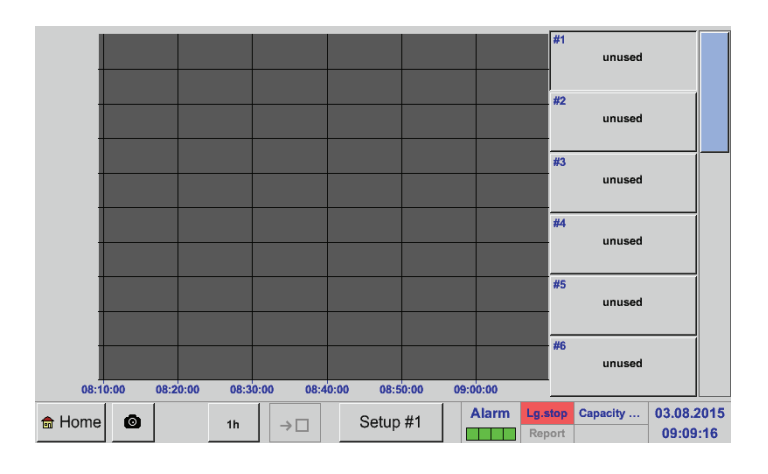

Tady lze vybrat jeden kanál nebo několik kanálů pro záznamy a zobrazení naměřených dat, např. senzoru rosného bodu nebo několika různých senzorů.

# Hlavní nabídka ► Grafika/Aktuální hodnoty ► Setup #1– #12

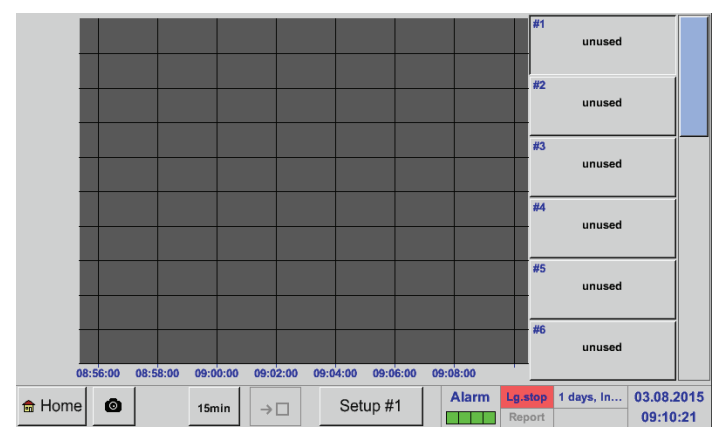

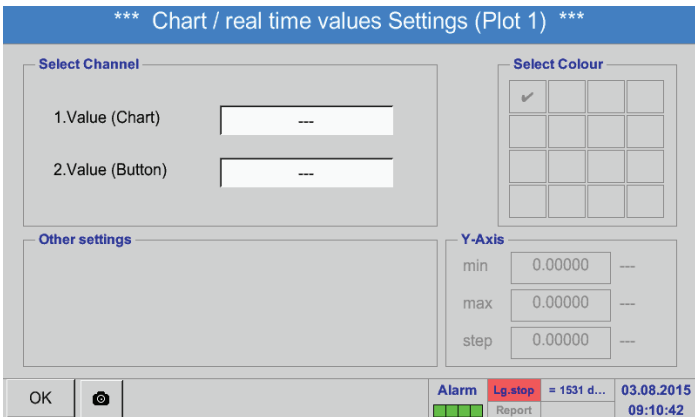

Pod tímto bodem nabídky lze aktivovat až dvanáct kanálů najednou (v závislosti na verzi BDL) a sledovat je v Hlavní nabídka <sup>→</sup> Grafika/Aktuální hodnoty .

Zde byl vybrán kanál A1. Ke každému kanálu lze vybrat jednu hodnotu pro zobrazení v grafice a jednu pro zobrazení (2. hodnota).

Kromě toho lze, jako v Hlavní nabídka → Grafika, definovat barvu a škálování os y (min, max, rastr).

# Hlavní nabídka ► Grafika/Aktuální hodnoty

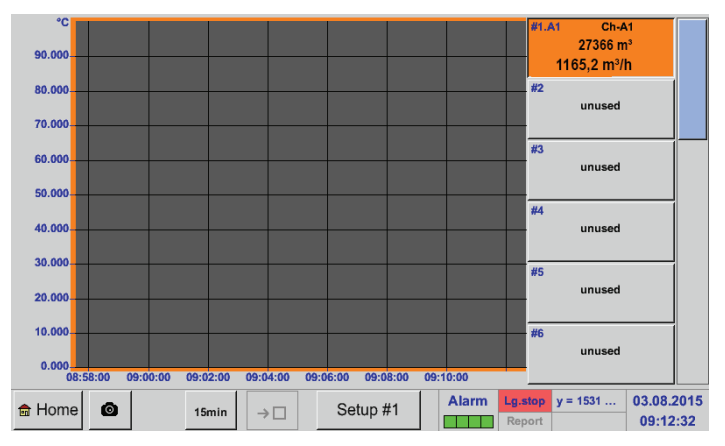

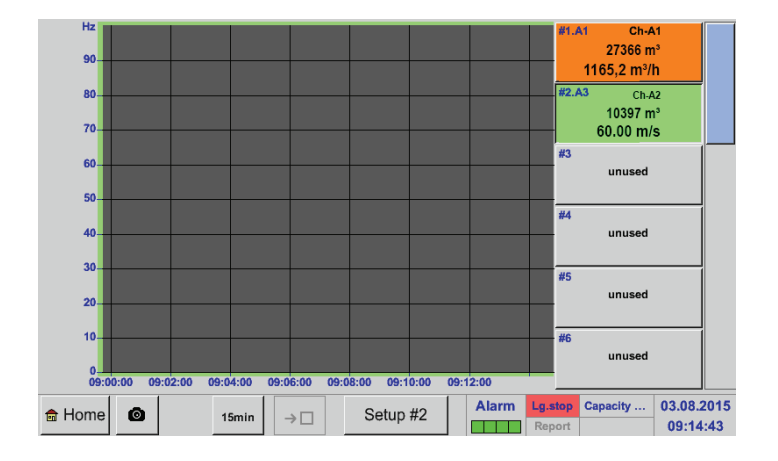

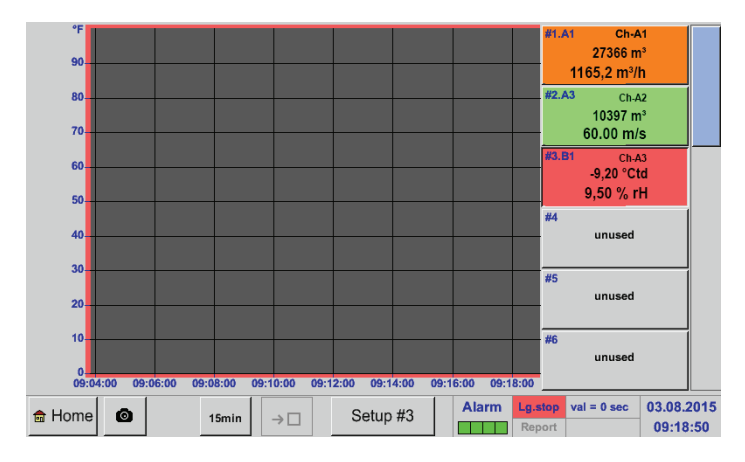

Stejným způsobem lze obsadit i zbývající Nastavení (Setup)!

# **Kanál A1:**

Vybrán byl průtočný objem jako Grafika a spotřeba jako 2. hodnota (číslo s menší velikostí písma)!

Byla zvolena oranžová barva kanálu.

Jestliže je obsazeno více kanálů (ZDE: 2 kanály), zobrazí se všechny grafiky. Je třeba pamatovat na to, že se zobrazuje vždy jen osa y zvoleného kanálu (ZDE: Setup #2).

Pokud se v Setup nezapíše škálování os y, nastaví se min na 0, max na 100 a rastr na 10 (Setup #3).

# **12.5. Aktuální hodnoty**

Hlavní nabídka ► Aktuální hodnoty

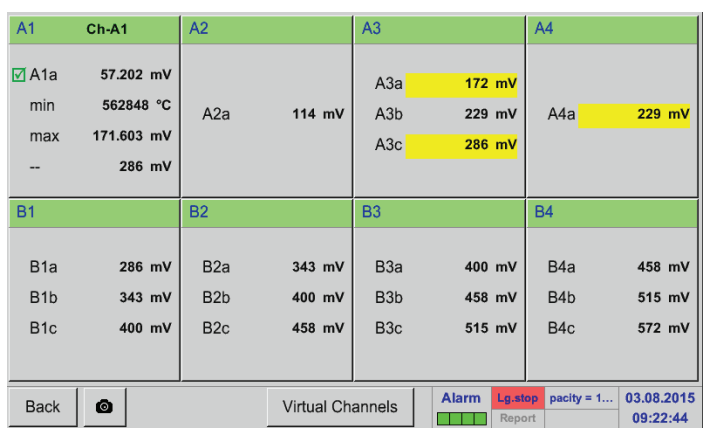

Náhled Aktuální hodnoty zobrazuje aktuální naměřené hodnoty všech připojených senzorů. Při překročení nebo podkročení nastavených limitů alarmu začne příslušná naměřená hodnota blikat buď žlutě (Alarm 1) nebo červeně (Alarm 2).

# Hlavní nabídka ► Aktuální hodnoty ► A1

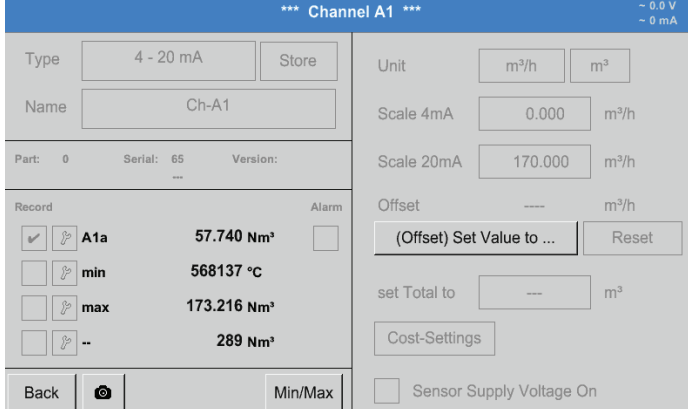

# **12.6. Přehled alarmu**

# Hlavní nabídka ► Přehled alarmu

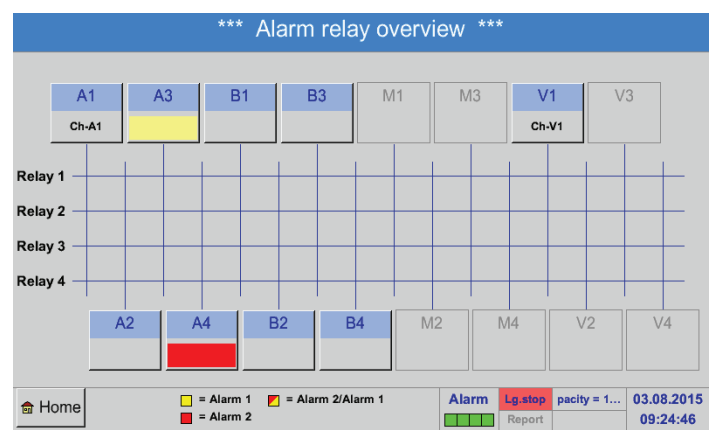

Zde se nachází Alarm 1 pro kanál A3 a Alarm 2 pro kanál A4!

Jednotlivé kanály lze vybírat a nastavení prohlížet a kontrolovat, ale nelze tady provádět žádné změny.

# **Upozornění:**

Změny se musí provést v Nastaveních!

V Přehledu alarmu je hned vidět, jestli existuje Alarm 1 nebo Alarm 2.

To lze vidět rovněž v jiných bodech nabídky: Hlavní nabídka ► Aktuální hodnoty a v Hlavní nabídka ► Nastavení ► Nastavení senzorů Název kanálu bliká žlutě u Alarmu 1 a červeně u<br>Alarmu 2.

Kromě toho lze vidět, která relé a pro který kanál jsou nastavena jako Alarm 1 a/nebo Alarm 2. To se zobrazuje žlutým a červeným nebo červeným/žlutým čtverečkem na rozhraních mezi měřicím kanálem a relé.

# Hlavní nabídka ► Přehled alarmu ► A1

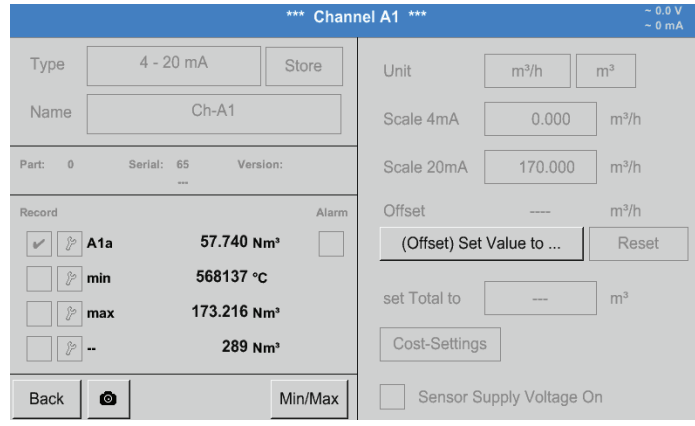

Stejně jako u Hlavní nabídka ► Aktuální hodnoty lze také i zde vybírat jednotlivé kanály.

V Přehledu alarmu lze rychle poznat, která naměřená hodnota překročila nebo podkročila rozsah alarmu.

#### **Upozornění:**

Tady lze také nastavit a/nebo změnit parametry alarmu.

## **12.7. Další volby nastavení**

## **12.7.1. Jas**

## Hlavní nabídka ► Nastavení ► Jas

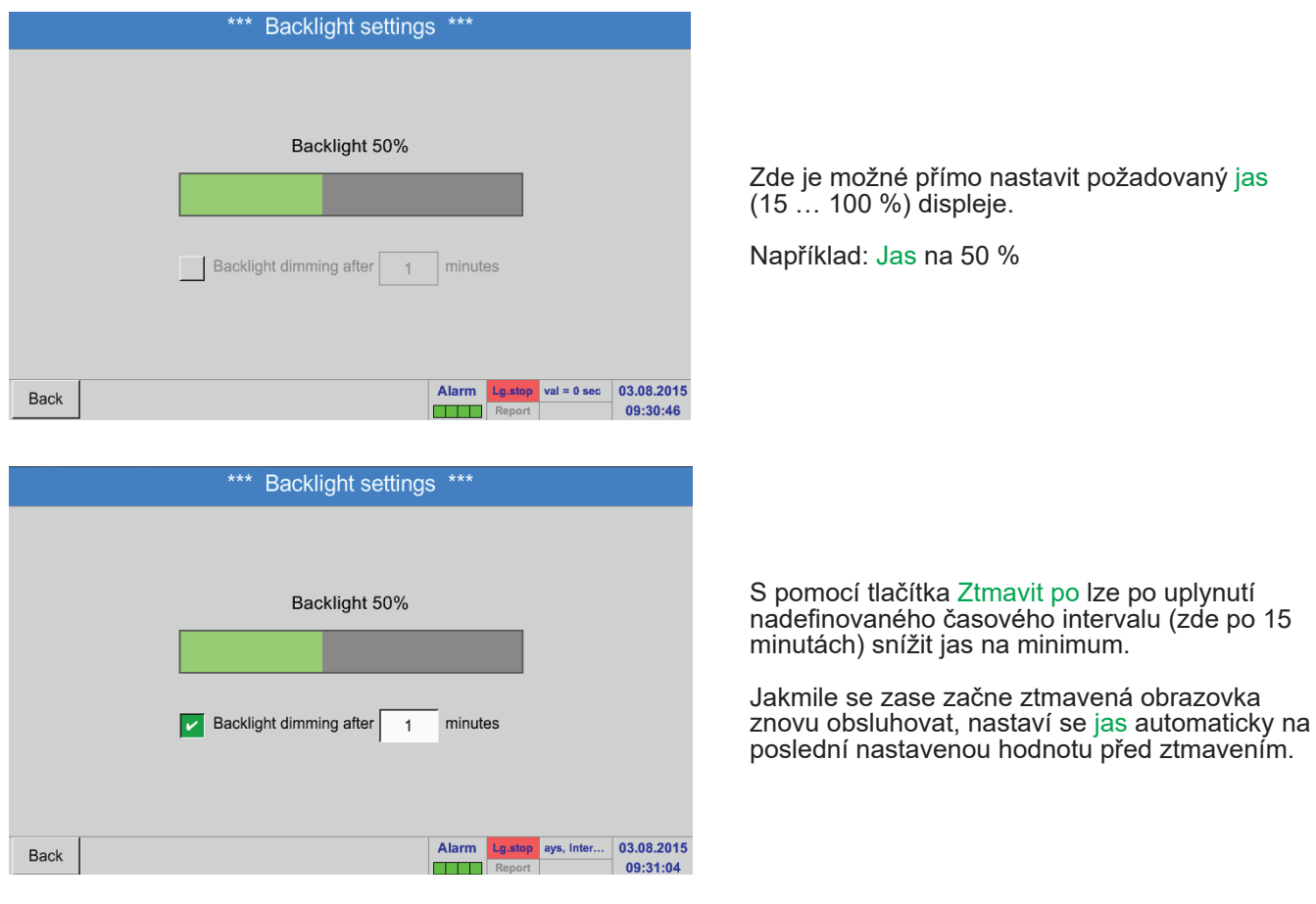

#### **Upozornění:**

Při prvním dotyku se Jas v našem případě znovu nastaví na 50 %. Potom je opět možná "normální" obsluha funkce.

## **Důležité:**

Jestliže není aktivováno tlačítko Ztmavit po, zůstane osvětlení pozadí trvale na aktuálně nastaveném jasu.

V případě potřeby je tady možné změnit kalibraci

Jestliže je kalibrace ukončena a oznámen údaj,

V opačném případě pak lze kalibraci opakovat pomocí tlačítka Přerušit a opětovným stisknutím

Po stisknutí tlačítka Kalibrovat se zobrazí kalibrační křížek 1. vlevo nahoře, 2. vpravo dole a 3. uprostřed. Tyto křížky se musí jeden po

provede se potvrzení tlačítkem OK.

obrazovky.

druhém stisknout.

tlačítka Kalibrace.

## **12.7.2. Kalibrace dotykové obrazovky**

## Hlavní nabídka ► Nastavení ► Kalibrace dotykové obrazovky

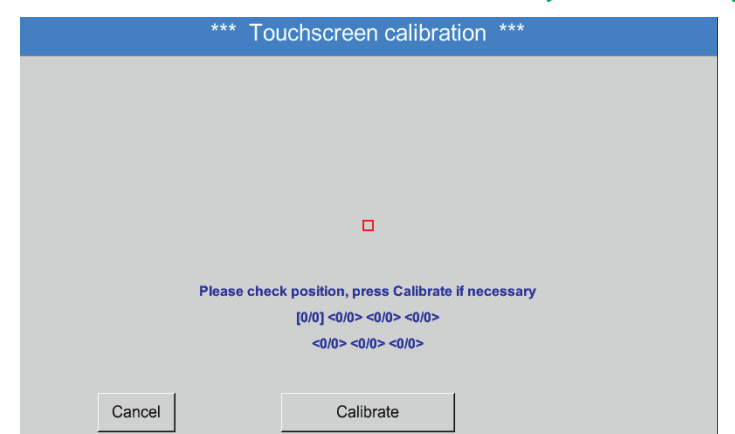

# **12.7.3. Čištění**

Hlavní nabídka ► Nastavení ► Vyčistit

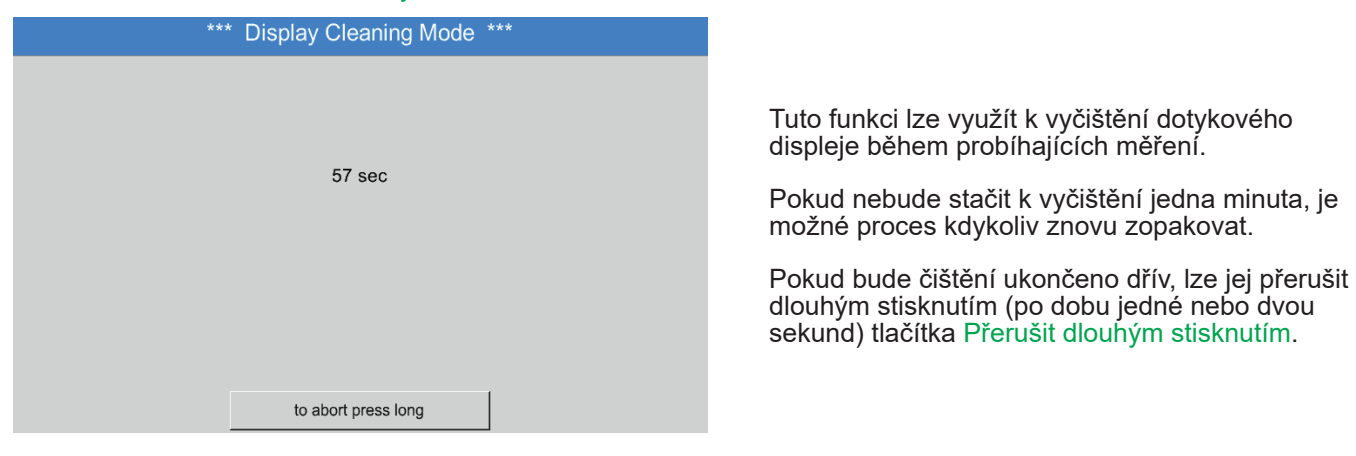

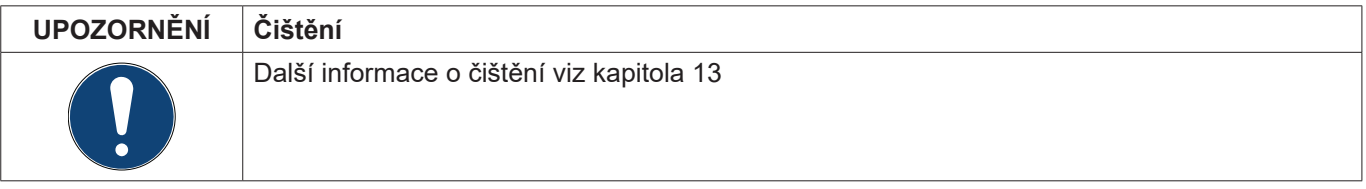

# **12.7.4. Přehled systému**

## Hlavní nabídka ► Nastavení ► Přehled systému

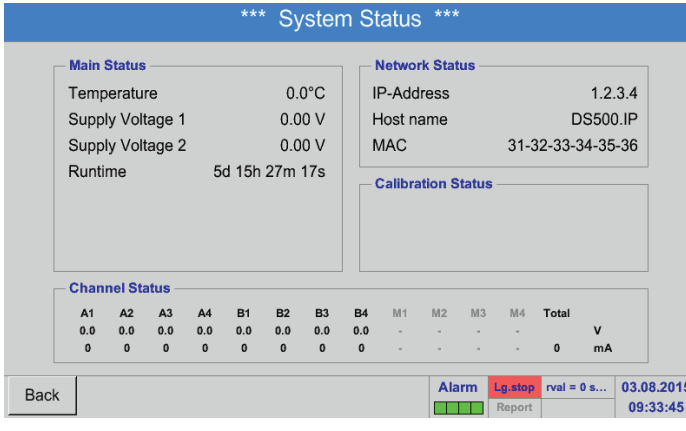

Bod z nabídky Přehled systému nabízí informaci o přiléhajících hodnotách napětí a proudu jednotlivých kanálů a celého kanálu, ale i o zdroji napětí síťových částí zařízení. Kromě toho je tady možné zjistit nejdůležitější informace o síti, jako jsou IP, hostitel a MAC. Kromě toho se tu vždy dozvíte, na základě provozních hodin, jak dlouho už byl BDL celkem v provozu.

# **12.7.5. O BDL**

Hlavní nabídka ► Nastavení ► O BDL

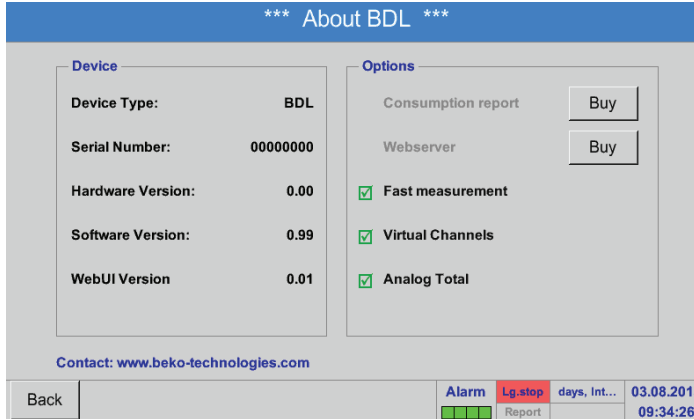

Stručný popis verze hardwaru a softwaru, ale i číslo série BDL.

Pod Volbami lze navíc získat další čtyři funkce, pakliže tak ještě nebylo učiněno při objednávce.

## **12.8. Report/Analýza spotřeby včetně nákladů a Exportuj data**

Díky volitelné funkci Report lze vypočítat a zobrazit denní, týdenní, měsíční a roční celkovou spotřebu.

Měna se zapisuje do Nastavení reportu (kapitola [12.2.6](#page-76-0) Nastavení reportu (volitelné)) a Náklady na spotřebu k určitému času se zapisují v kapitole [12.8.2](#page-102-0) Náklady (volitelné).

Díky volitelné funkci Webserver můžete kdekoliv na světě sledovat aktuální hodnoty svého BDL.

# <span id="page-100-0"></span>**12.8.1. Report/Analýza spotřeby (volitelné)**

# Hlavní nabídka ► Report

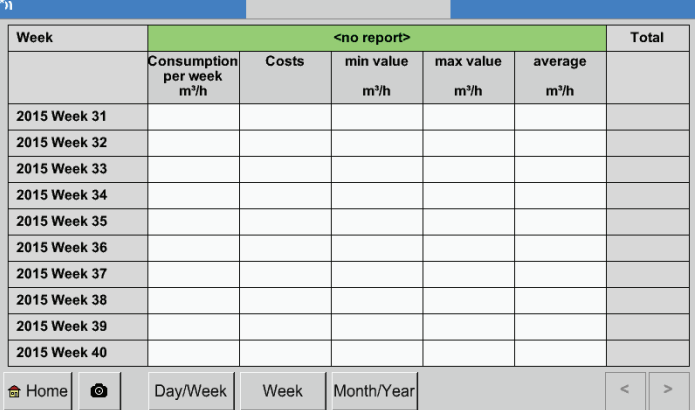

Po otevření nabídky Report se automaticky zobrazí týdenní přehled.

## **Upozornění:**

Náklady se vztahují k nastavenému kanálu (zde A1). Pod Celkem lze najít náklady všech evidovaných kanálů.

# Hlavní nabídka ► Report ► Den/Týden

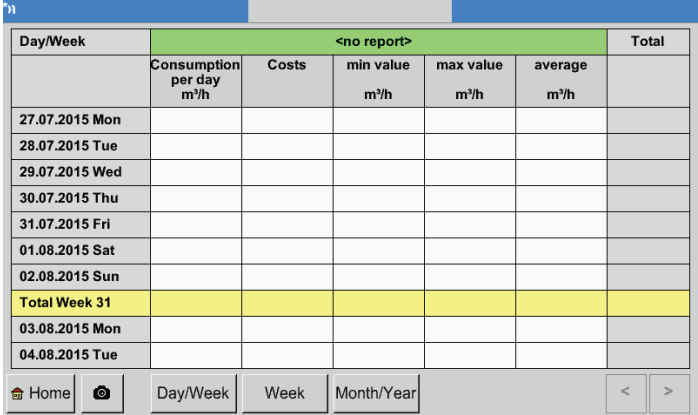

# Hlavní nabídka ► Report ► Měsíc/Rok

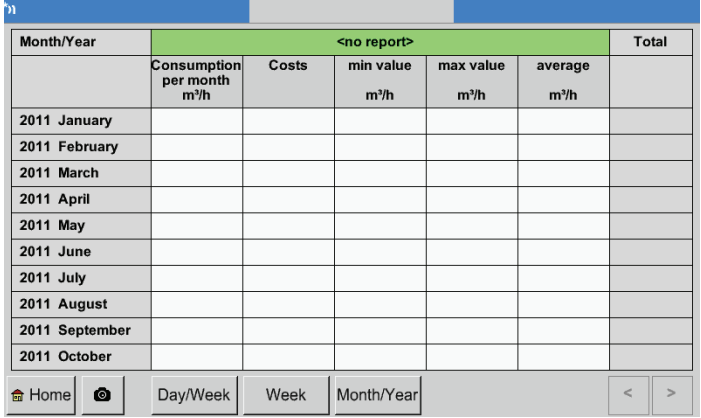

Další volbou je denní a týdenní analýza spotřeby.

Kromě toho existujte měsíční a roční analýza spotřeby.

# **Obsluha dotykového displeje u reportu**

U Reportu lze s pomocí dotykové obrazovky pohodlně pozorovat spotřebu a náklady kanálu v požadovaném čase nebo v určitý den.

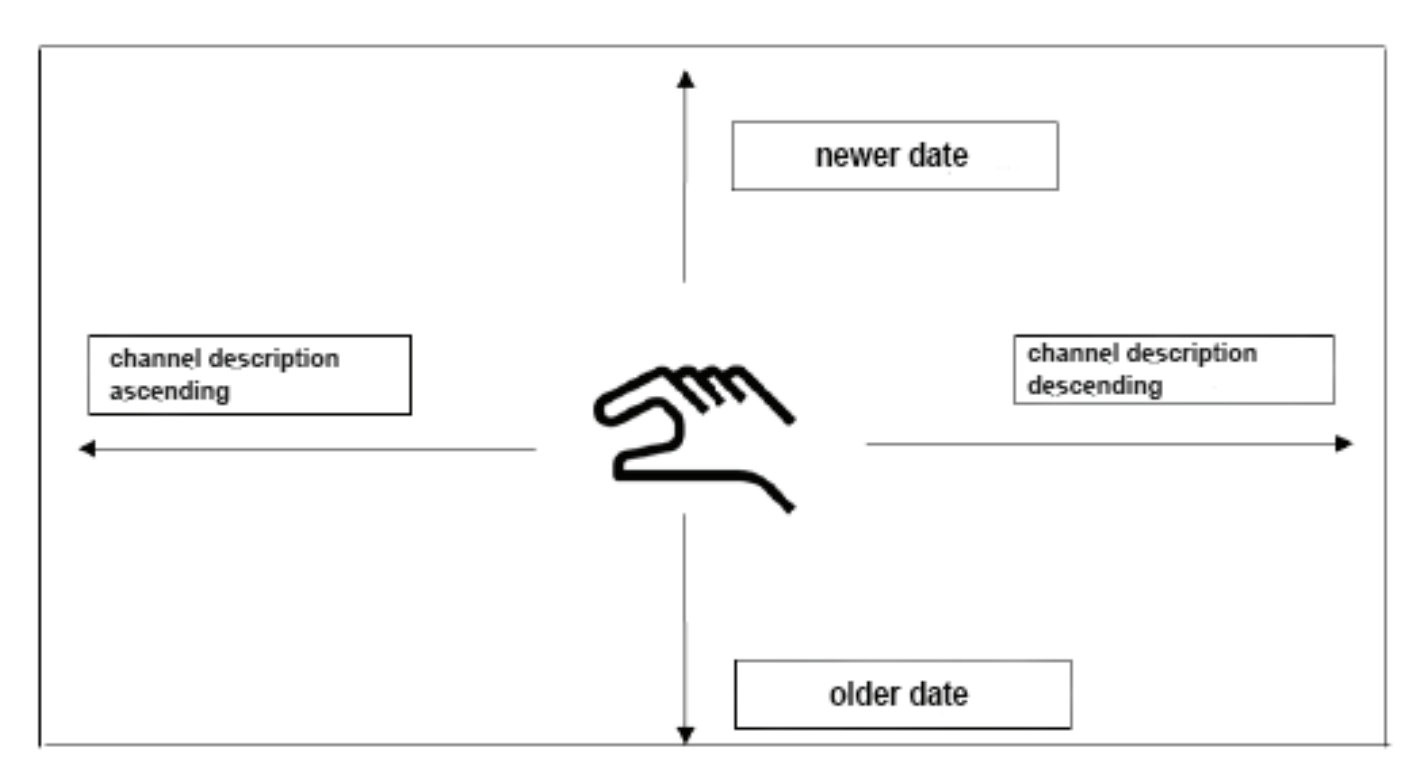

Poznámka: Vybraný kanál je v reportu zeleně podbarven!

## <span id="page-102-0"></span>**12.8.2. Náklady (volitelné)**

### Hlavní nabídka ► Nastavení ► Nastavení senzorů ► A1 ► Náklady

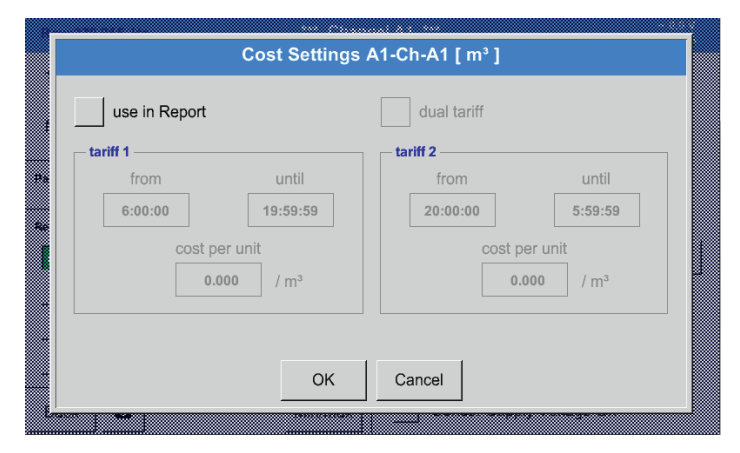

V nastaveních senzorů lze u typu **BEKO Digitální senzor** a **Impulz** zapsat náklady pro každou jednotku do nabídky Náklady.

## Hlavní nabídka ► Nastavení ► Nastavení senzorů ► A1 ► Náklady ► Tlačítko zahrnout do analýzy spotřeby

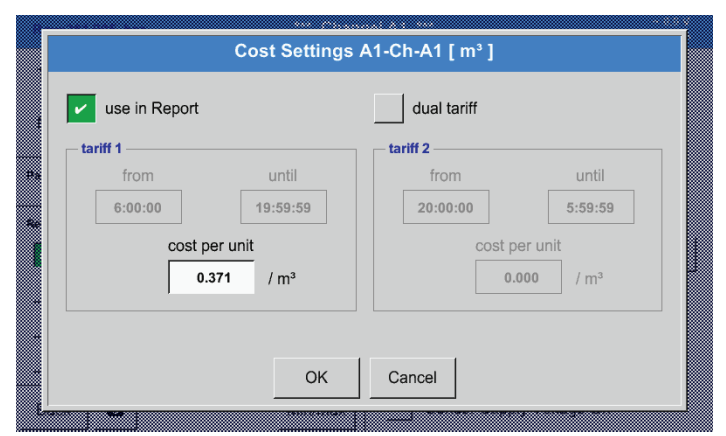

Tady lze zapisovat náklady spotřeby na každou jednotku pro určitý tarif.

Hlavní nabídka ► Nastavení ► Nastavení senzorů ► A1 ► Náklady ► Tlačítko zahrnout do analýzy spotřeby a Tlačítko duálního tarifu

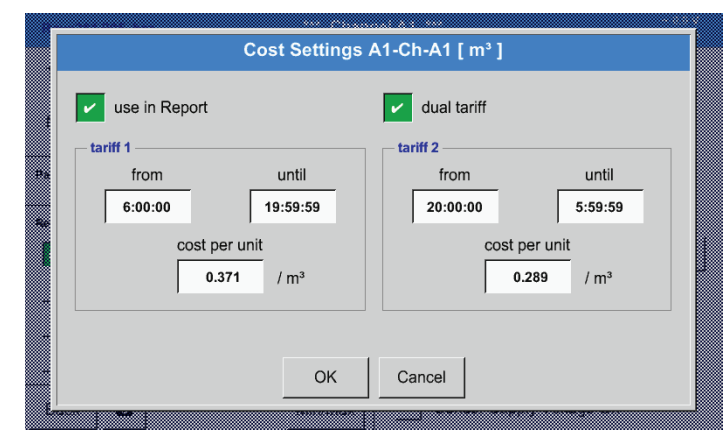

Lze tady například zapisovat denní a noční tarif s časem.

Nadepsání textových polí viz kapitola [12.2.2.7](#page-52-0) Nadepsání a nastavení textového pole a [12.2.4](#page-66-0) Nastavení záznamového zařízení (pro zápis dat).

# **12.9. Webserver (volitelné)**

Pro záznamové zařízení METPOINT® BDL lze volitelně použít webserver s grafickým uživatelským rozhraním. Díky němu lze zařízení nakonfigurovat nezávisle na lokalitě a je možné mít přístup ke všem naměřeným hodnotám a informacím o systému.

S webserverem jsou k dispozici níže uvedené funkce:

- načtení a vyhodnocení naměřených dat
- zobrazení informací o systému
- zaslání e-mailu v případě překročení mezních hodnot
- spuštění/zastavení záznamového zařízení dat
- konfigurace zařízení METPOINT® BDL

## **12.9.1. Povolení webserveru**

Použití webserveru je zpoplatněno a musí být nejdříve povoleno. Kvůli povolení je nutné zadat sériové číslo zaří-<br>zení METPOINT® BDL ① a sériové číslo uvedené na typovém štítku ② při objednání. Potom bude zaslán povolo-<br>v

## Hlavní nabídka ► Nastavení ► o BDL

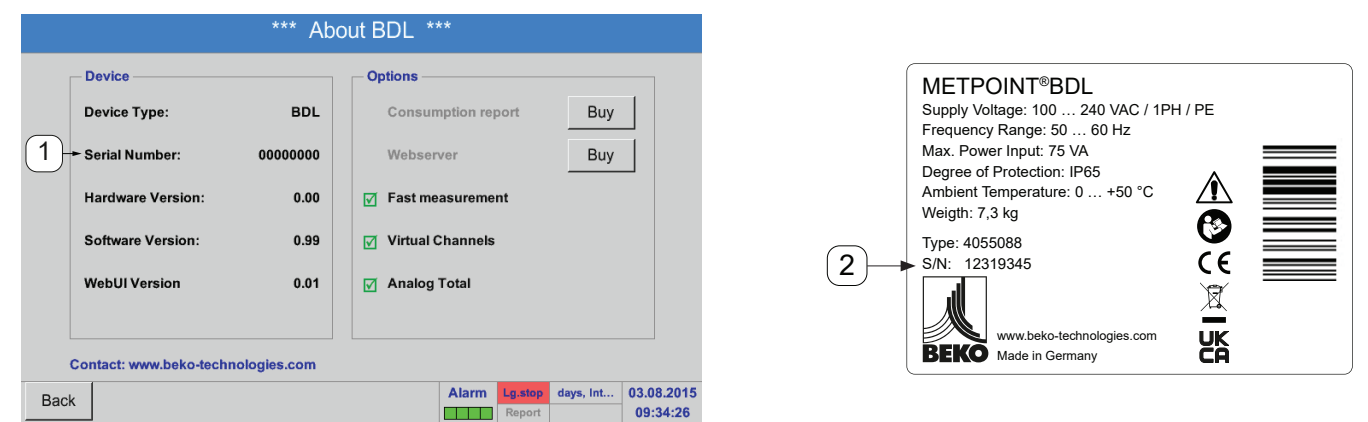

Aktivace webserveru probíhá stisknutím >>zakoupit<< a následným zadáním povolovacího kódu.

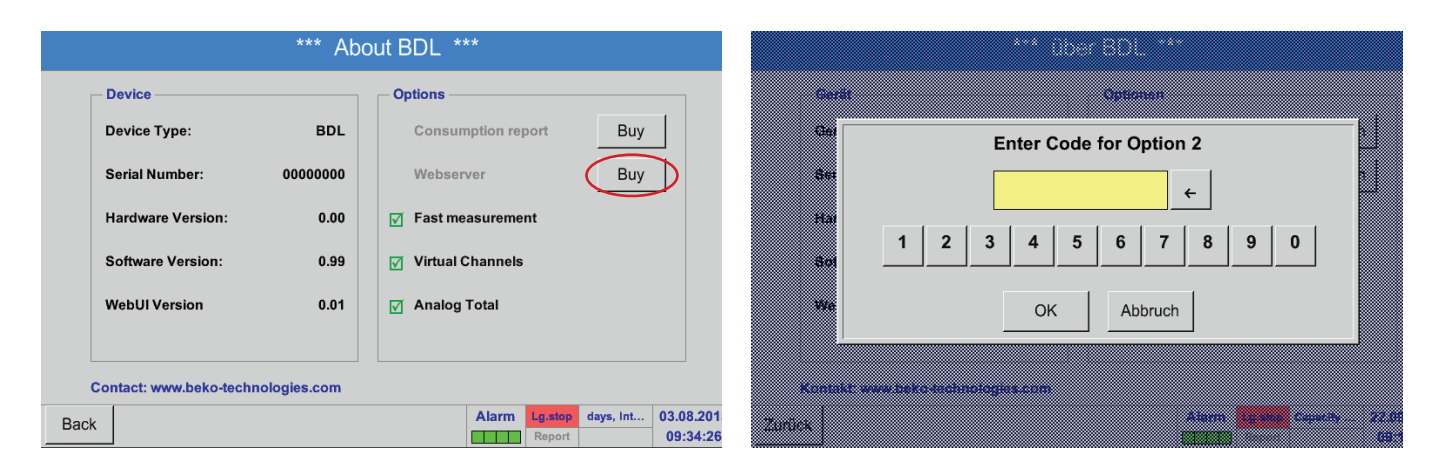

## **12.9.2. Konfigurace webserveru**

## **12.9.2.1. Nastavení sítě**

Pro přístup na webserver je nutné nejdříve zřídit BDL v síti. Pro webserver lze zadat buď statickou IP adresu anebo stáhnout automatickou IP adresu přes server DHCP.

# **Nastavení na BDL:**

# Hlavní nabídka ► Nastavení ► Nastavení zařízení ► Nastavení sítě

<span id="page-104-0"></span>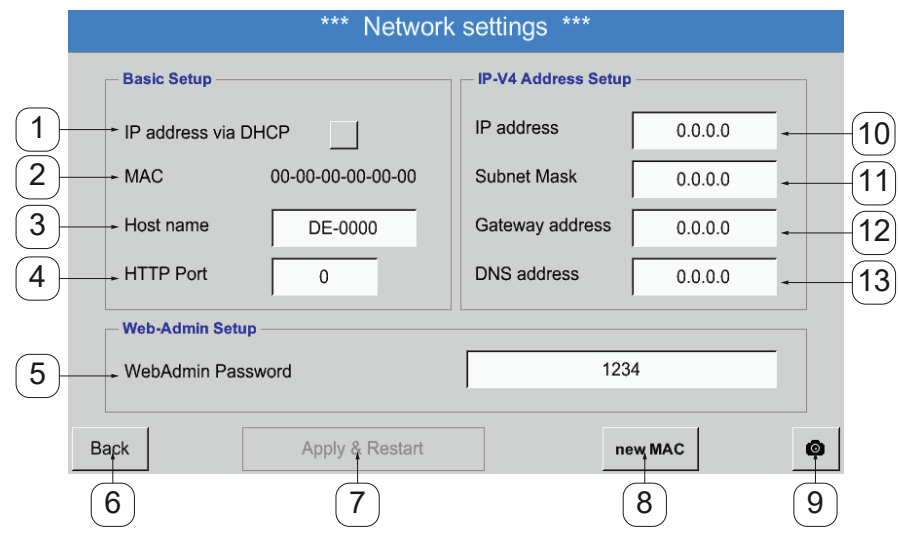

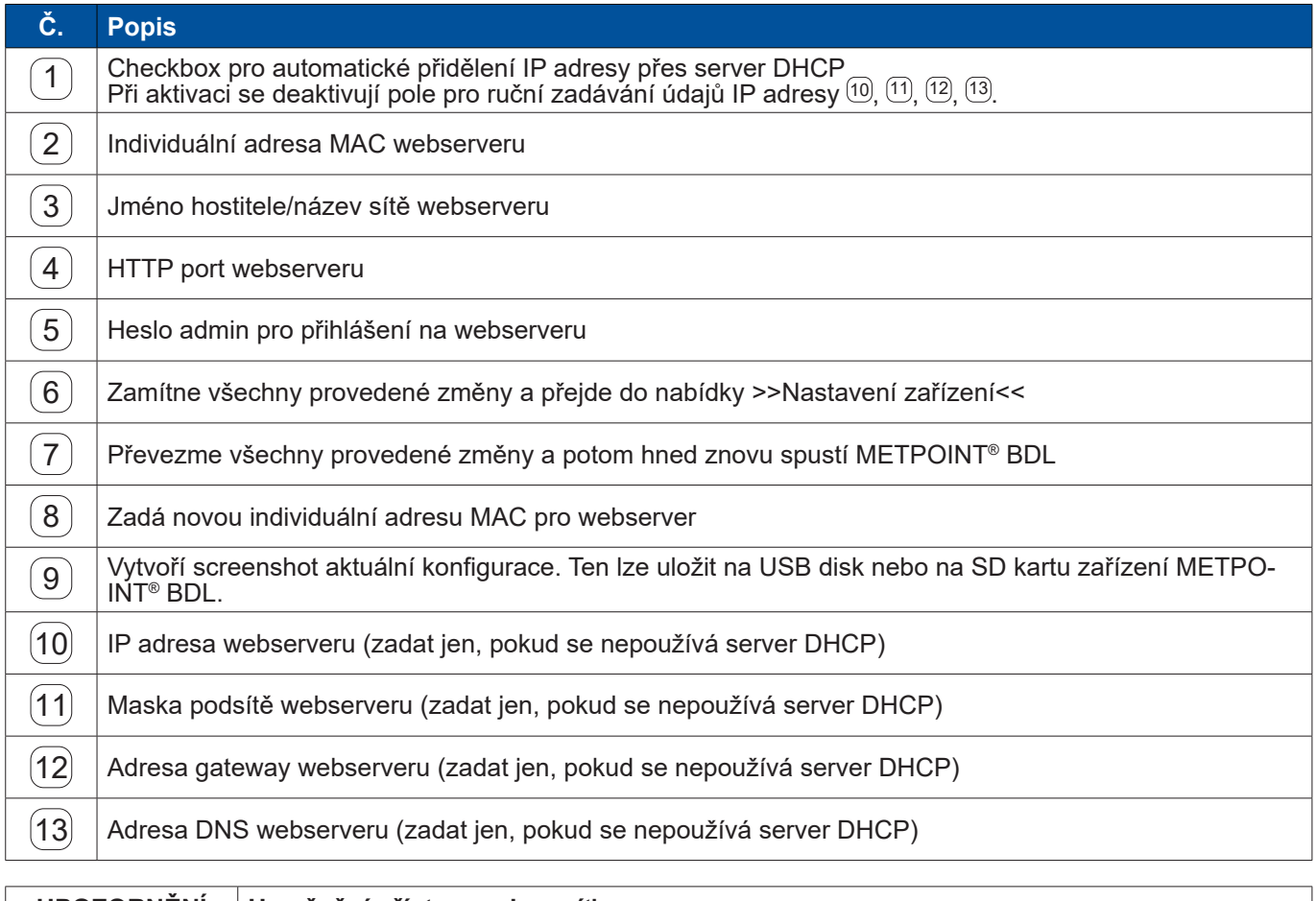

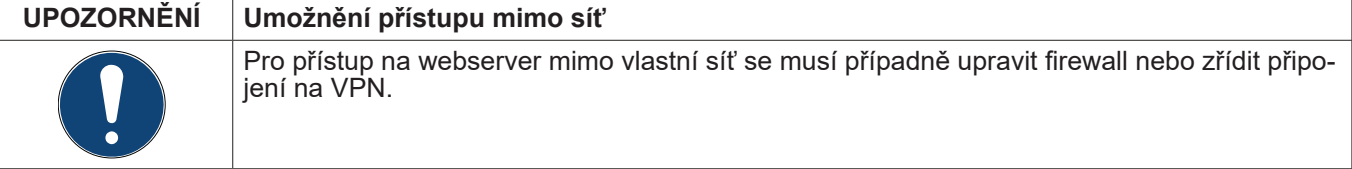

# **12.9.3. Uživatelské rozhraní**

Uživatelské rozhraní webserveru lze vyvolat prostřednictvím libovolného webového prohlížeče. Kvůli tomu zadejte stanovenou IP adresu do adresního řádku příslušného webového prohlížeče (např. **http:\\172.16.4.56**). Po vyvolání uživatelského rozhraní se otevře výchozí nabídka Informace.

## **12.9.3.1. Informace**

V tomto menu se v tabulce zobrazují všechny důležité systémové informace zařízení METPOINT® BDL.

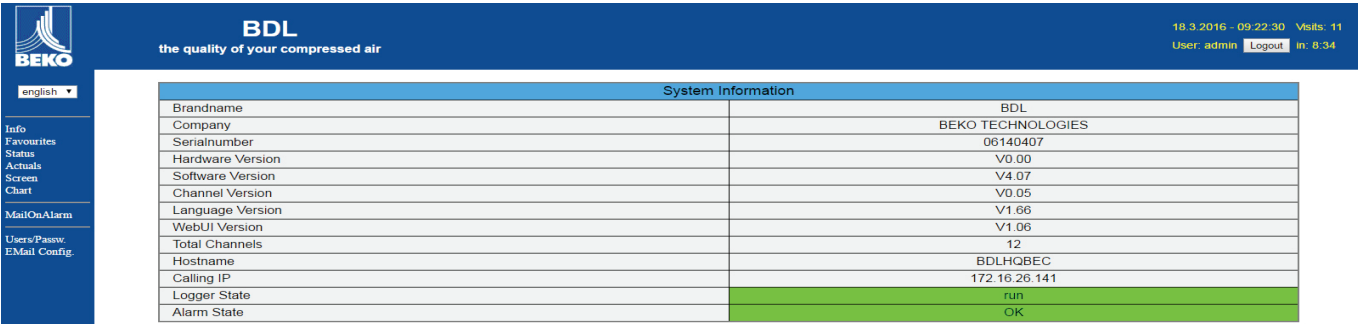

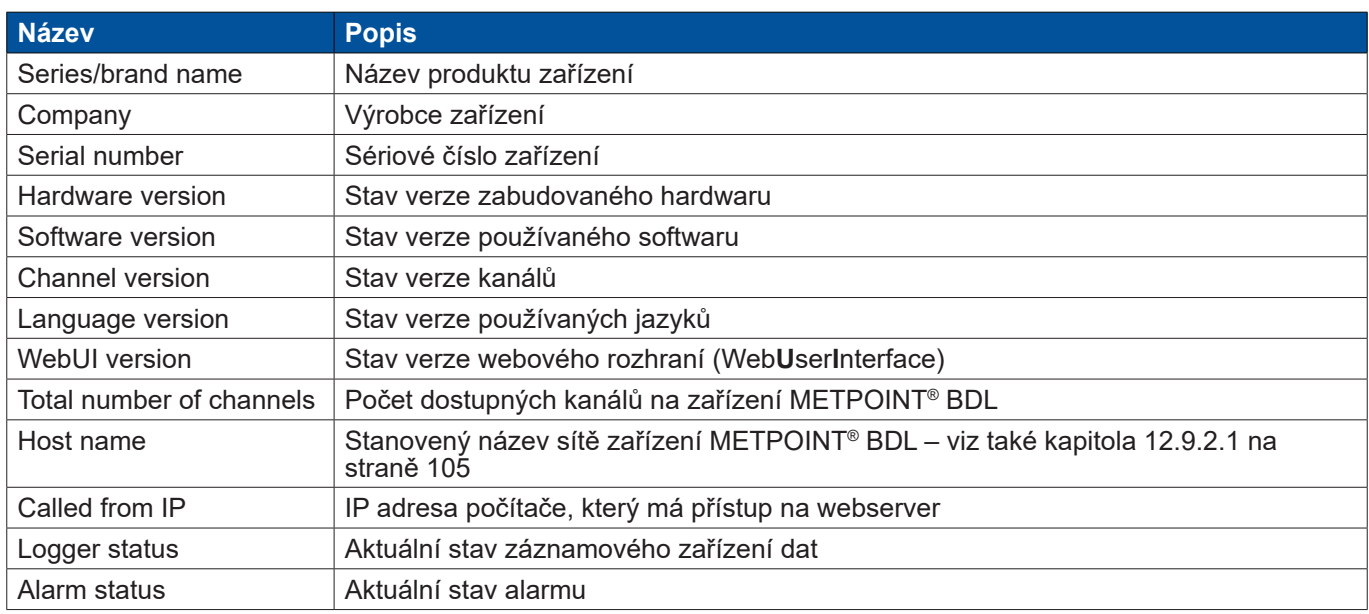

## **12.9.3.2. Nastavení jazyků**

Webserver je z výroby nastaven v německém jazyce. Ten lze v menu Dropdown  $\mathrm{\textcircled{\small{1}}}$  změnit.

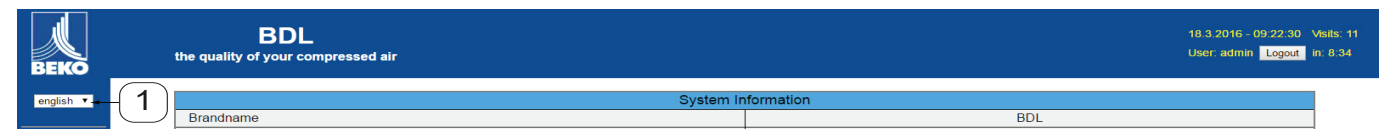

K dispozici jsou aktuálně tyto jazyky:

- němčina<br>• angličtina
- angličtina

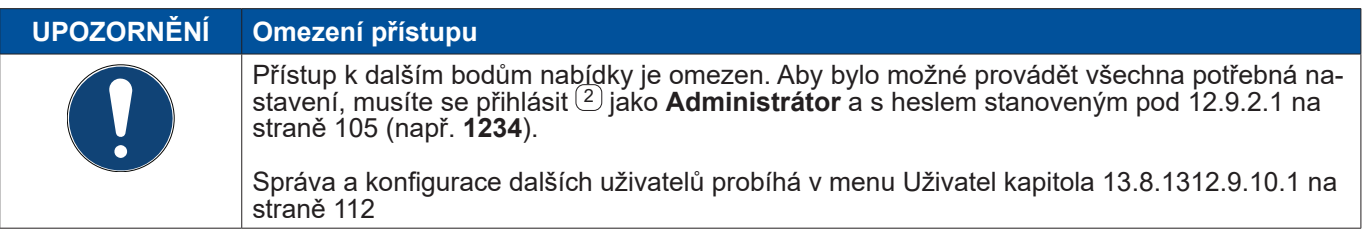

# **12.9.4. Přihlášení**

Přihlášení na webserver probíhá pomocí tlačítka >>Přihlásit<<  $\Box$ .

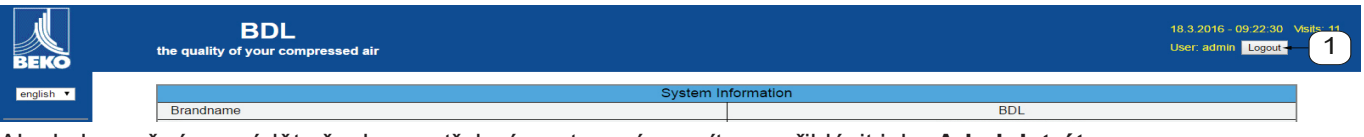

Aby bylo možné provádět všechna potřebná nastavení, musíte se přihlásit jako **Administrátor**.

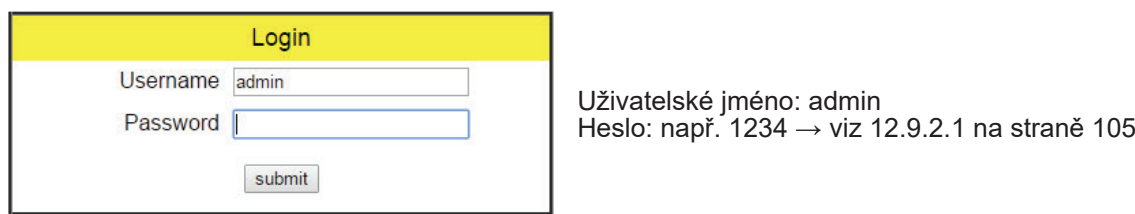

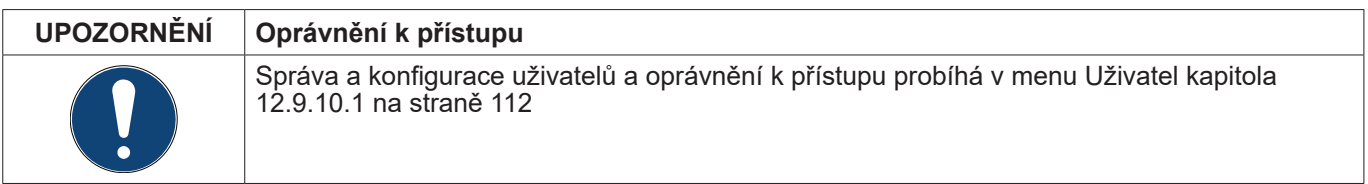

# **12.9.5. Oblíbené**

<sup>V</sup> tomto menu jsou <sup>k</sup> dispozici uživatelem definované náhledy (oblíbené), které lze konfigurovat za účelem zobra- zení naměřených dat. Přístup <sup>k</sup> tomuto menu je možný bez předchozího přihlášení.

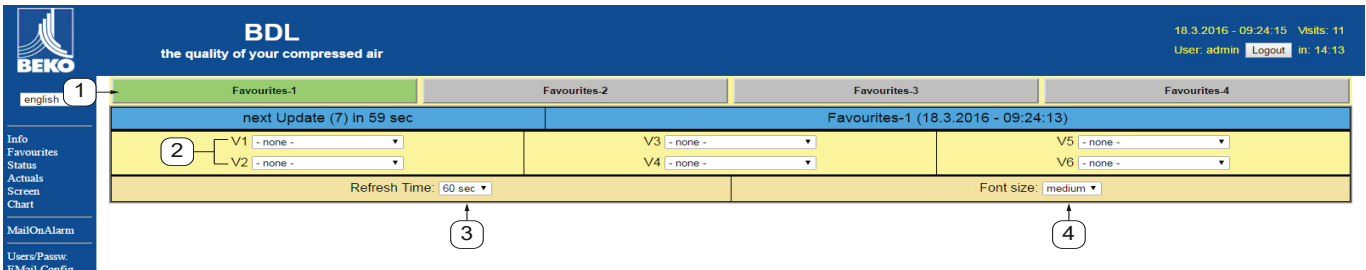

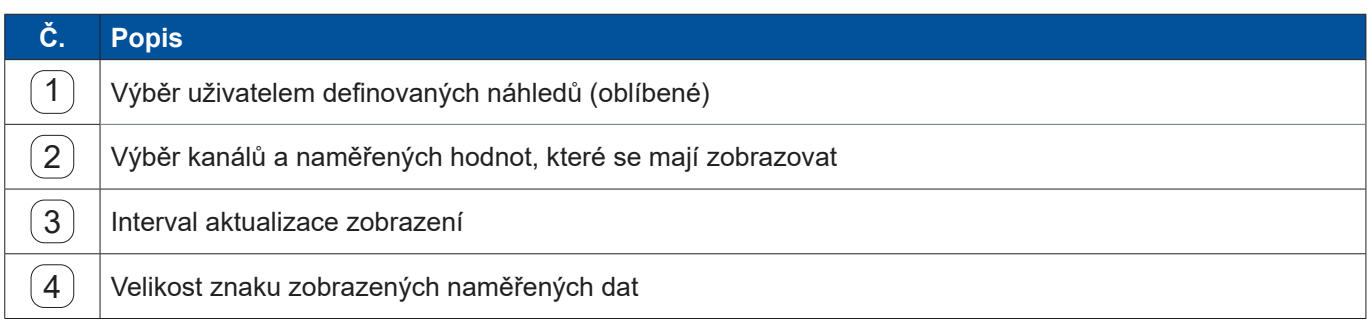

# **12.9.6. Stav**

V tomto menu se zobrazuje stav jednotlivých relé a záznamového zařízení dat.

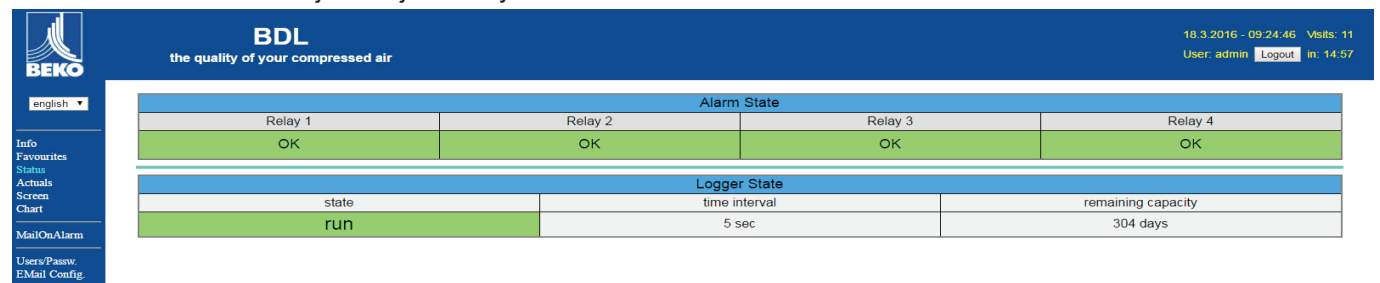

## **12.9.7. Akt. hodnoty**

 $\boxed{3}$  | Interval aktualizace zobrazení

 $\left(4\right)$  Zobrazení velikosti znaků

V menu Aktuální hodnoty se zobrazují aktuální naměřené hodnoty připojených senzorů. Kvůli lepšímu přehledu lze senzory a naměřené hodnoty selektovat jednotlivě.

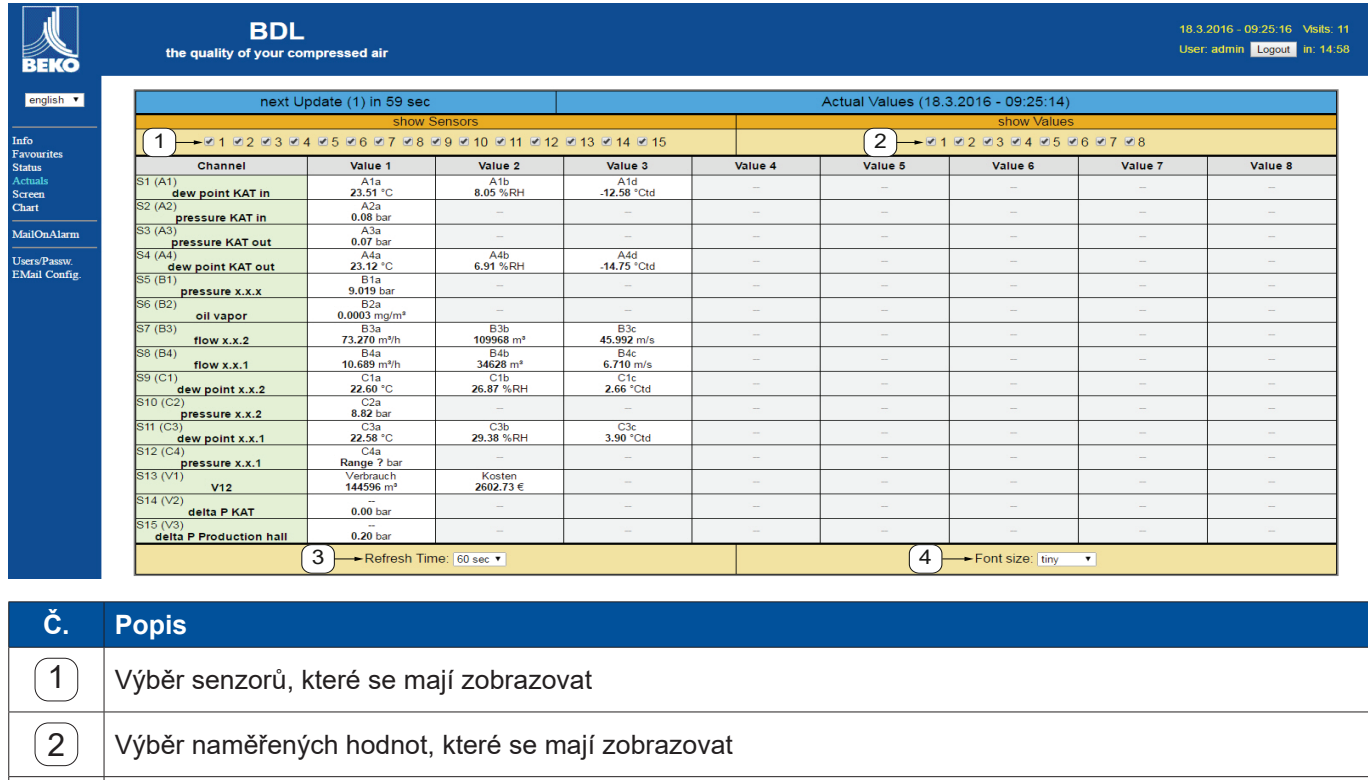
#### **12.9.8. Zobrazení**

Toto menu zobrazuje aktuální zobrazení na zařízení METPOINT® BDL a umožňuje konfiguraci BDL. Menu Zobrazení se aktualizuje každou minutu. Neslouží k zobrazení reálného času.

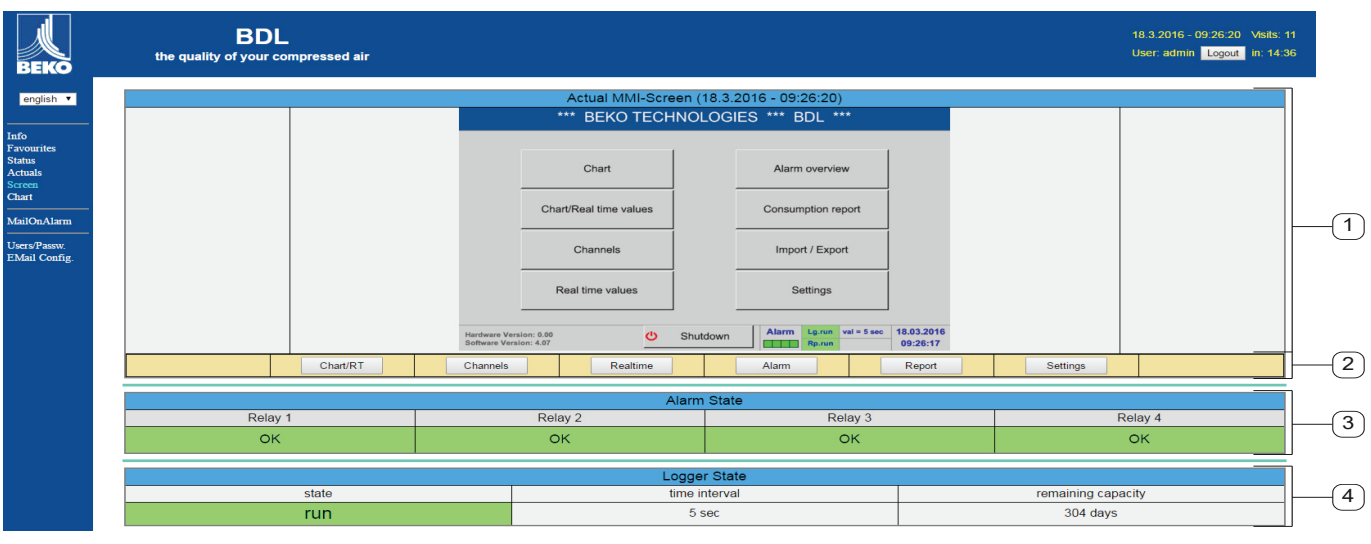

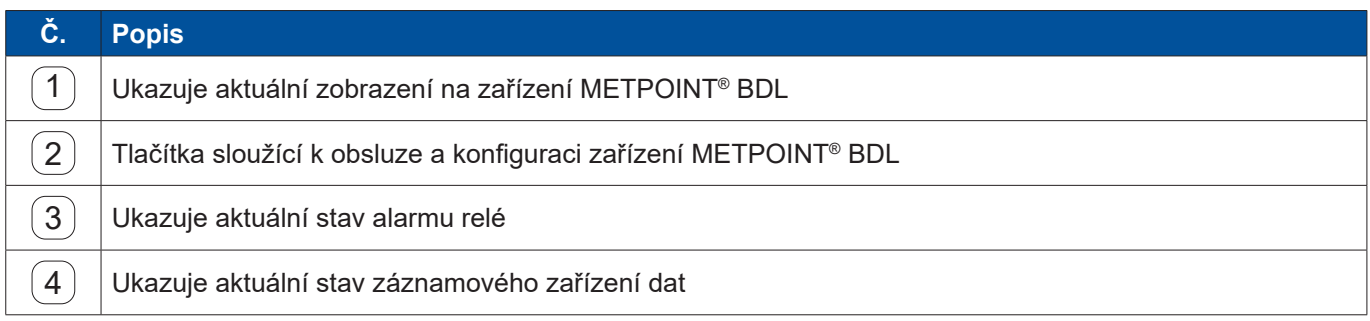

Pomocí tlačítek <sup>2</sup> lze provádět nastavení stejně tak jako na samotném BDL.

#### **12.9.9. Chart**

Menu Chart slouží k zobrazení diagramů. Zde je možné graficky zobrazovat výsledky měření uložené na SD kartě.

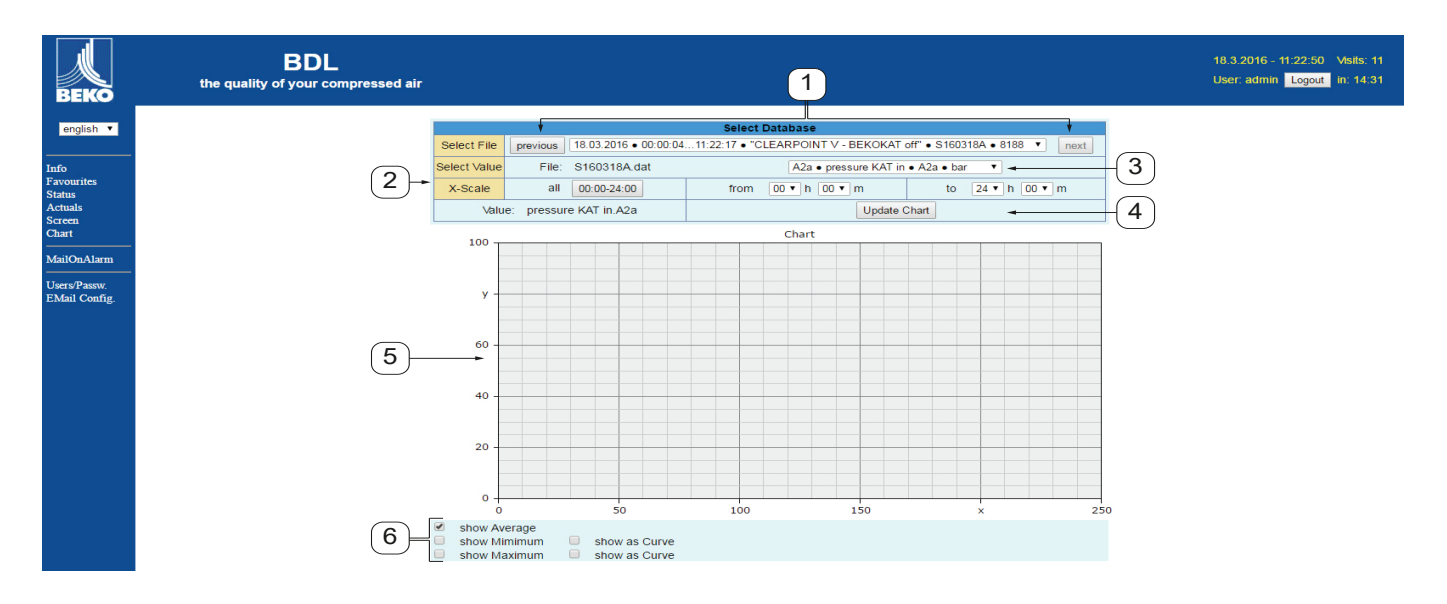

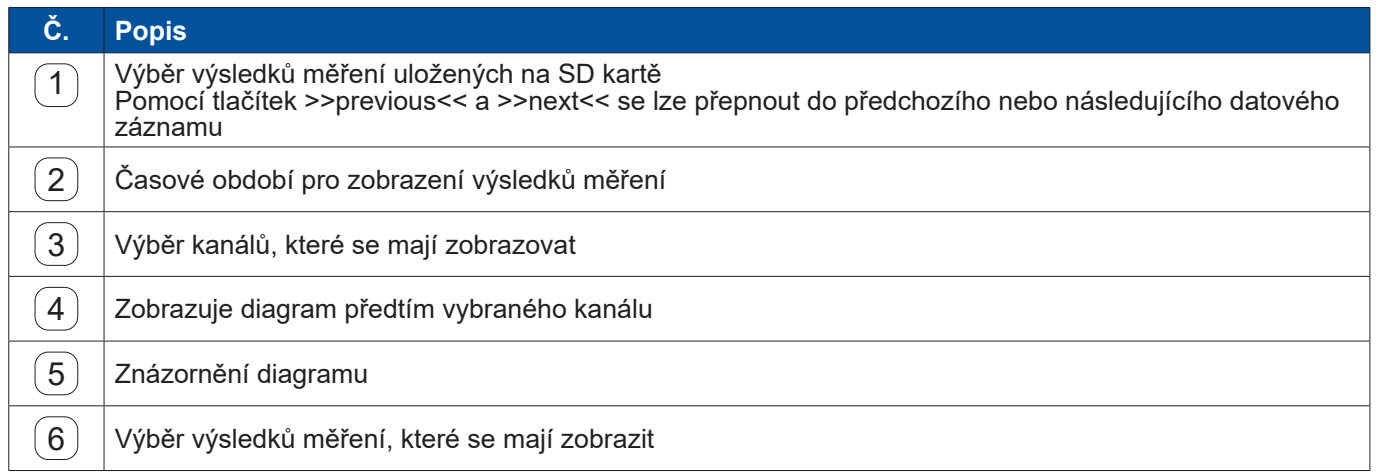

#### **12.9.10. AlarmMail**

V menu AlarmMail lze nastavit, kdo bude e-mailem informován v případě překročení mezních hodnot výsledků měření.

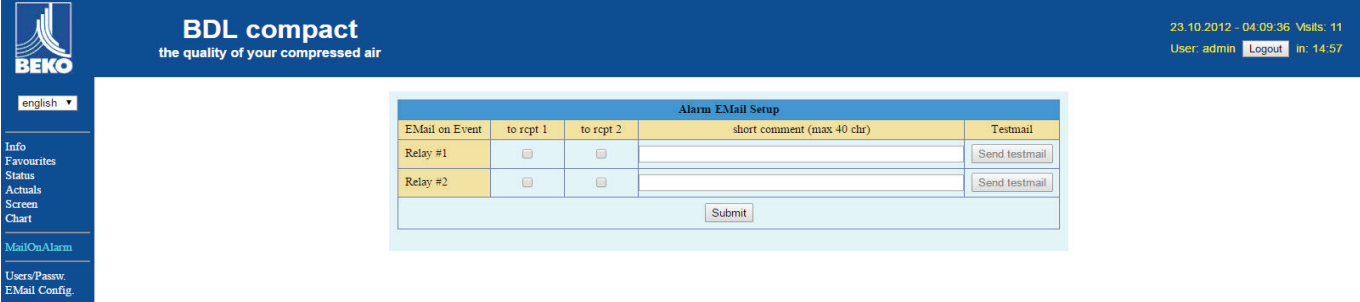

Obsah e-mailu je předem nadefinován, připojit k němu lze stručný komentář.

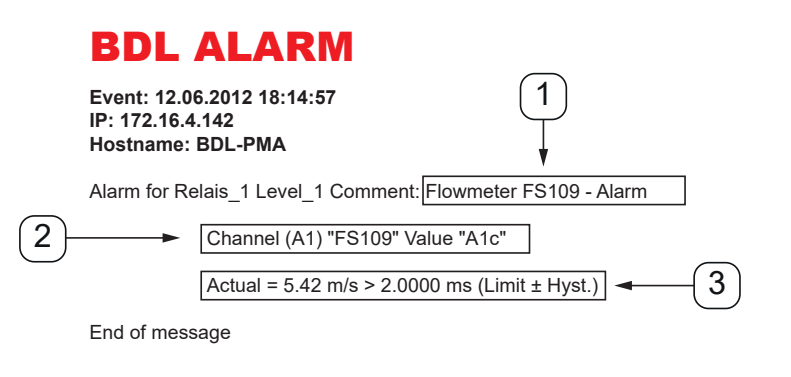

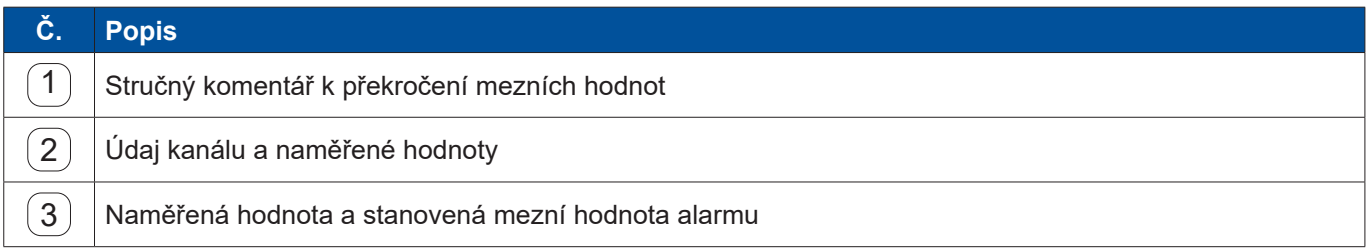

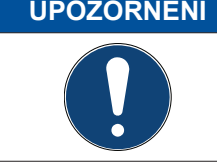

#### **UPOZORNĚNÍ Nastavení příjemce pro AlarmMail**

Další informace týkající se určení příjemce e-mailu o alarmu (AlarmMail) viz Menu Uživatel kap. [12.9.10.1](#page-111-0) na straně 112.

#### <span id="page-111-0"></span>**12.9.10.1. Uživatel**

V tomto menu lze vytvořit uživatele webserveru, jimž jsou přidělena příslušná práva přístupu na server.

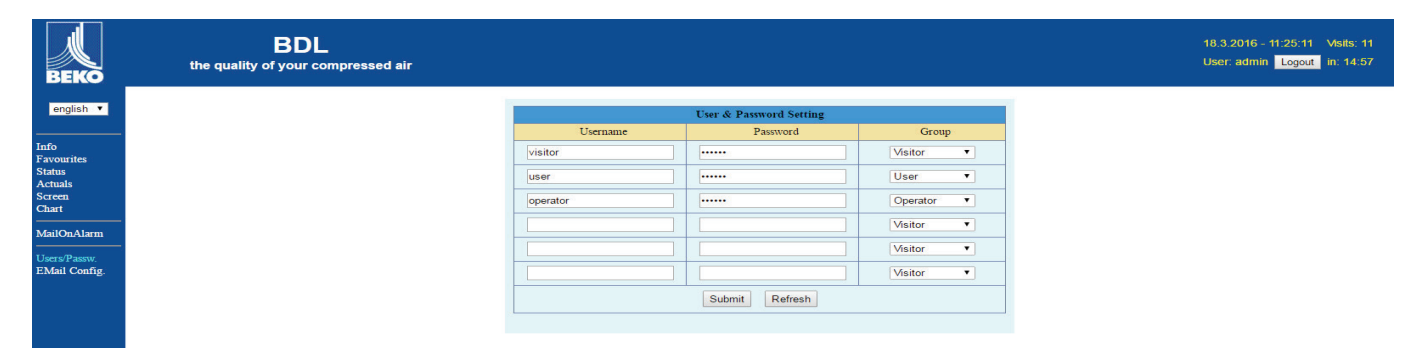

Práva přístupu jsou přiřazena různým skupinám uživatelů. Ty lze zjistit z následující tabulky:

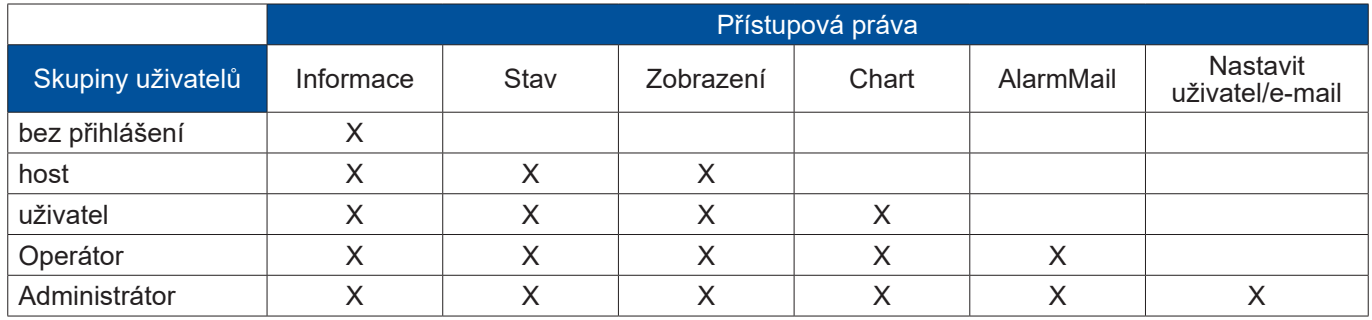

#### **Nastavitelné hodnoty:**

min. 4 znaky max. 12 znaků žádné speciální znaky

#### **12.9.10.2. E-mail**

V tomto menu lze definovat příjemce e-mailu pro AlarmMail a odeslat zkušební e-mail. Konfigurace musí proběhnout po dohodě s IT oddělením.

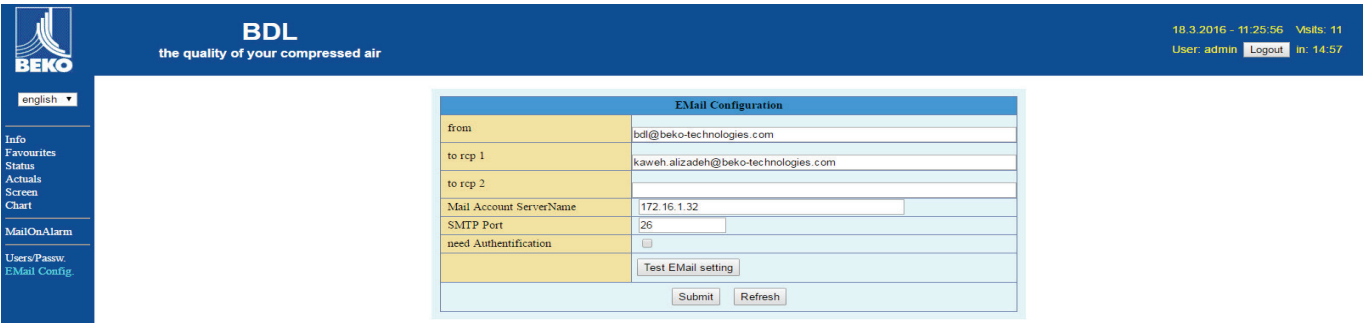

Po kliknutí na >>Nastavení zkušebního e-mailu<< se otevře nové okno prohlížeče, v němž se zobrazuje průběh testu.

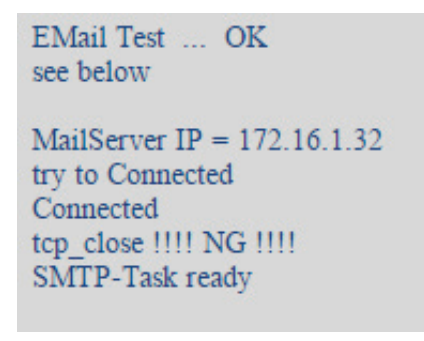

Úspěšně provedený zkušební e-mail

#### **12.10. Exportuj data**

Pomocí Exportuj data lze přenést zaznamenaná data na USB disk.

#### Hlavní nabídka ► Exportuj data

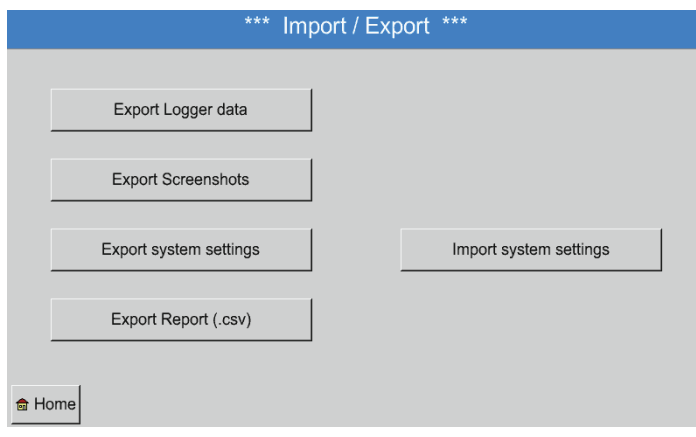

Pomocí Exportuj data záznamového zařízení, Exportuj nastavení systému a Export reportu lze přenést zaznamenaná naměřená data a uložená nastavení na USB disk.

#### Hlavní nabídka ► Exportuj data ► Exportuj data záznamového zařízení

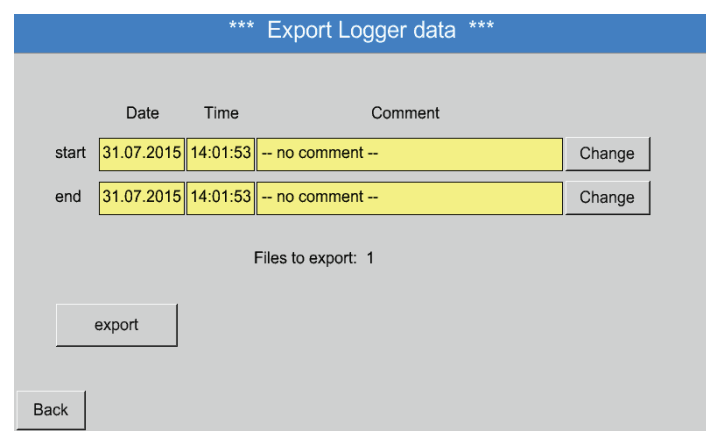

S pomocí tlačítka Výběr lze nastavit časové období mezi Start a Konec. Exportovat se budou uložená naměřená data, která se nacházejí v tomto časovém období.

#### Hlavní nabídka ► Exportuj data ► Exportuj data záznamového zařízení ► Výběr

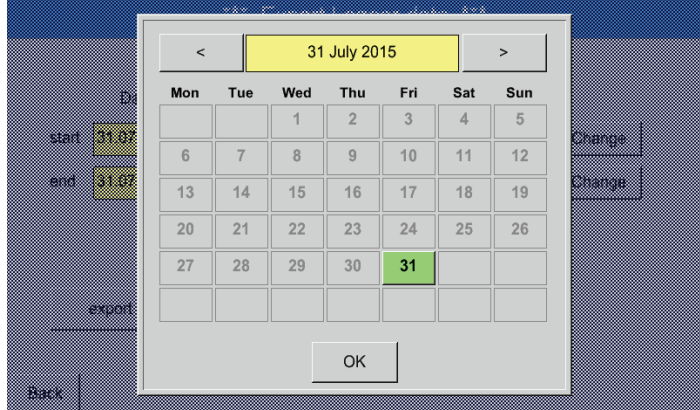

Vybrané datum je vždy zeleně podbarveno a datum nedělí je – stejně jako v kalendáři – zapsáno vždy červeným písmem.

U dnů, během nichž byla zaznamenána naměřená data, jsou data opticky zvýrazněna.

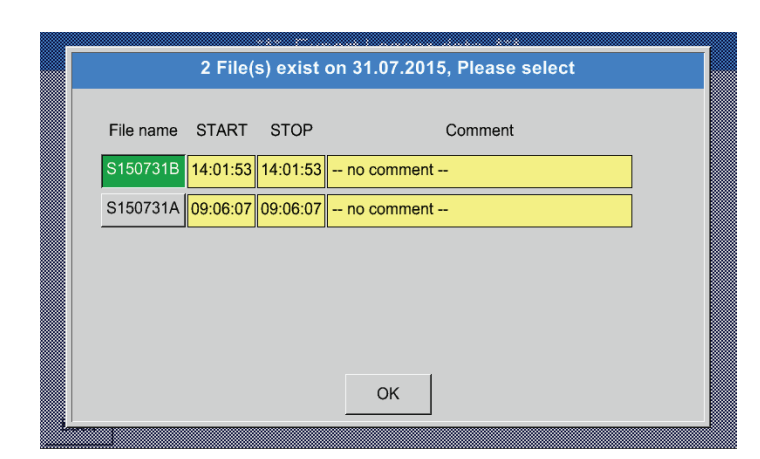

Pokud bylo v dané datum zaznamenáno více měření, zobrazí se tato měření poté, co bude datum vybráno, pomocí tlačítka OK.

Nyní lze pohodlně vybrat požadovaný záznam.

Hlavní nabídka ► Exportuj data ► Exportuj data záznamového zařízení ► Exportovat

Proběhne export naměřených dat vybraného časového období na USB disk.

Hlavní nabídka ► Exportuj data ► Exportuj nastavení systému

S pomocí Exportuj nastavení systému lze exportovat všechna dostupná nastavení senzoru na USB disk.

Hlavní nabídka ► Exportuj data ► Exportuj report

S pomocí Exportuj report lze na USB disk exportovat report ve formátu CSV.

#### **12.10.1. Vytvoření screenshotu**

Screenshot lze vytvořit pomocí

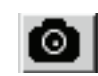

Vytvoření screenshotů nabízejí tato menu:

- Hlavní nabídka ► Grafika ►
- Hlavní nabídka ► Grafika / Aktuální hodnoty ►
- Hlavní nabídka ► Kanály (Channel) ►
- Hlavní nabídka ► Aktuální hodnoty ►
- Hlavní nabídka ► Settings/Nastavení ► Sensor Settings/Nastavení senzorů

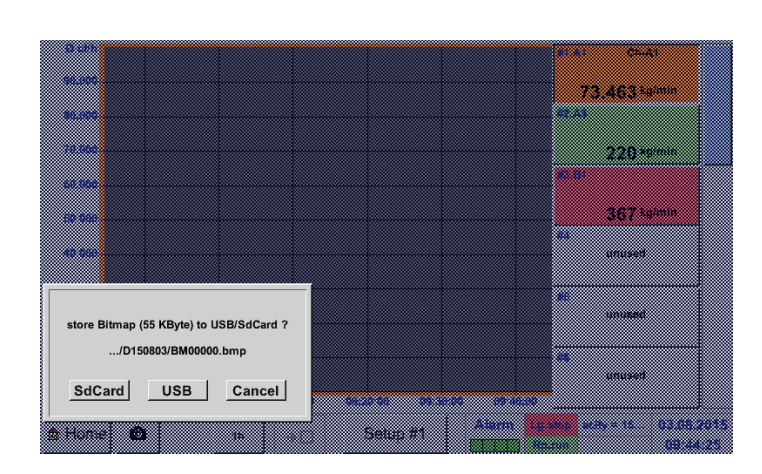

Screenshoty lze ukládat na USB disku nebo na SD kartě.

Screenshoty jsou automaticky opatřeny aktuálním datem a uloženy očíslované pod pořadovým číslem.

Syntax pojmenování souboru:

DJJMMTT indikátor (D=datum)  $JJ = r$ ok MM= měsíc TT= den

hostitele/Bitmap

Cesta pro uložení: DEV0001/Jméno

Další informace o jménu hostitele viz: Hlavní nabídka ► Nastavení ► Přehled systému

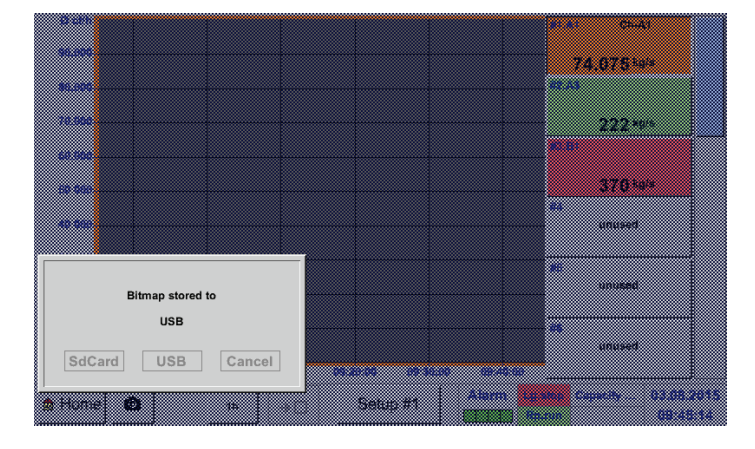

#### **Příklad:**

první snímek obrazovky byl vytvořen dne 26.02.2014 ► \\DEV001\DE-5001/Bitmap/D140226\B00000. bmp

#### **12.10.2. Export screenshotů**

Uložené screenshoty lze exportovat na USB disk.

#### Hlavní nabídka ► Exportuj data

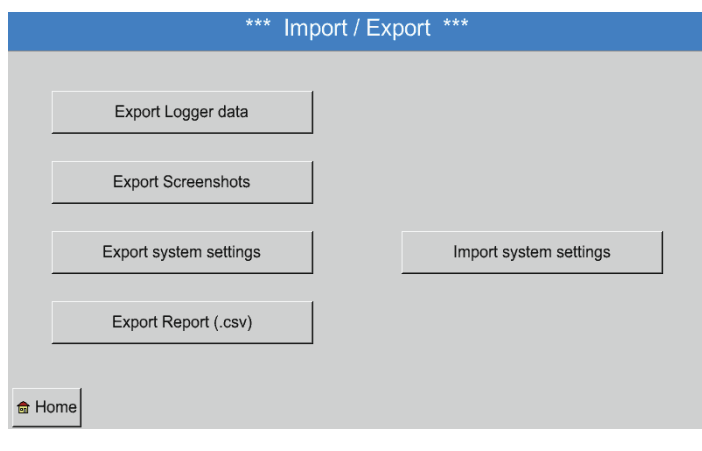

Pomocí tlačítka Export screenshotů lze exportovat uložené screenshoty.

#### Hlavní nabídka ► Exportuj data ► Export screenshotů

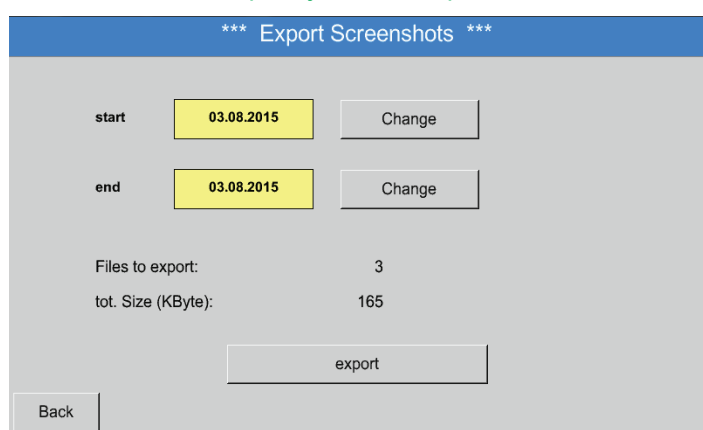

Pomocí tlačítek Výběr lze stanovit časové období pro export screenshotů.

Všechny v tomto časovém období vytvořené screenshoty budou exportovány pomocí tlačítka Exportovat.

# Hlavní nabídka ► Exportuj data ► Export screenshotů ► Výběr

3 August 2015  $\overline{\phantom{a}}$  $\overline{a}$ Tue Wed **Thu** Fri Sat Sun Mon m  $\overline{1}$  $\overline{2}$  $\overline{\mathbf{3}}$  $\overline{5}$  $6\overline{6}$  $_{\rm 8}$  $\overline{9}$  $\overline{4}$  $\overline{7}$ m  $15$  $16$  $10$  $\overline{11}$  $12$  $13$  $\overline{14}$  $17$  $18$  $19$  $\overline{20}$  $\overline{21}$  $\overline{22}$ 23 55  $\overline{24}$  $\overline{25}$  $\overline{26}$  $\overline{27}$  $\overline{28}$  $\overline{29}$  $\overline{30}$ m.  $\overline{31}$ OK 2

Vybrané časové období se zobrazí zeleně podbarvené.

Dny, ve které byla zapsána naměřená data, se zobrazují opticky zvýrazněná (tučně).

### **13. Čištění / dekontaminace**

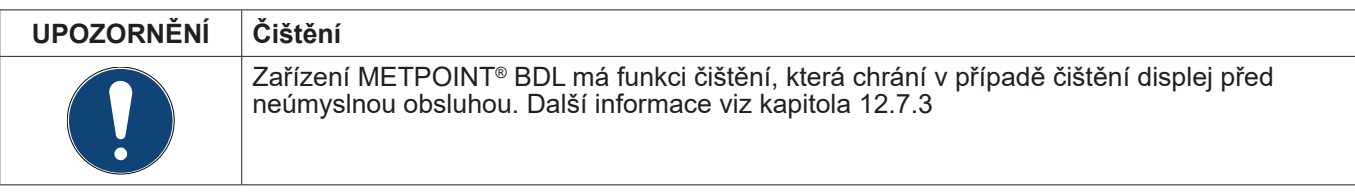

Zařízení METPOINT® BDL se čistí mírně navlhčenou (ne mokrou) bavlněnou utěrkou nebo jednorázovou utěrkou a jemným, běžně dostupným čisticím prostředkem / mýdlem.

Za účelem dekontaminace nastříkejte čisticí prostředek na nepoužitou bavlněnou utěrku nebo utěrku na jednorázové použití a součásti zařízení plošně očistěte. Nakonec zařízení osušte čistým hadříkem nebo usušte na vzduchu.

Kromě toho je nutné dodržovat místní hygienické předpisy.

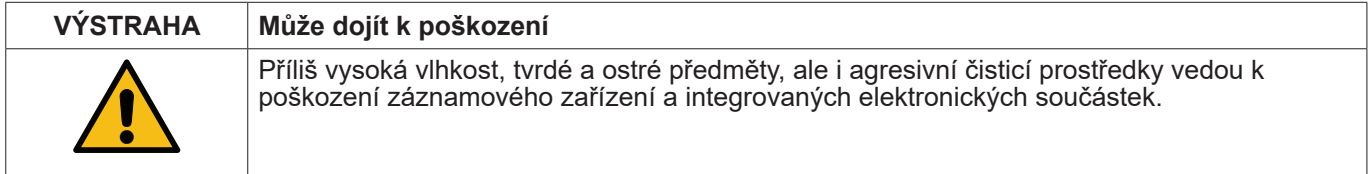

#### **Opatření**

- Nikdy nečistěte zařízení tak, aby bylo úplně mokré.
- Nepoužívejte agresivní čisticí prostředky.
- K čištění nepoužívejte ostré ani tvrdé předměty.

#### **14. Demontáž a likvidace**

Likvidace podle WEEE (směrnice o použitých elektrických a elektronických zařízeních):

Odpadní elektrické a elektronické komponenty (WEE) se nesmí vhazovat do popelnic s komunálním odpadem nebo domácím odpadem. Produkt se musí na konci doby své použitelnosti vhodným způsobem zlikvidovat. Materiály jako sklo, plasty a některé chemické sloučeniny jsou většinou recyklovatelné, znovu využitelné a lze je znovu použít.

Zařízení METPOINT® BDL spadá podle shora uvedeného zákona do kategorie 9 a netýká se ho dle § 5, věty 1 (zákona o elektroodpadu (ElektroG)) zákaz uvedení látek a materiálů do oběhu. Podle § 9, věty 7 (ElektroG) je zařízení METPOINT® BDL odebíráno společností BEKO TECHNOLOGIES GmbH k likvidaci.

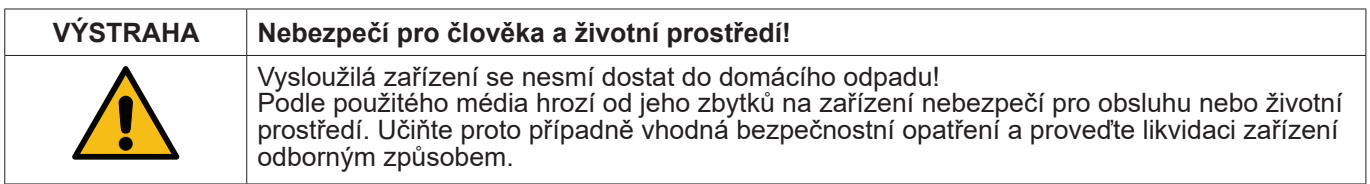

#### **Opatření:**

Nemohou-li být učiněna vhodná bezpečnostní opatření, zbavte vymontované komponenty okamžitě zbytků měřicích látek.

#### **15. Prohlášení o shodě**

**BEKO TECHNOLOGIES GMBH** Im Taubental 7 **41468 Neuss** 

**GFRMANY** 

Tel: +49 2131 988-0 www.beko-technologies.com

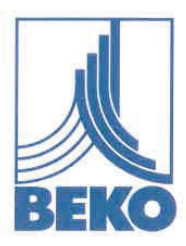

### EU-Konformitätserklärung

Wir erklären hiermit, dass das nachfolgend bezeichnete Produkt den Anforderungen der einschlägigen Richtlinien und technischen Normen entspricht. Diese Erklärung bezieht sich nur auf das Produkt in dem Zustand, in dem das Produkt von uns in Verkehr gebracht wurde. Nicht vom Hersteller angebrachte Teile und/oder nachträglich vorgenommene Eingriffe bleiben unberücksichtigt.

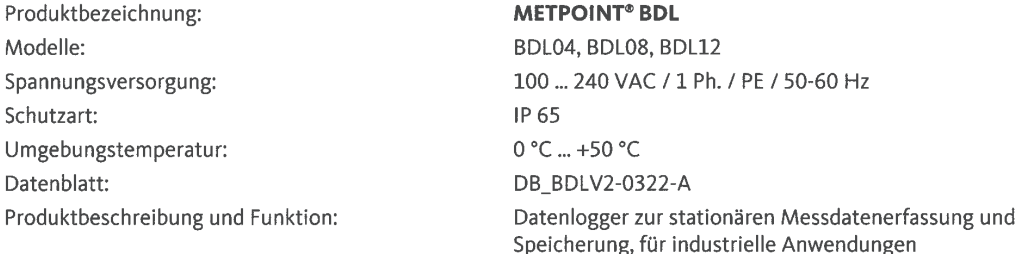

Niederspannungs-Richtlinie 2014/35/EU Angewandte harmonisierte Normen:

EN 61010-1:2010

EMV-Richtlinie 2014/30/EU Angewandte harmonisierte Normen:

EN 61326-1:2013

#### ROHS II-Richtlinie 2011/65/EU

Die Vorschriften der Richtlinie 2011/65/EU zur Beschränkung der Verwendung bestimmter gefährlicher Stoffe in Elektro- und Elektronikgeräten werden erfüllt.

Das Produkt ist mit dem abgebildeten Zeichen gekennzeichnet:

## $C \in$

BEKO TECHNOLOGIES GMBH trägt die alleinige Verantwortung für die Ausstellung dieser Konformitätserklärung.

Neuss, 21.03.2022

**BEKO** TECHNOLOGIES GMBH

ふレー

i.V. Christian Riedel Leiter Qualitätsmanagement International

EU-Decl\_BDL-B-DE\_03.22\_TDO.docx

**BEKO** TECHNOLOGIES GMBH Im Taubental 7 41468 Neuss

NĚMECKO

Tel.: +49 2131 988-0 www.beko-technologies.com

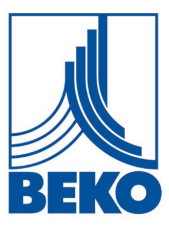

### **EU prohlášení o shodě**

Tímto prohlašujeme, že níže uvedený výrobek vyhovuje požadavkům příslušných směrnic a technických norem. Toto prohlášení se vztahuje pouze na výrobek ve stavu, v jakém jsme jej uvedli do provozu. Díly, které nebyly nainstalovány výrobcem, nebo následně provedené zásahy zůstávají nezohledněny.

 Označení výrobku: **METPOINT® BDL** Modely: BDL04, BDL08, BDL12 Stupeň krytí: IP 65 Okolní teplota: 0 °C ... +50 °C Datový list: Datový list: DB\_BDLV2-0322-A

 Napájení napětím: 100 … 240 VAC / 1 fáze / PE / 50-60 Hz Popis výrobku a funkce: Záznamové zařízení pro stacionární zaznamenávání a ukládání naměřených dat, pro průmyslové využití

**Směrnice pro elektrická zařízení nízkého napětí 2014/35/EU** Použité harmonizované normy:

**Směrnice o elektromagnetické kompatibilitě 2014/30/EU** Použité harmonizované normy:

#### **Směrnice ROHS II 2011/65/EU o omezení používání některých nebezpečných látek v elektrických a elektronických zařízeních**

Jsou splněny předpisy směrnice 2011/65/EU upravující podmínky omezení používání nebezpečných látek v elektrických a elektronických zařízeních.

Výrobek je označen vyobrazenou značkou:

 $\epsilon$ 

**BEKO** TECHNOLOGIES GMBH nese výhradní odpovědnost za vystavení tohoto prohlášení o shodě.

Neuss, 21.03.2022 **BEKO** TECHNOLOGIES GMBH

i.V. Christian Riedel Vedoucí Quality Management International

EU-Decl\_BDL-B-CS\_03.22.docx

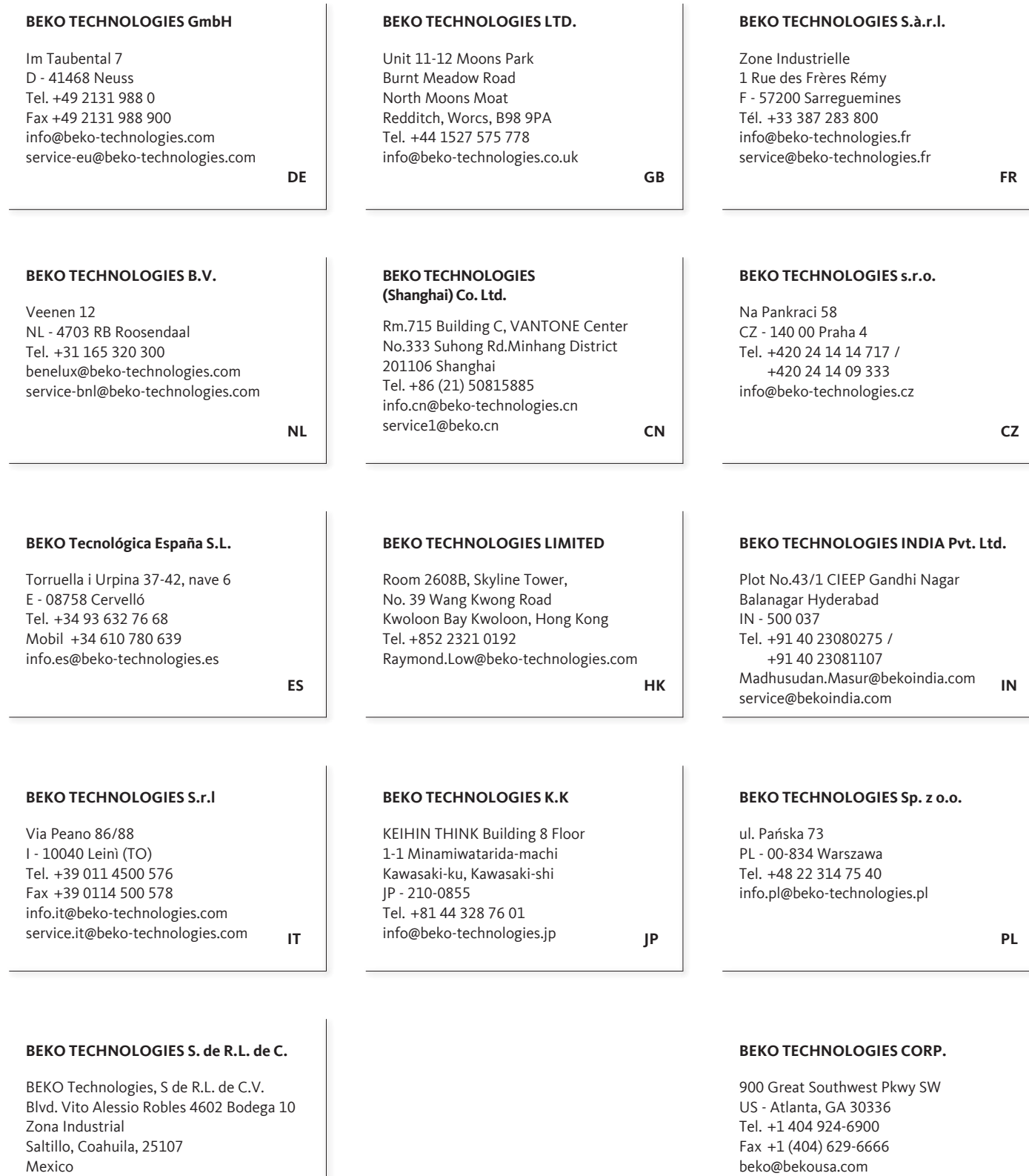

**US**

 $\bullet$ 

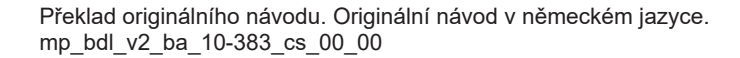

**MX**

Tel. +52(844) 218-1979

informacion@beko-technologies.com